Initial LPS Application and Renewal Application Manual Application User Guide for Providers

V2023.1.0

5/10/2023

#### Table of Contents

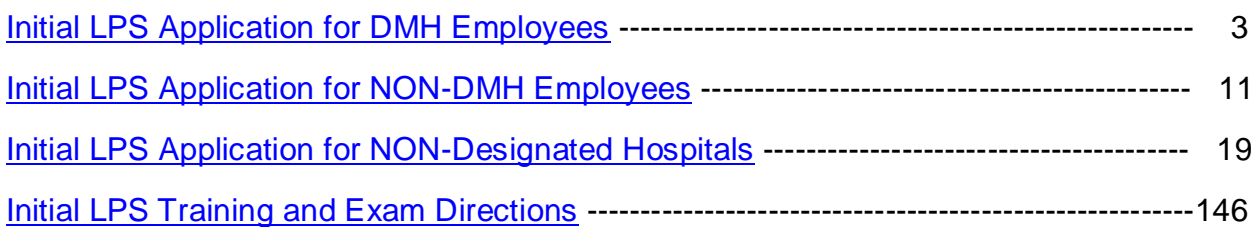

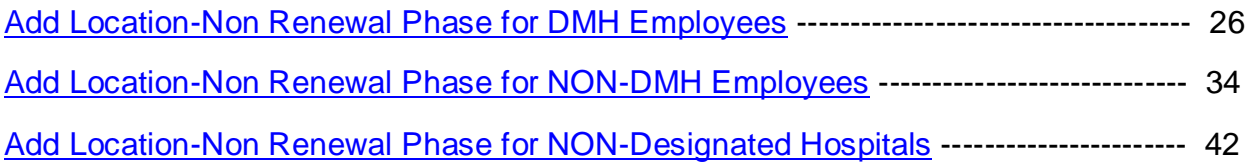

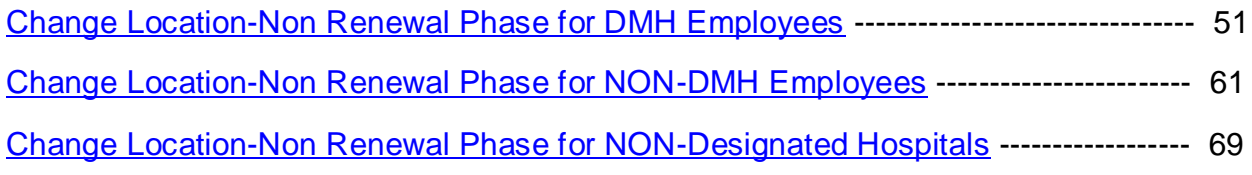

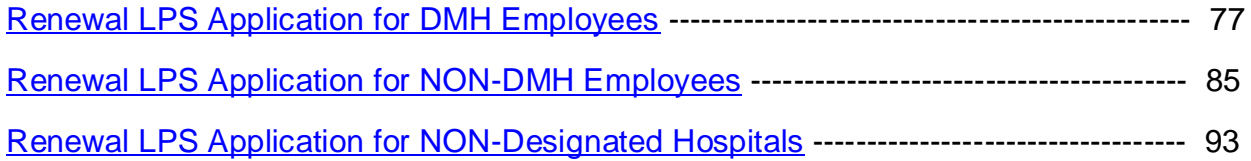

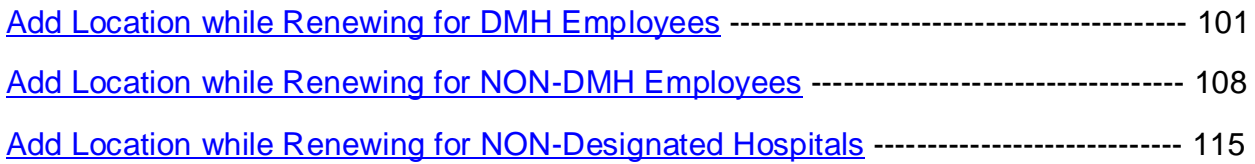

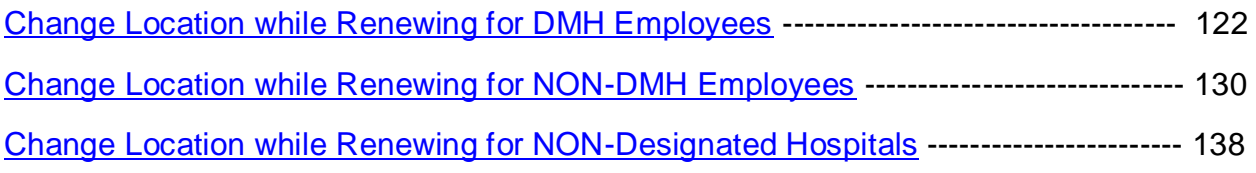

## **Initial LPS Application for DMH Employees**

#### **Accessing Provider Application Portal**

<span id="page-2-0"></span>To access the Provider Application Portal, copy and paste the below URL into your internet browser. The recommended browsers are Google Chrome and Microsoft Edge.

**<https://lacdmhlpsprod.dynamics365portals.us/>**

Select the sign in button in the upper right-hand corner.

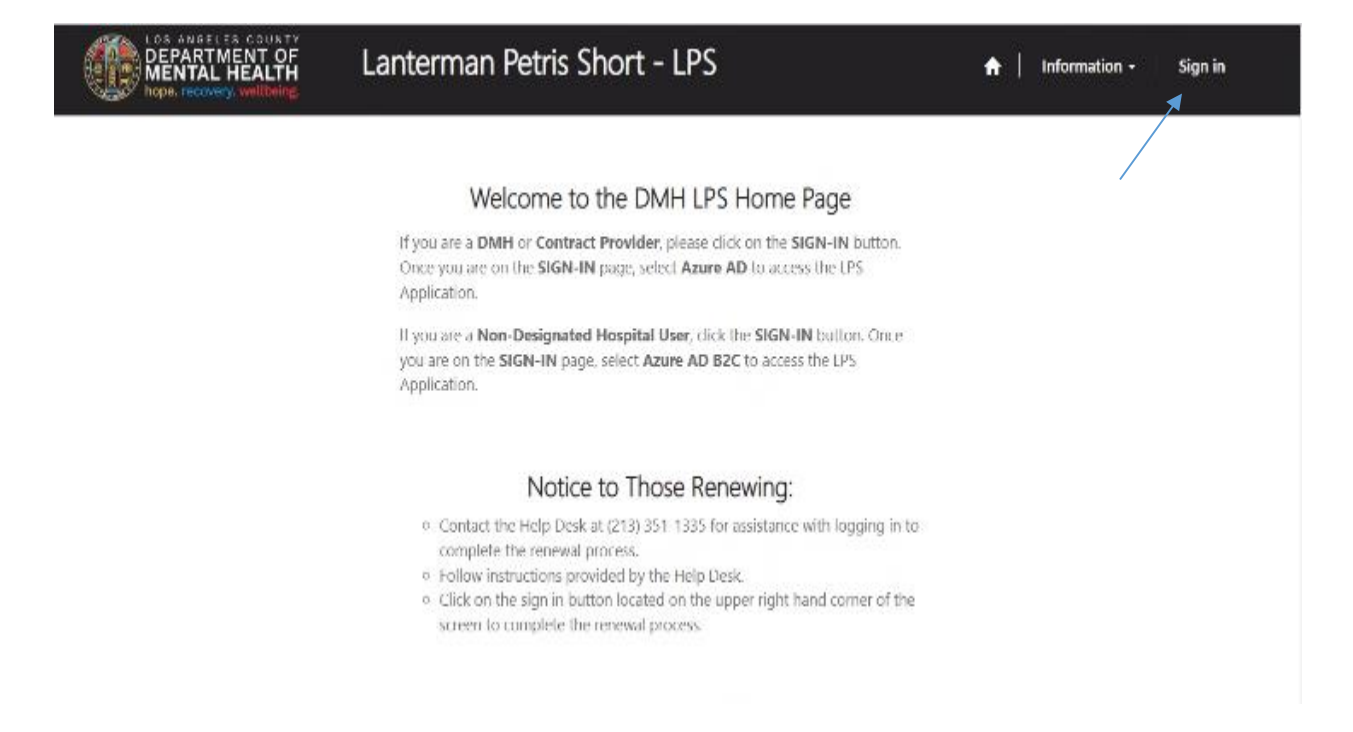

#### Select Azure AD to start initial LPS Application.

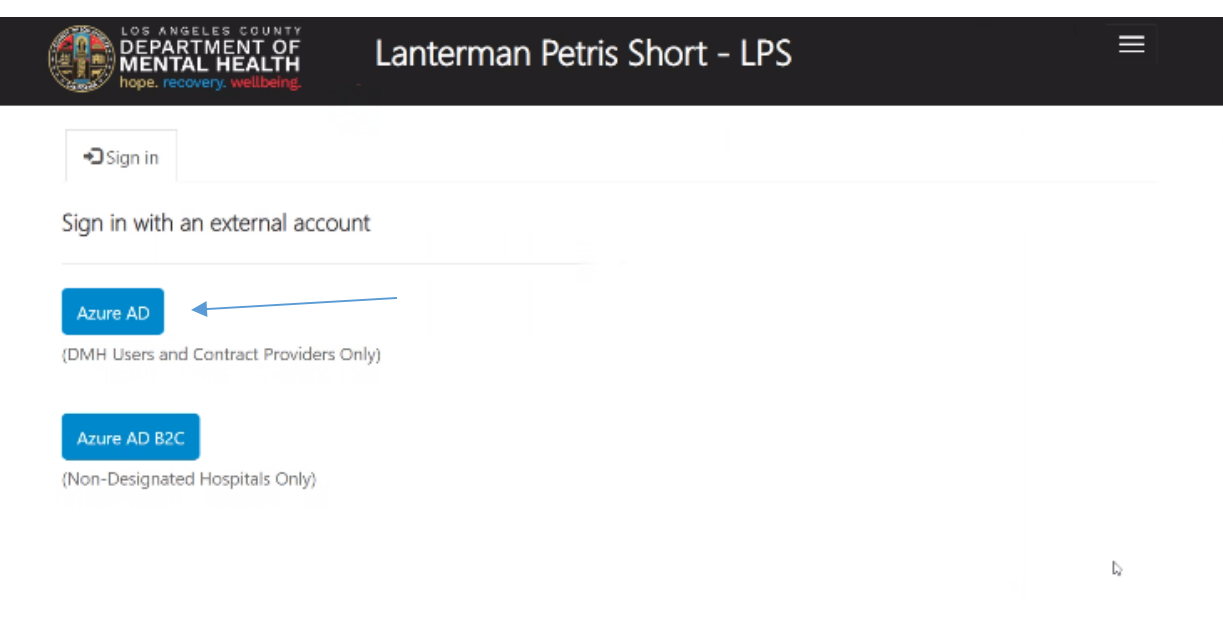

#### Enter DMH email and password (e.g. jsmit@dmh.lacounty.gov)

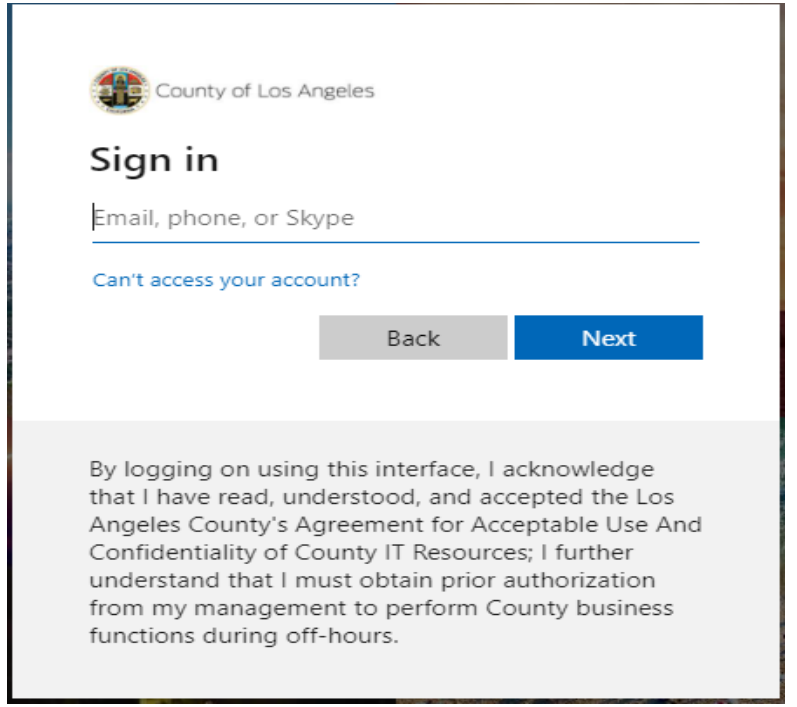

Select start request button.

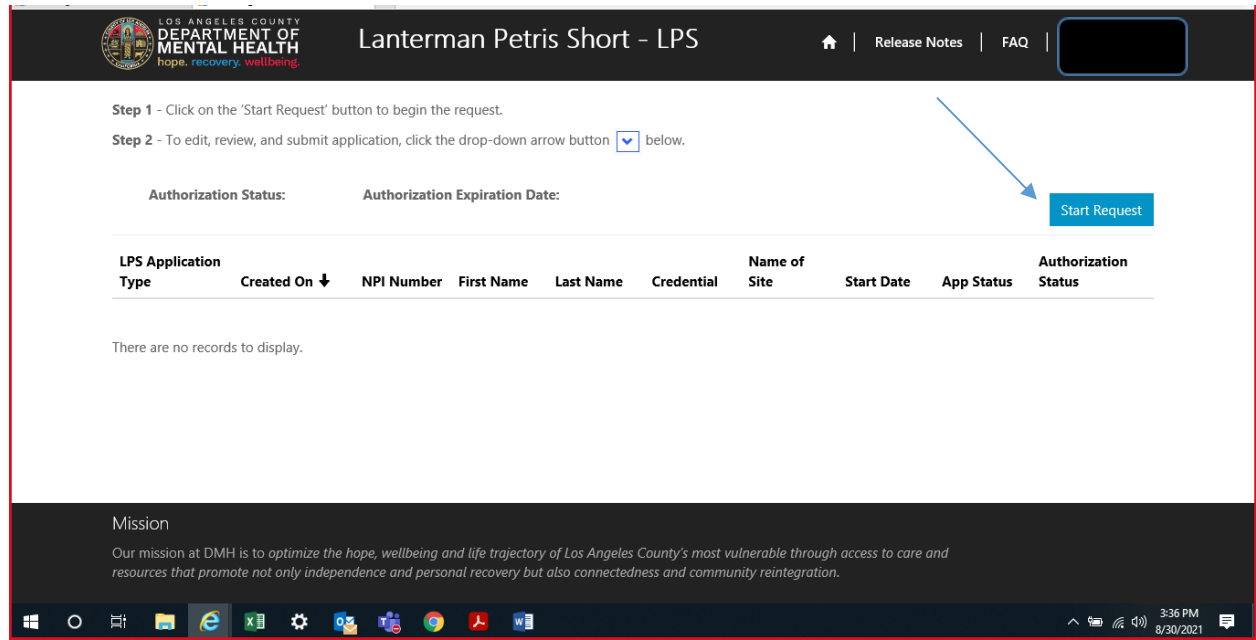

#### Complete required fields.

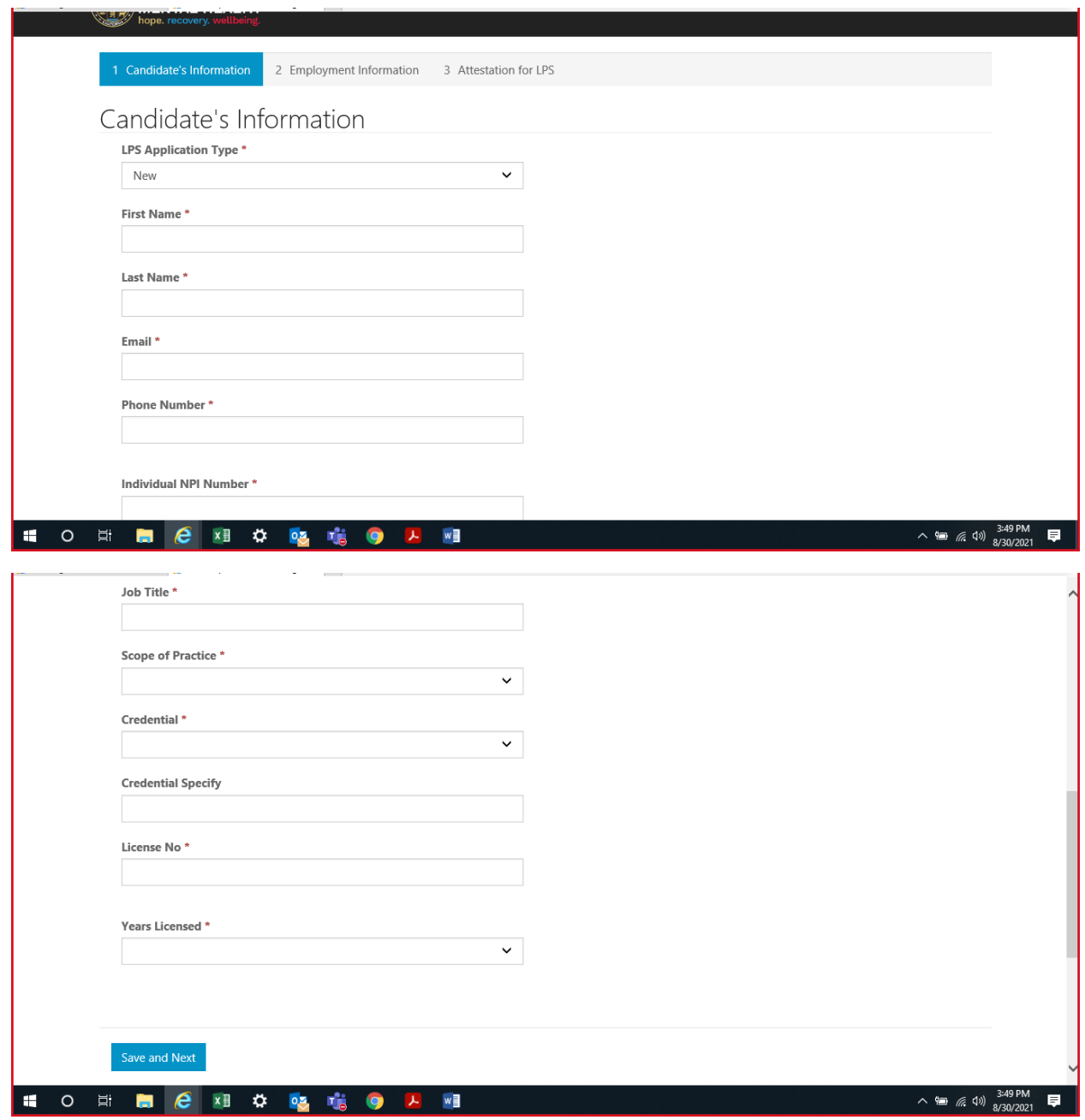

(To look up or obtain individualized NPI number, please visit: [https://npiregistry.cms.hhs.gov\)](https://npiregistry.cms.hhs.gov/)

Select save and next at the bottom of the screen.

# **Employment Location**

Complete all fields.

Select DMH Employee from the drop down menu.

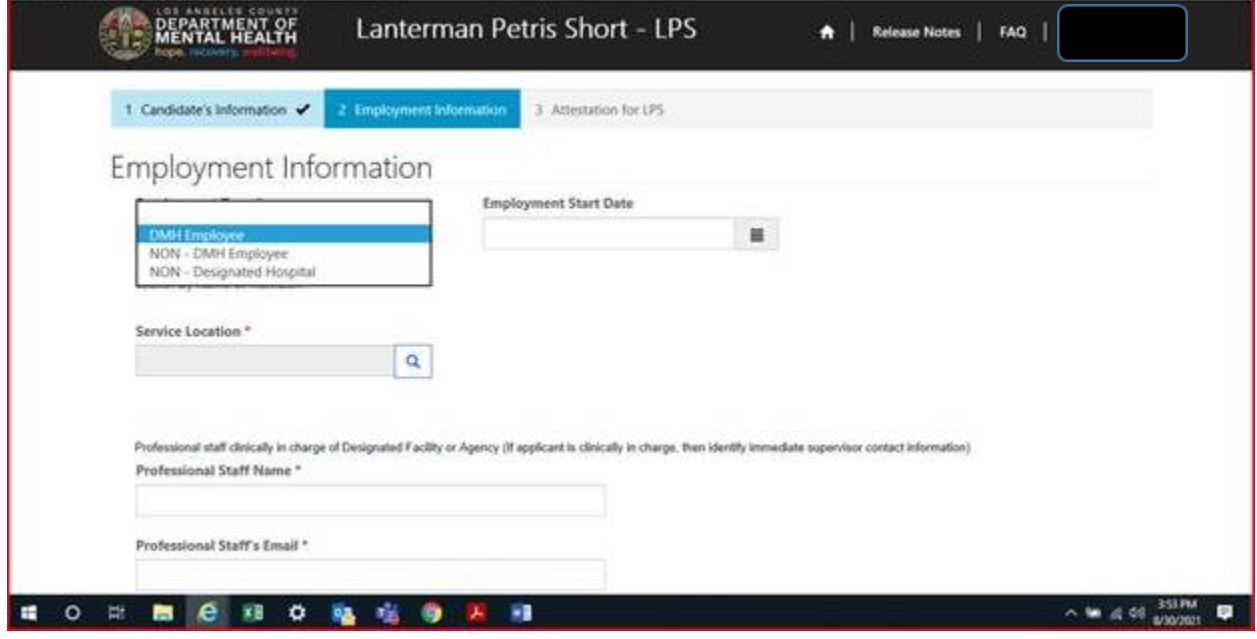

Click on magnifying glass to search for work location.

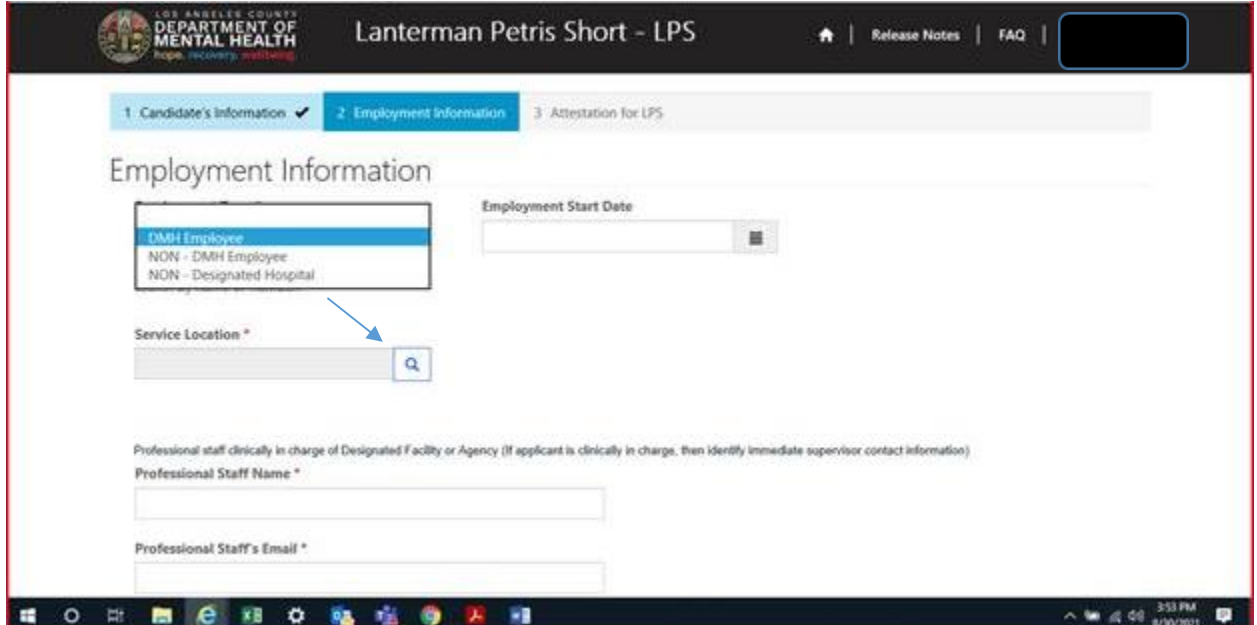

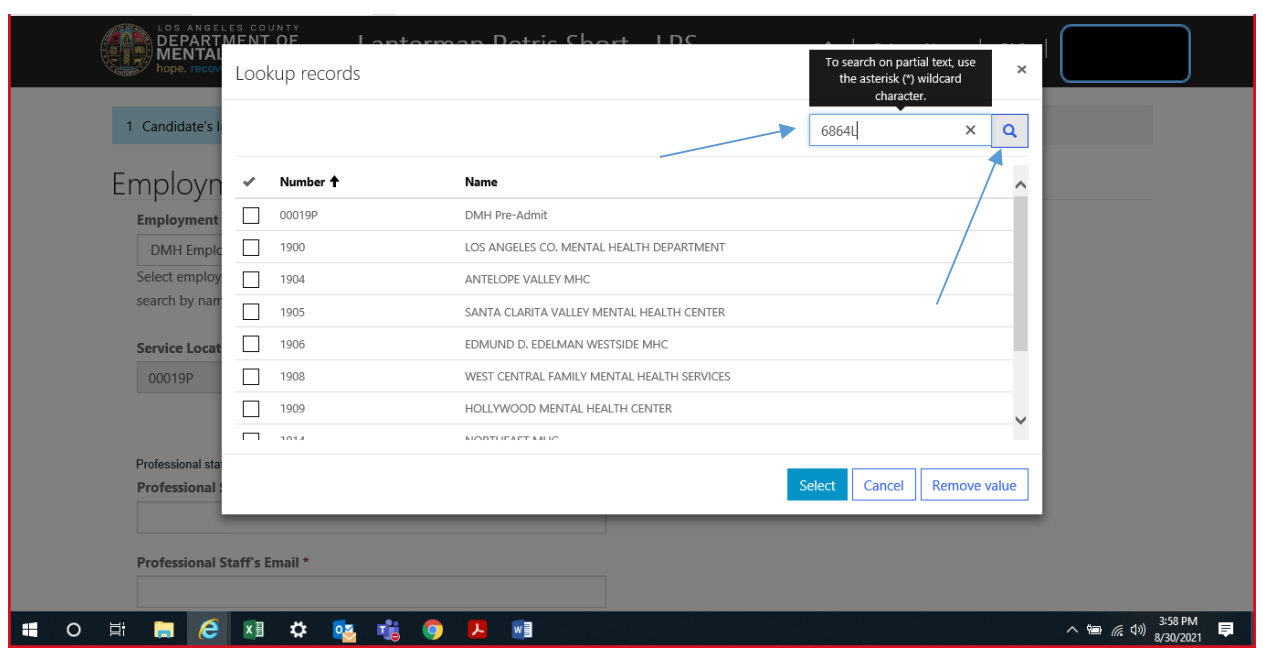

In the search box, type in provider number and click on magnifying glass.

When work location loads, check the box and click select at the bottom of the screen.

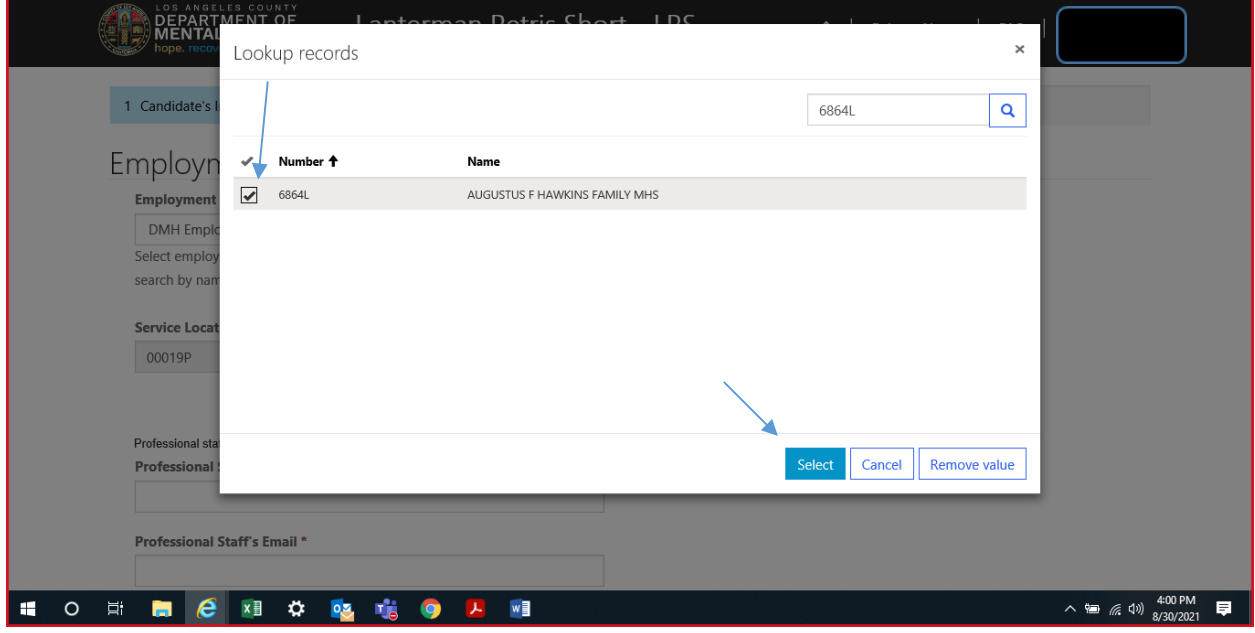

### **Professional Staff**

Professional staff clinically in charge of Designated Facility or Agency may include but is not limited to clinical supervisor, program manager, clinical director etc. (If applicant is clinically in charge, then identify immediate supervisor contact information).

Select next when done.

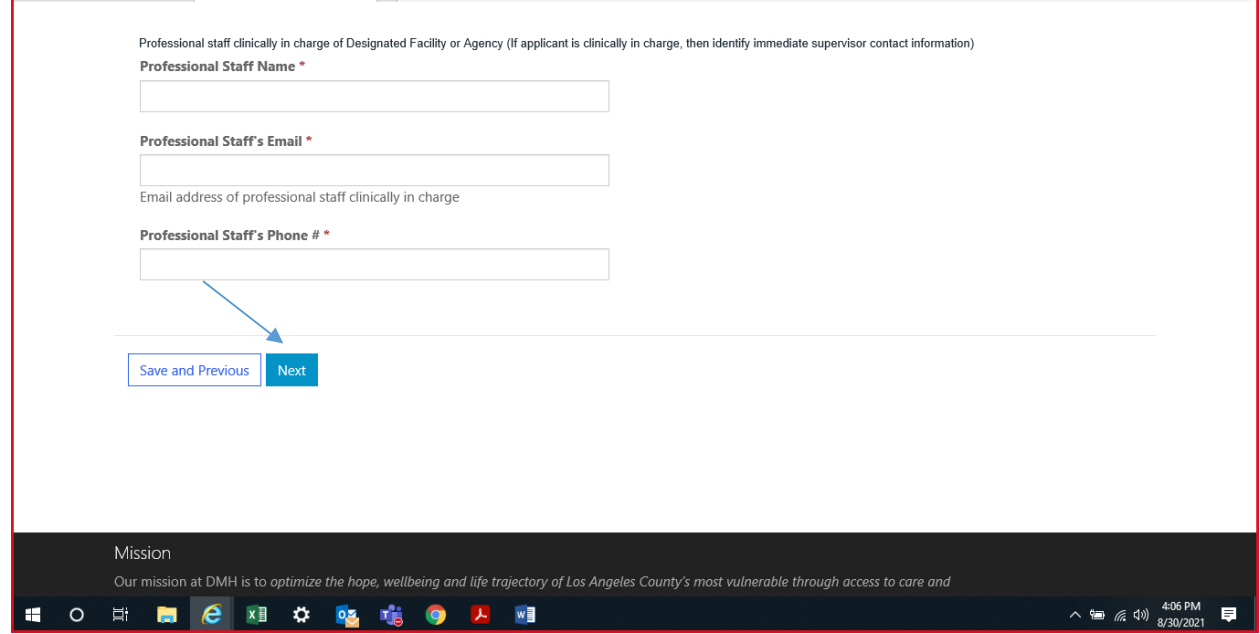

#### **Attestation**

Select attestation link, print form and fill out attestation completely.

(Electronic completion is acceptable). Upload and attach attestation form.

Then select save and home at the bottom of the screen.

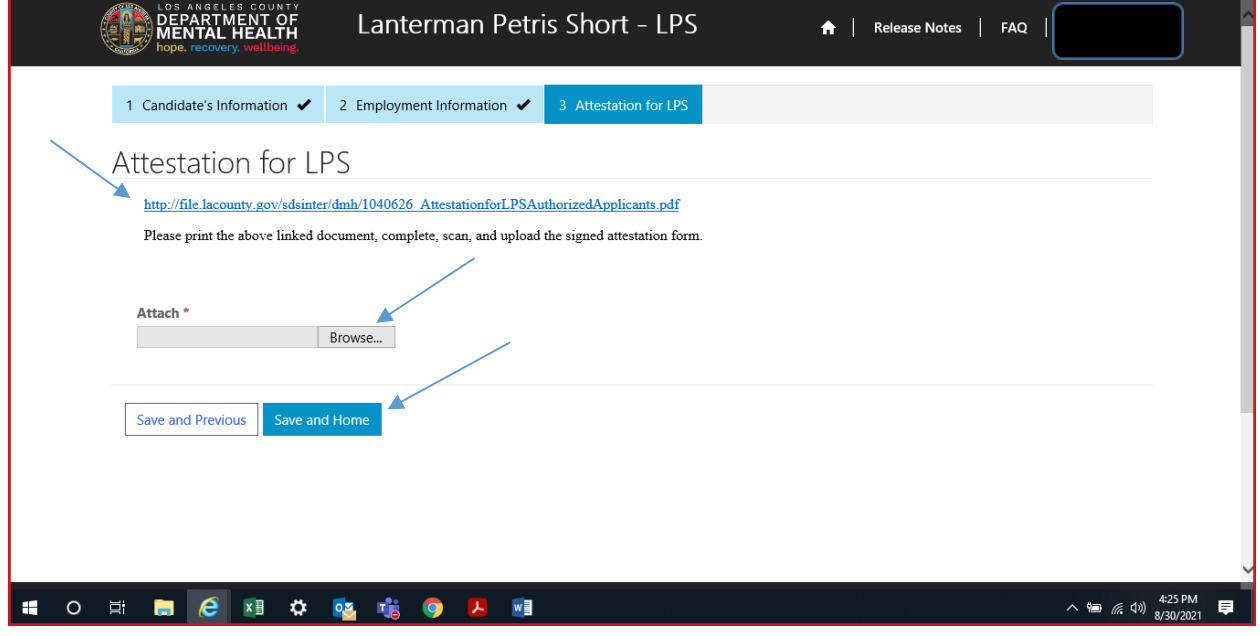

Select submit from the drop down menu.

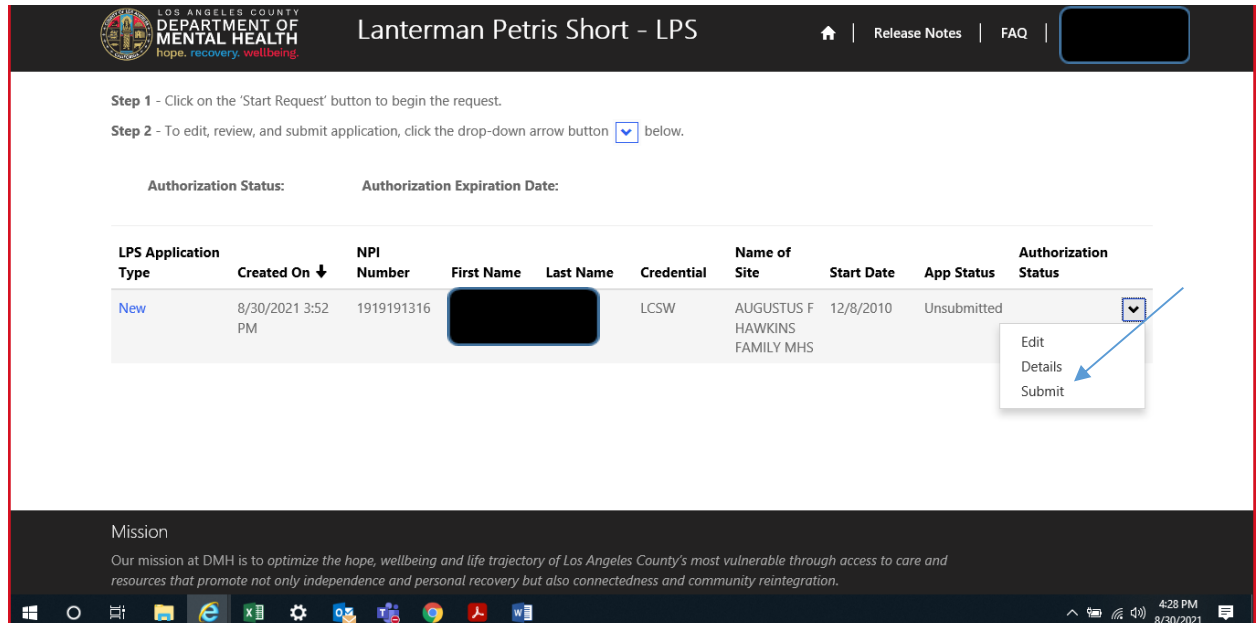

#### **Initial LPS Application for Contract Providers**

#### **Accessing Provider Application Portal**

<span id="page-10-0"></span>To access the Provider Application Portal, copy and paste the below URL into your internet browser. The recommended browsers are Google Chrome and Microsoft Edge.

**<https://lacdmhlpsprod.dynamics365portals.us/>**

Select the sign in button in the upper right-hand corner.

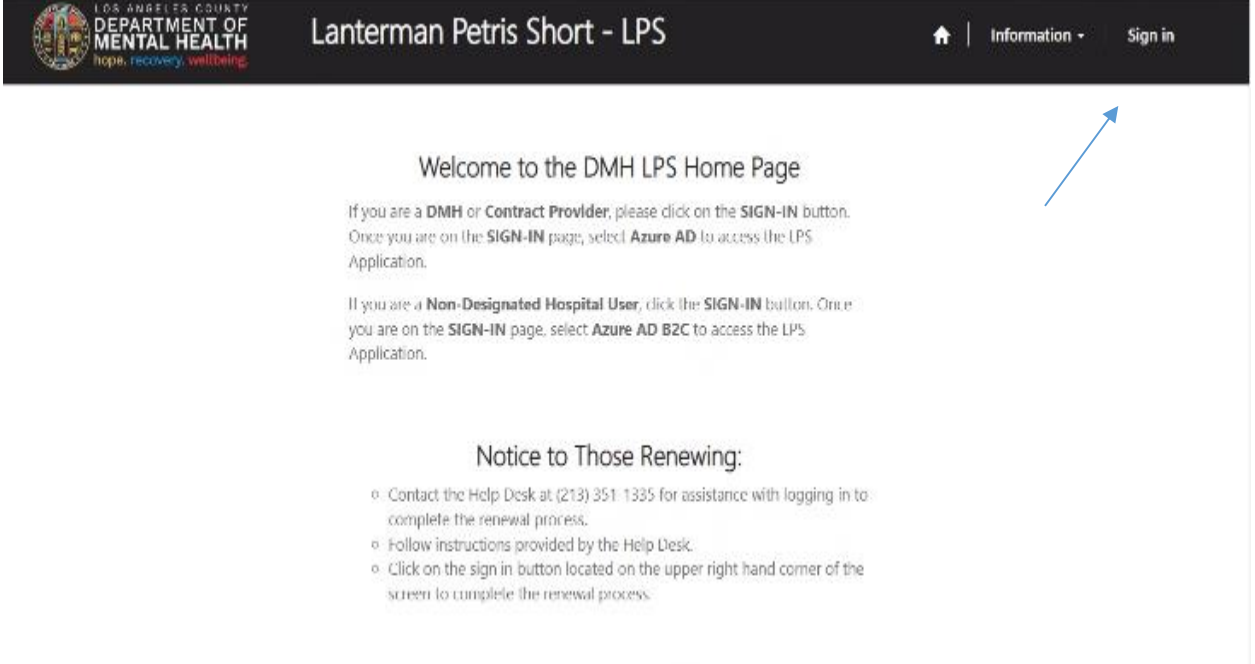

#### Select Azure AD to start initial LPS Application.

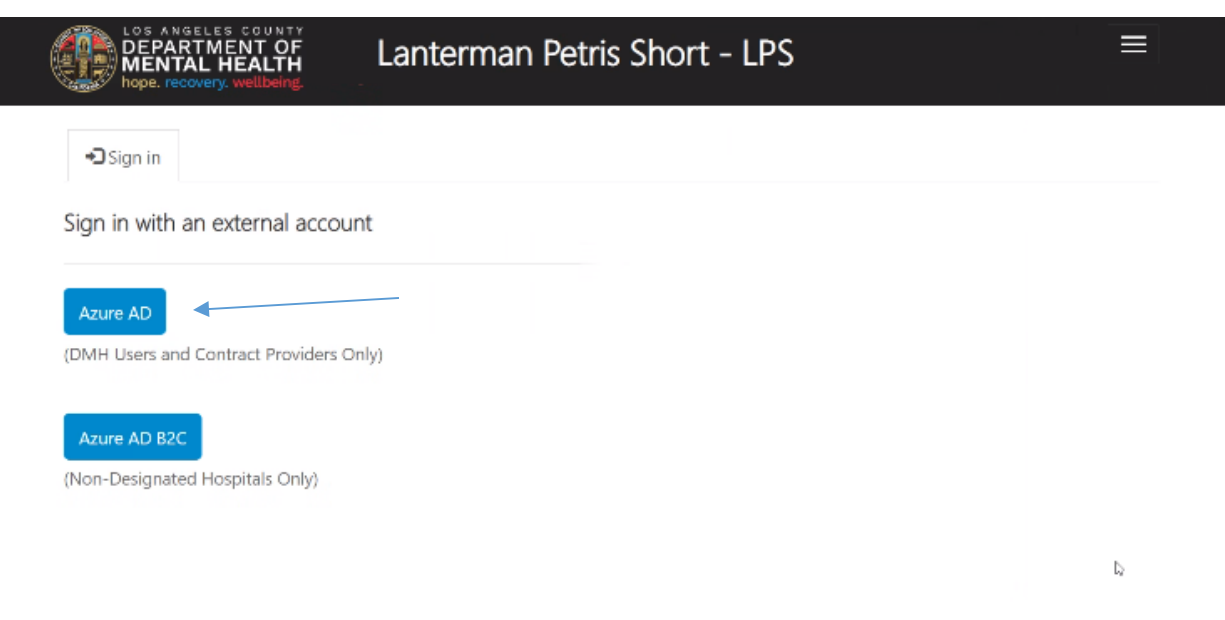

#### Enter C# email address and password (e.g. c123456@dmh.lacounty.gov)

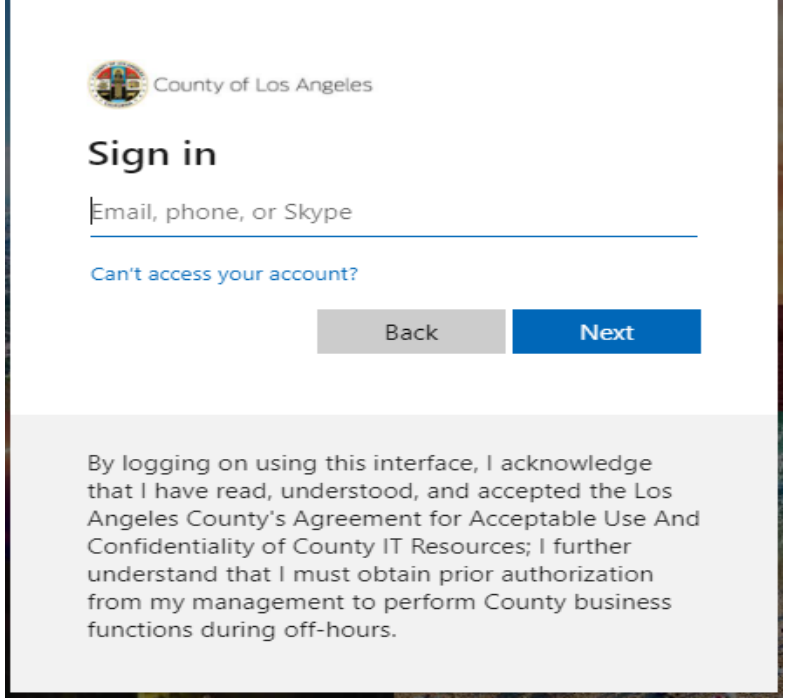

#### Select start request button.

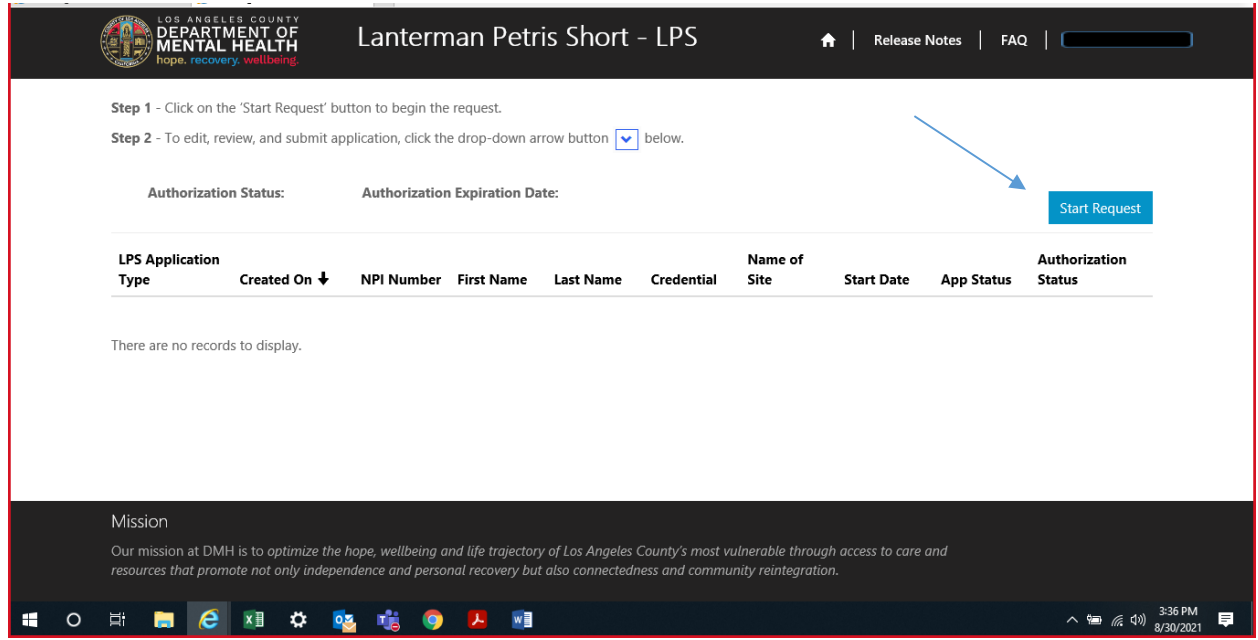

# Complete required fields.

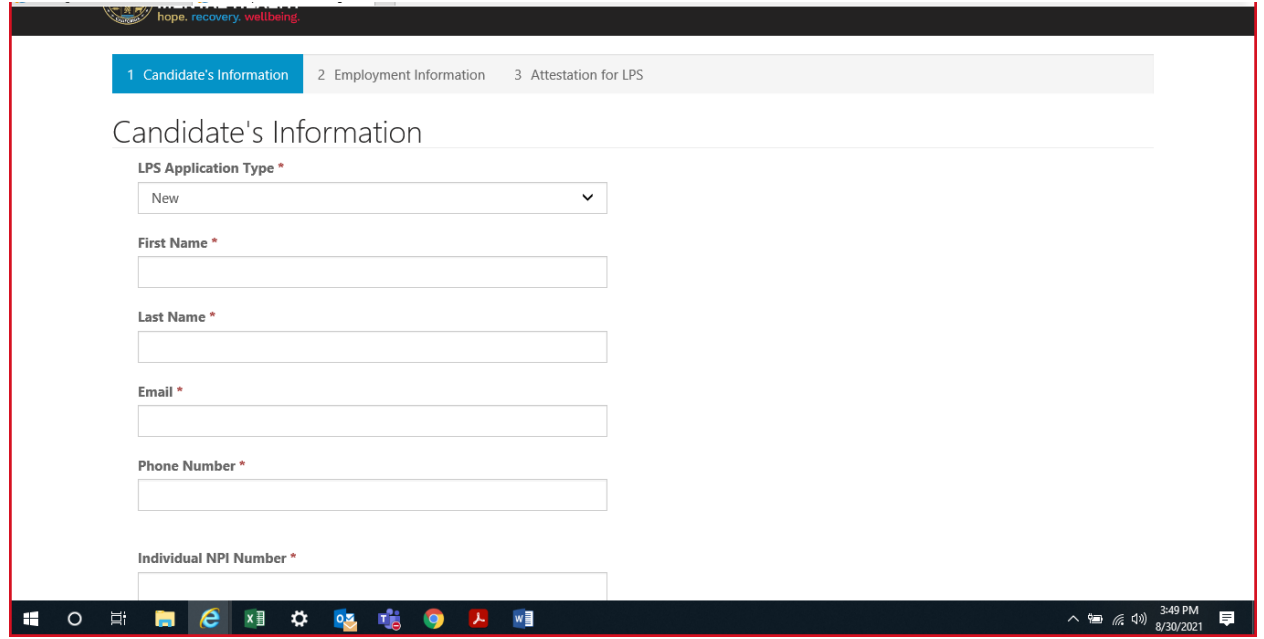

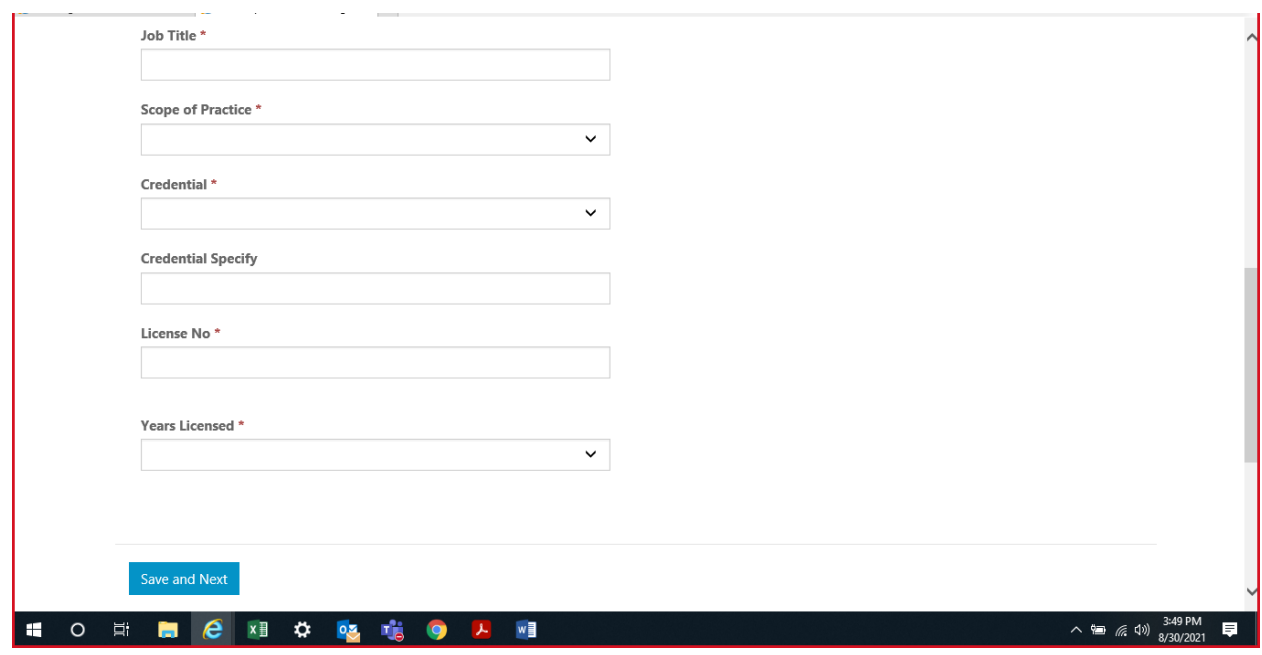

(To look up or obtain individualized NPI number, please visit: [https://npiregistry.cms.hhs.gov\)](https://npiregistry.cms.hhs.gov/)

Select save and next at the bottom of the screen.

# **Employment Information**

Complete all fields.

Select NON-DMH Employee from the drop down menu.

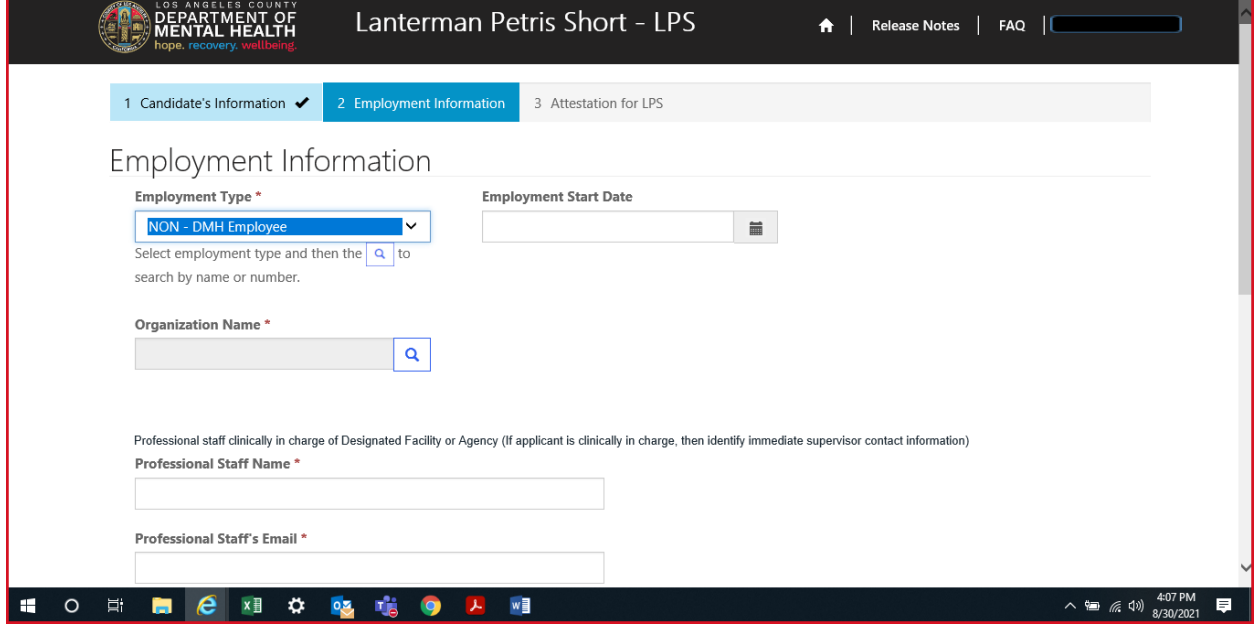

Click on magnifying glass to search for work location.

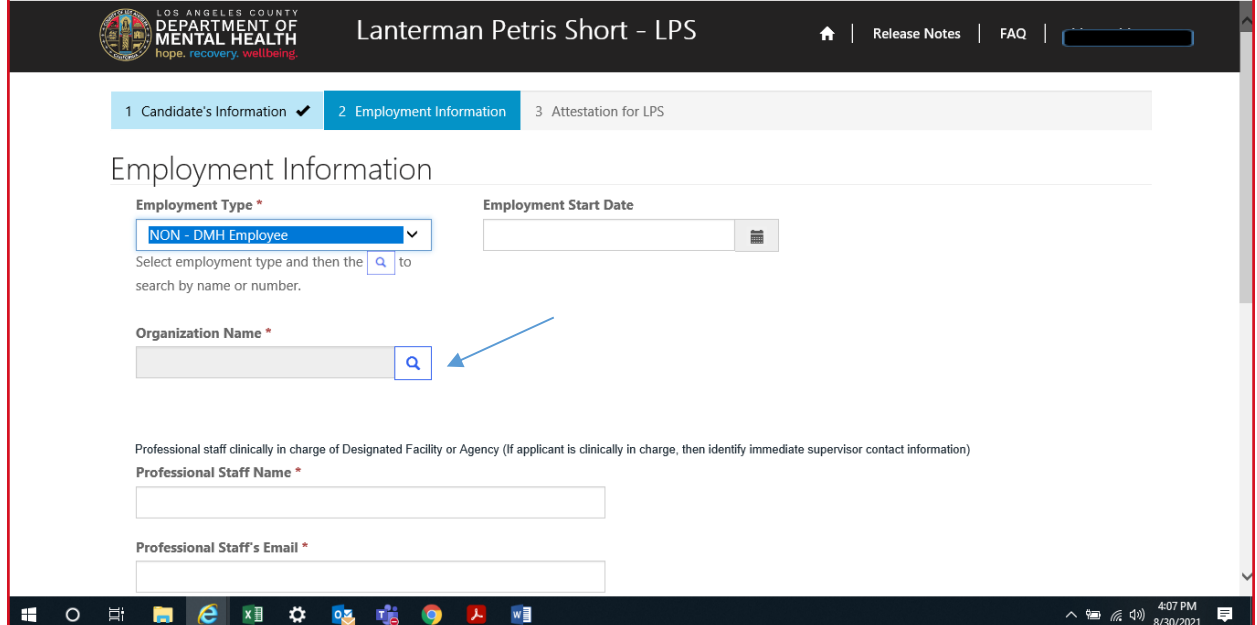

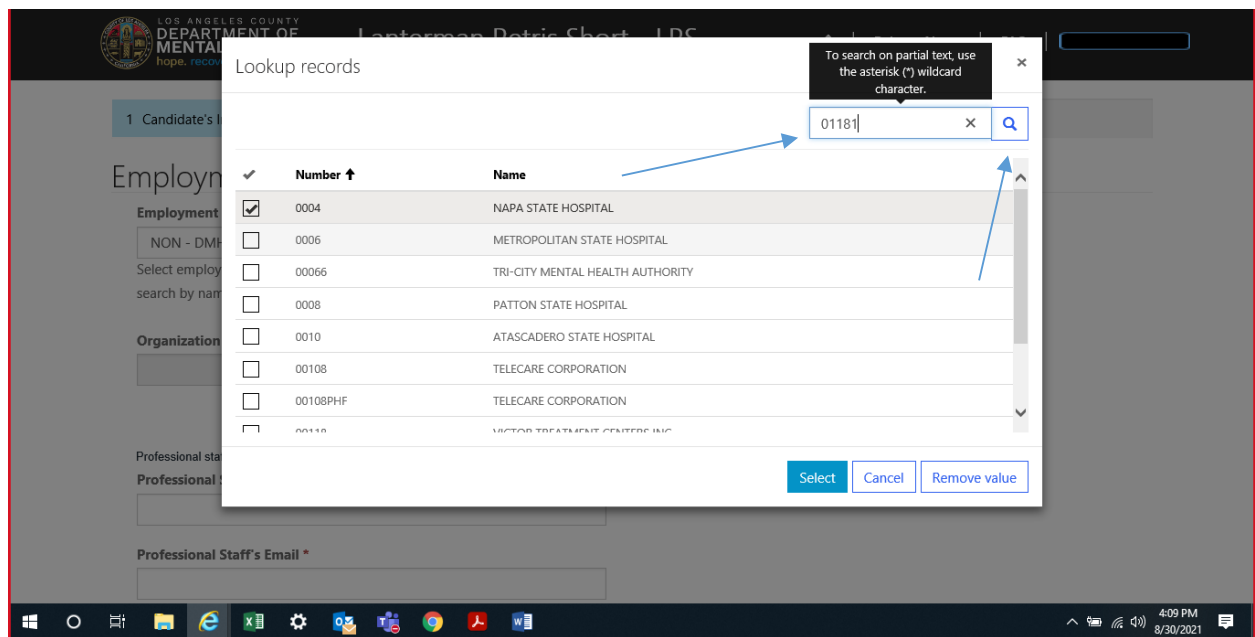

In the search box, type in legal entity number and click on magnifying glass.

\*If you are unsure of your legal entity number, please consult with administration of your facility/clinic location.

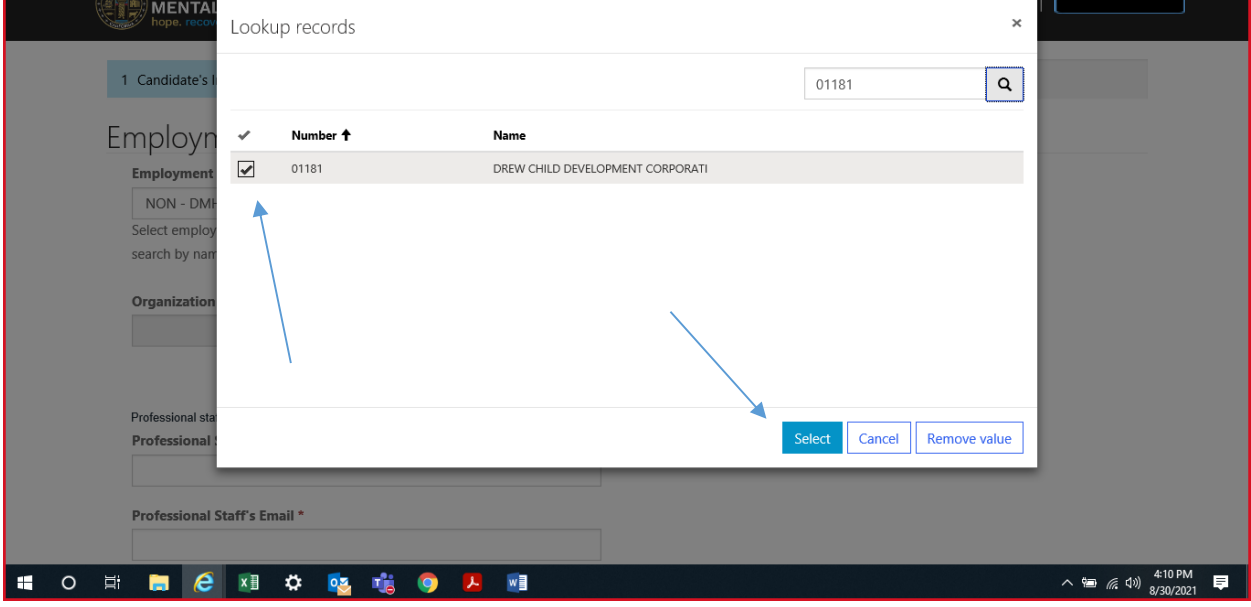

When work location loads, check the box and click select at the bottom of the screen.

### **Professional Staff**

Professional staff clinically in charge of Designated Facility or Agency may include but is not limited to clinical supervisor, program manager, clinical director etc. (If applicant is clinically in charge, then identify immediate supervisor contact information).

Select next when done.

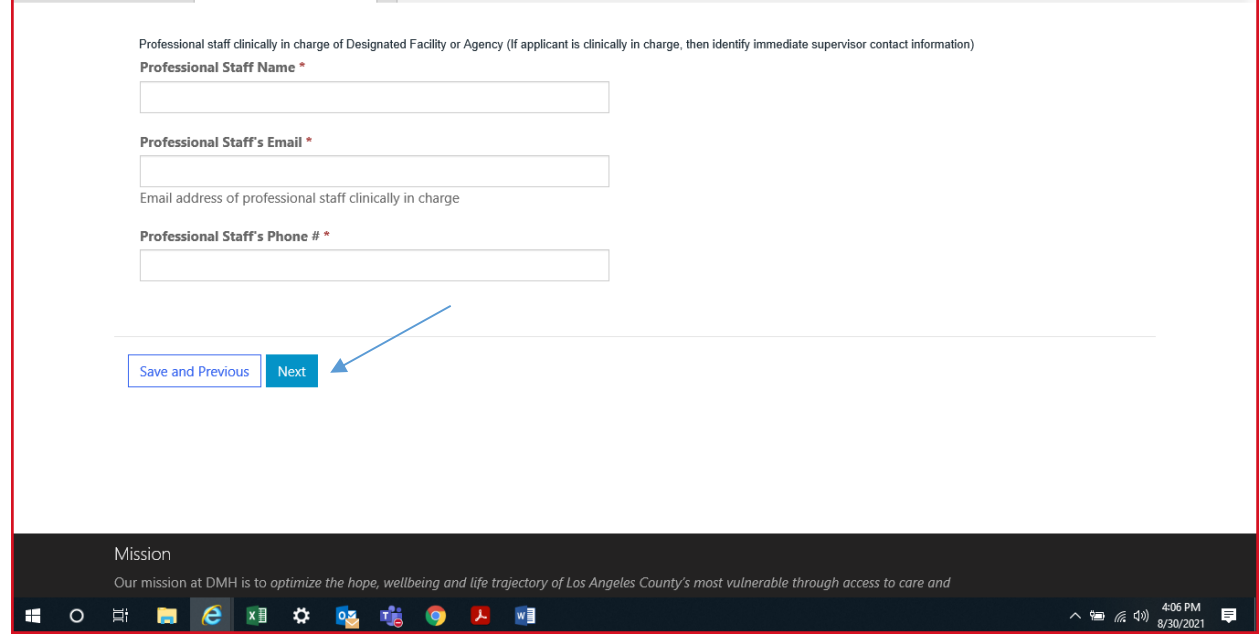

#### **Attestation**

Select attestation link, print form and fill out attestation completely.

(Electronic completion is acceptable). Upload and attach attestation form.

Then select save and home at the bottom of the screen.

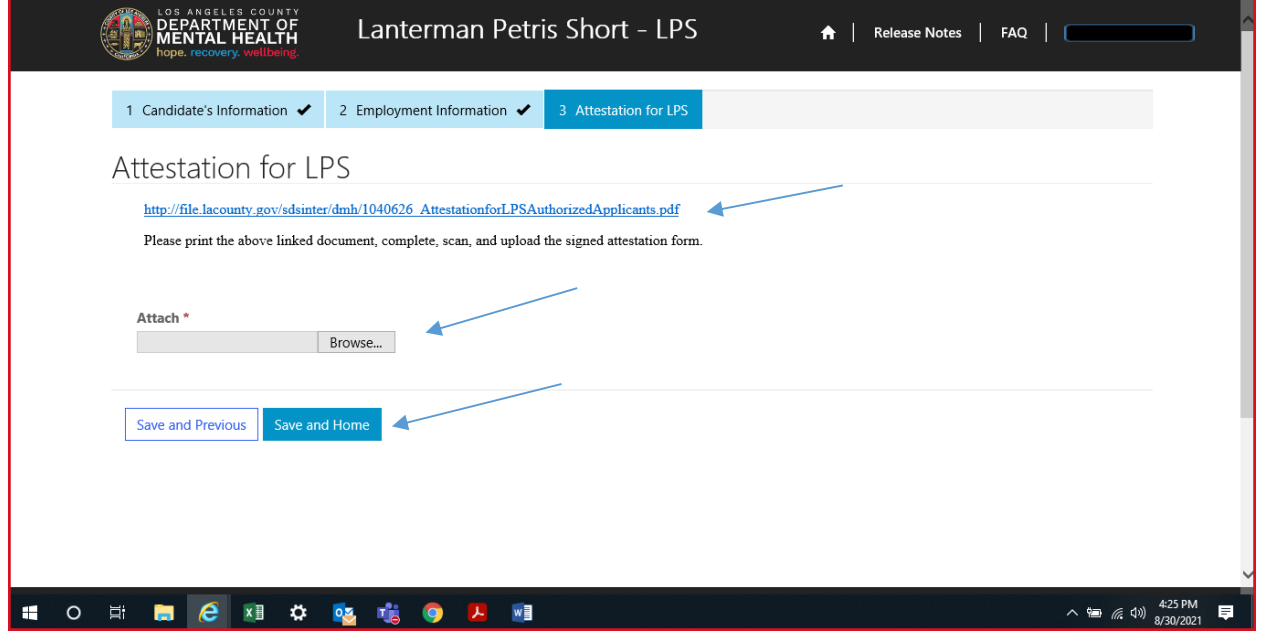

#### Select submit from the drop down menu.

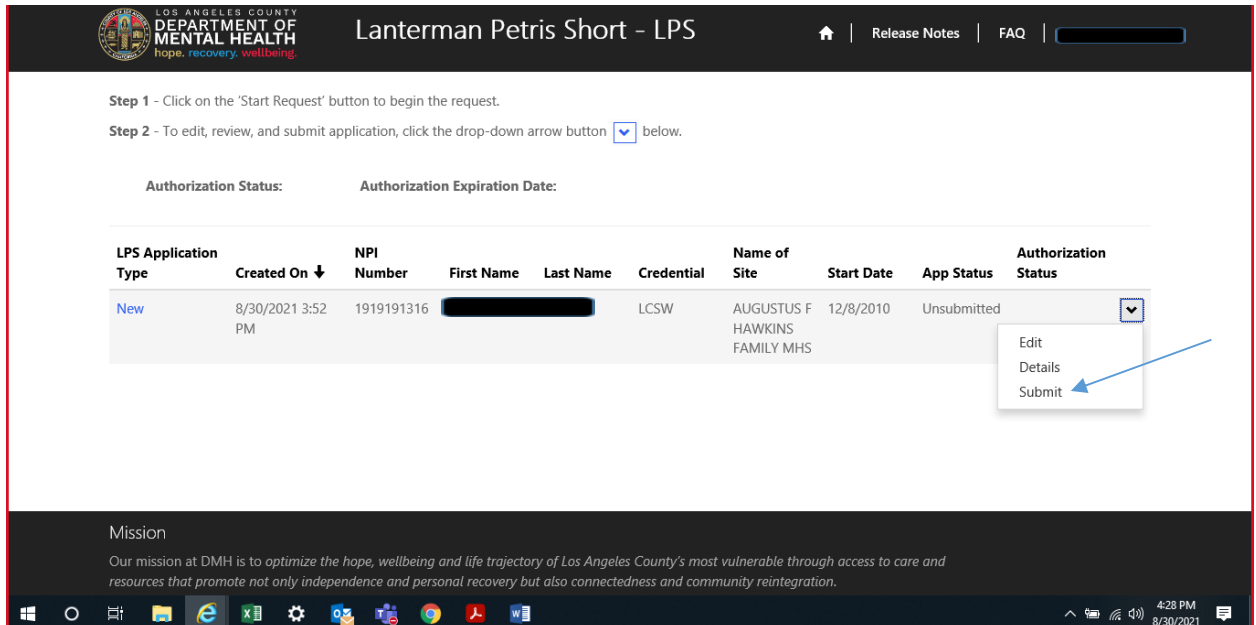

#### **Initial LPS Application for NON-Designated Hospitals**

#### **Accessing Provider Application Portal**

<span id="page-18-0"></span>To access the Provider Application Portal, copy and paste the below URL into your internet browser. The recommended browsers are Google Chrome and Microsoft Edge.

**<https://lacdmhlpsprod.dynamics365portals.us/>**

Select the sign in button in the upper right-hand corner.

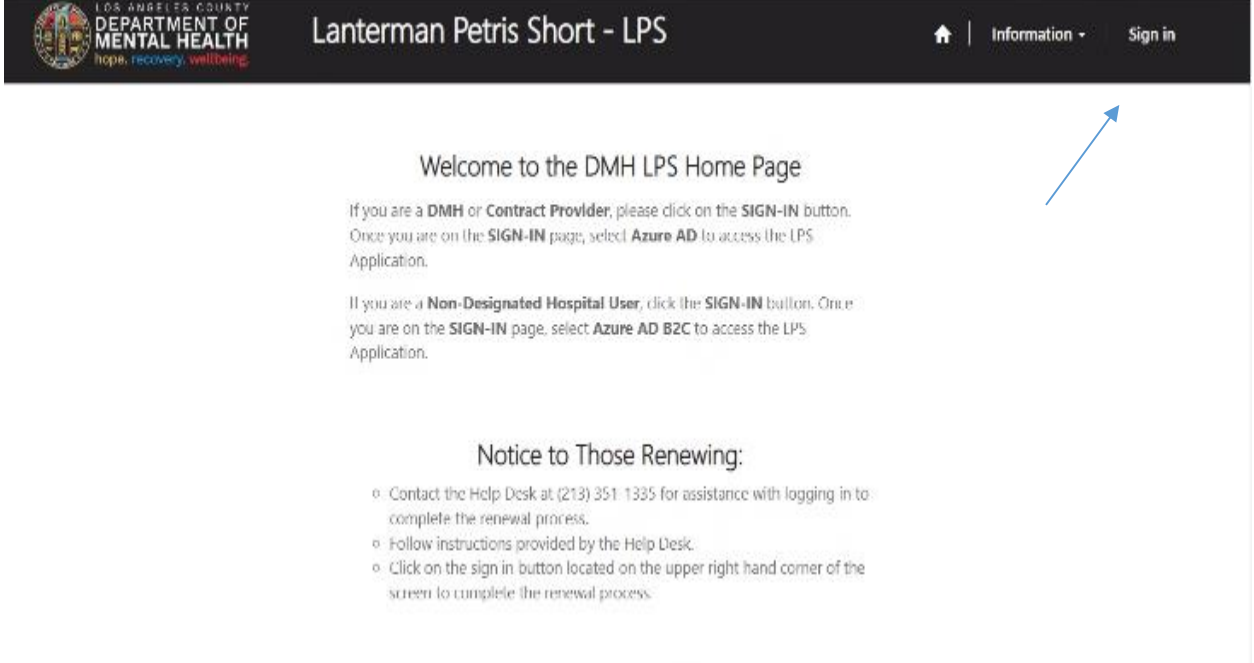

#### Sign in by selecting Azure AD B2C

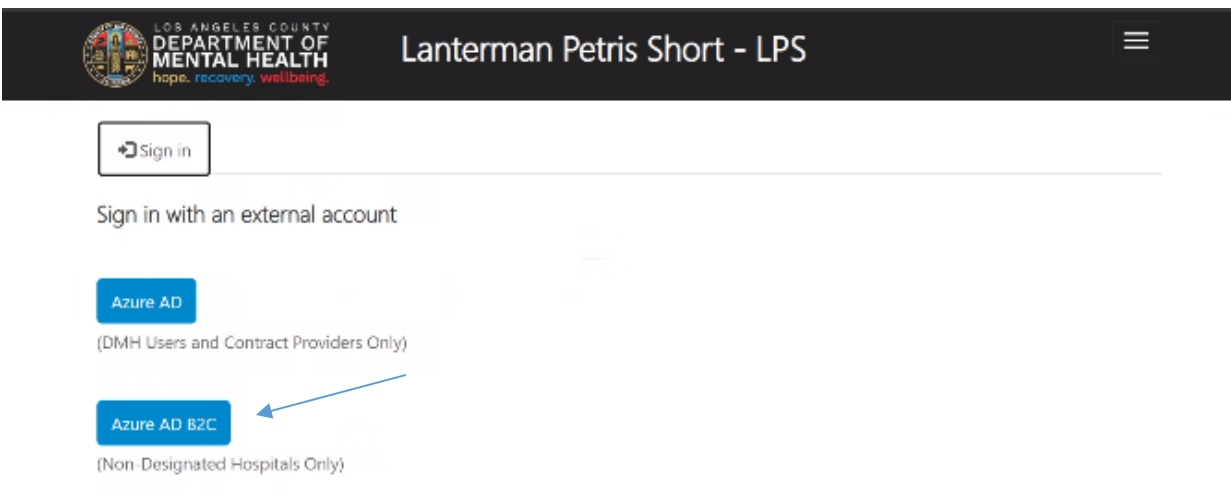

If you are a 1<sup>st</sup> time user, please sign up for an account. You will need to verify your email address.

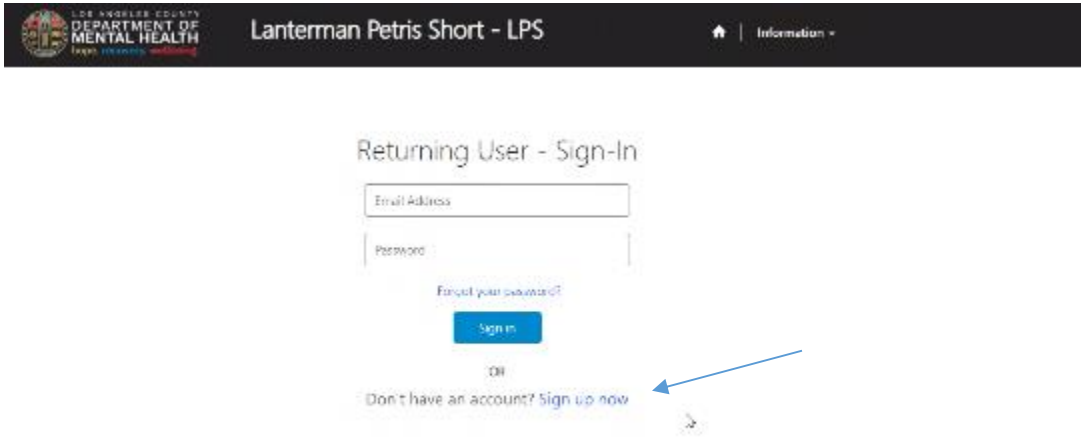

Select start request button.

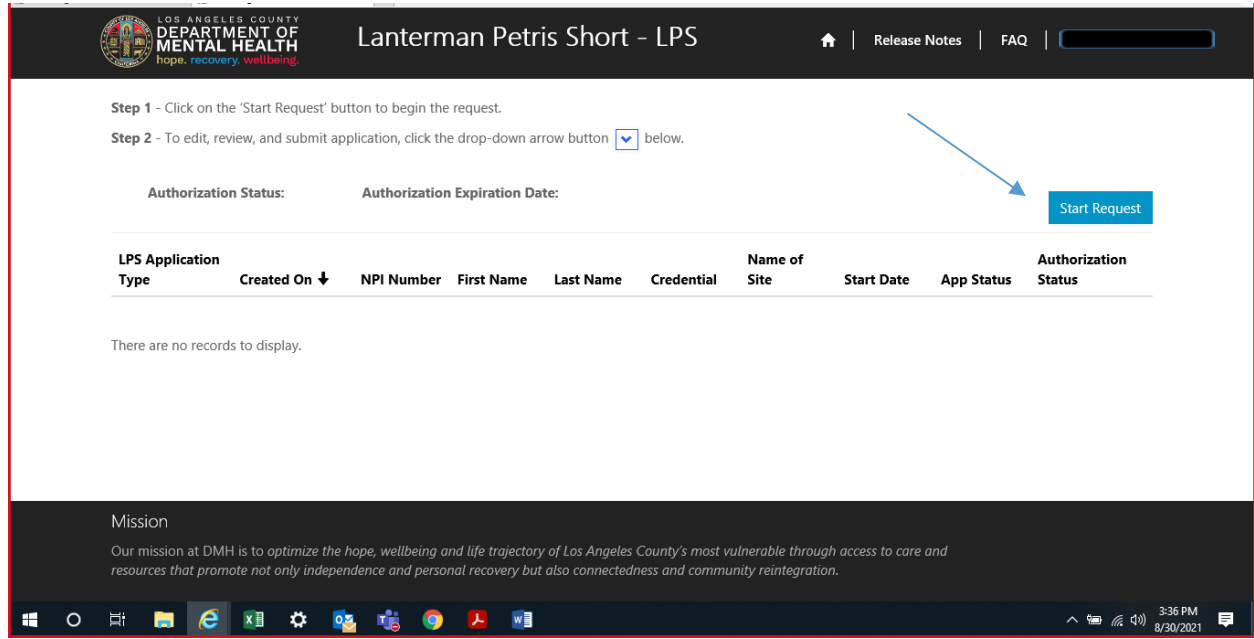

#### Complete required fields.

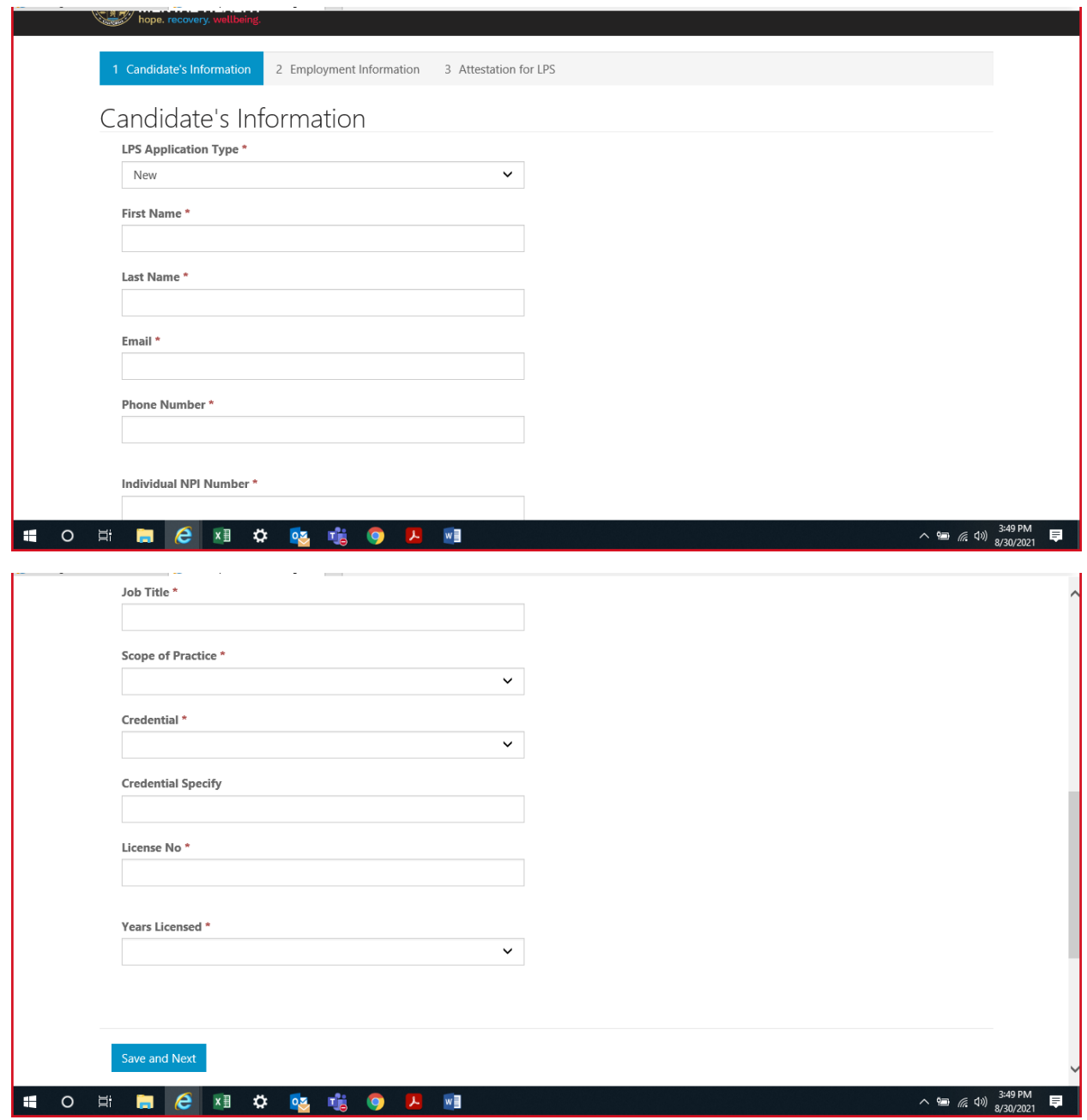

(To look up or obtain individualized NPI number, please visit: [https://npiregistry.cms.hhs.gov\)](https://npiregistry.cms.hhs.gov/)

Select save and next at the bottom of the screen.

# **Employment Location**

Complete all fields.

Select NON-Designated Hospital from the drop down menu.

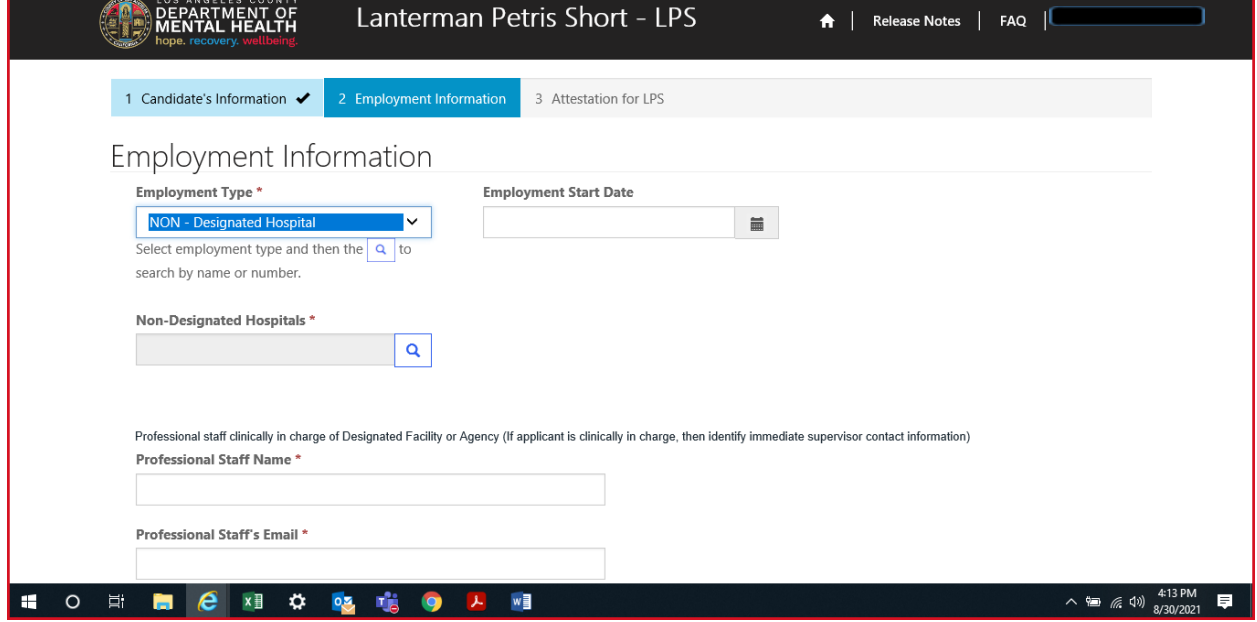

Click on magnifying glass.

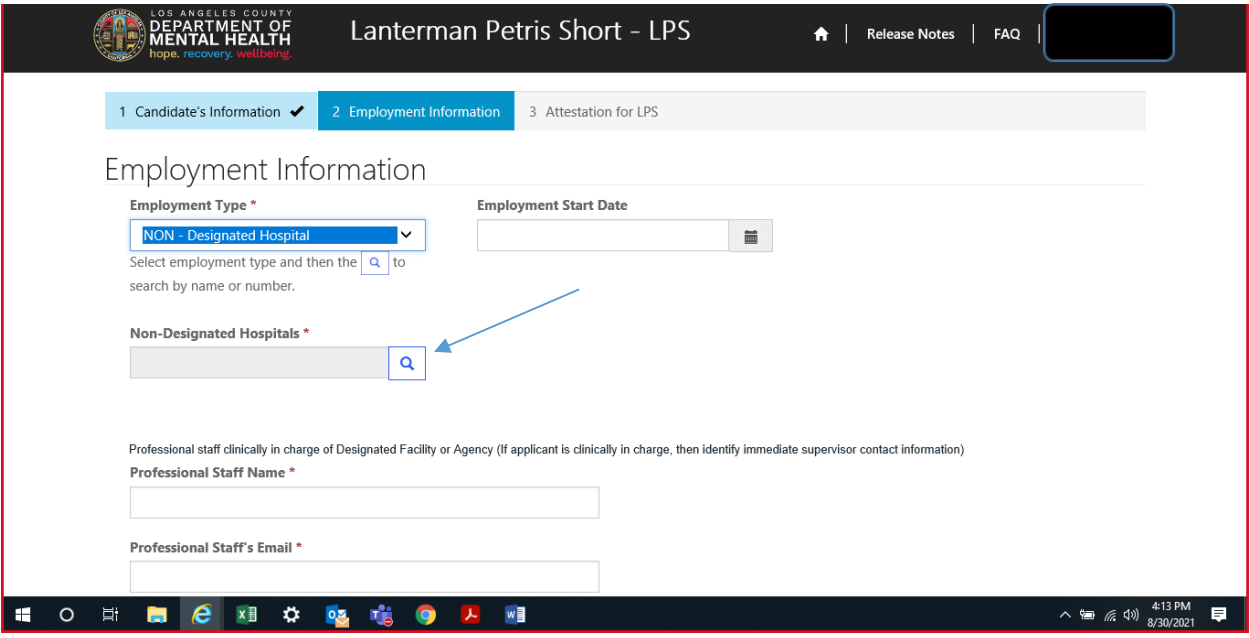

Select work location from list provided on page 1 or 2 and click select at the bottom of the screen.

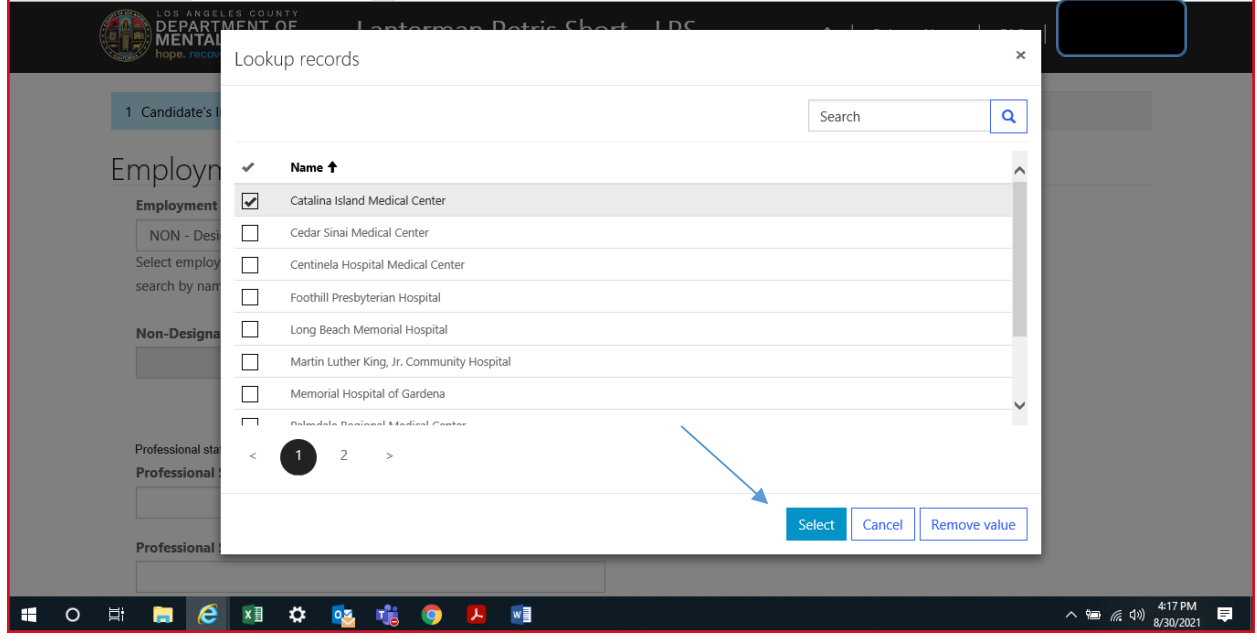

### **Professional Staff**

Professional staff clinically in charge of Designated Facility or Agency may include but is not limited to clinical supervisor, program manager, clinical director etc. (If applicant is clinically in charge, then identify immediate supervisor contact information)

Select next when done.

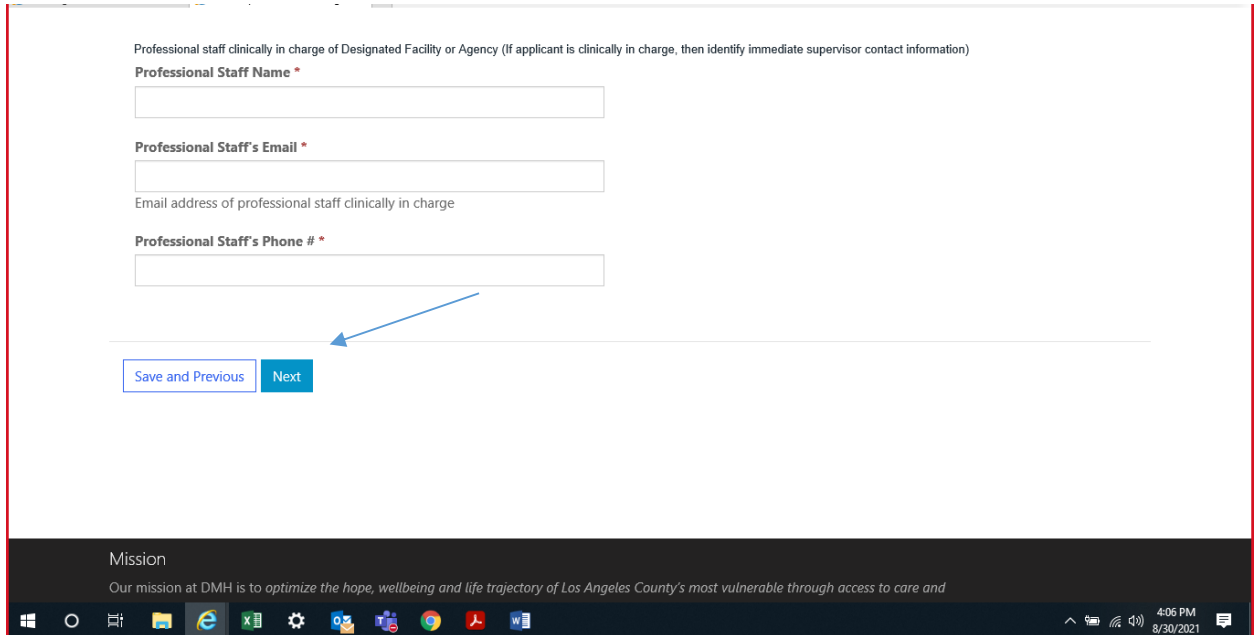

#### **Attestation**

Select attestation link, print form, and fill out attestation completely.

(Electronic completion is acceptable). Upload and attach attestation form.

Then select save and home at the bottom of the screen.

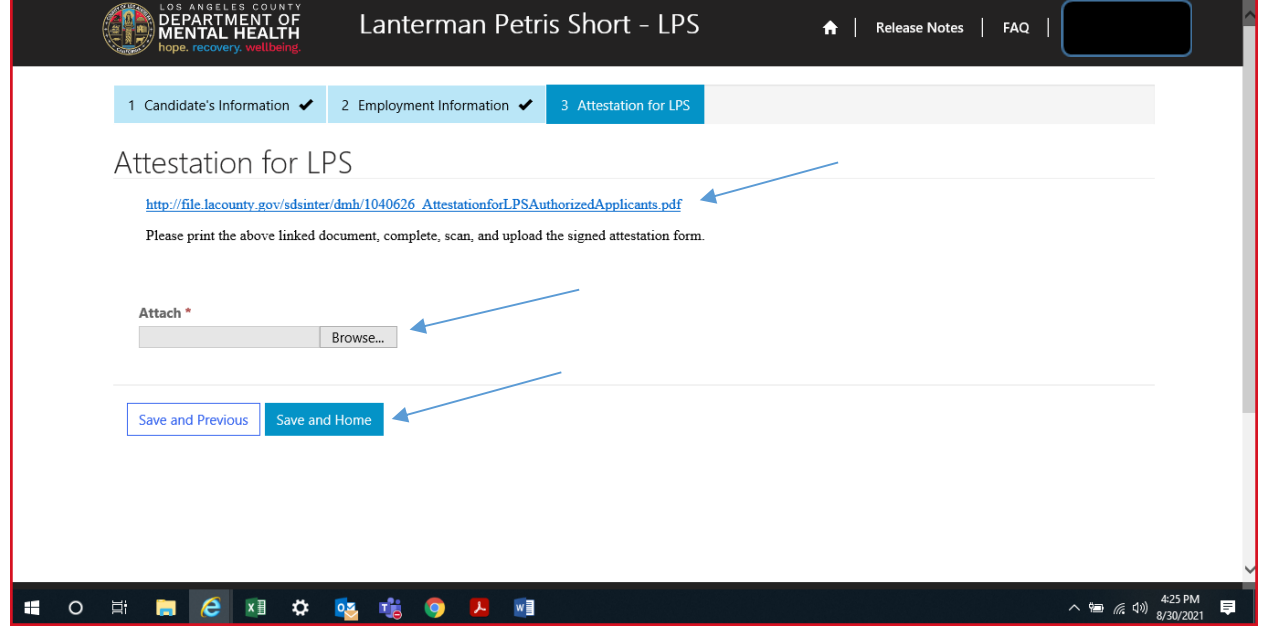

#### Select submit from the drop-down menu.

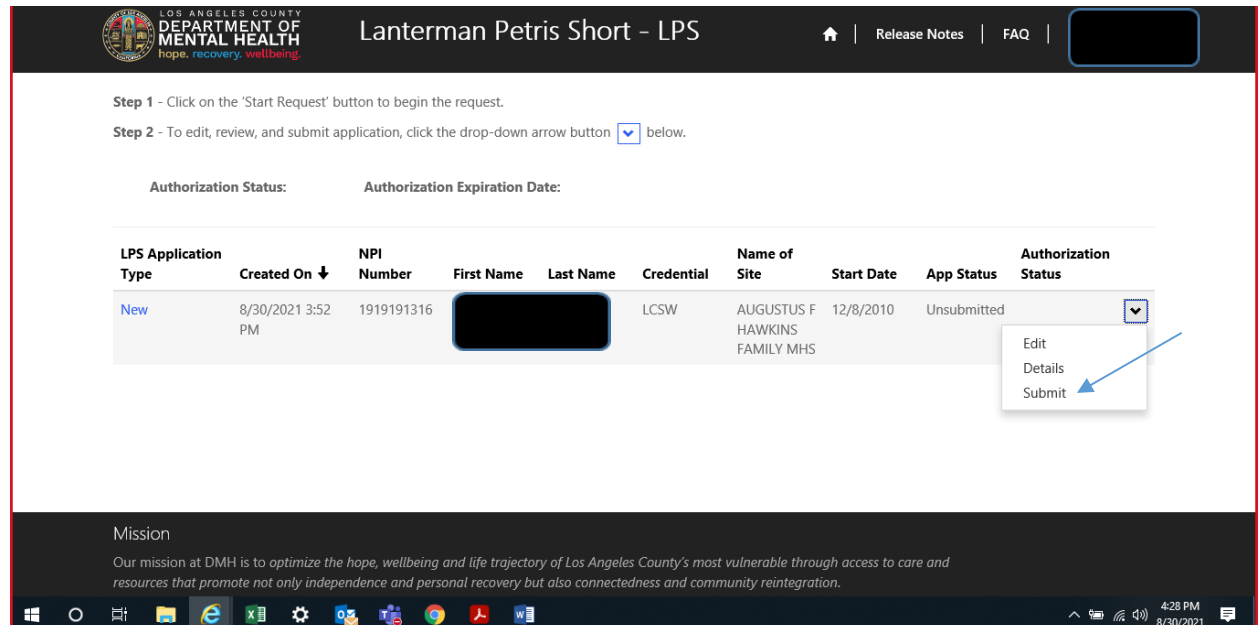

### **How to Add Location-Non-Renewal Phase**

# **DMH Employees**

<span id="page-25-0"></span>Select the sign in button in the upper right-hand corner.

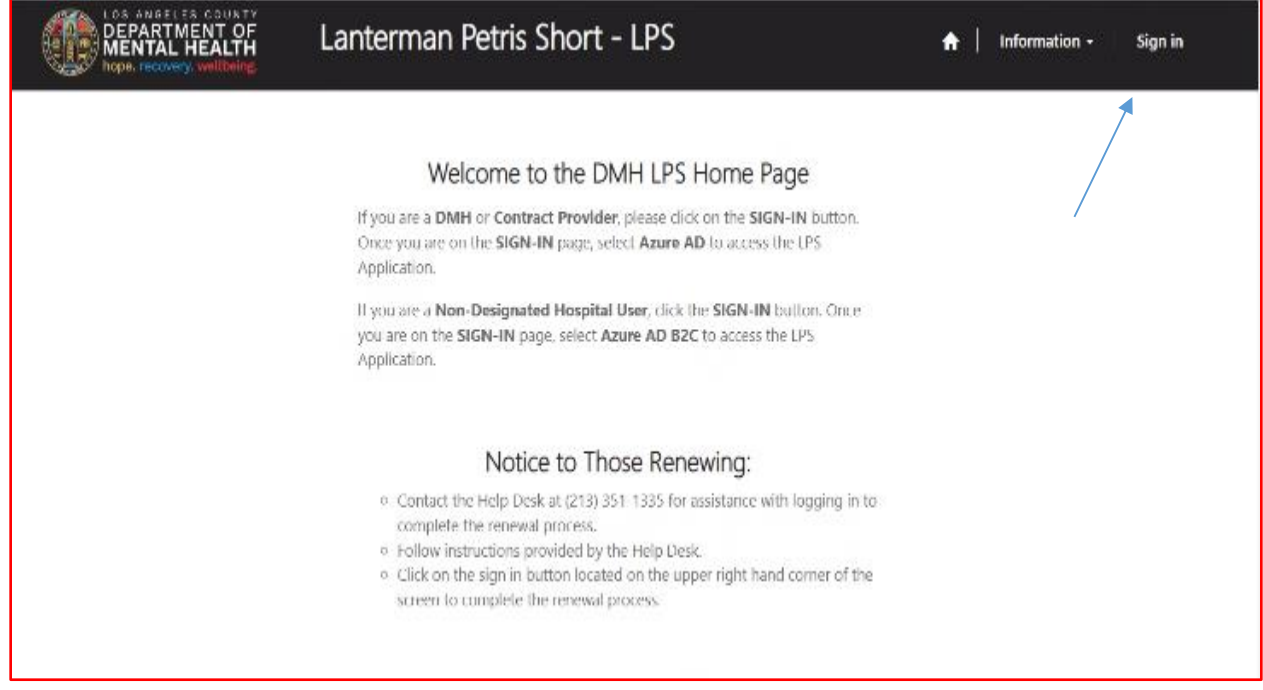

#### Select Azure AD.

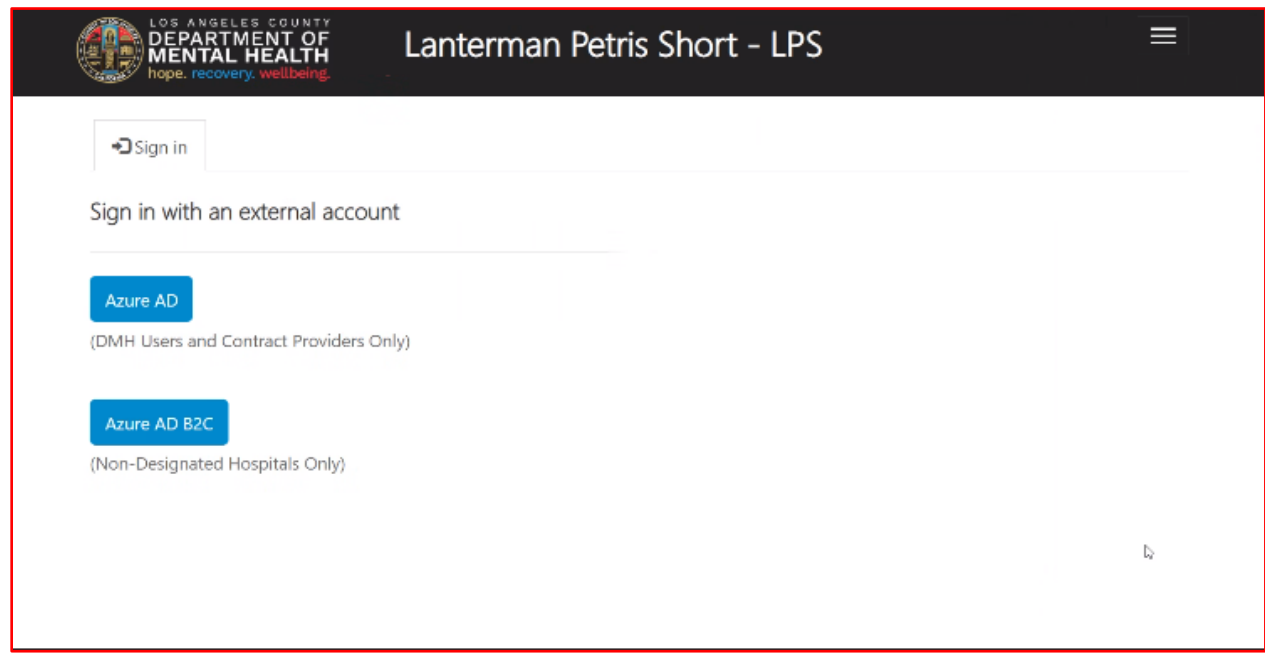

Select Start Request button.

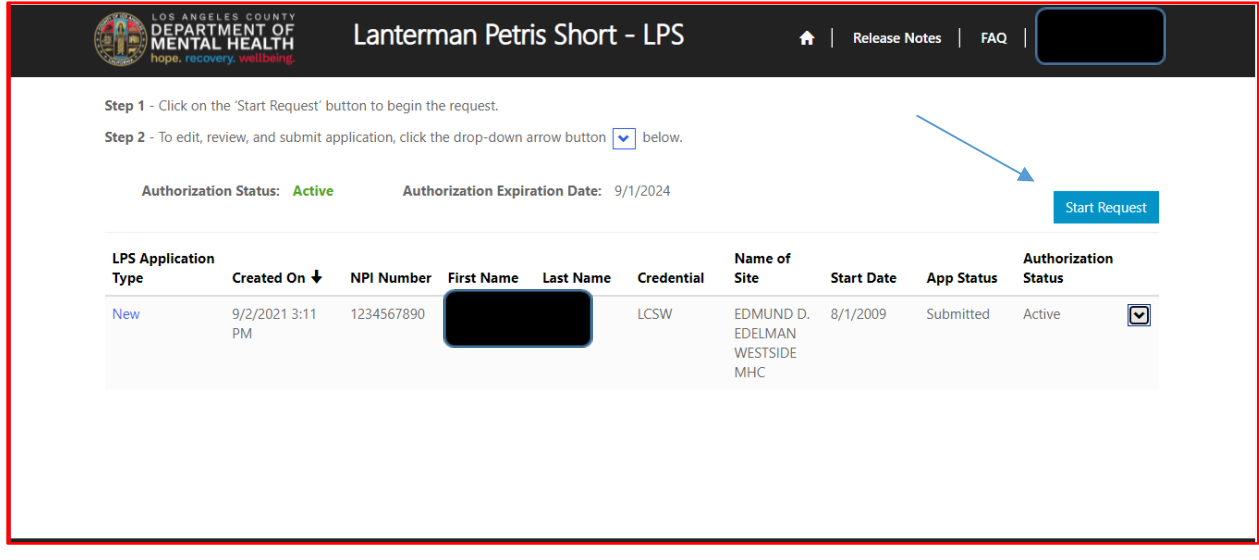

#### Select Work Location (Addition) from the drop down menu.

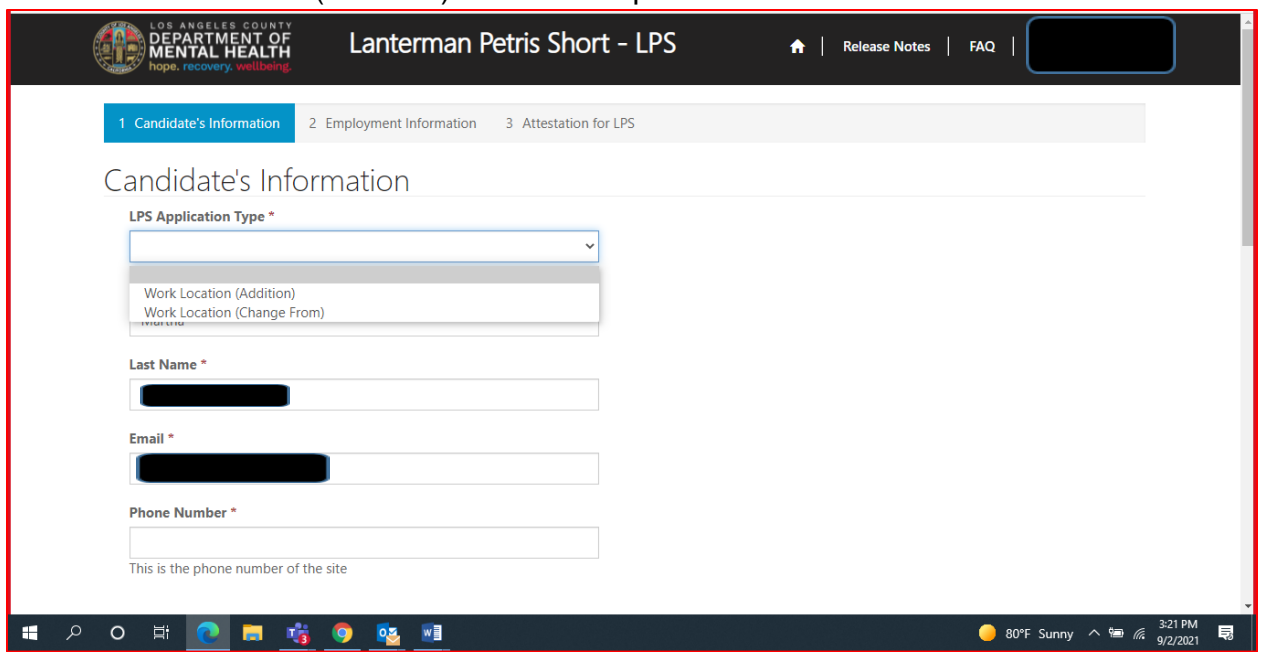

#### Review to ensure all fields are completed. If fields are blank, please provide information.

### Candidate's Information

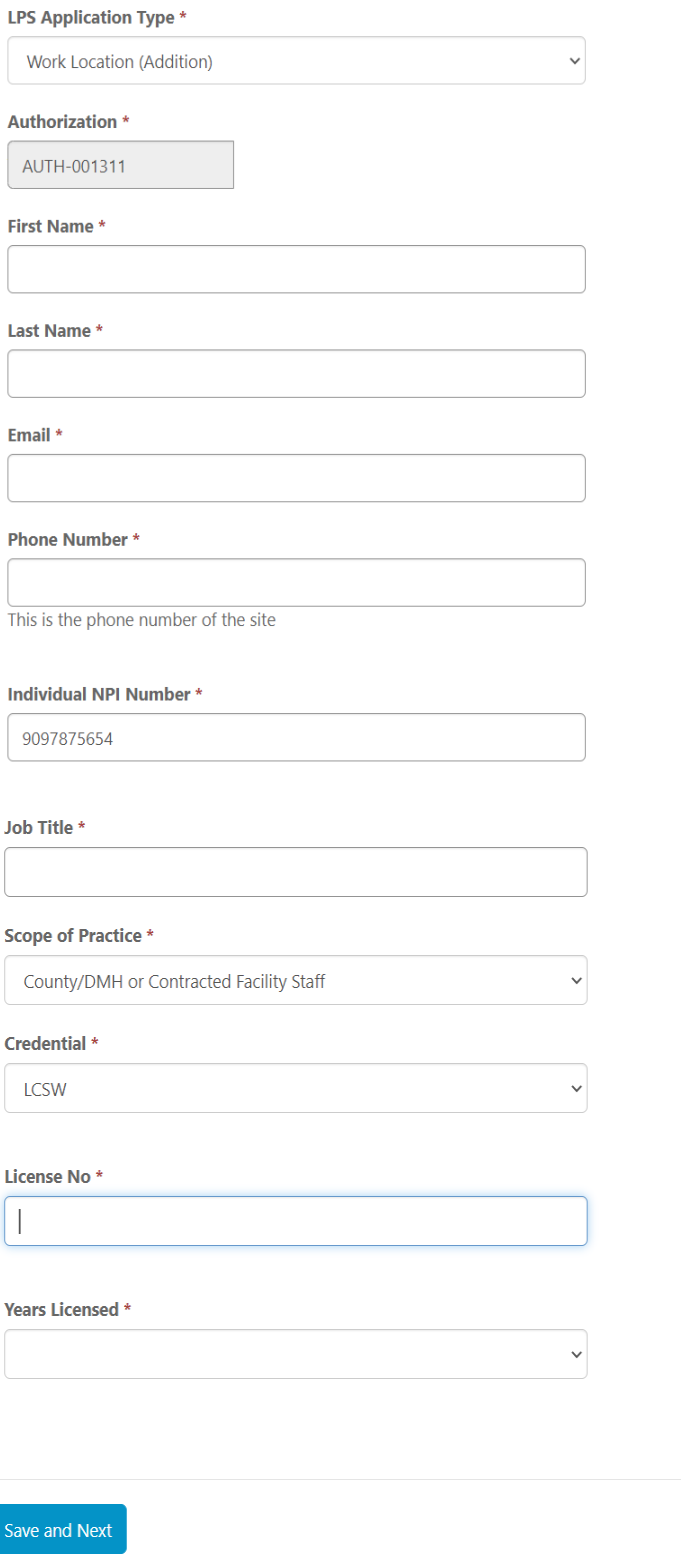

# **Employment Information**

Complete all fields.

Select DMH Employee from the drop-down menu.

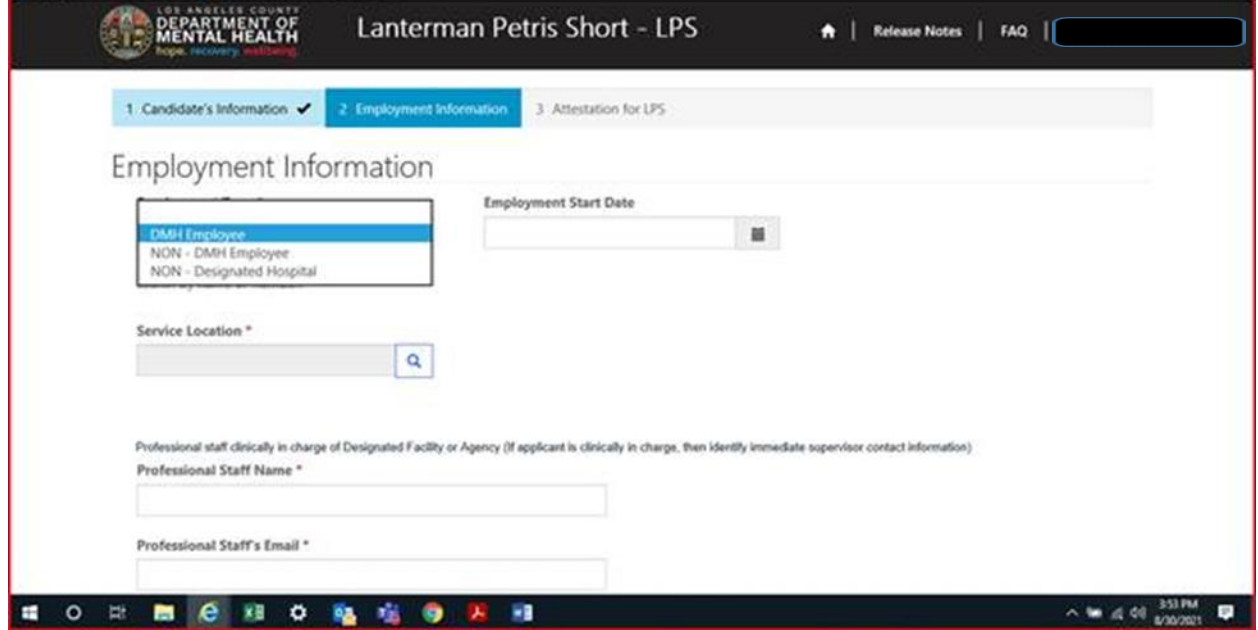

Click on magnifying glass to search for work location.

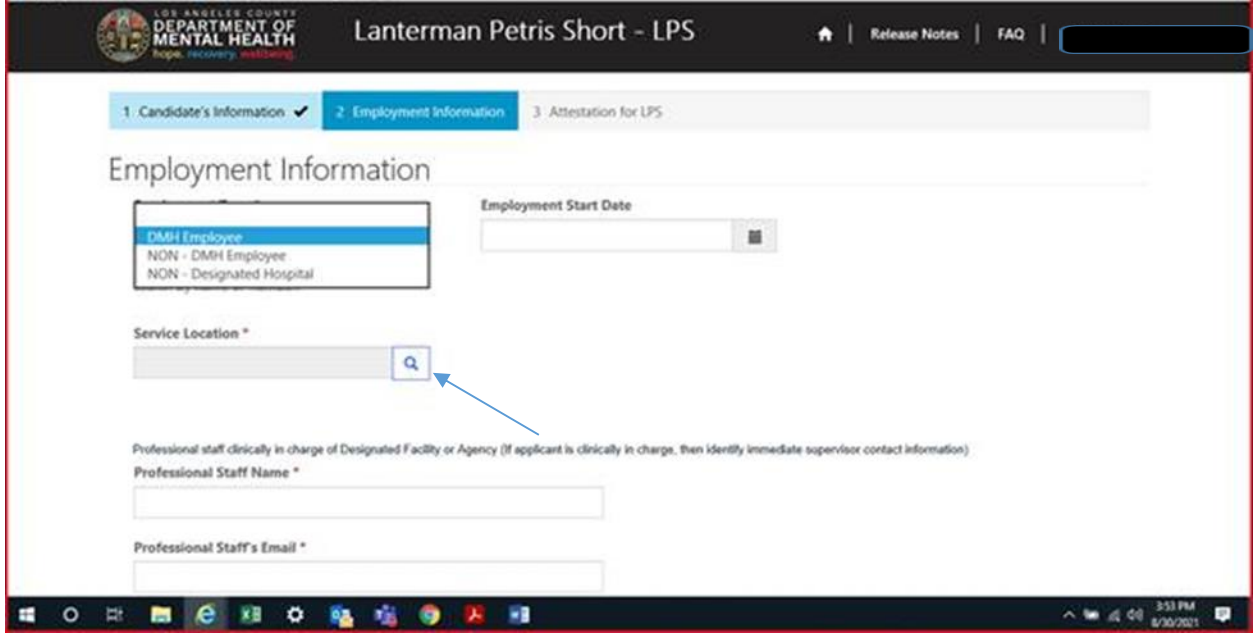

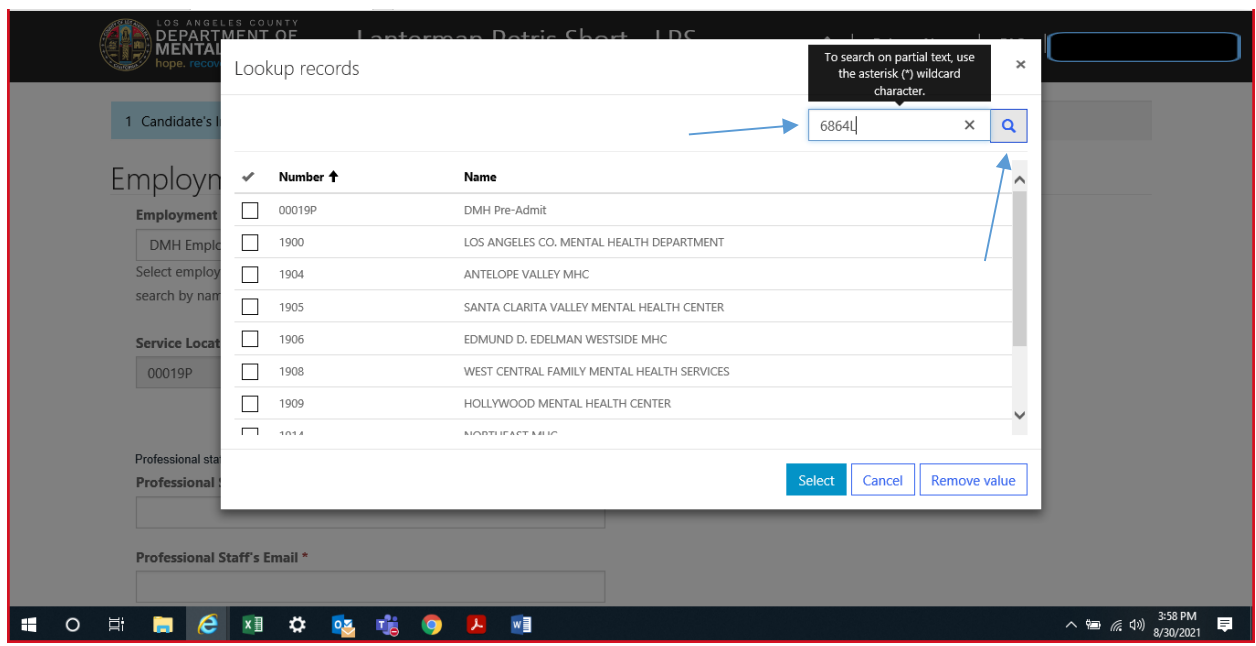

In the search box, type in provider number and click on magnifying glass.

When work location loads, check the box and click select at the bottom of the screen.

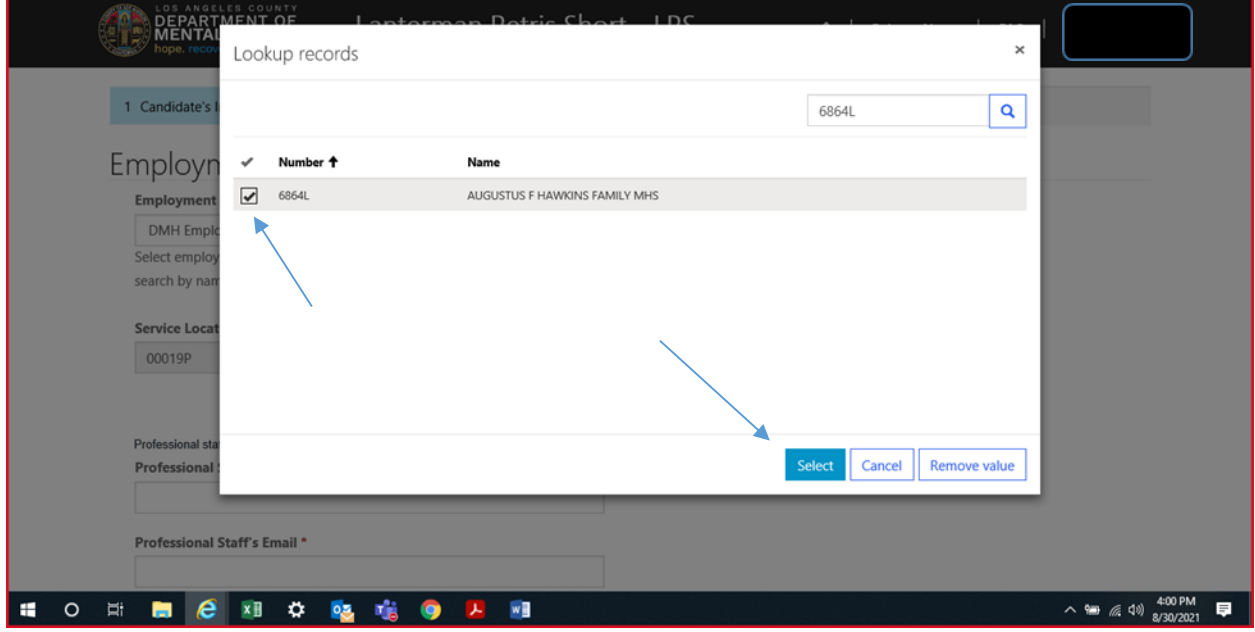

#### **Professional Staff**

Professional staff clinically in charge of Designated Facility or Agency may include but is not limited to clinical supervisor, program manager, clinical director etc. (If applicant is clinically in charge, then identify immediate supervisor contact information).

Professional staff clinically in charge of Designated Facility or Agency (If applicant is clinically in charge, then identify immediate supervisor contact information)

#### **Professional Staff Name\***

**Professional Staff's Email \*** 

**Professional Staff's Phone #\*** 

#### **Attestation**

Select attestation link, print form, and fill out attestation completely.

Please note, each location added must have a separate attestation attached.

(Electronic completion is acceptable).

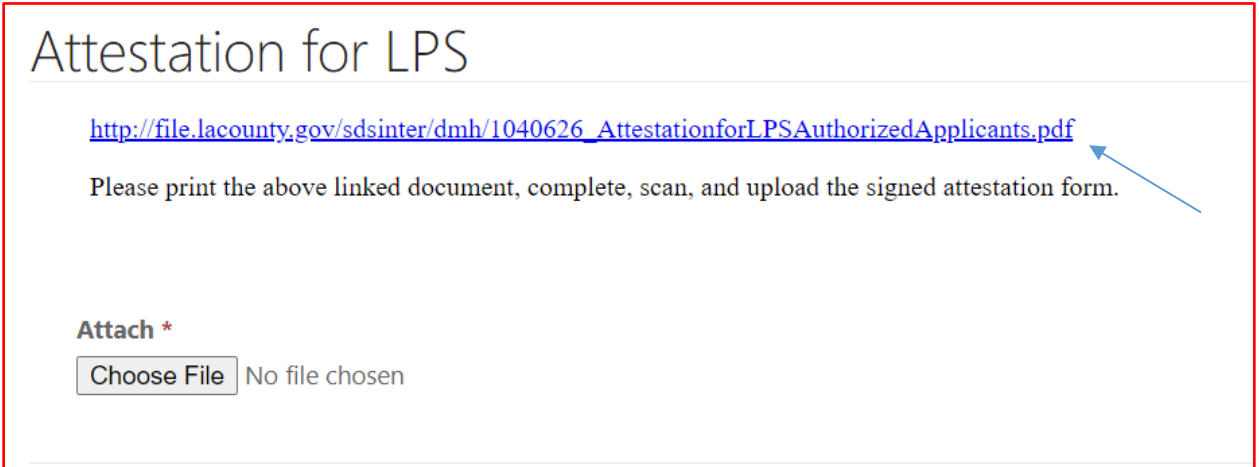

Select Choose File button to attach attestation form.

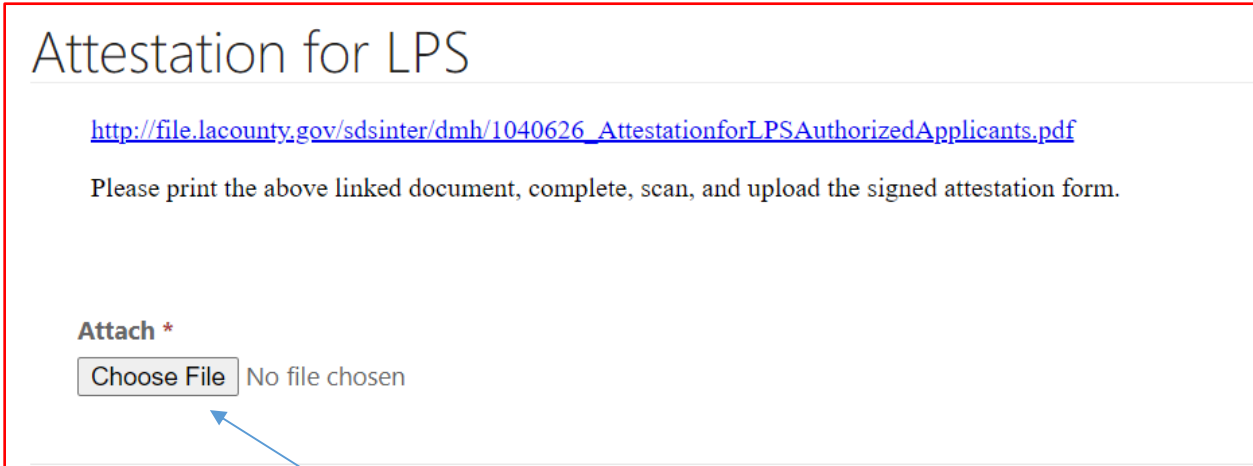

After confirming completed form has been attached, select Save and Home at the bottom of the screen.

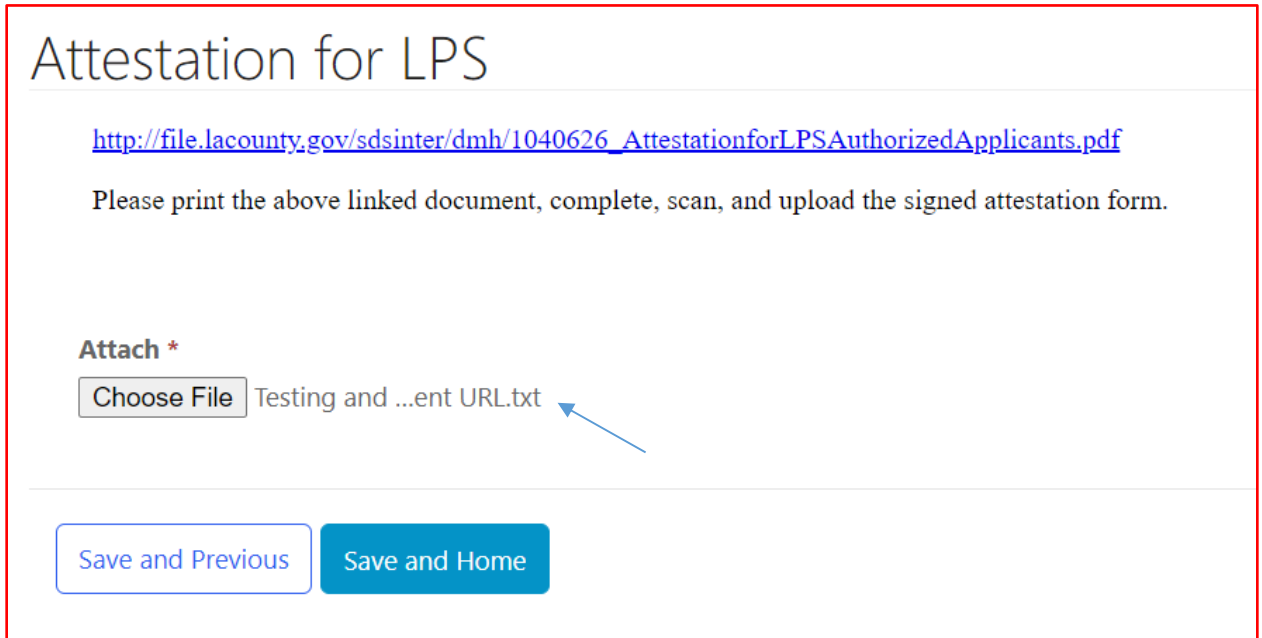

Select submit from the drop-down menu.

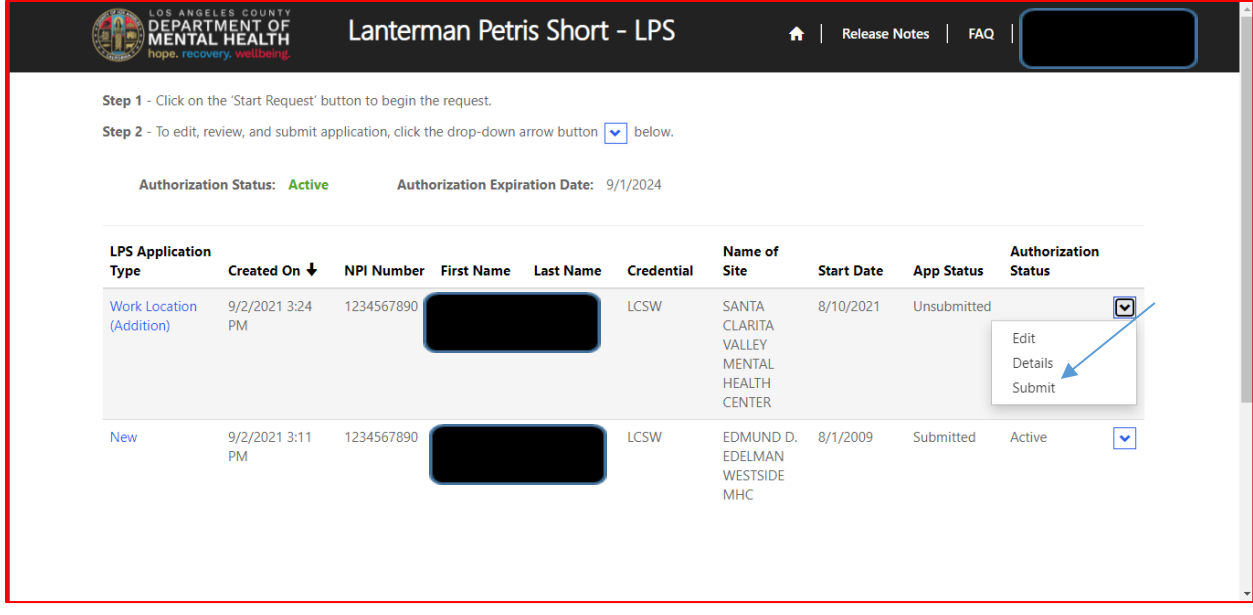

### **How to Add Location-Non-Renewal Phase**

### **NON-DMH Employee**

<span id="page-33-0"></span>Select the sign in button in the upper right-hand corner.

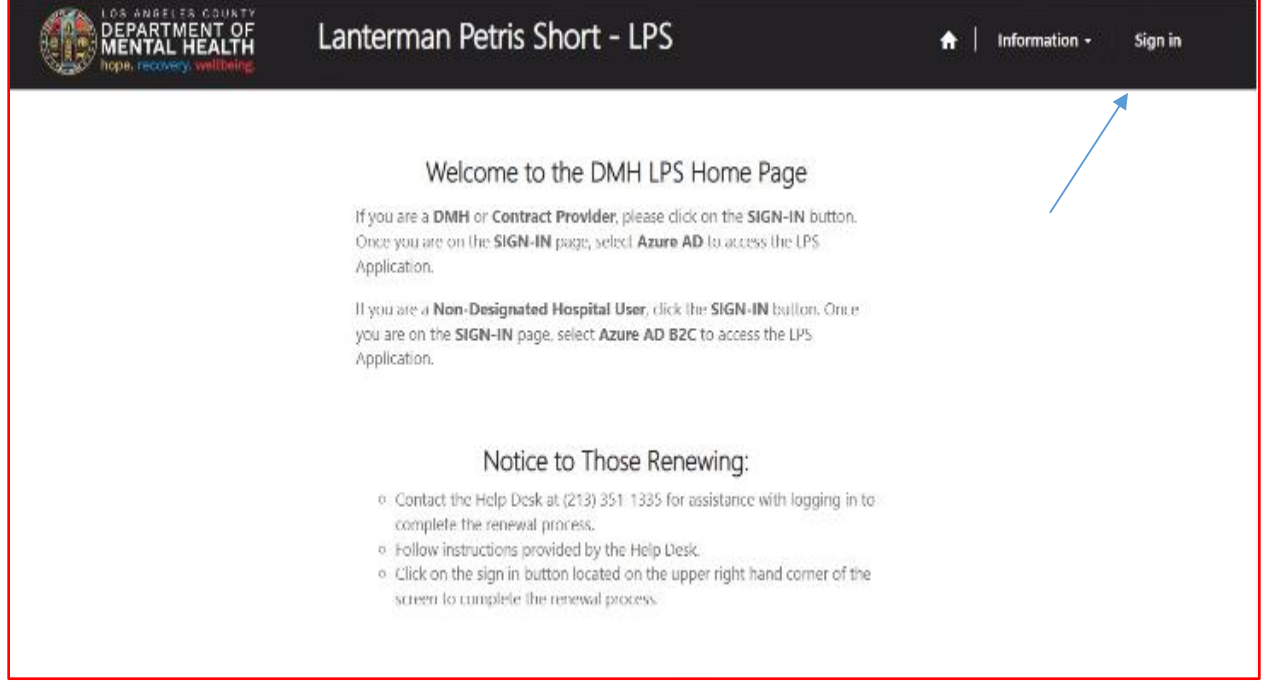

Select Azure AD.

You may be required to enter your "C" number and password to access account.

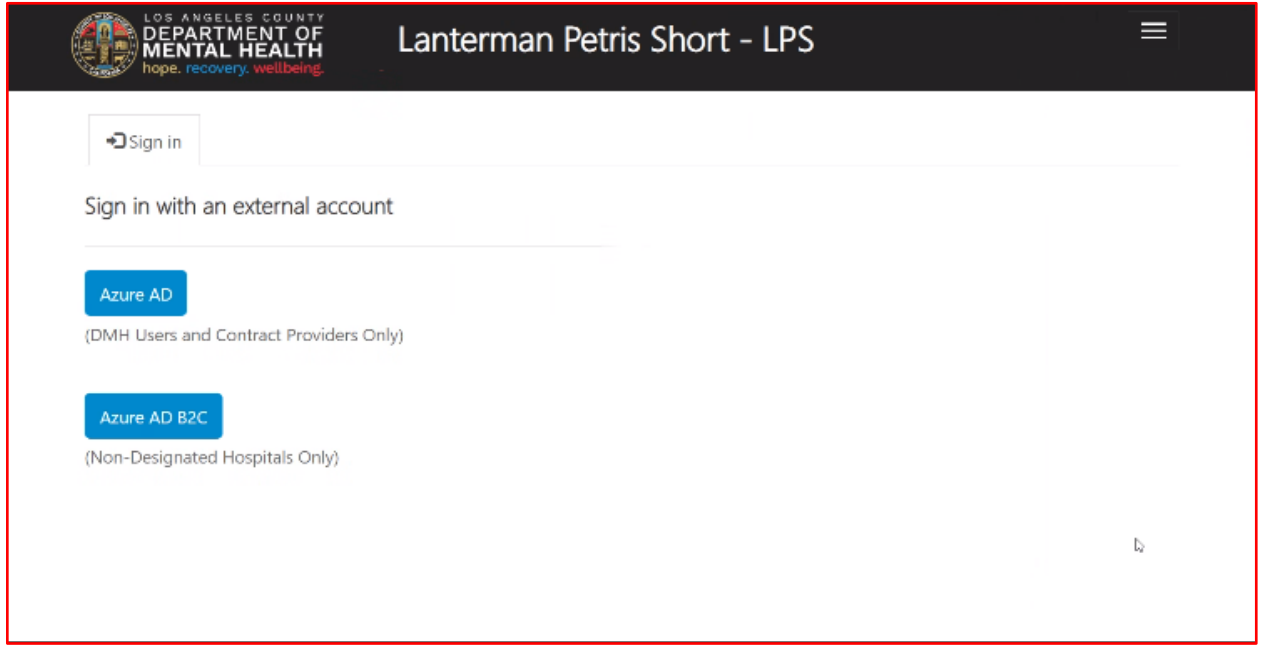

Select Start Request button.

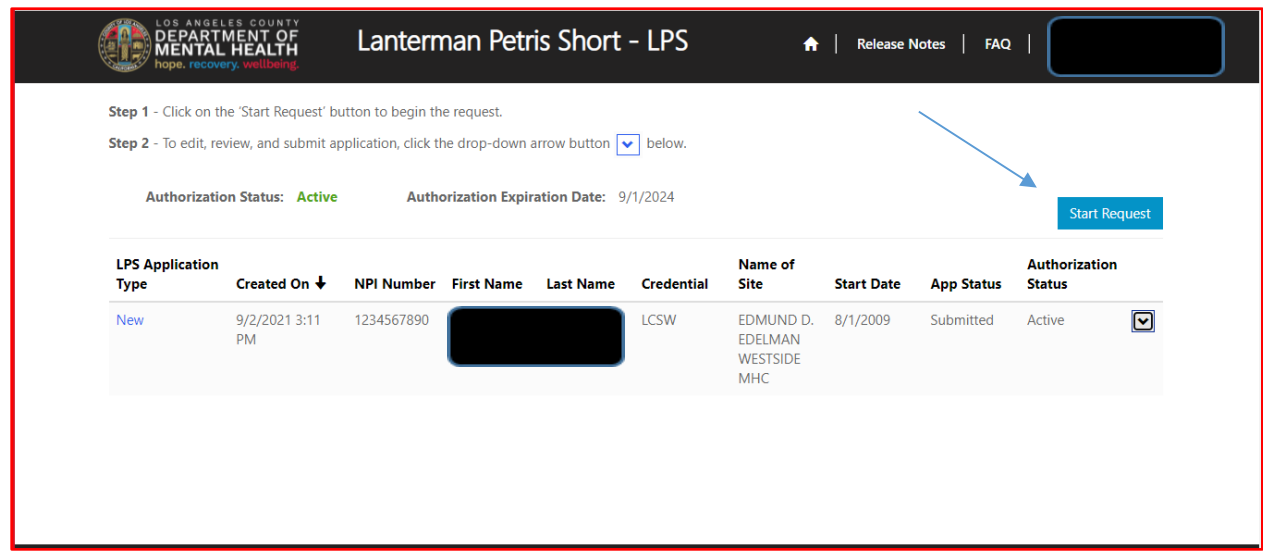

Select Work Location (Addition) from the drop down menu.

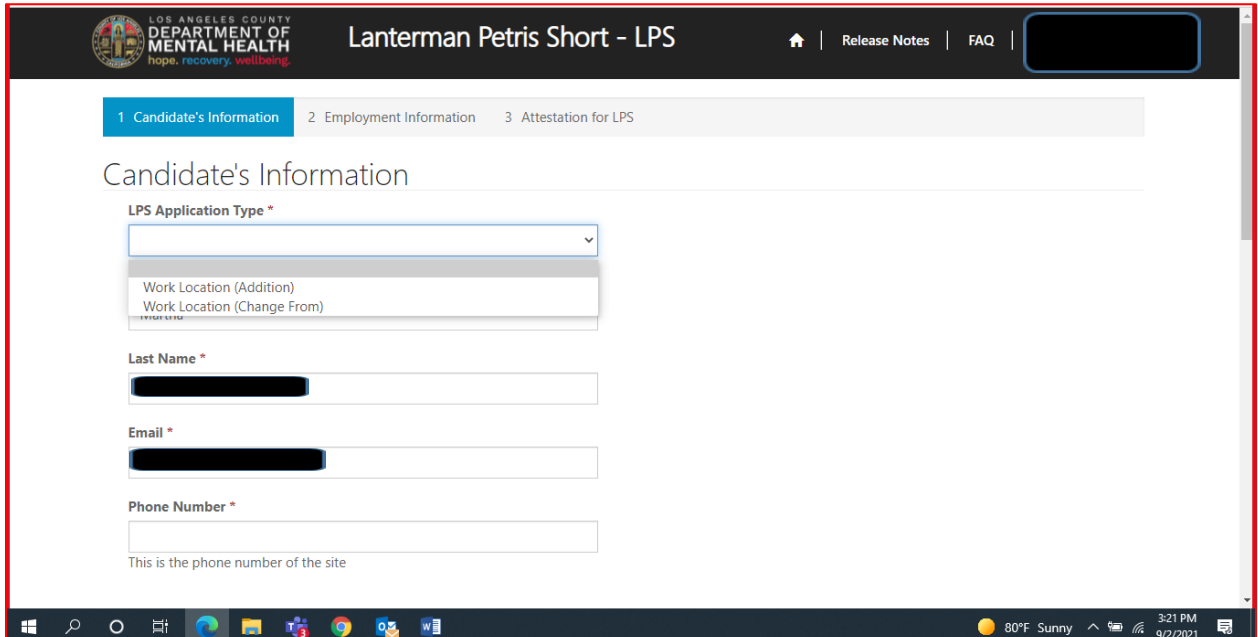

#### Review to ensure all fields are completed. If fields are blank, please provide information.

### Candidate's Information

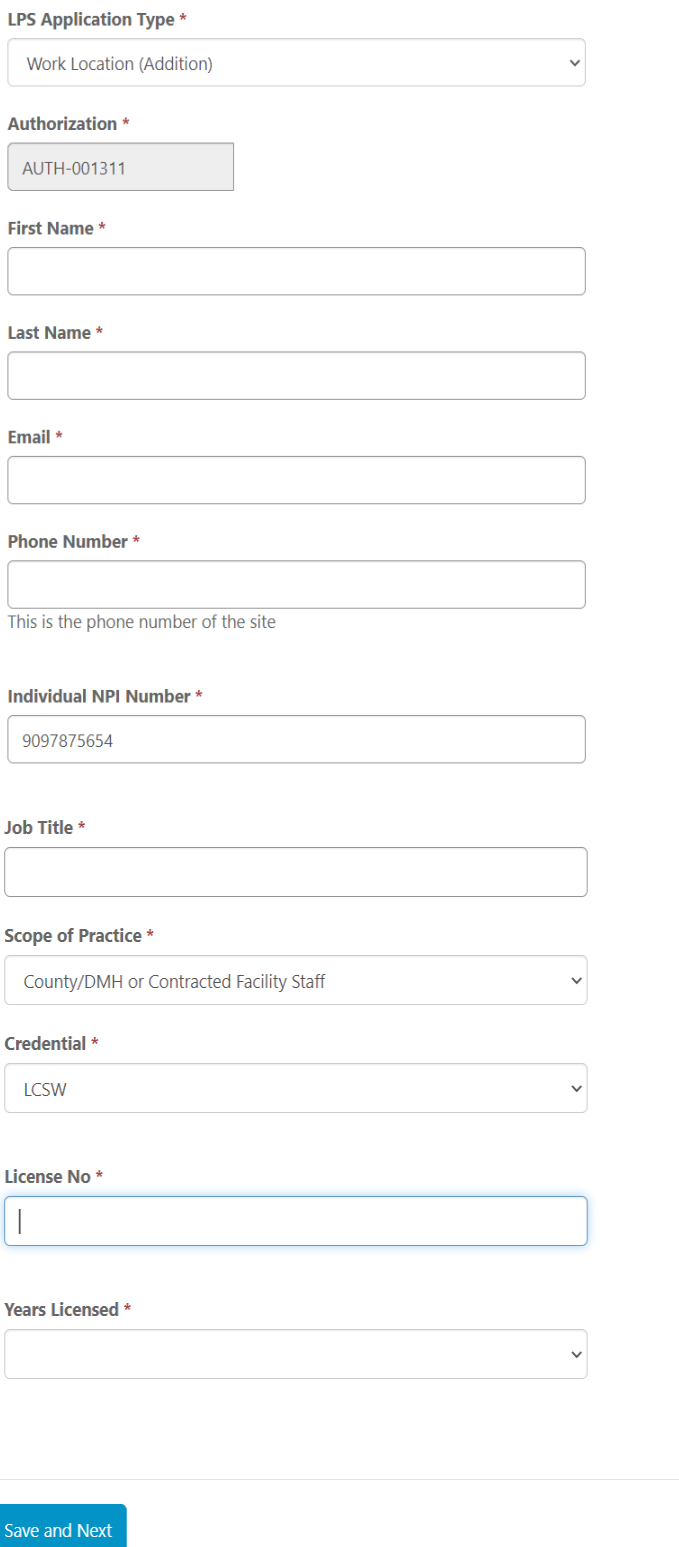
# **Employment Information**

Complete all fields.

Select NON-DMH Employee from the drop-down menu.

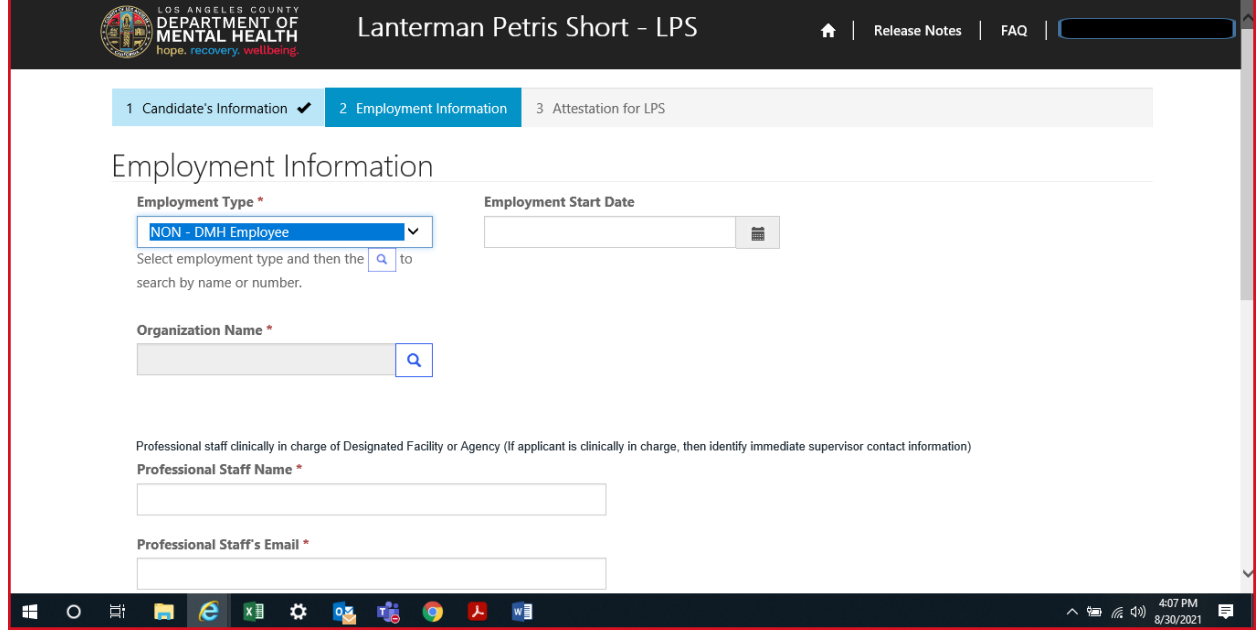

Click on magnifying glass to search for work location.

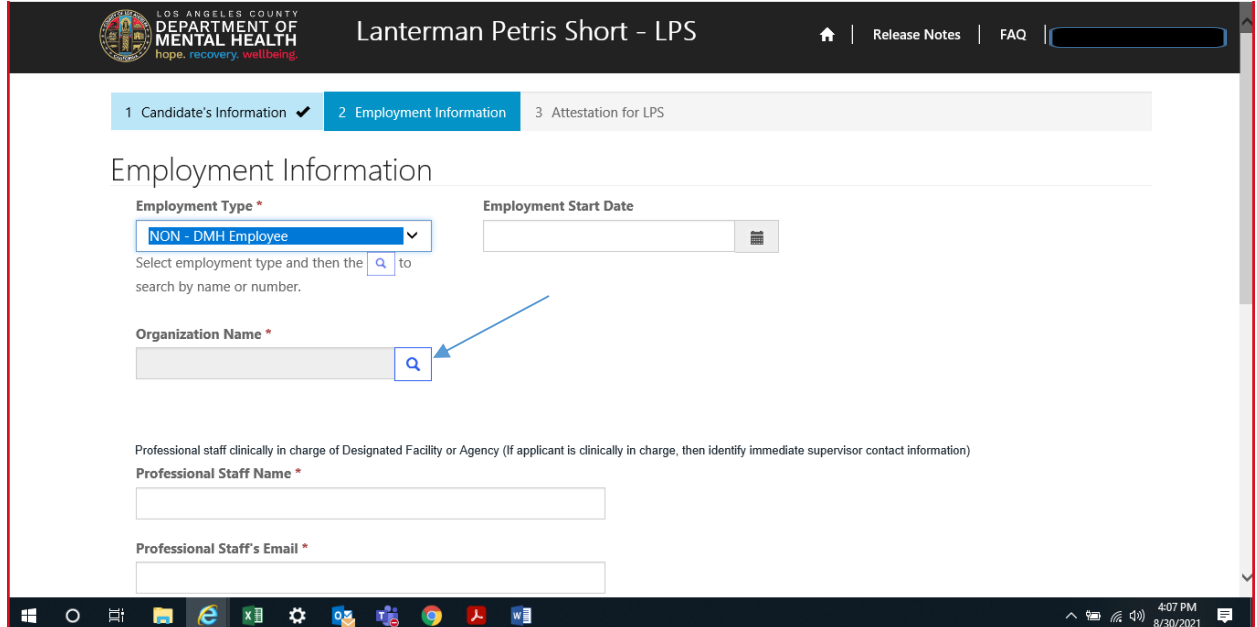

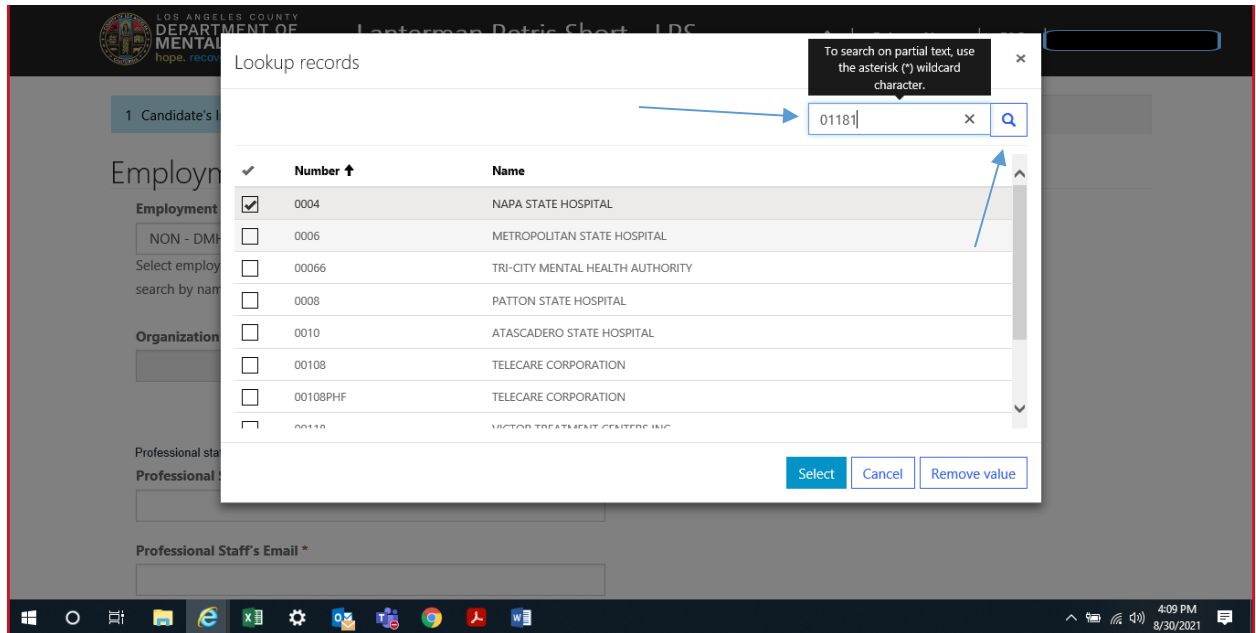

In the search box, type in legal entity number and click on magnifying glass.

\*If you are unsure of your legal entity number, please consult with the administration of your facility/clinic location.

When work location loads, check the box and click select at the bottom of the screen.

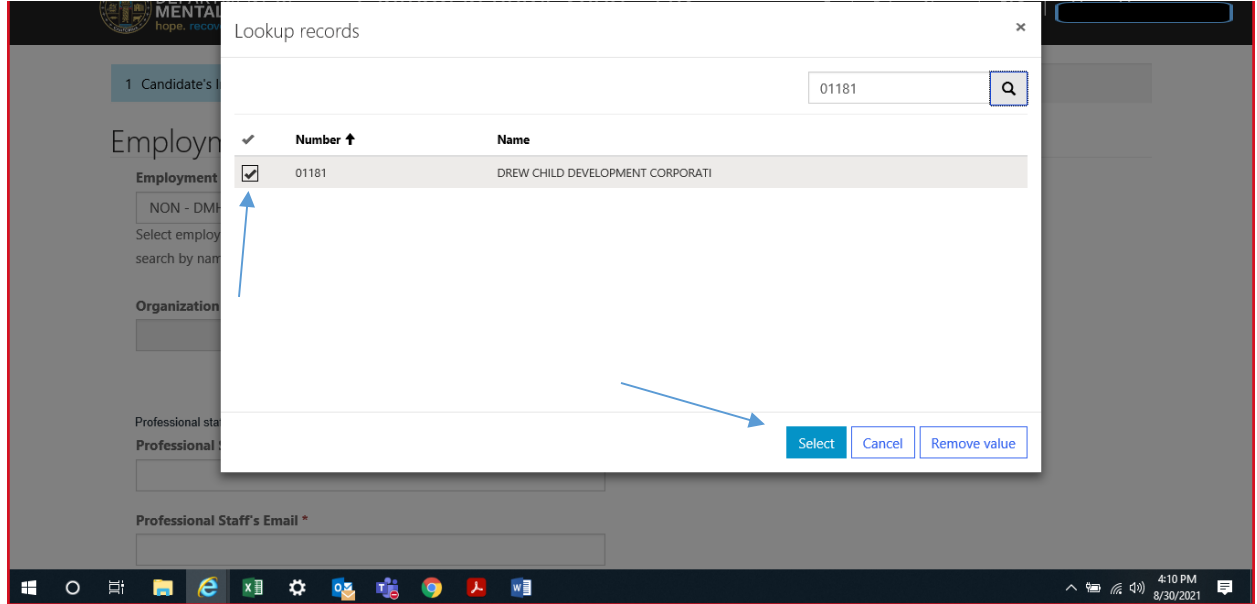

### **Professional Staff**

Professional staff clinically in charge of Designated Facility or Agency may include but is not limited to clinical supervisor, program manager, clinical director etc. (If applicant is clinically in charge, then identify immediate supervisor contact information).

Professional staff clinically in charge of Designated Facility or Agency (If applicant is clinically in charge, then identify immediate supervisor contact information)

#### **Professional Staff Name\***

**Professional Staff's Email \*** 

**Professional Staff's Phone #\*** 

### **Attestation**

Select attestation link, print form, and fill out attestation completely.

Please note, each location added must have a separate attestation attached.

(Electronic completion is acceptable).

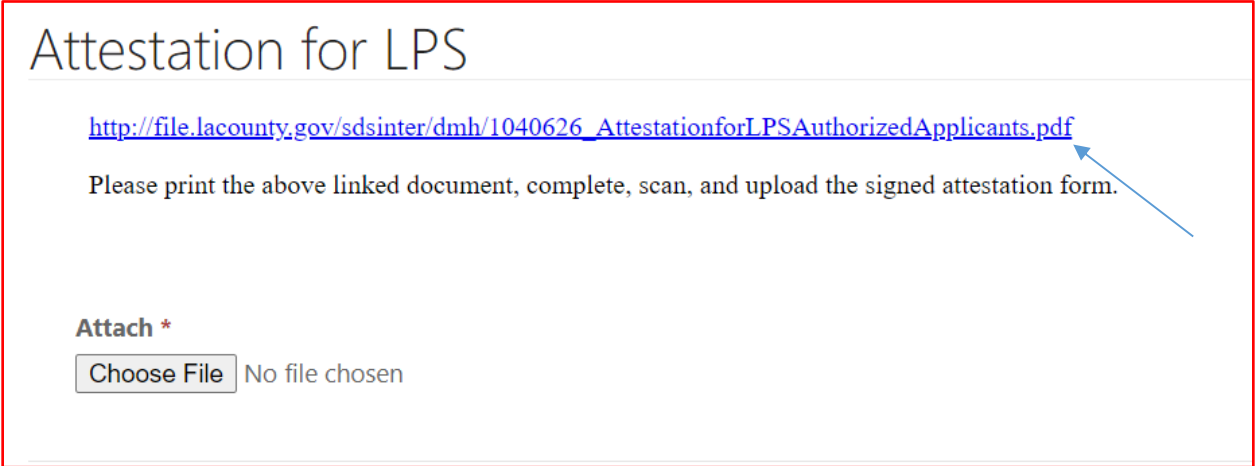

Select Choose File button to attach attestation form.

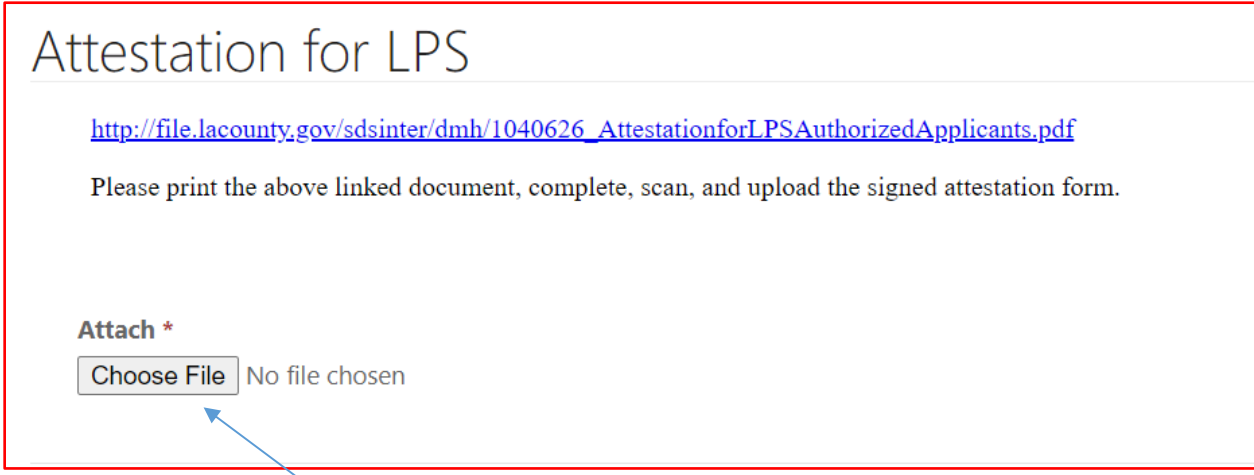

After confirming completed form has been attached, select Save and Home at the bottom of the screen.

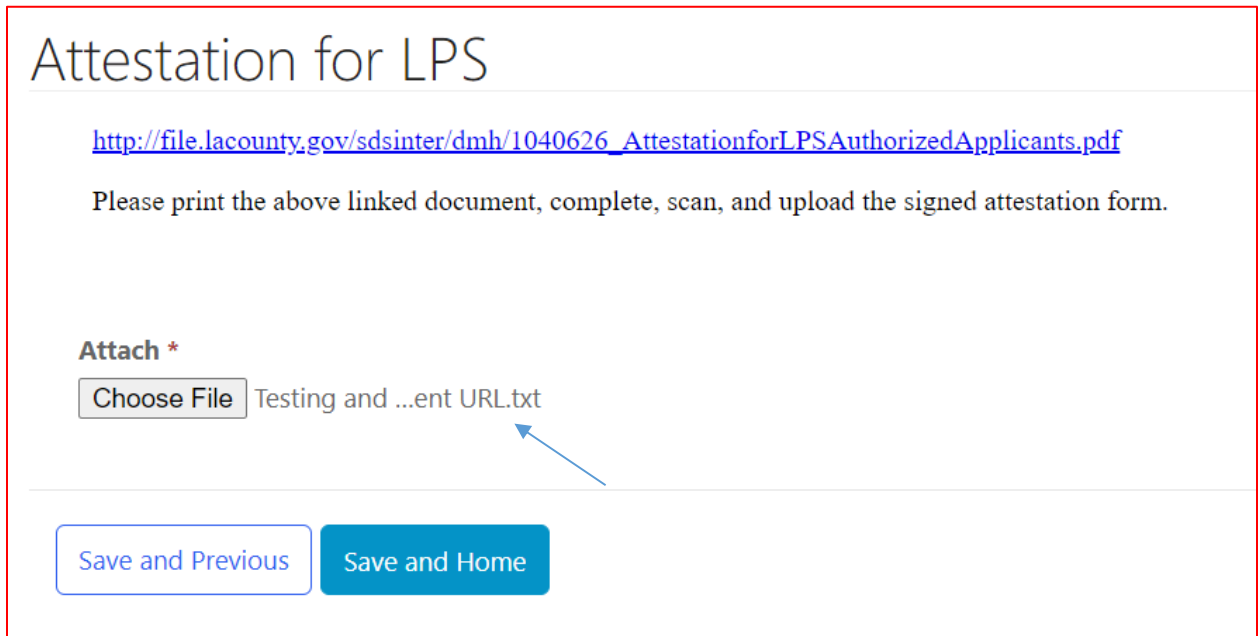

Select Submit from the drop-down menu.

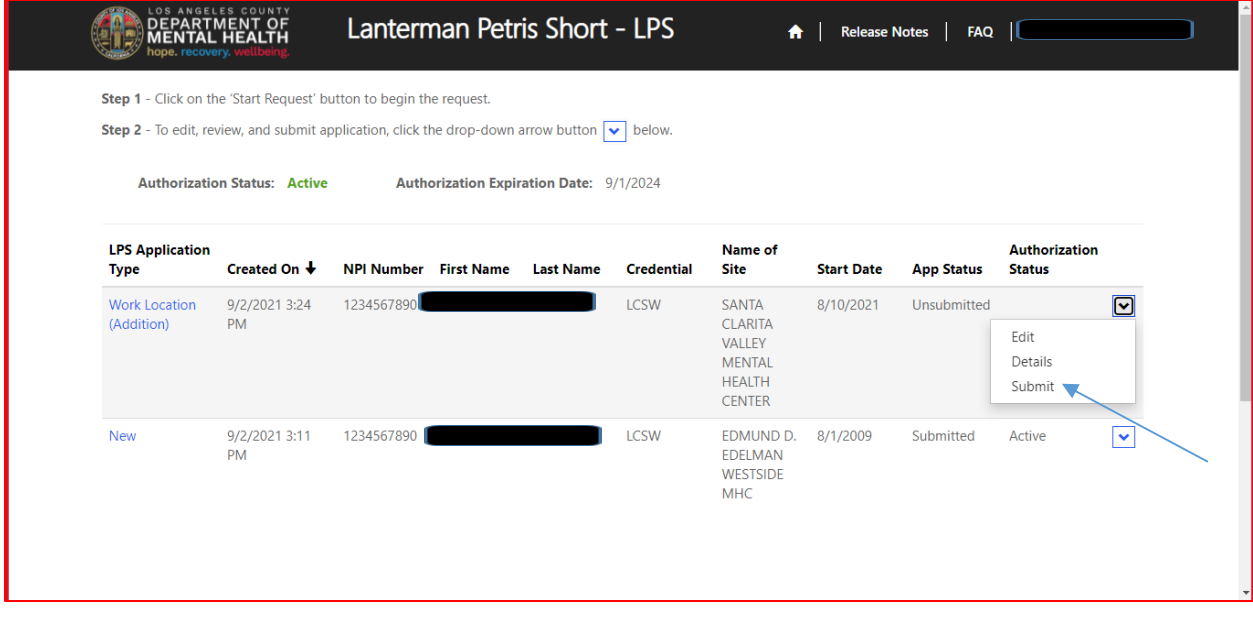

### **How to Add Location-Non-Renewal Phase**

# **NON-Designated Hospital**

Select the sign in button in the upper right-hand corner.

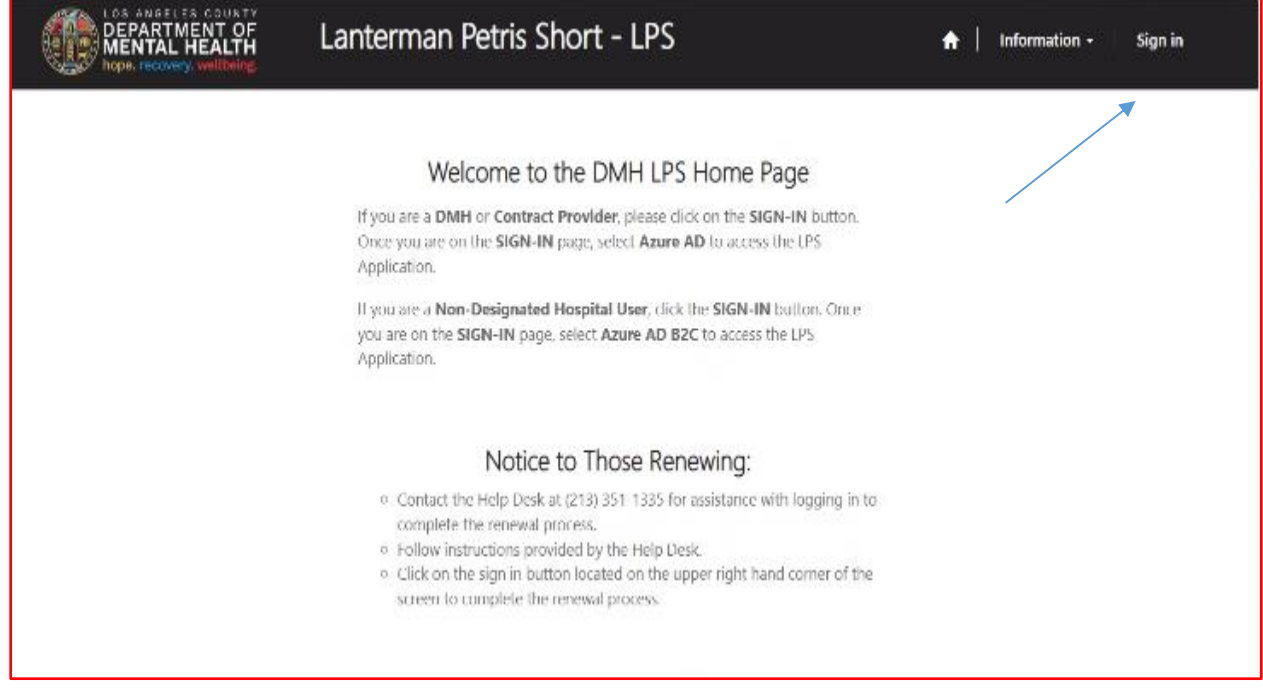

#### Select Azure AD B2C.

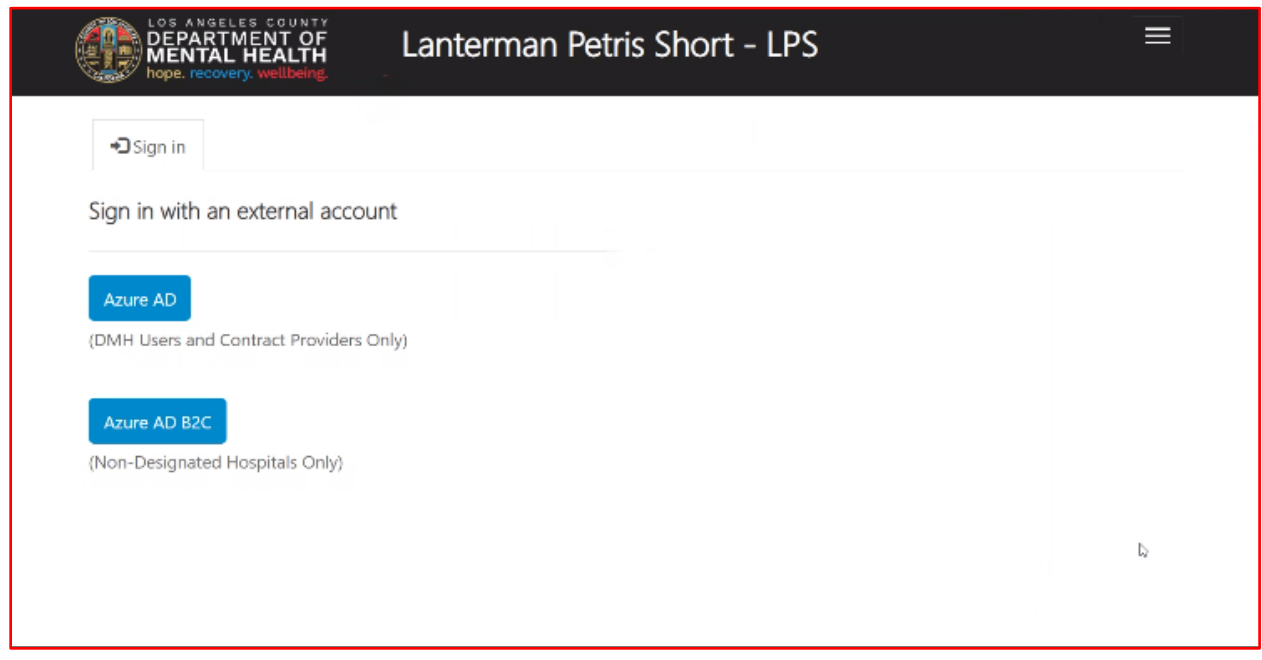

Sign in with Email Address and Password.

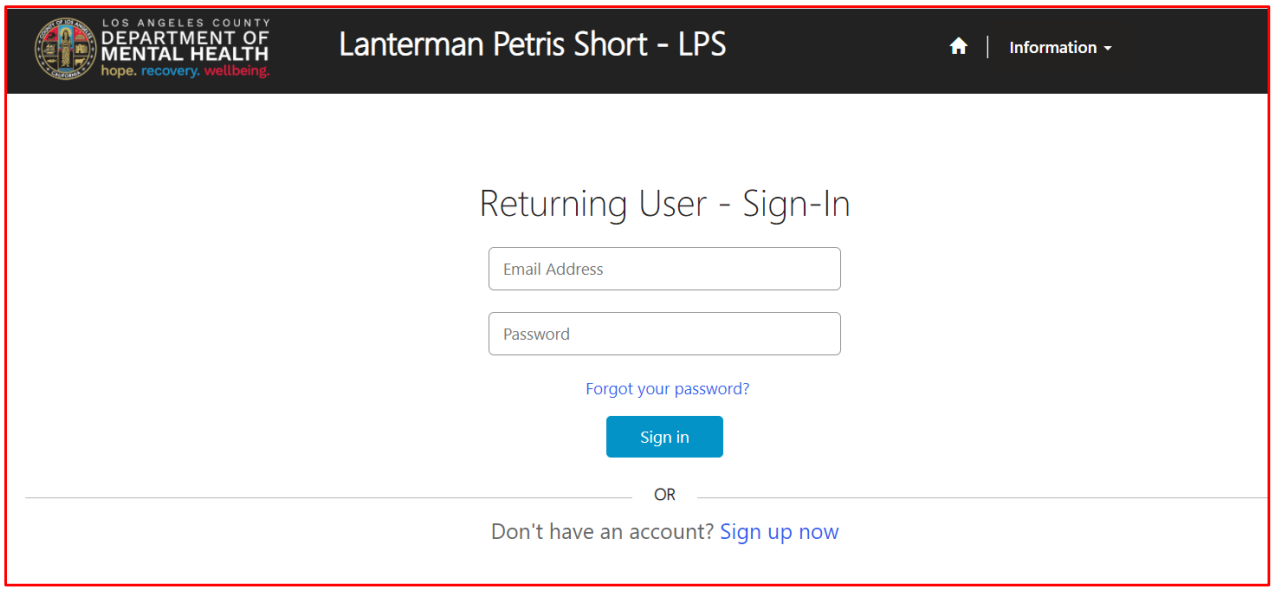

#### Select Start Request button.

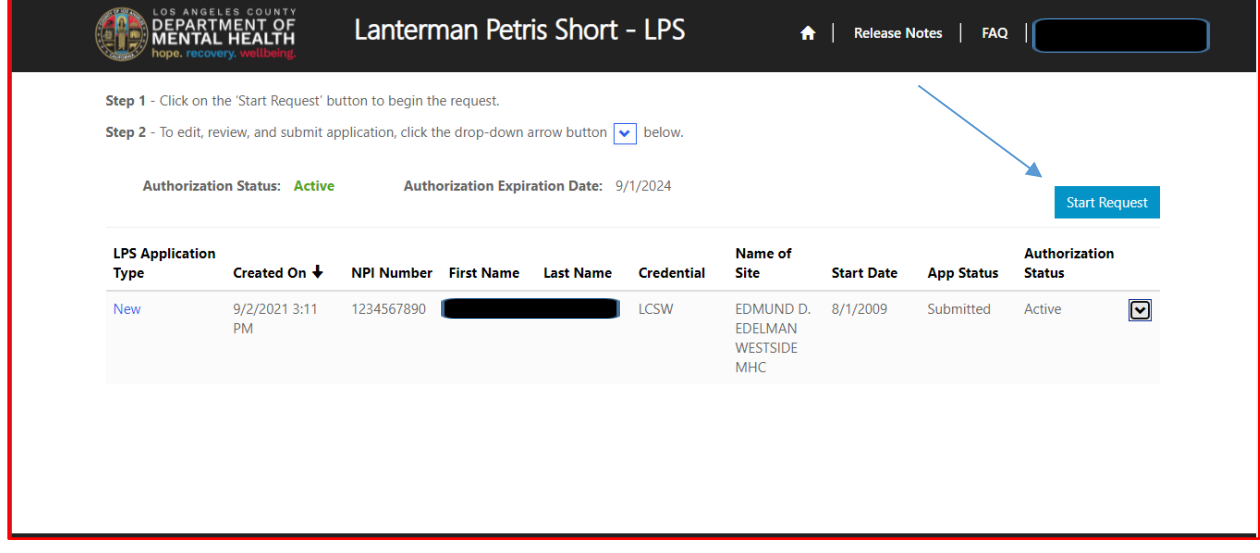

Select Work Location (Addition) from the drop-down menu.

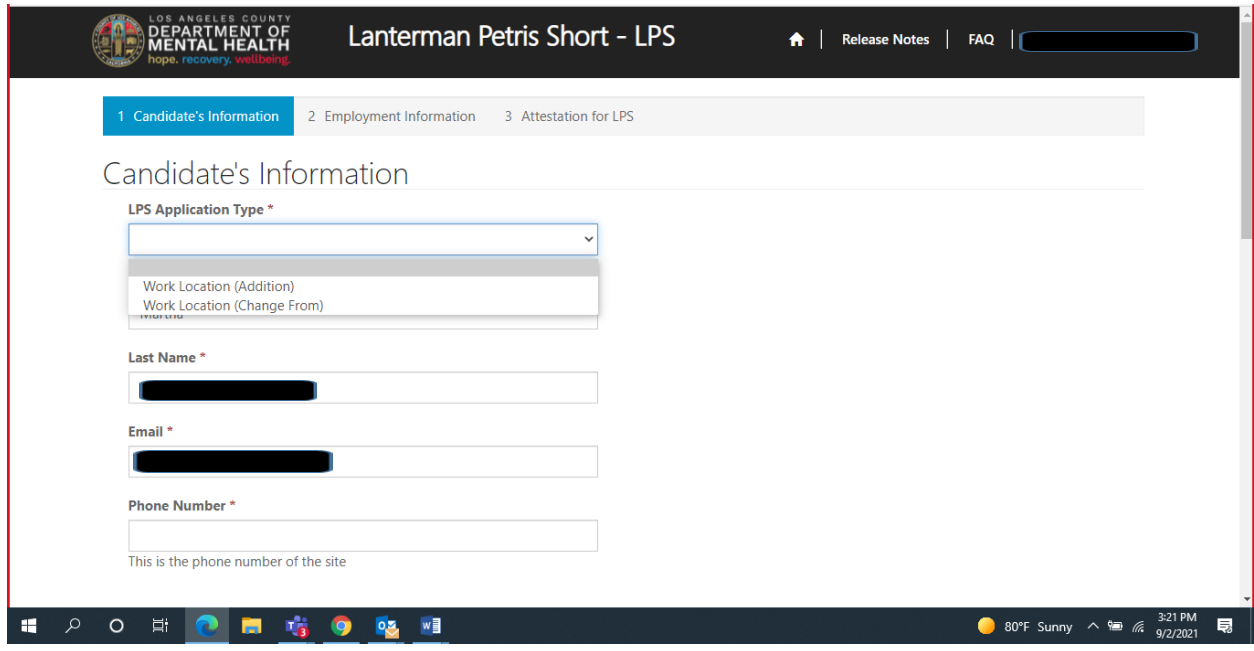

#### Review to ensure all fields are completed. If fields are blank, please provide information.

## Candidate's Information

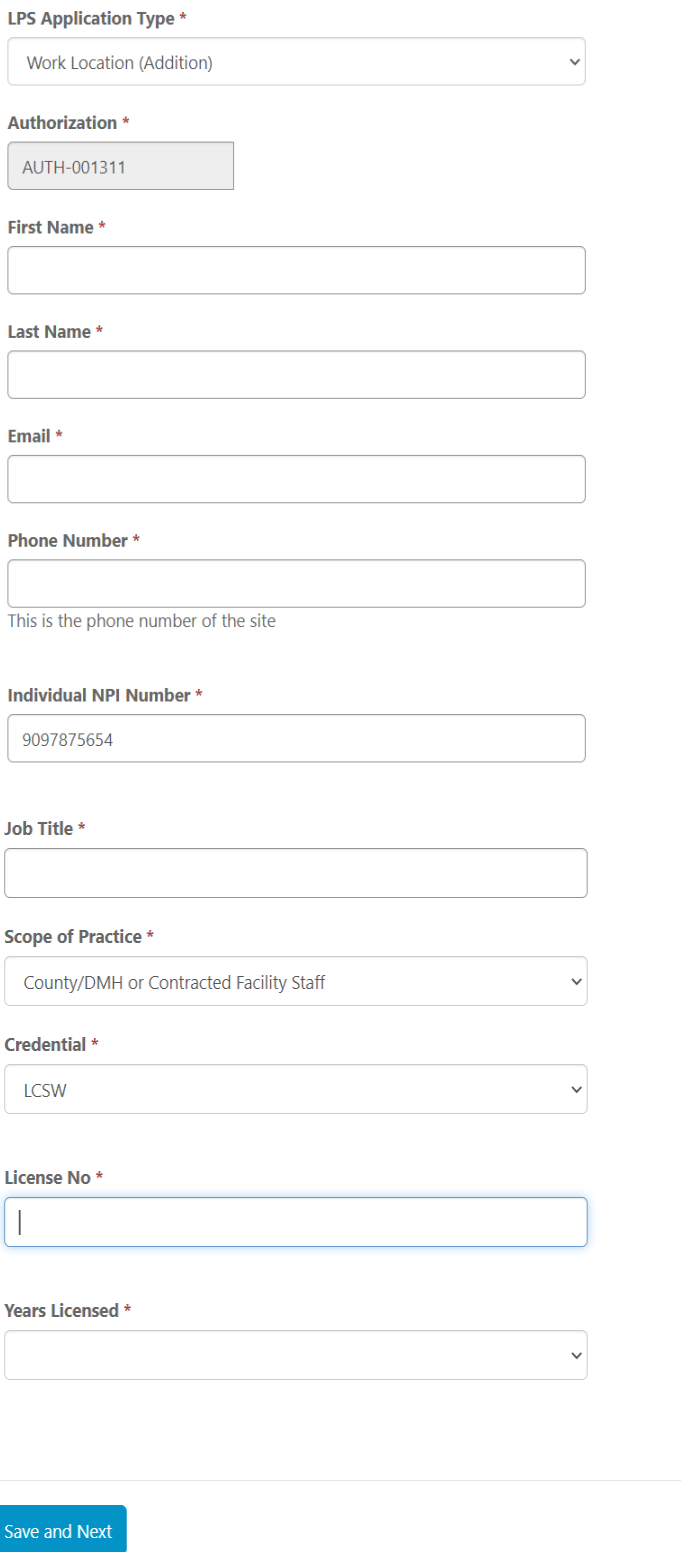

# **Employment Information**

Complete all fields.

Select NON-Designated Hospital from the drop-down menu.

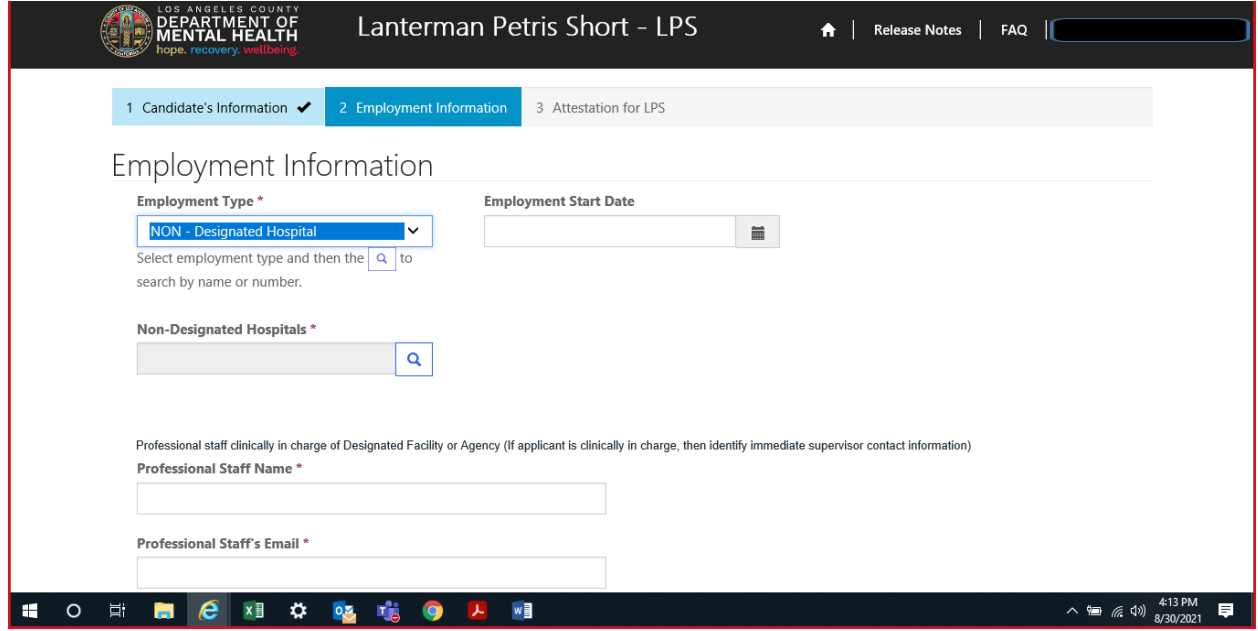

#### Click on magnifying glass.

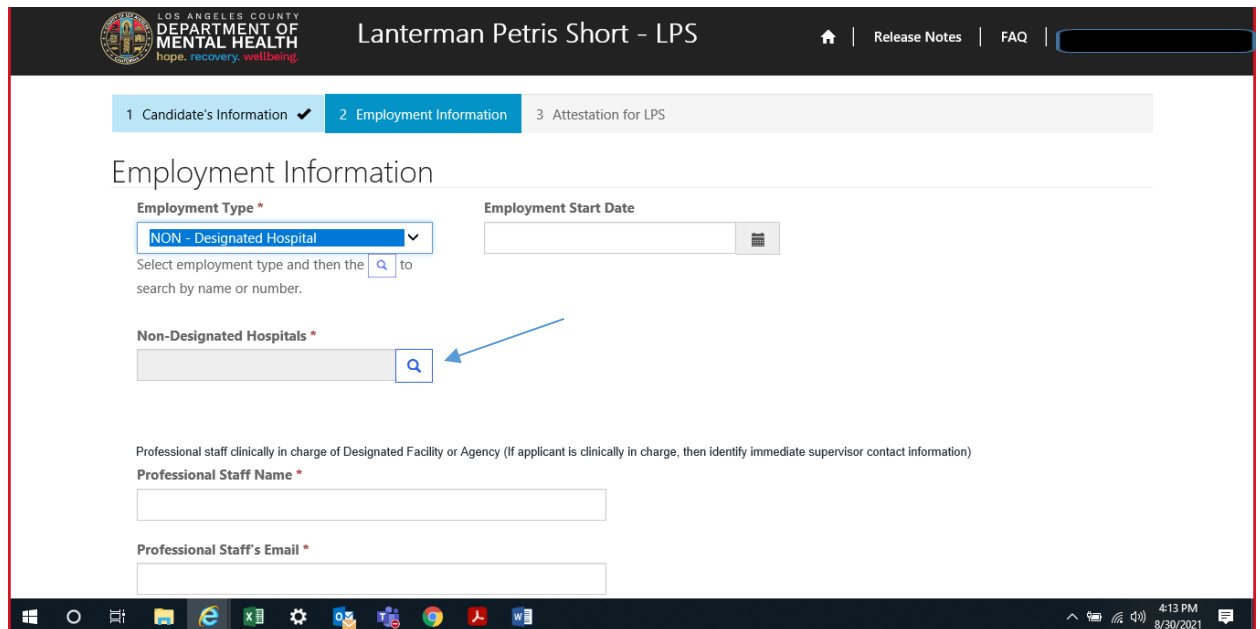

Select work location from list provided on page 1 or 2 and click select at the bottom of the screen.

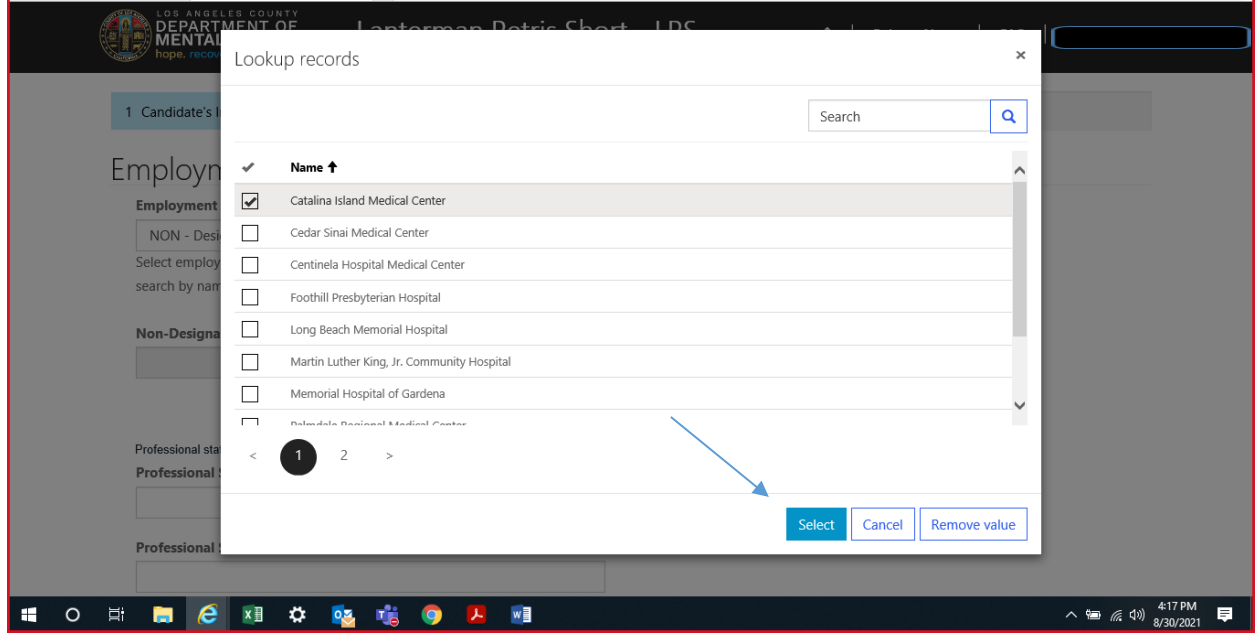

### **Professional Staff**

Professional staff clinically in charge of Designated Facility or Agency may include but is not limited to clinical supervisor, program manager, clinical director etc. (If applicant is clinically in charge, then identify immediate supervisor contact information).

Professional staff clinically in charge of Designated Facility or Agency (If applicant is clinically in charge, then identify immediate supervisor contact information)

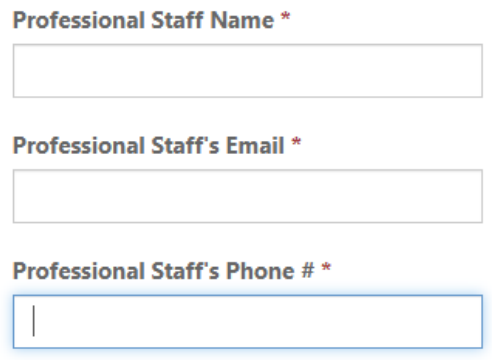

### **Attestation**

Select attestation link, print form, and fill out attestation completely.

Please note, each location added must have a separate attestation attached.

(Electronic completion is acceptable).

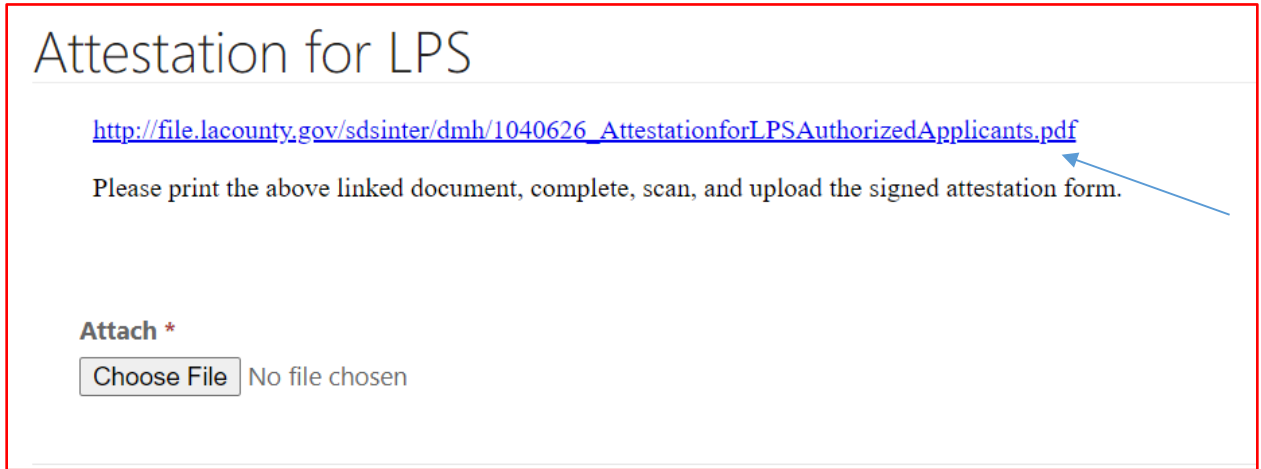

Select Choose File button to attach the attestation form.

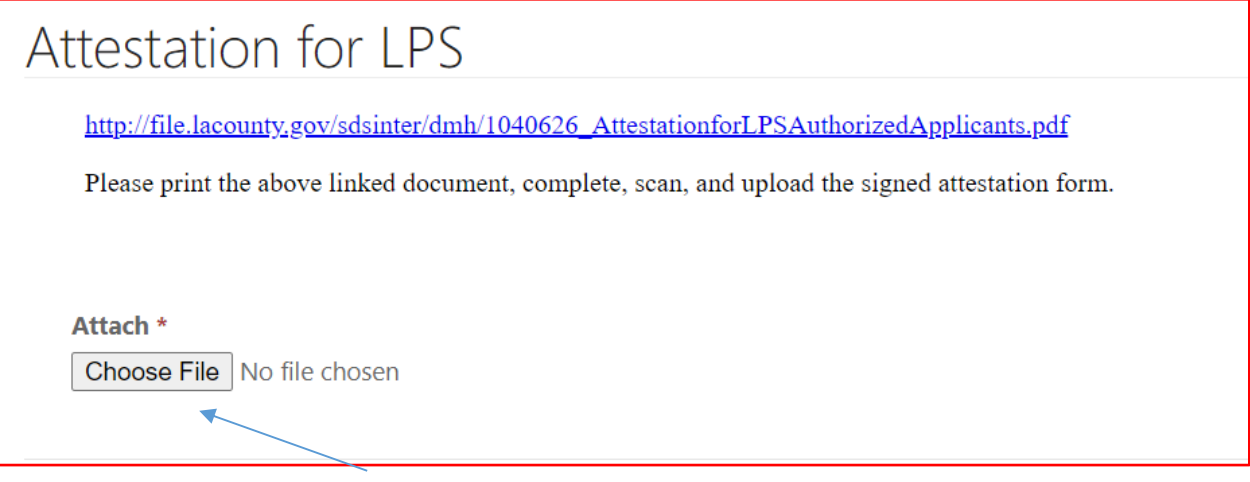

After confirming completed form has been attached, select Save and Home at the bottom of the screen.

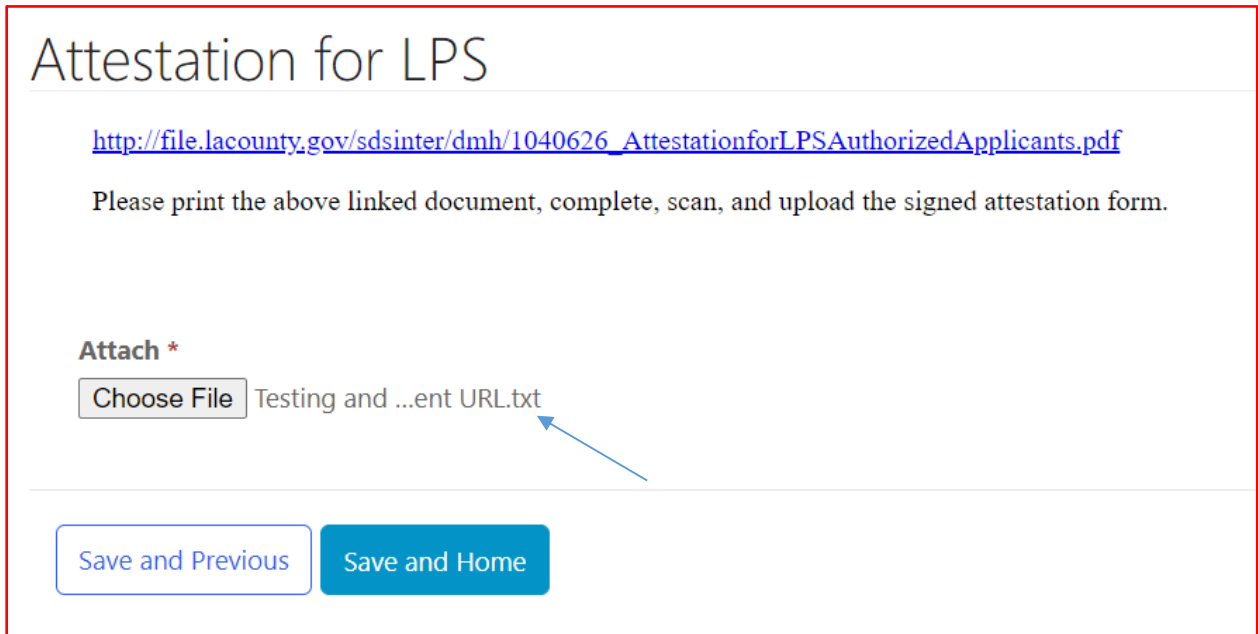

#### Select Submit from the drop-down menu.

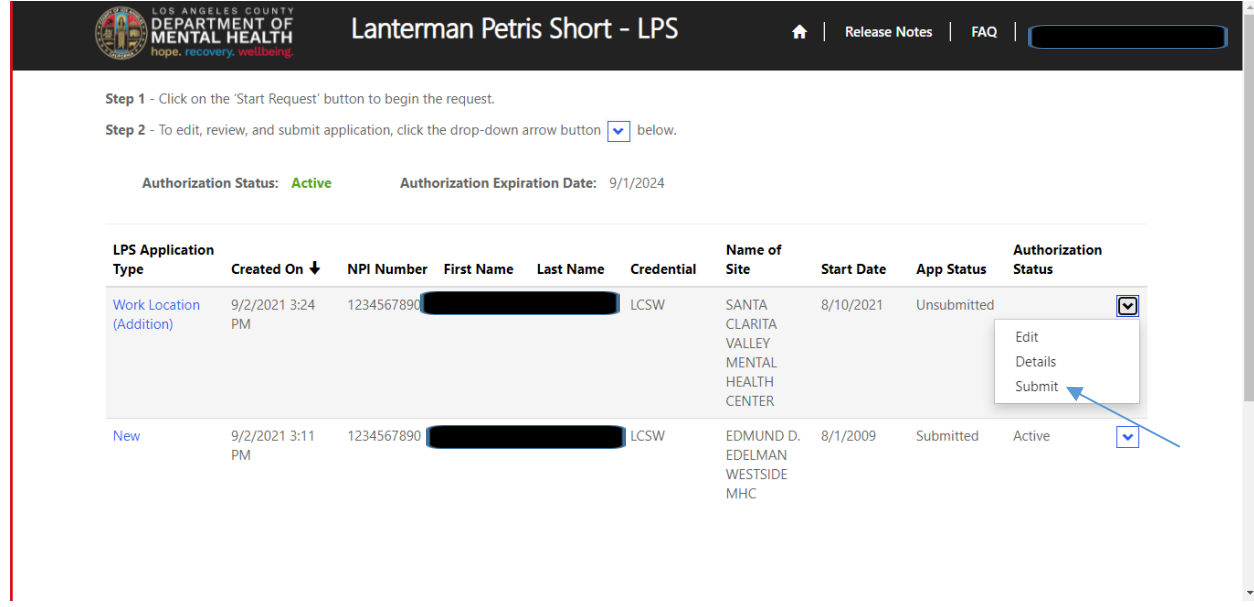

# **How to Change Location-Non-Renewal Phase**

# **DMH Employees**

Select the sign in button in the upper right-hand corner.

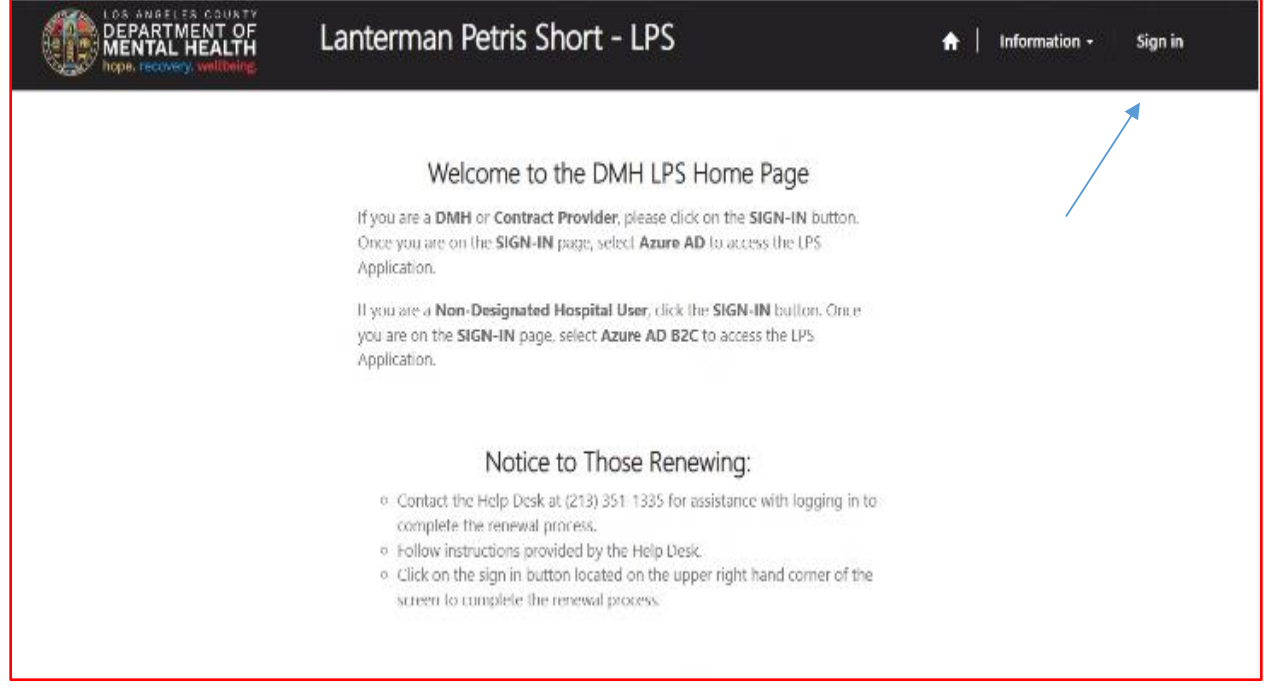

#### Select Azure AD.

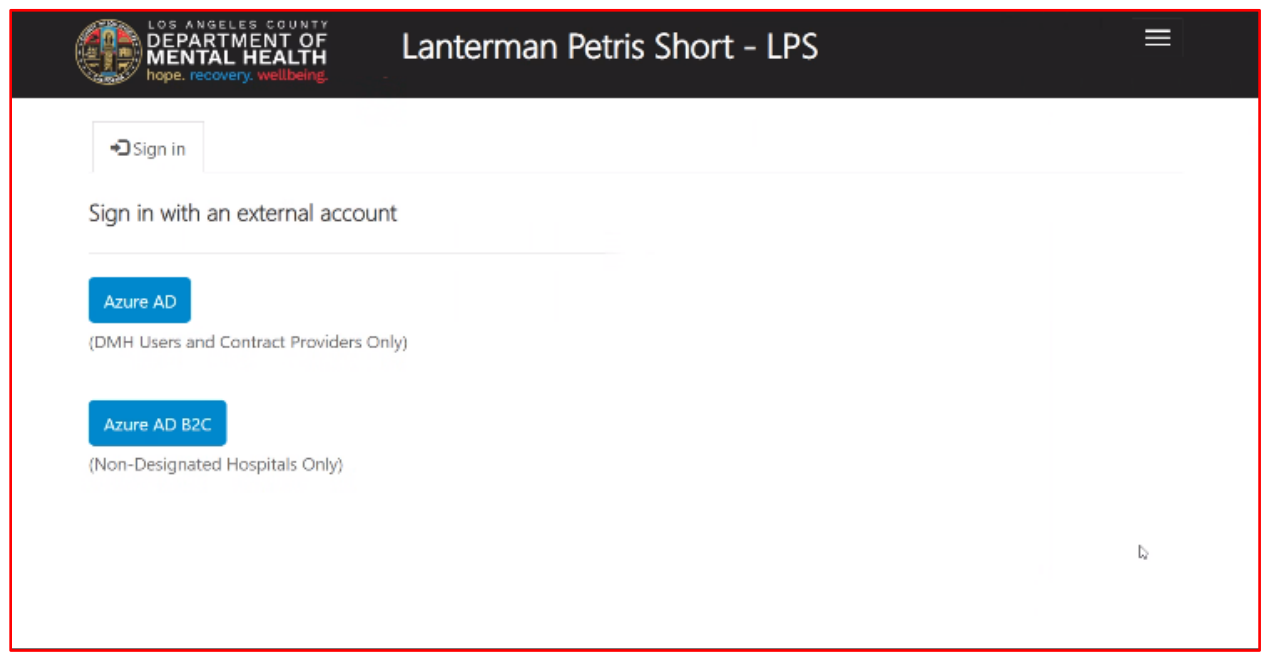

Select Start Request button.

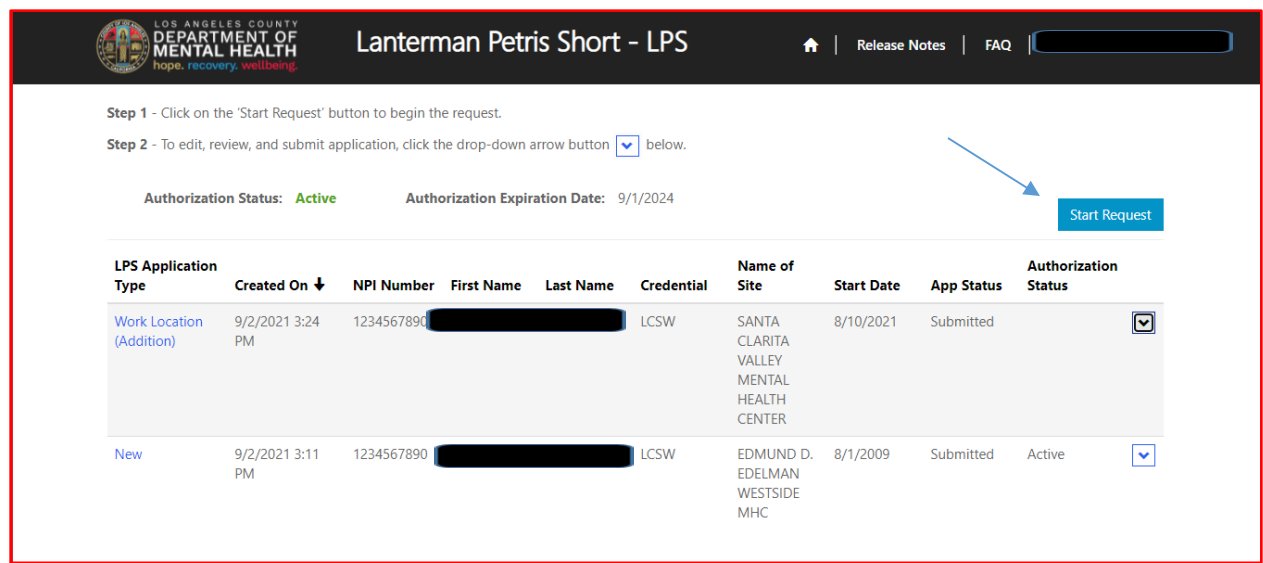

Select Work Location (Change From) from the drop-down menu.

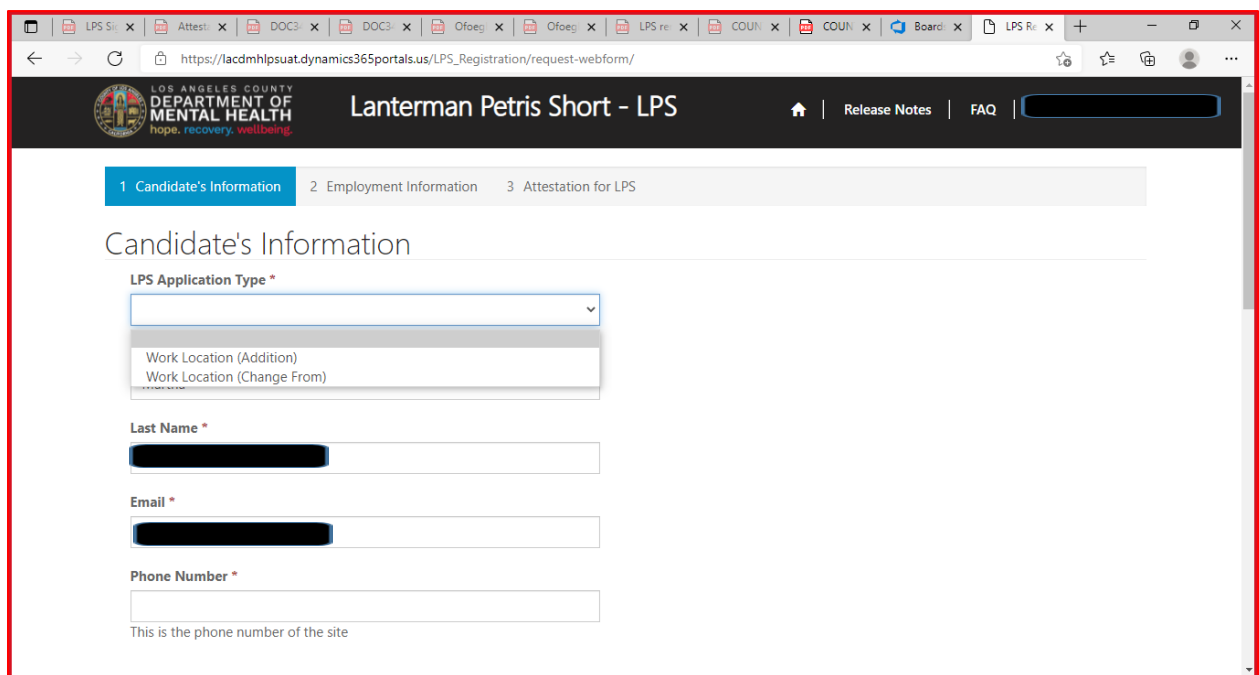

#### Review to ensure all fields are completed. If fields are blank, please provide information.

# Candidate's Information

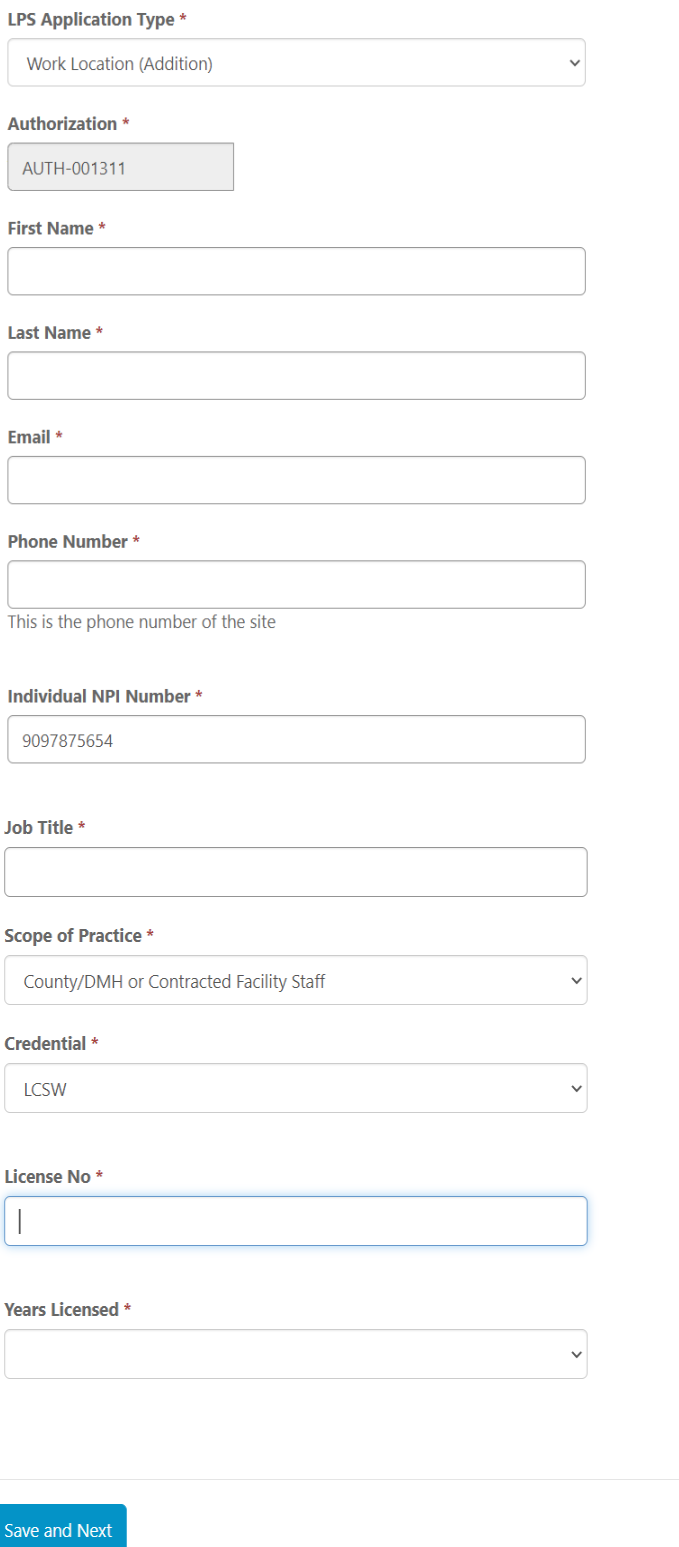

# **Employment Information**

Complete all fields.

Select DMH Employee from the drop-down menu.

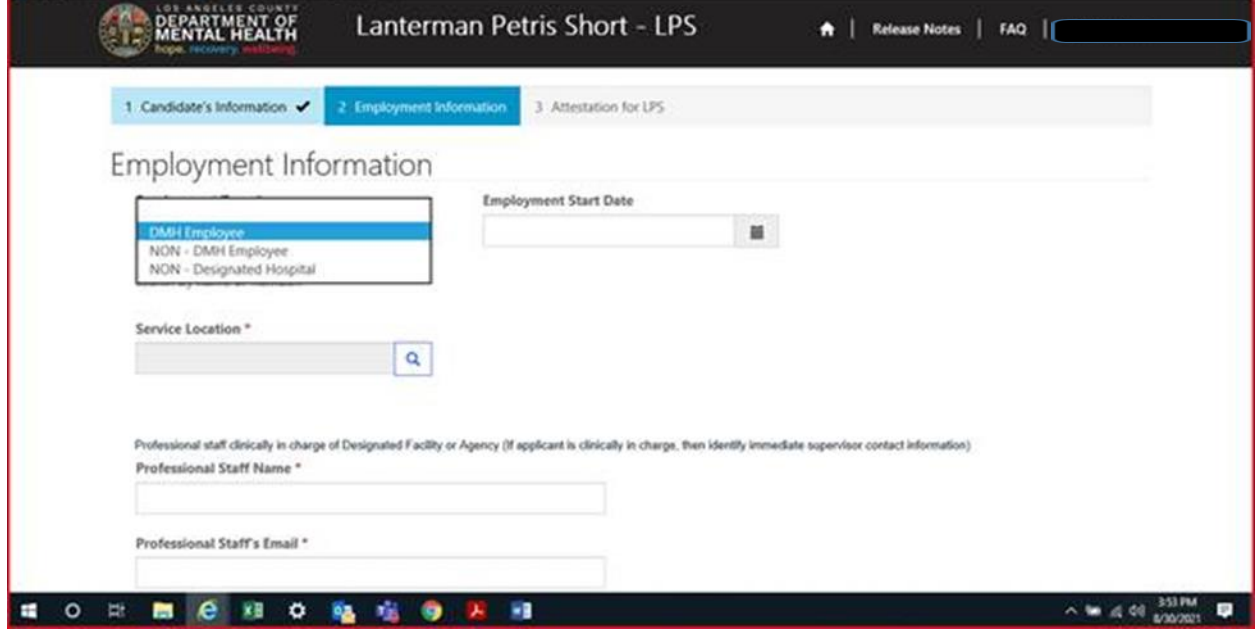

Click on magnifying glass to search for work location.

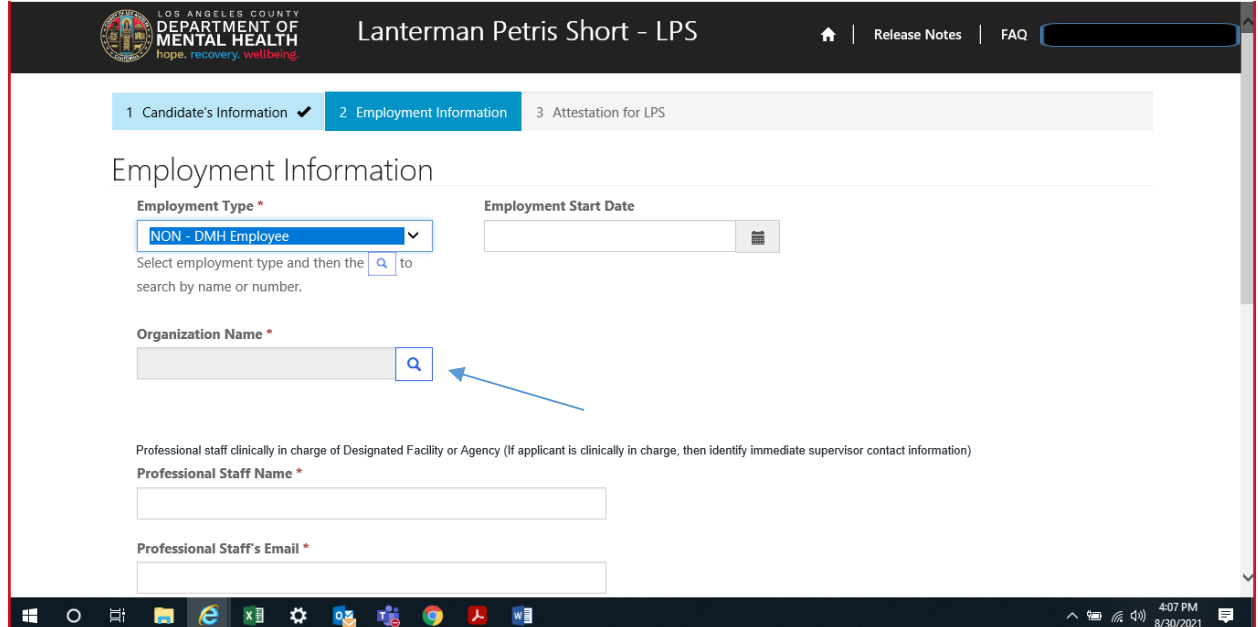

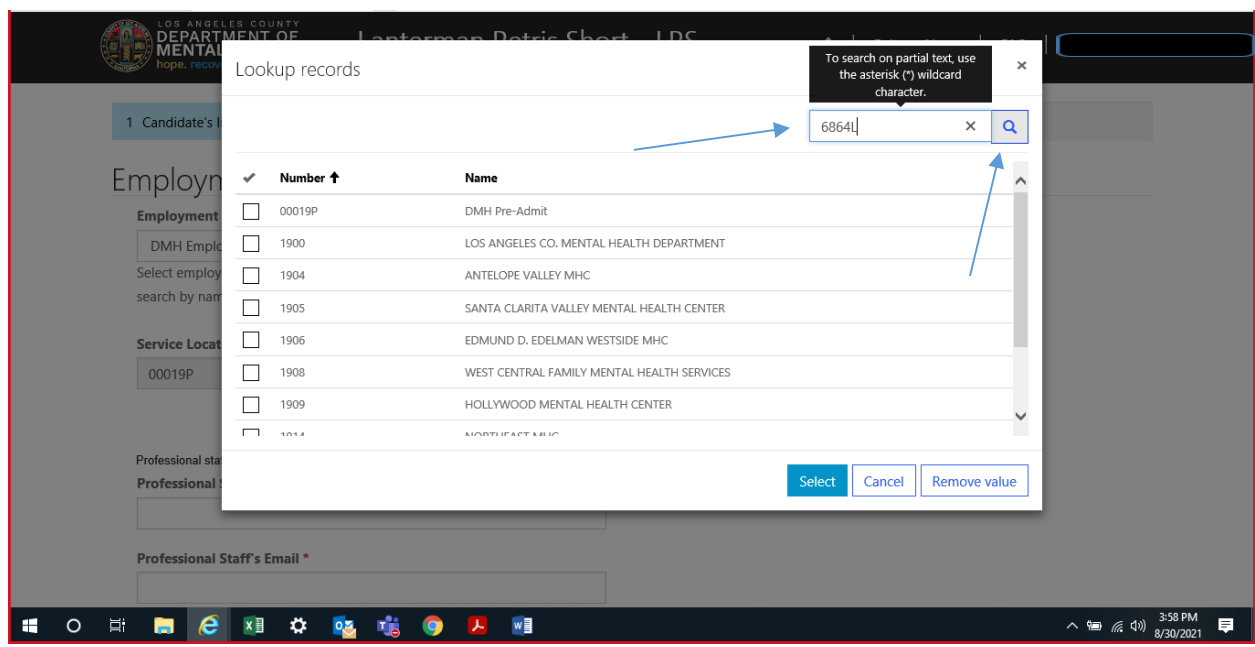

In the search box, type in provider number and click on magnifying glass.

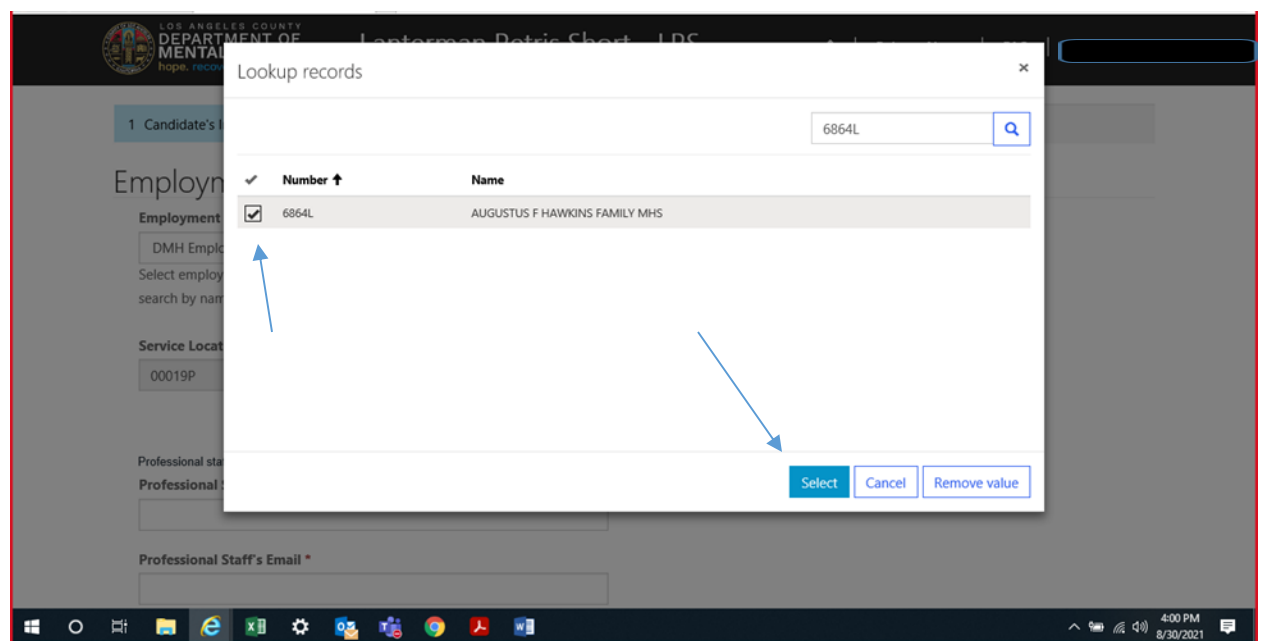

When work location loads, check the box and click select at the bottom of the screen.

### **Professional Staff**

Professional staff clinically in charge of Designated Facility or Agency may include but is not limited to clinical supervisor, program manager, clinical director etc. (If applicant is clinically in charge, then identify immediate supervisor contact information).

Professional staff clinically in charge of Designated Facility or Agency (If applicant is clinically in charge, then identify immediate supervisor contact information)

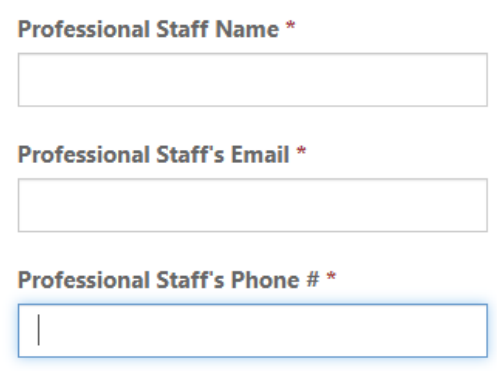

### **Attestation**

Select attestation link, print form, and fill out attestation completely.

(Electronic completion is acceptable).

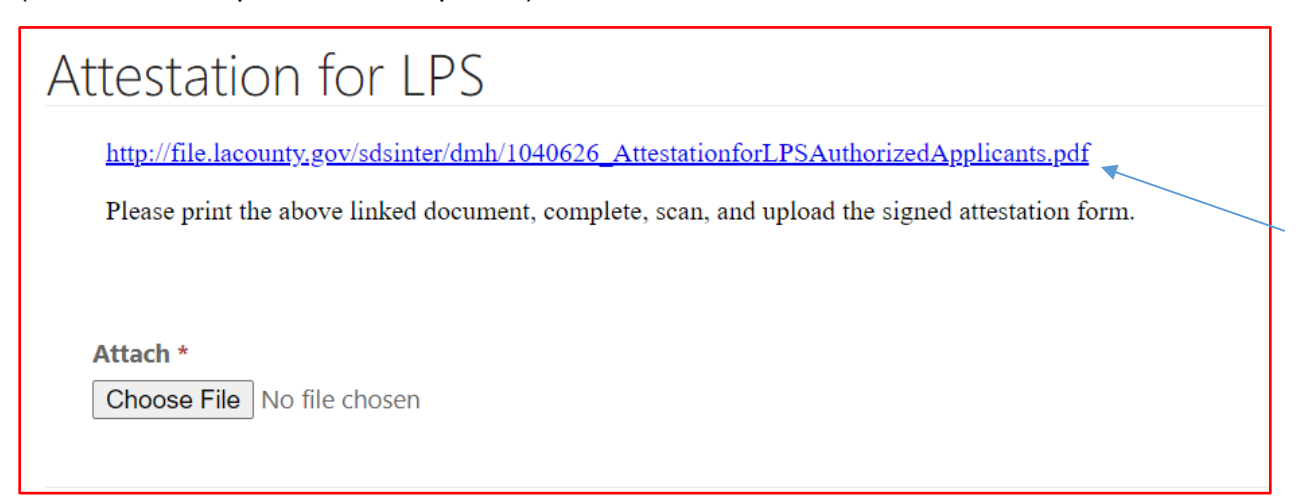

#### Select Choose File button to attach the attestation form.

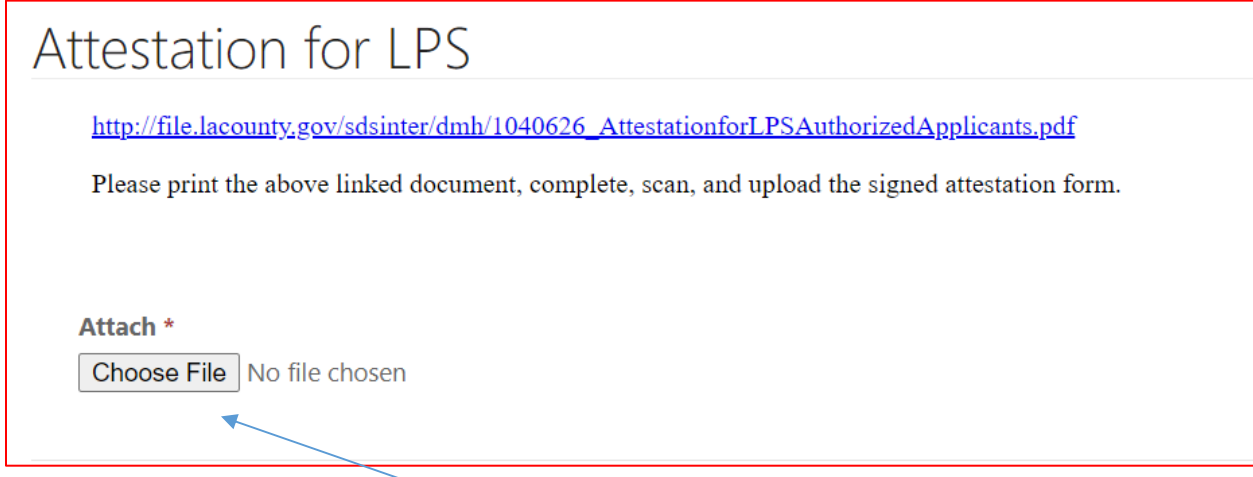

After confirming completed form has been attached, select Save and Home at the bottom of the screen.

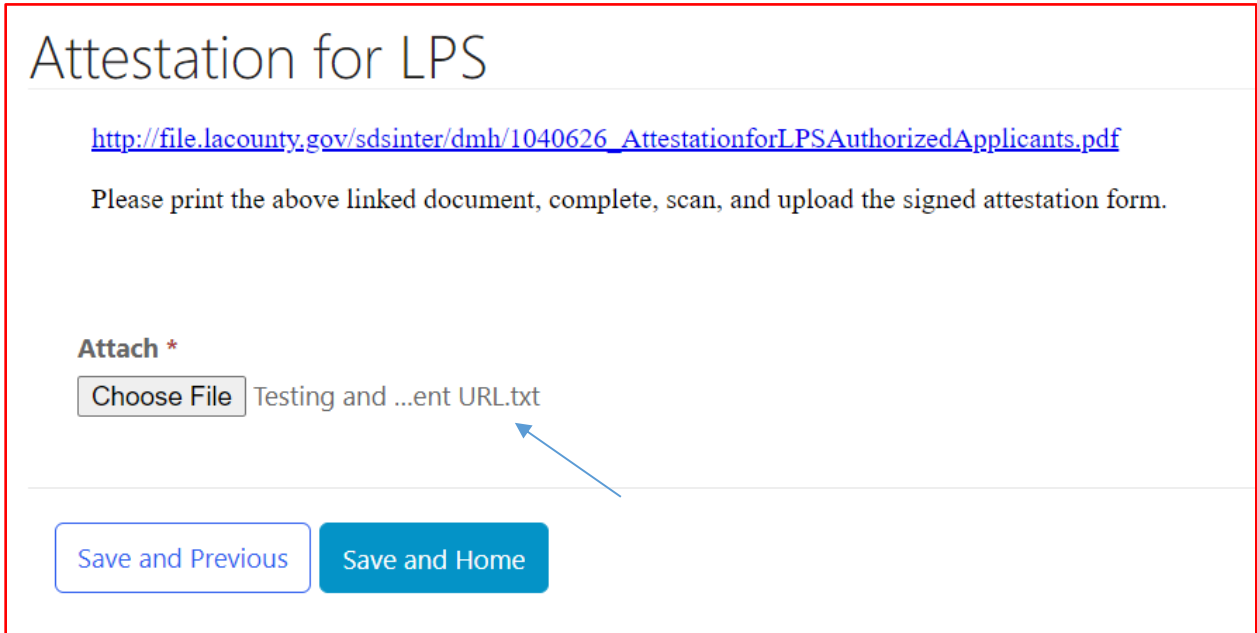

Select Submit from the drop-down menu.

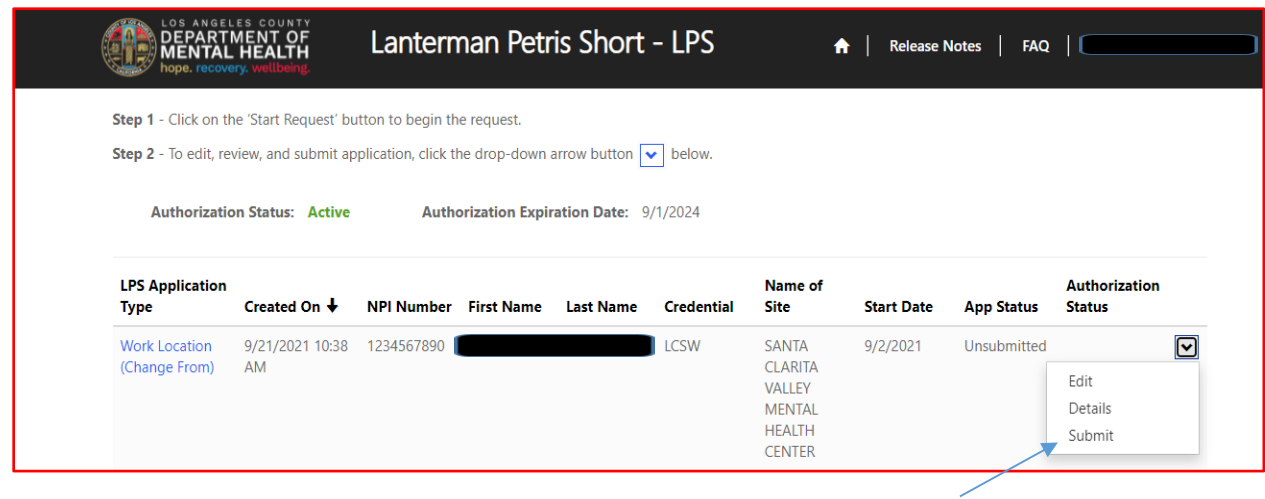

# **How to Change Location-Non-Renewal Phase**

# **NON-DMH Employees**

Select the sign in button in the upper right-hand corner.

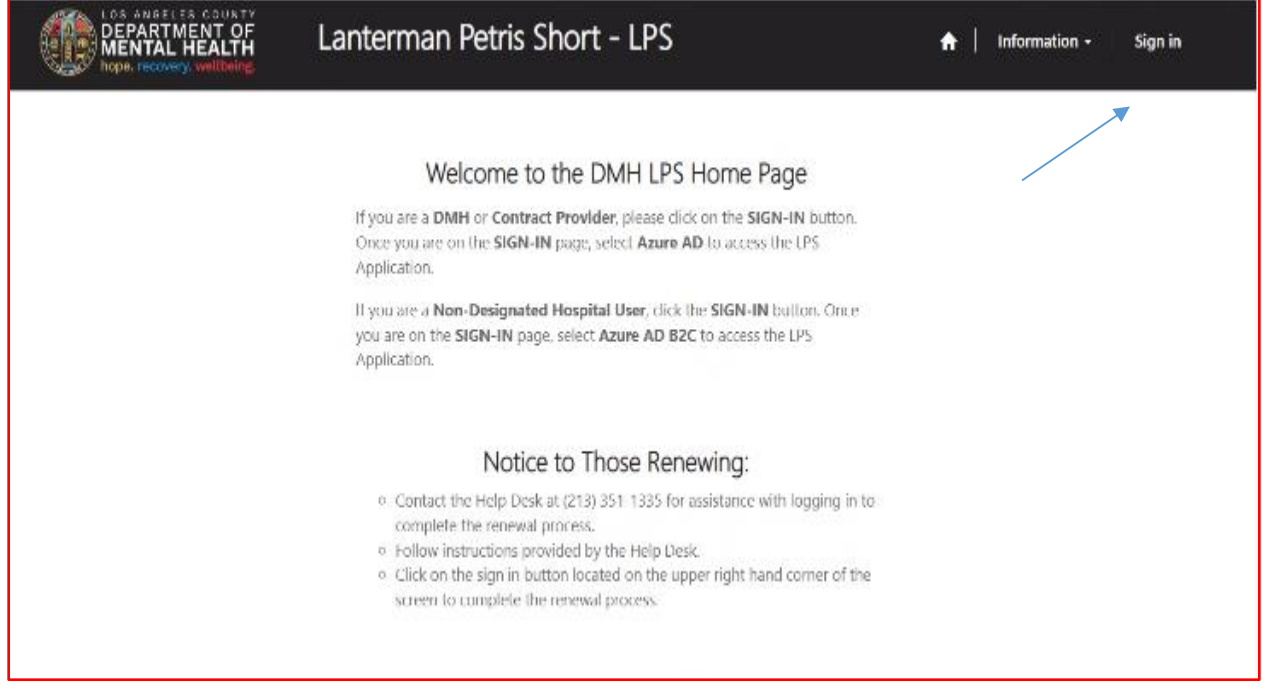

#### Select Azure AD.

You may be required to enter your "C" number and password to access account.

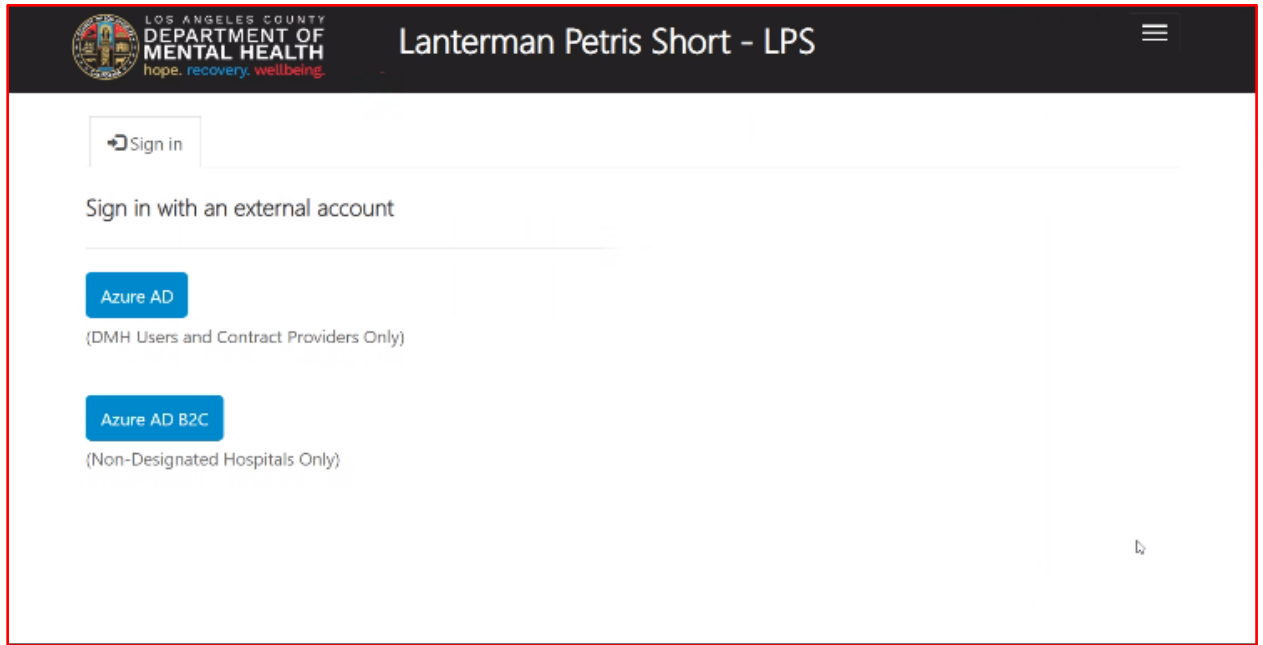

Select Start Request button.

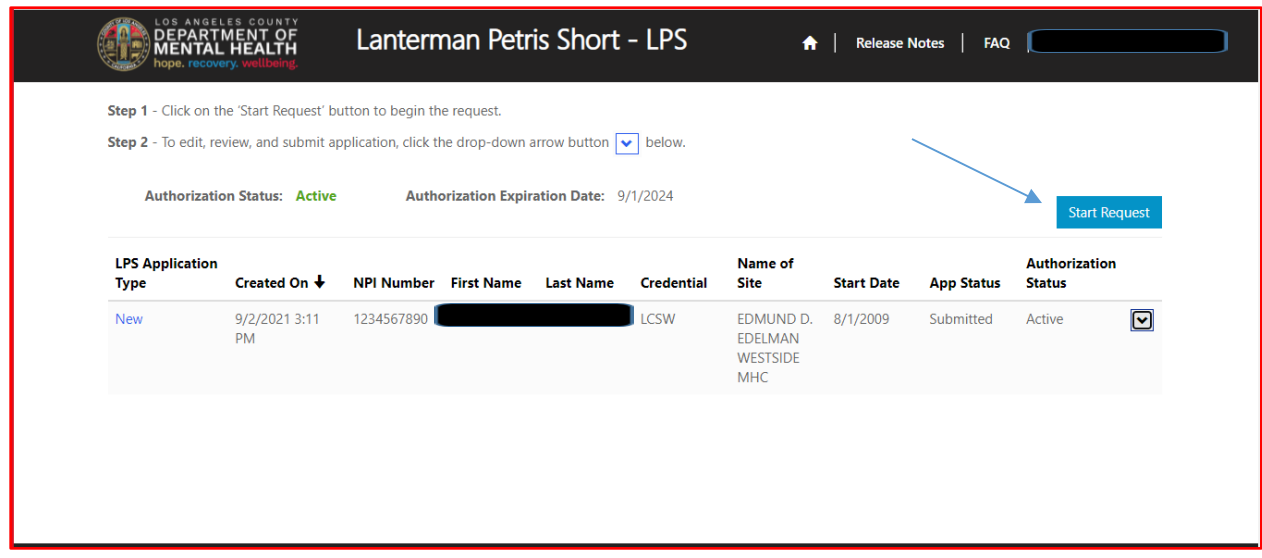

Select Work Location (Change From) from the drop-down menu.

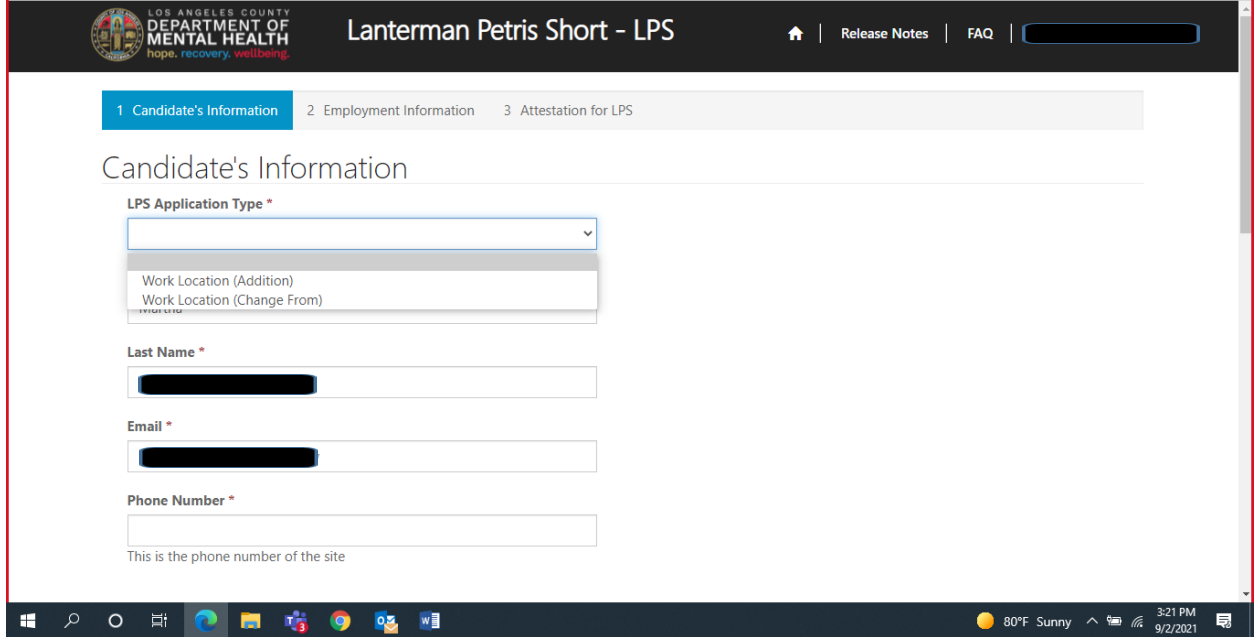

#### Review to ensure all fields are completed. If fields are blank, please provide information.

## Candidate's Information

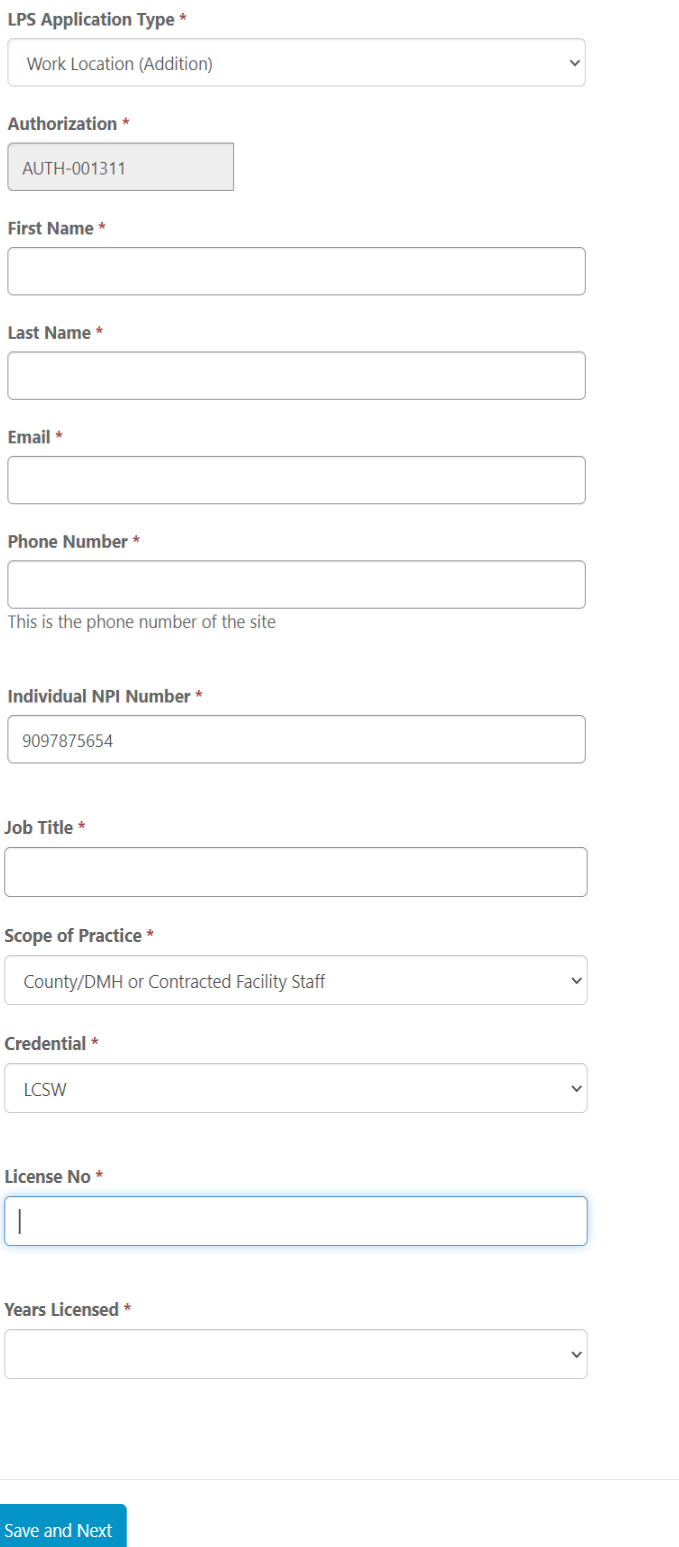

# **Employment Information**

Complete all fields.

Select NON-DMH Employee from the drop-down menu.

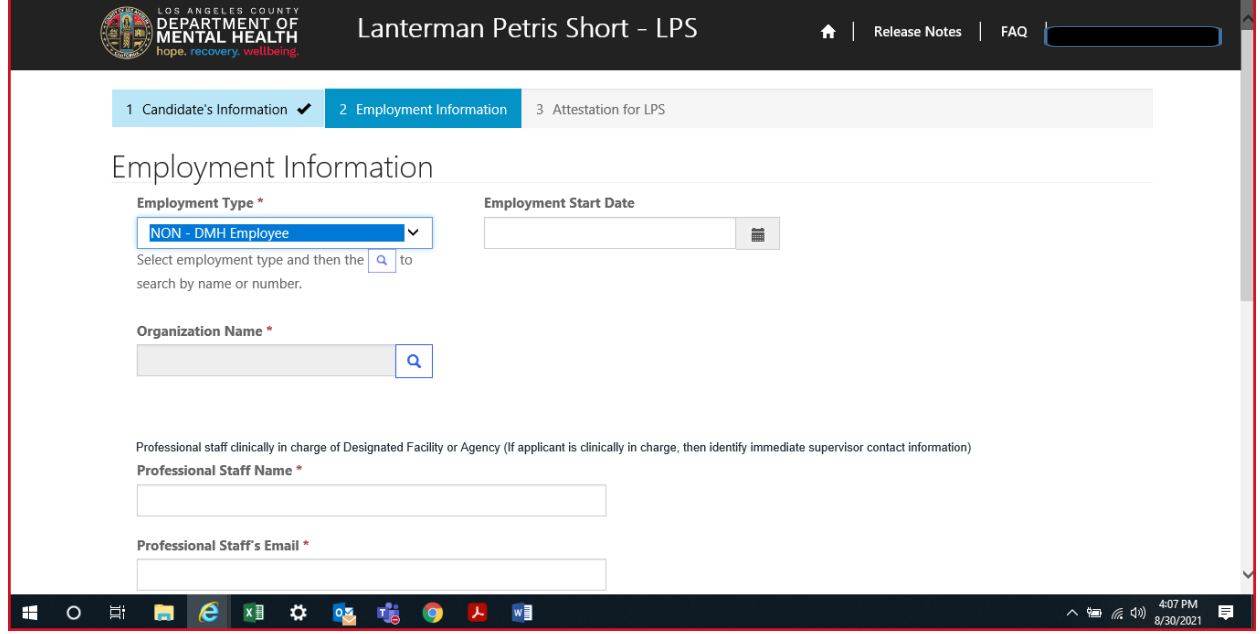

Click on magnifying glass to search for work location.

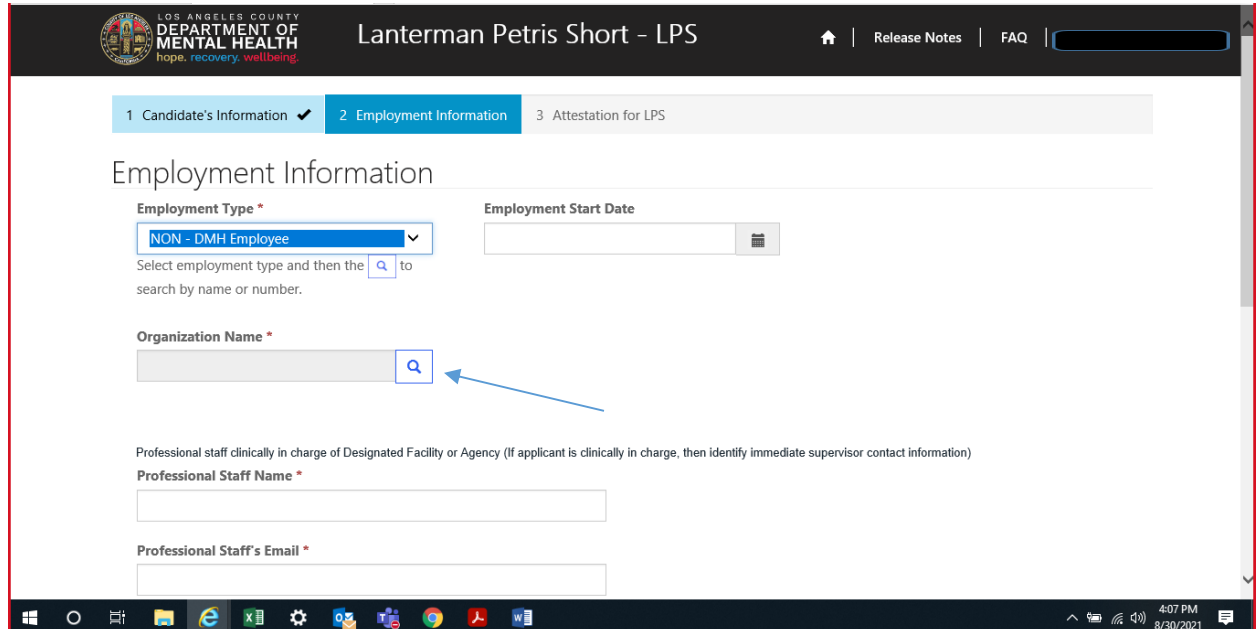

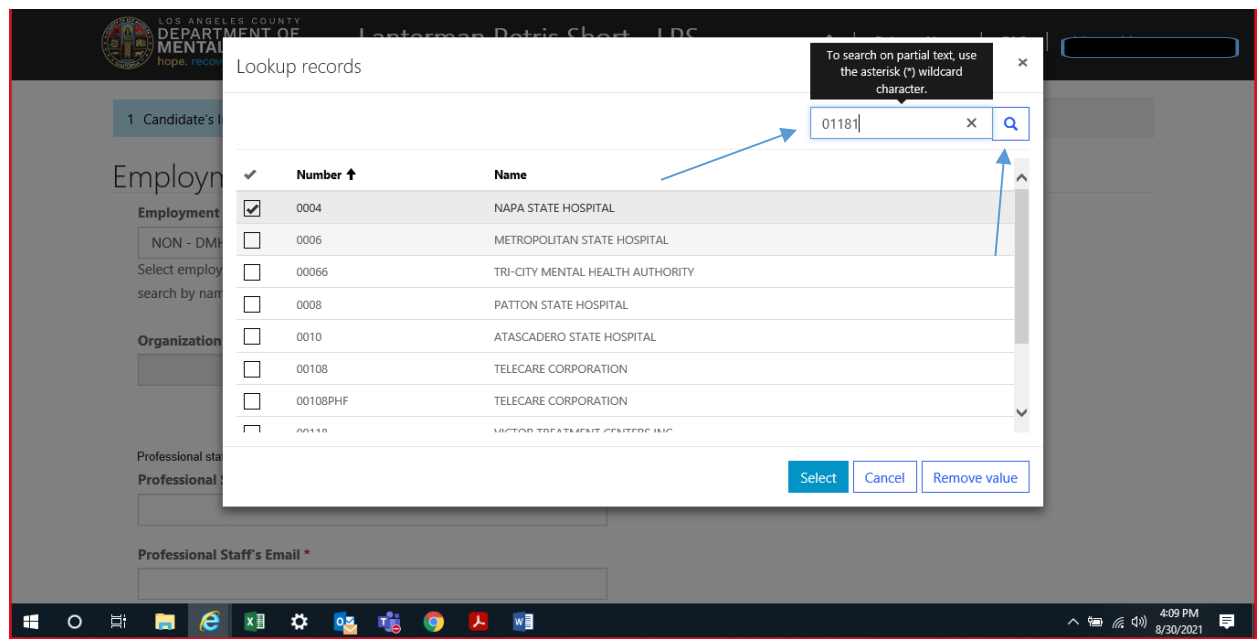

In the search box, type in legal entity number and click on magnifying glass.

\*If you are unsure of your legal entity number, please consult with administration of your facility/clinic location.

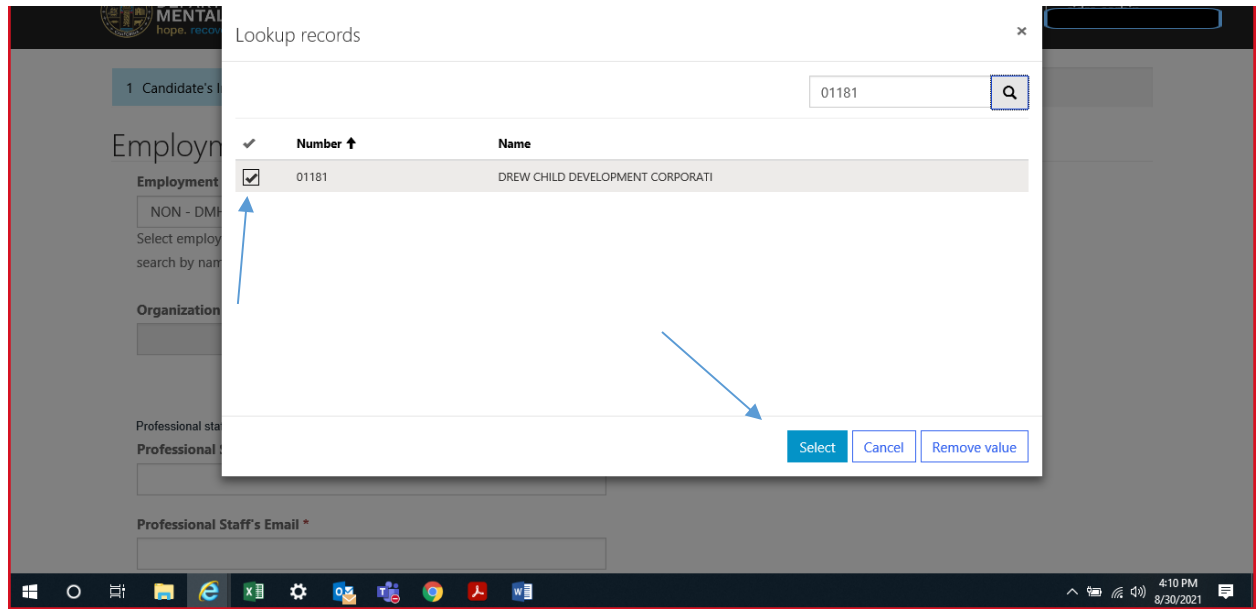

When work location loads, check the box and click select at the bottom of the screen.

#### **Professional Staff**

Professional staff clinically in charge of Designated Facility or Agency may include but is not limited to clinical supervisor, program manager, clinical director etc. (If applicant is clinically in charge, then identify immediate supervisor contact information).

Professional staff clinically in charge of Designated Facility or Agency (If applicant is clinically in charge, then identify immediate supervisor contact information)

### **Professional Staff Name\***

**Professional Staff's Email \*** 

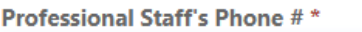

### **Attestation**

Select attestation link, print form, and fill out attestation completely.

(Electronic completion is acceptable).

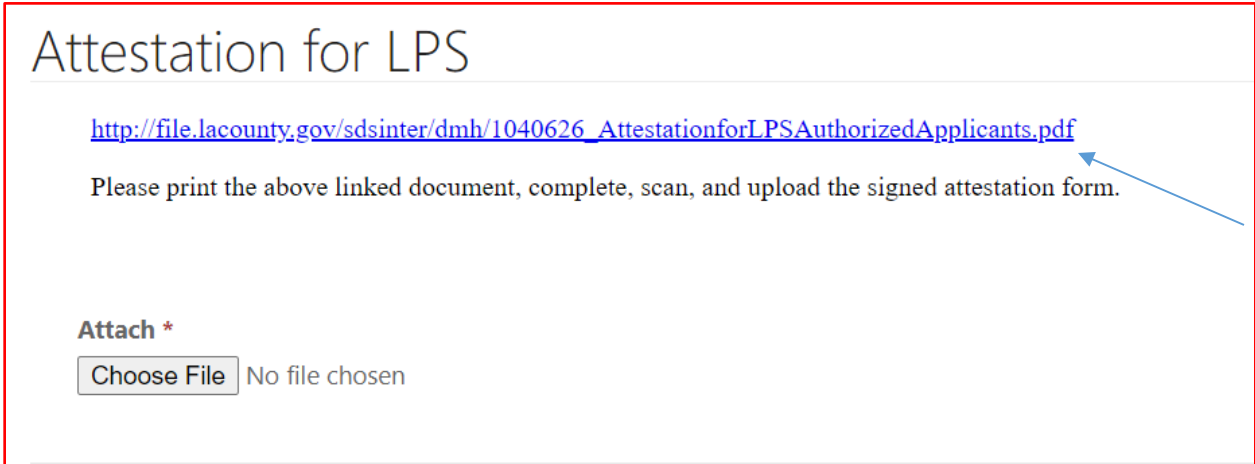

Select Choose File button.

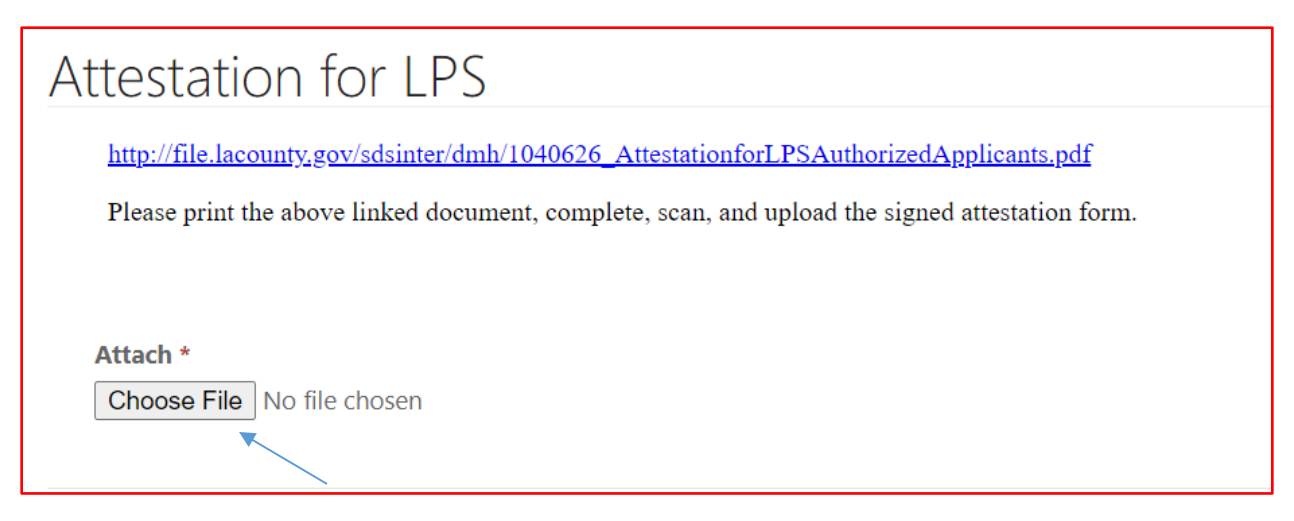

After confirming completed form has been attached, select Save and Home at the bottom of the screen.

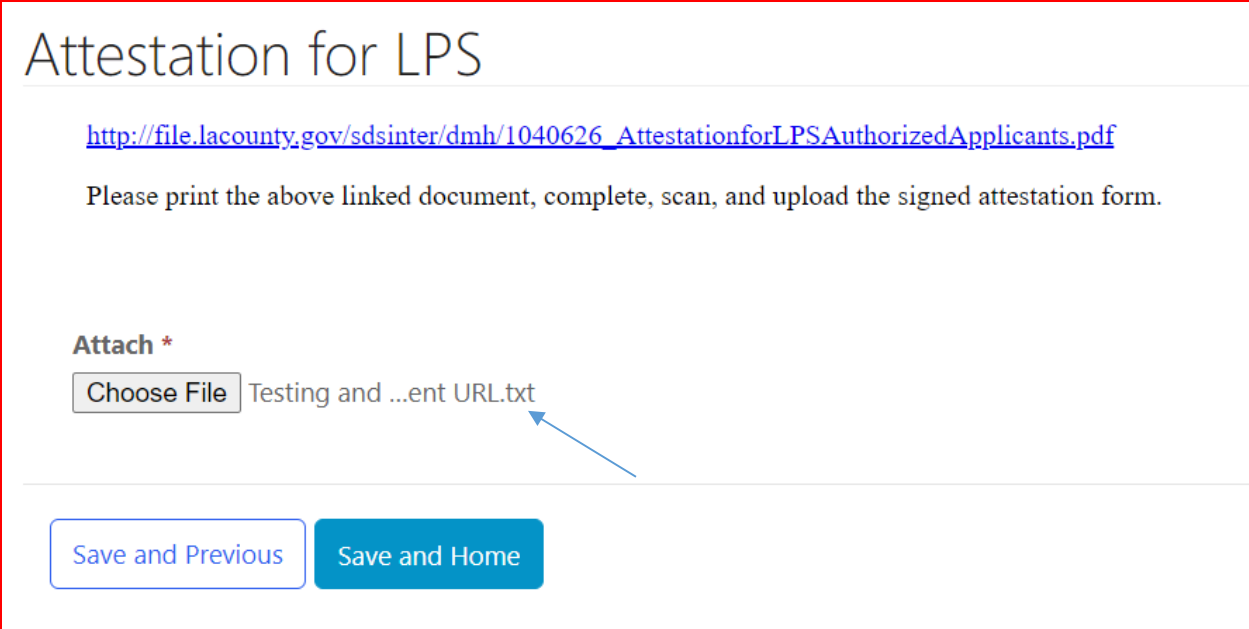

Select Submit from the drop-down menu.

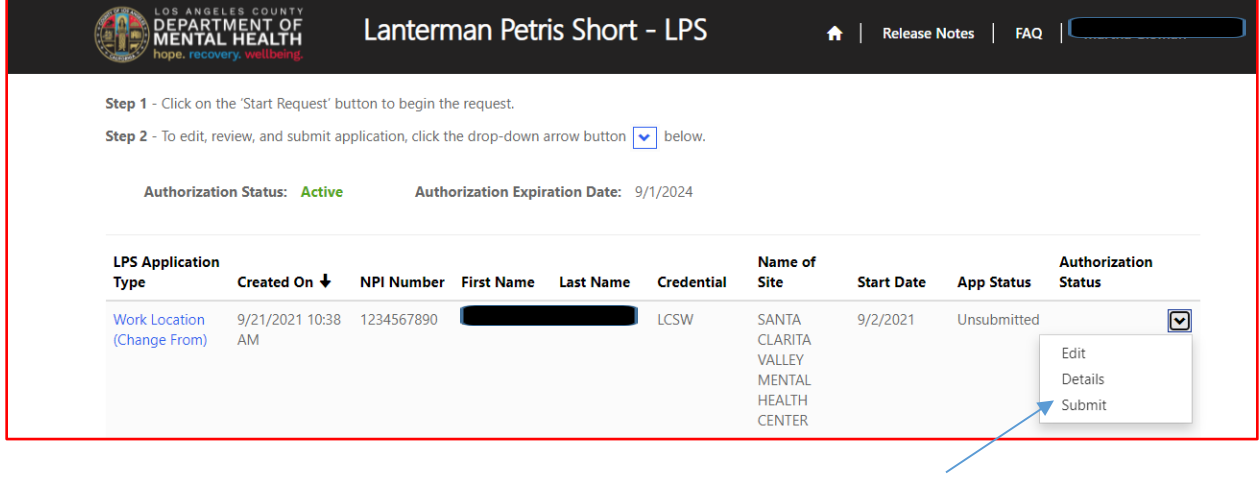

# **How to Change Location-Non-Renewal Phase**

# **NON-Designated Hospital**

Select the sign in button in the upper right-hand corner.

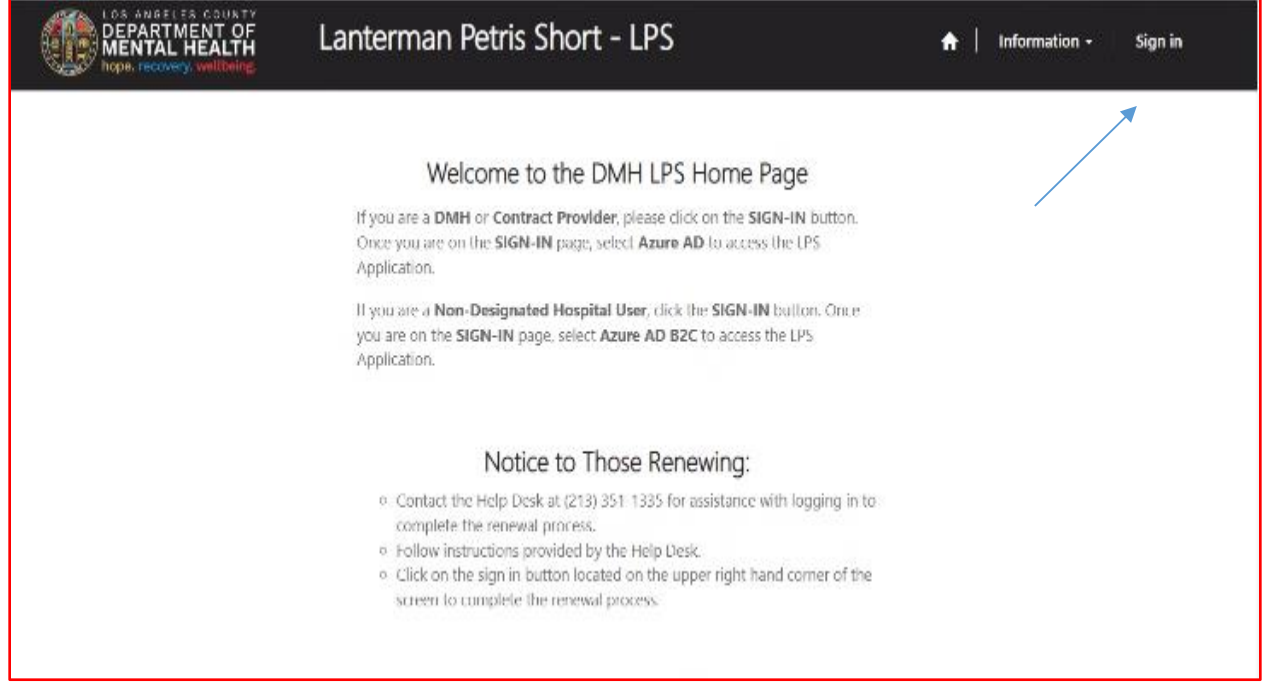

#### Select Azure AD B2C.

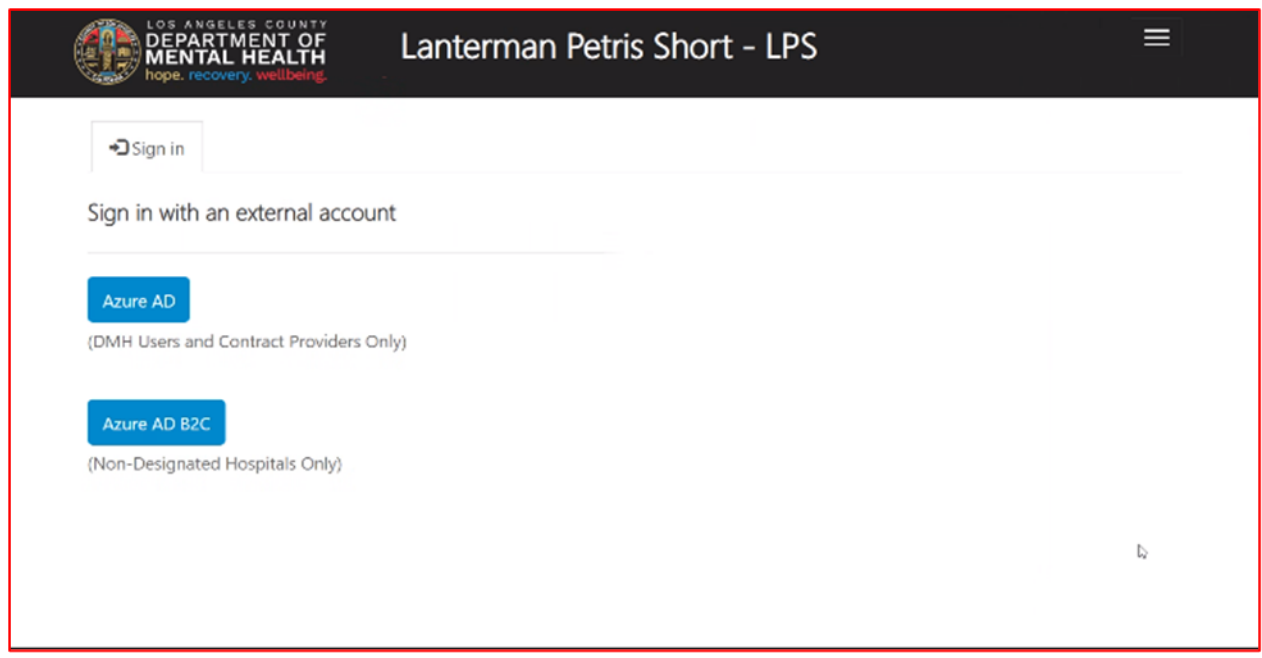

Sign in with Email Address and Password.

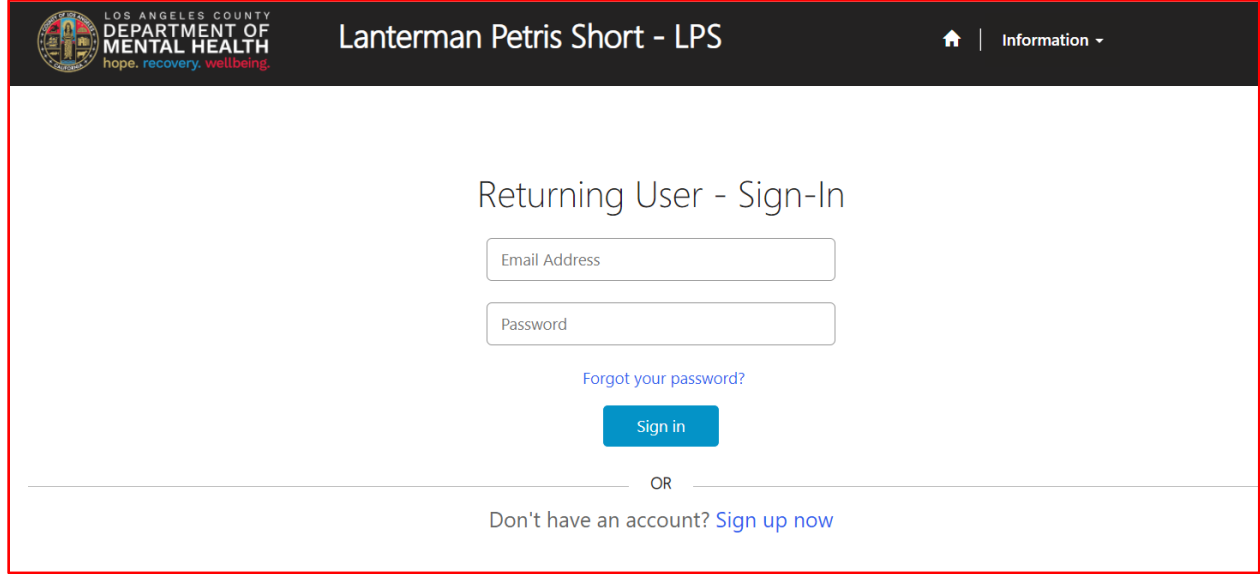

### Select Start Request button.

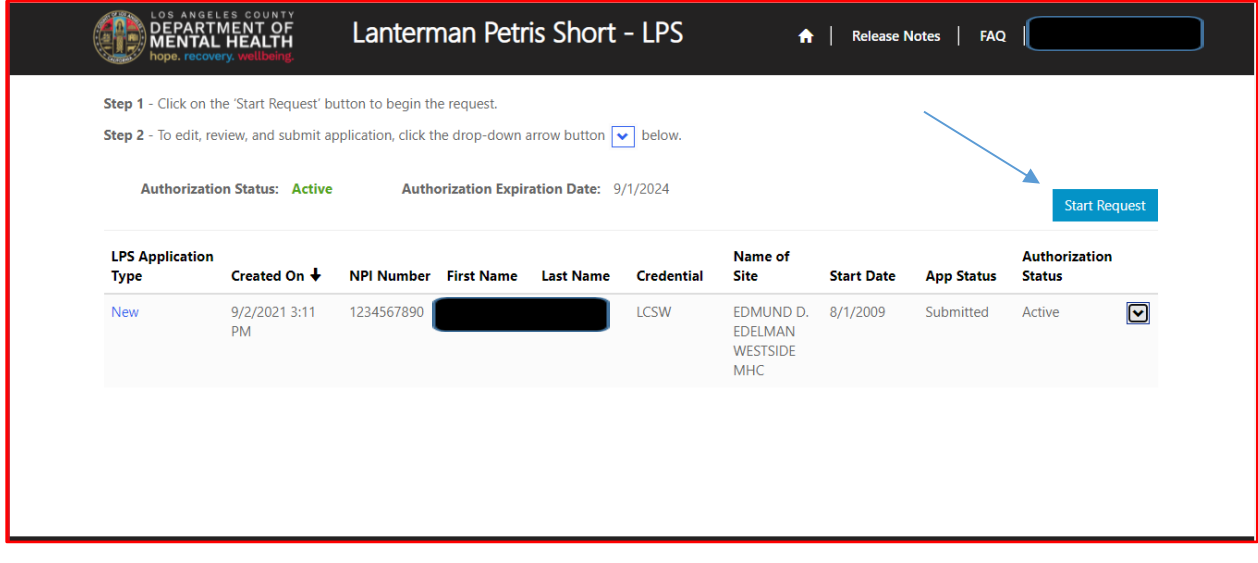

Select Work Location (Change From) from the drop-down menu.

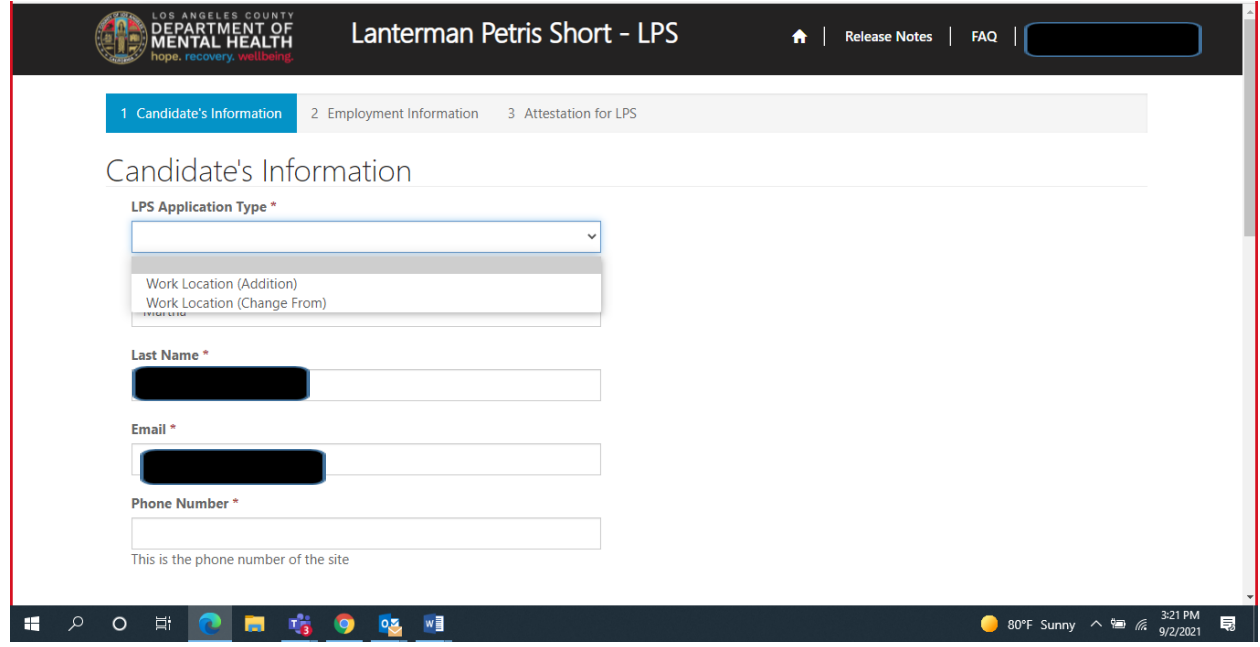

#### Review to ensure all fields are completed. If fields are blank, please provide information.

# Candidate's Information

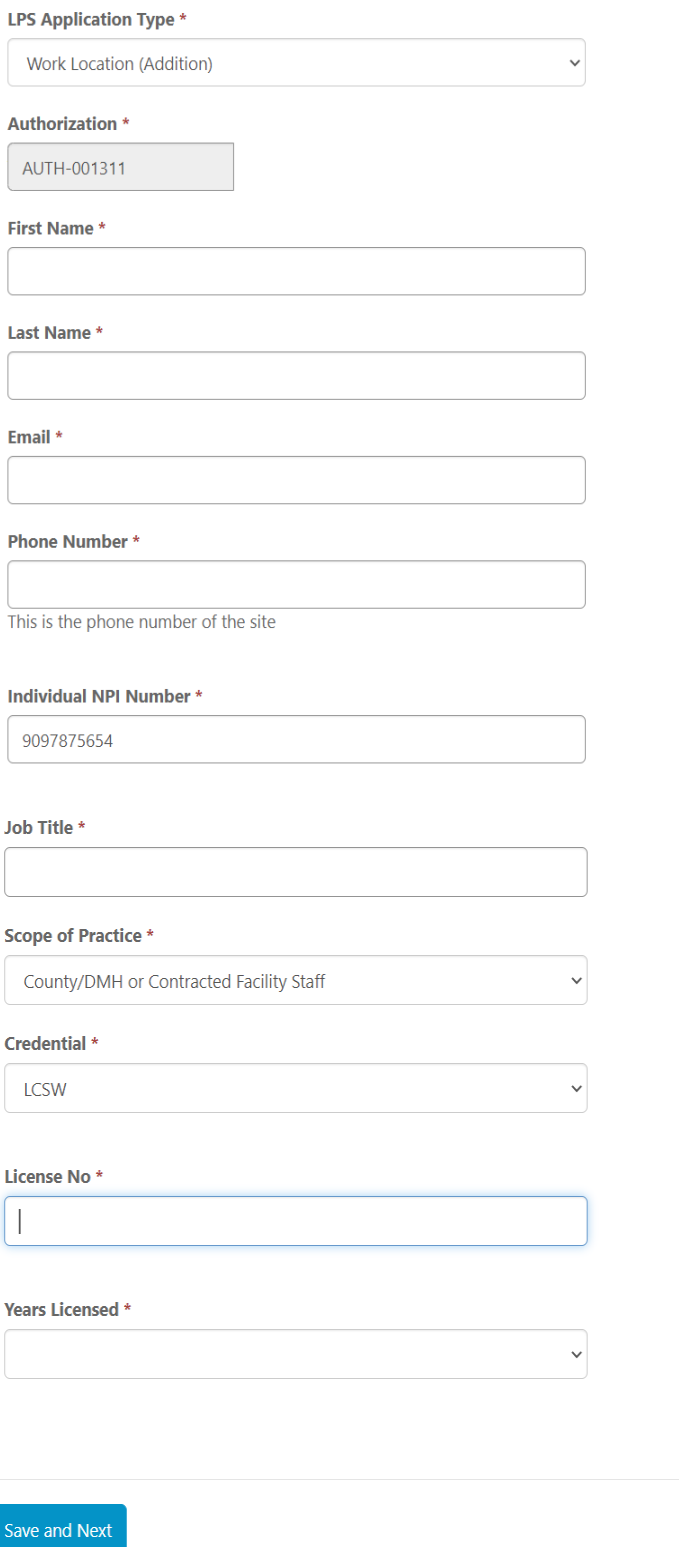
# **Employment Information**

Complete all fields.

Select NON-Designated Hospital from the drop-down menu.

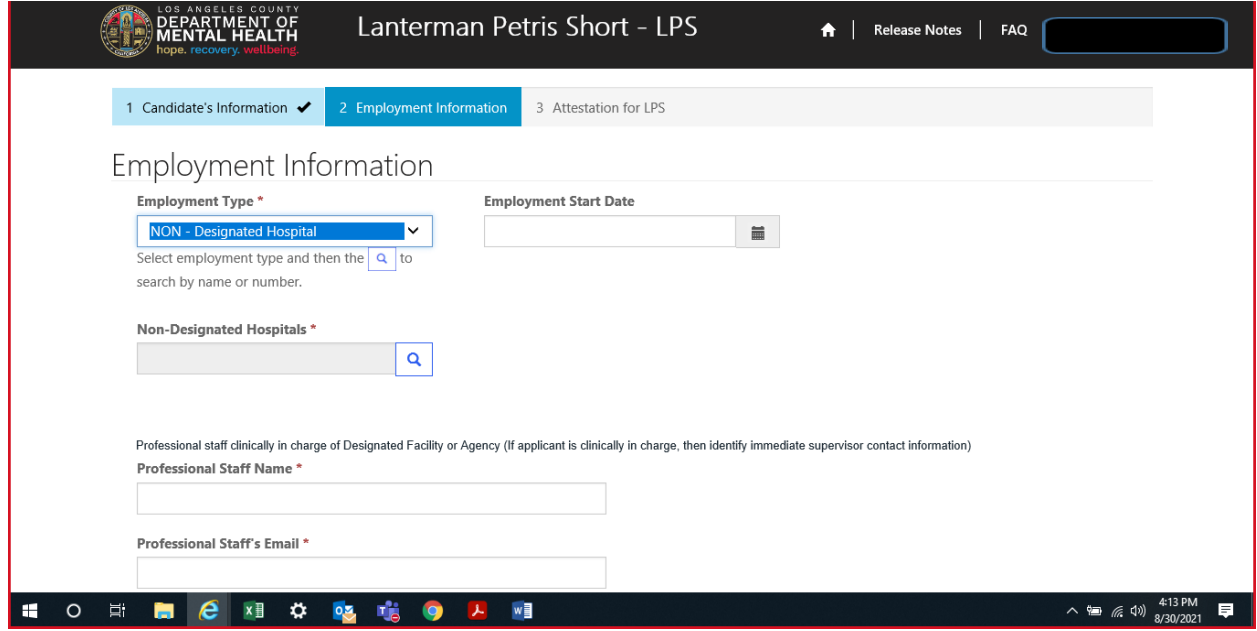

# Click on magnifying glass.

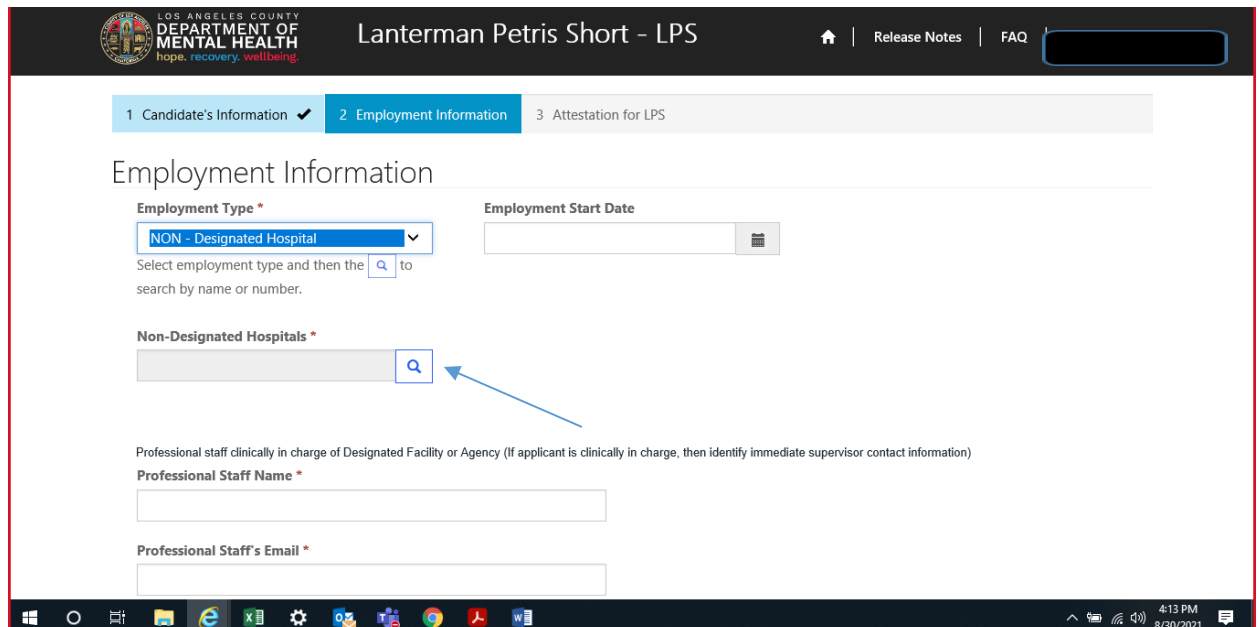

Select work location from list provided on page 1 or 2 and click select at the bottom of the screen.

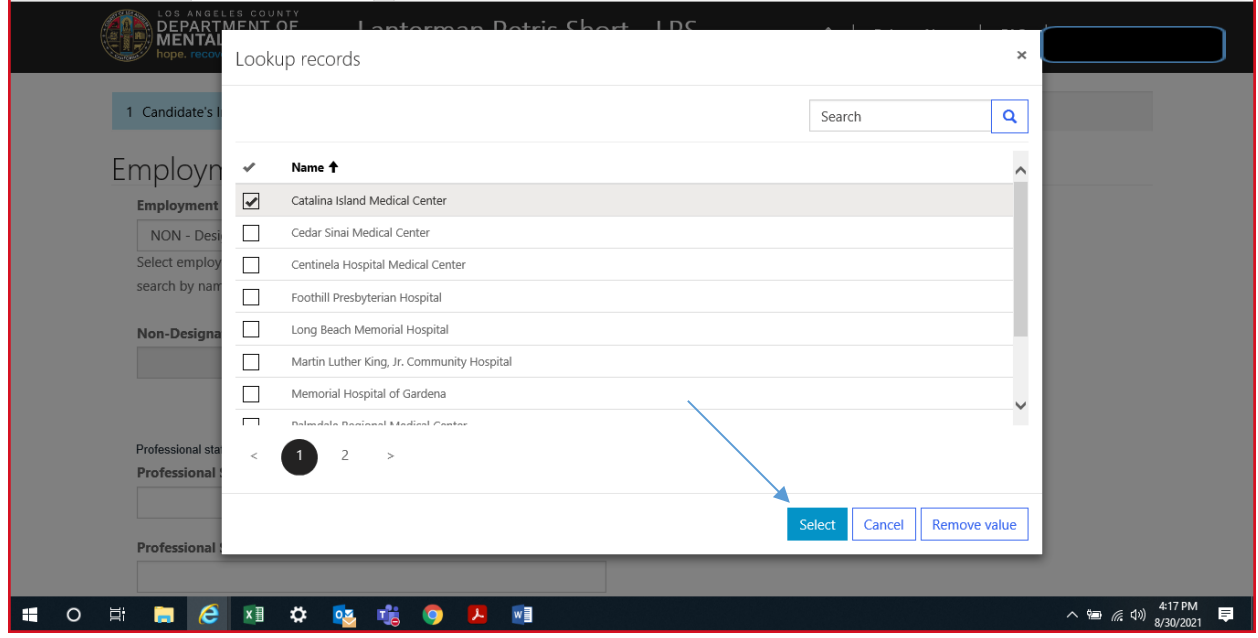

### **Professional Staff**

Professional staff clinically in charge of Designated Facility or Agency may include but is not limited to clinical supervisor, program manager, clinical director etc. (If applicant is clinically in charge, then identify immediate supervisor contact information).

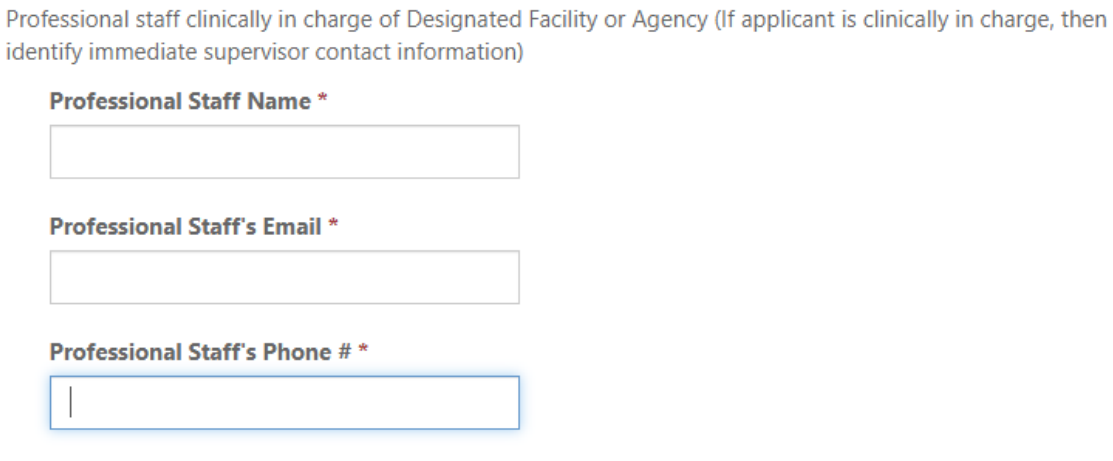

# **Attestation**

Select attestation link, print form, and fill out attestation completely.

(Electronic completion is acceptable).

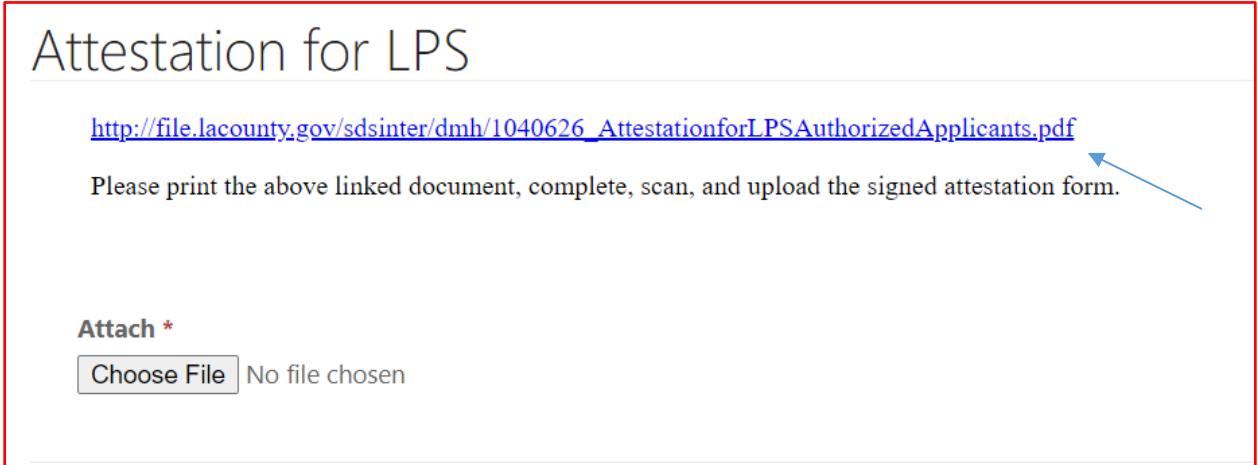

# Select Choose File button.

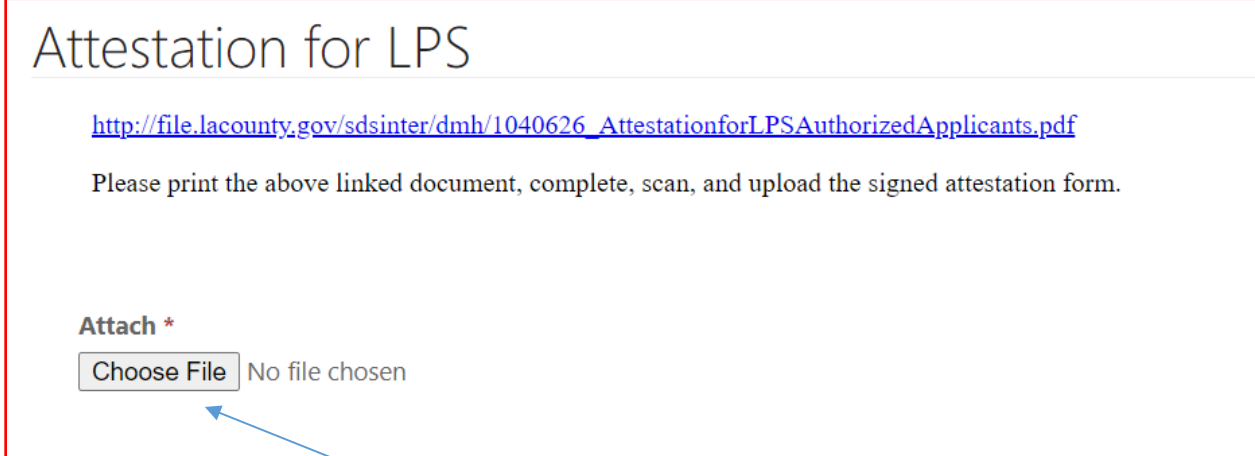

After confirming completed form has been attached, select Save and Home at the bottom of the screen.

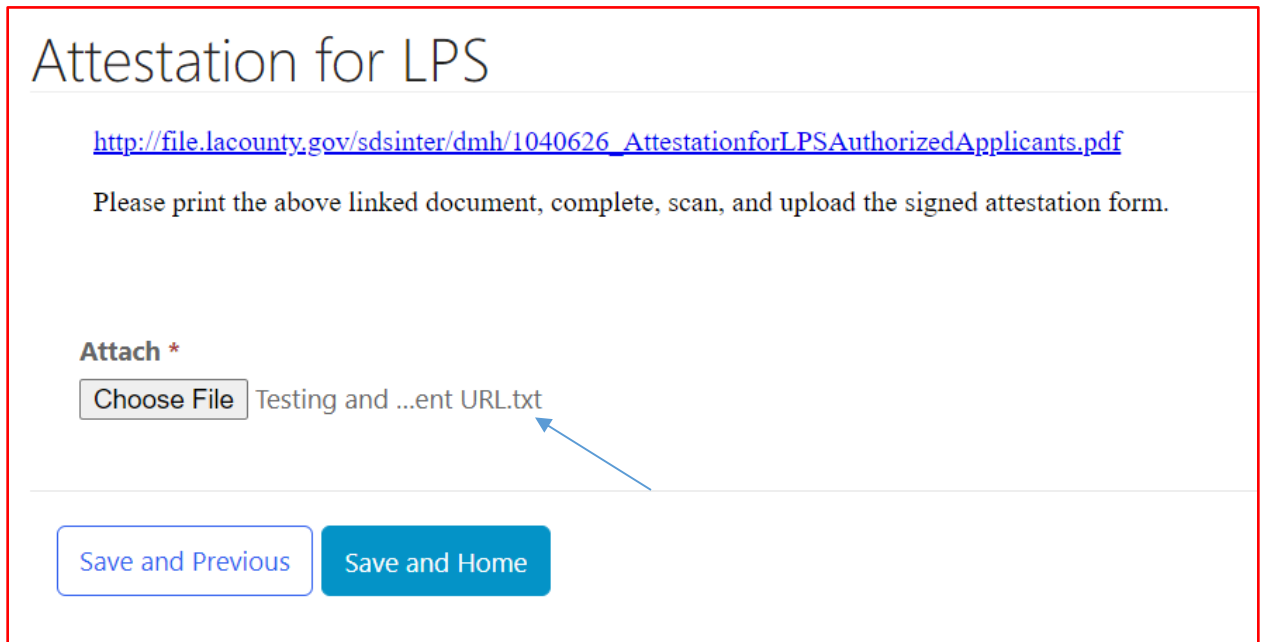

Select Submit from the drop-down menu.

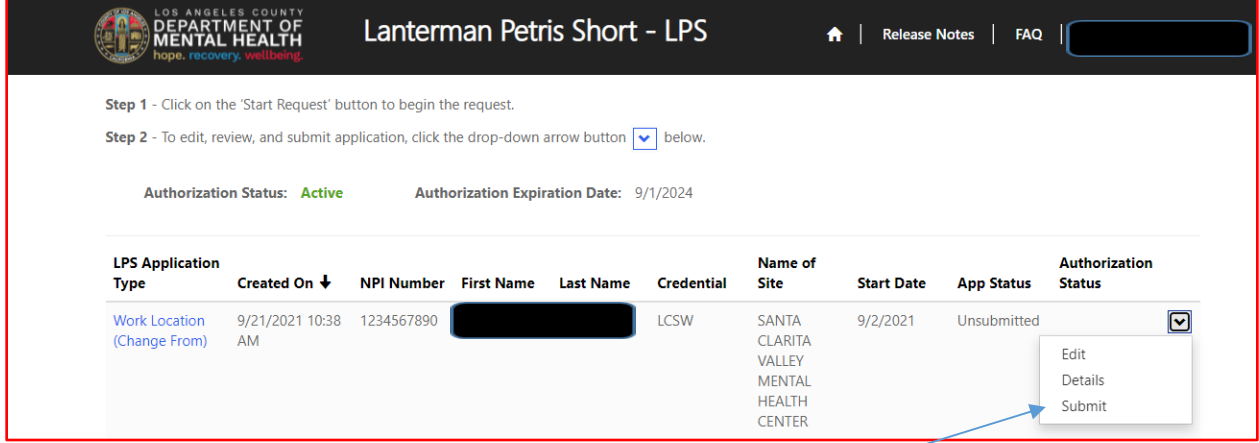

### **Renewal Application**

# **DMH Employees:**

Contact the Help Desk at (213) 351-1335 for assistance with logging in to complete the renewal process. Follow the instructions provided by the Help Desk.

To access the Provider Application Portal, copy and paste the below URL into your internet browser. The recommended browsers are Google Chrome and Microsoft Edge. **<https://lacdmhlpsprod.dynamics365portals.us/>**

Select the sign in button in the upper right-hand corner.

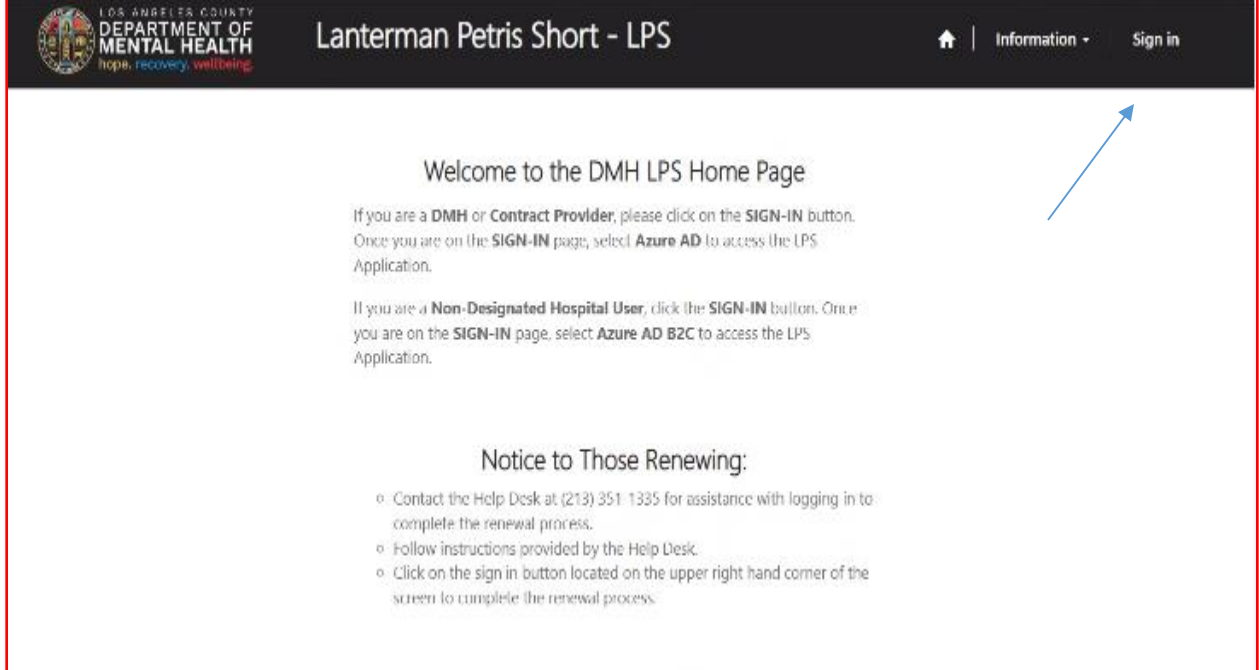

Select Azure AD to begin the renewal process.

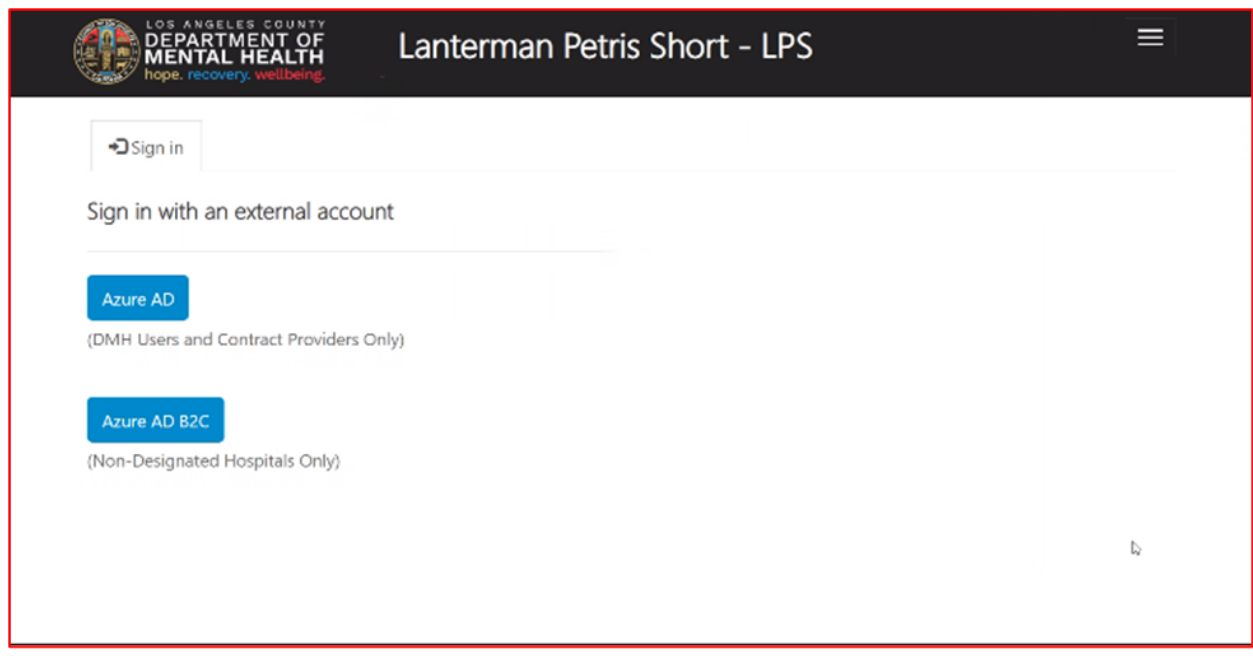

### Select Authorization Renewal button.

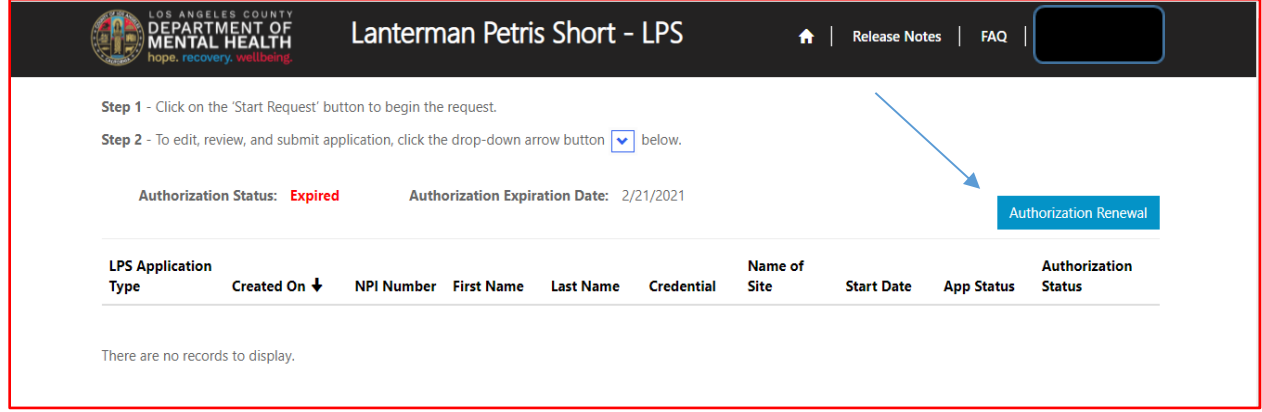

Select Edit from the drop-down menu.

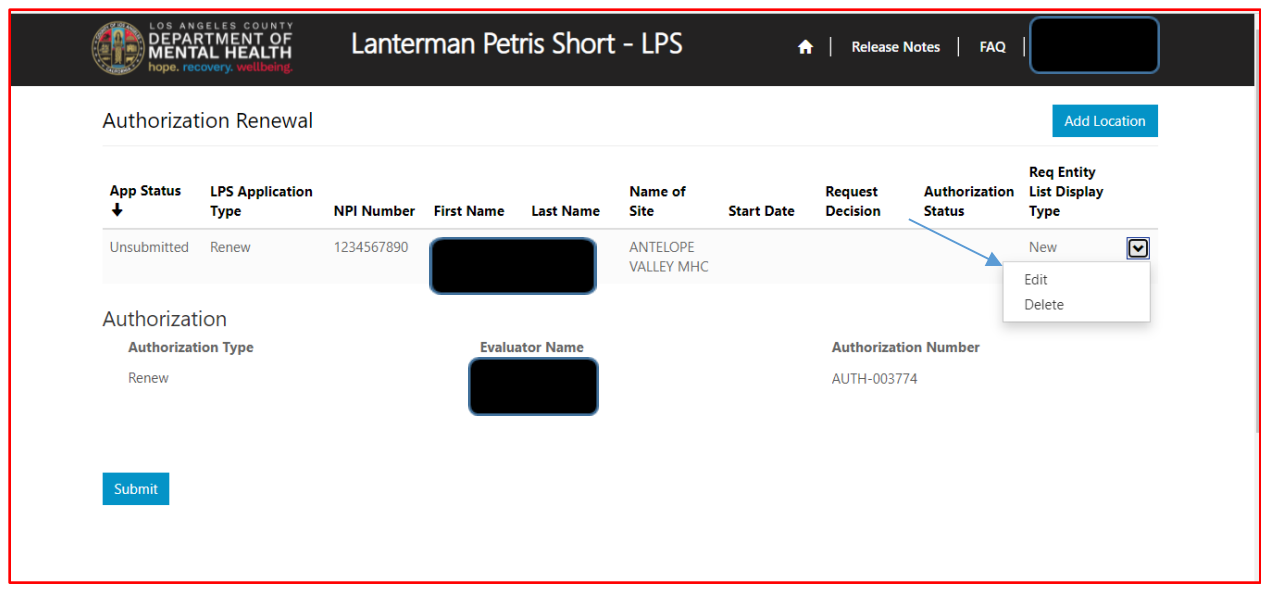

# **Candidate's Information**

Review to ensure all fields are completed. If fields are blank, please provide information.

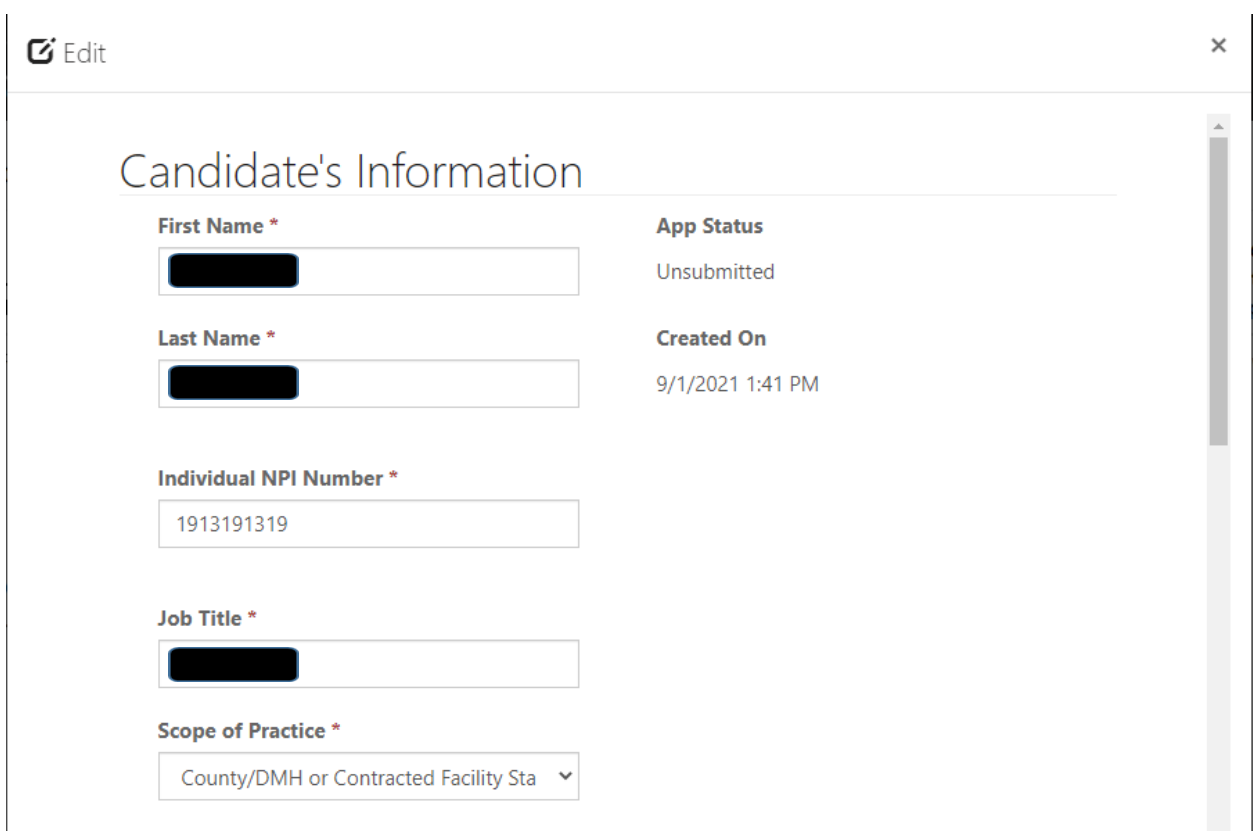

## $\mathbf G$  Edit

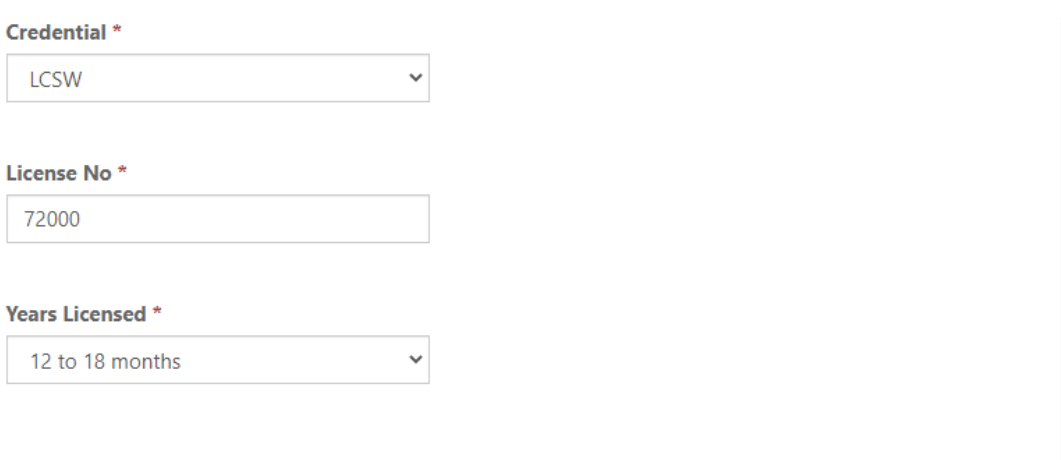

 $\times$ 

 $\hat{\mathbf{r}}$ 

# **Employment Information and Professional Staff**

Indicate the employment start date.

Professional staff clinically in charge of Designated Facility or Agency may include but is not limited to clinical supervisor, program manager, clinical director etc. (If applicant is clinically in charge, then identify immediate supervisor contact information).

# Employment Information

#### **Employment Start Date**

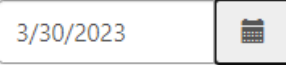

Professional staff clinically in charge of Designated Facility or Agency (If applicant is clinically in charge, then identify immediate supervisor contact information)

#### **Professional Staff Name\***

John Test

#### **Professional Staff's Email \***

JTest@testingsite.com

#### Professional Staff's Phone #\*

(213) 999-0019

# **Attestation**

Select attestation link, print form, and fill out attestation completely.

(Electronic completion is acceptable).

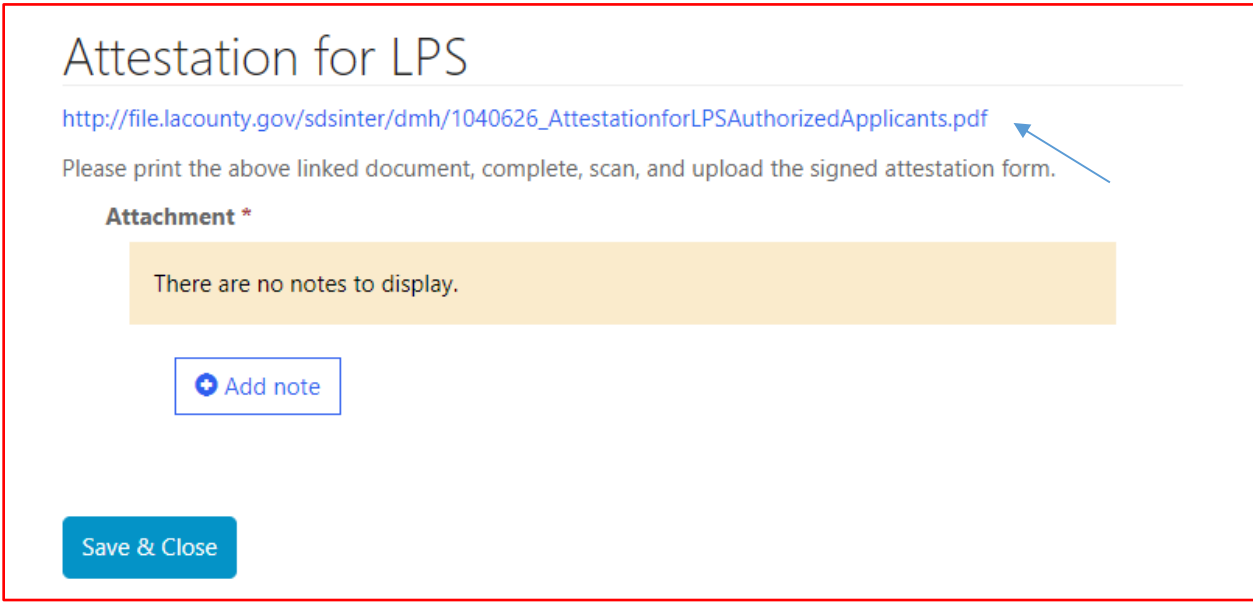

Select Add note to Choose File and Upload/Attach the attestation form.

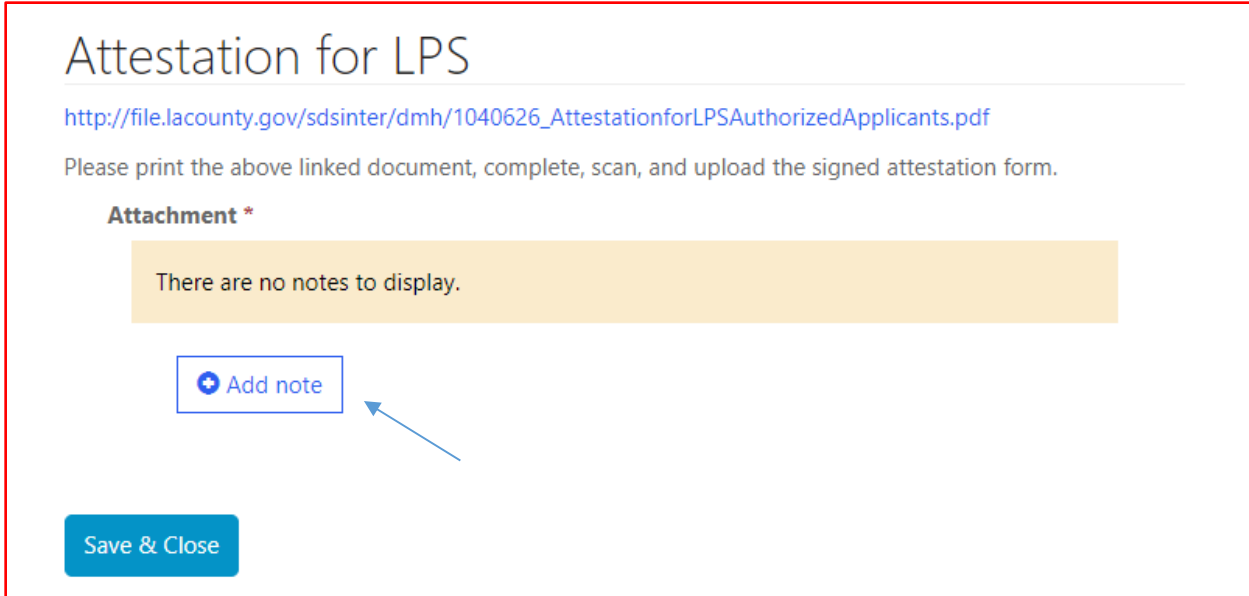

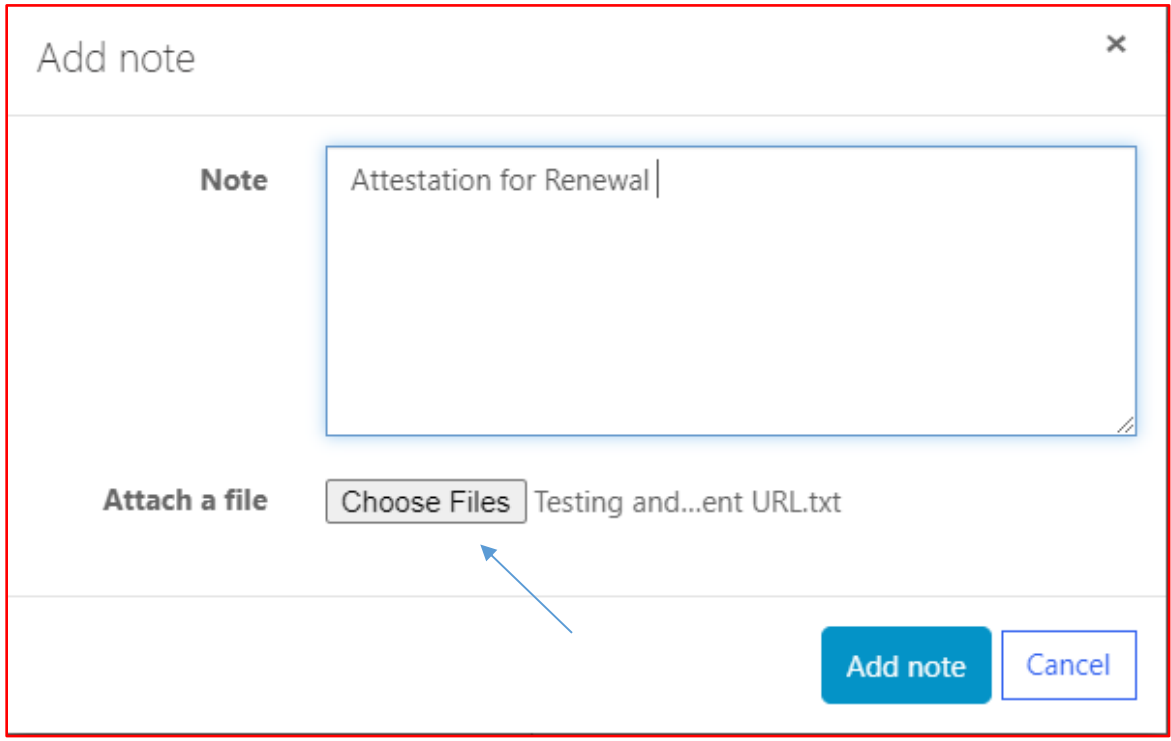

Select Choose Files button. Attach the attestation form and include a note indicating the document being attached.

After confirming completed form has been attached, select Save & Close at the bottom of the screen.

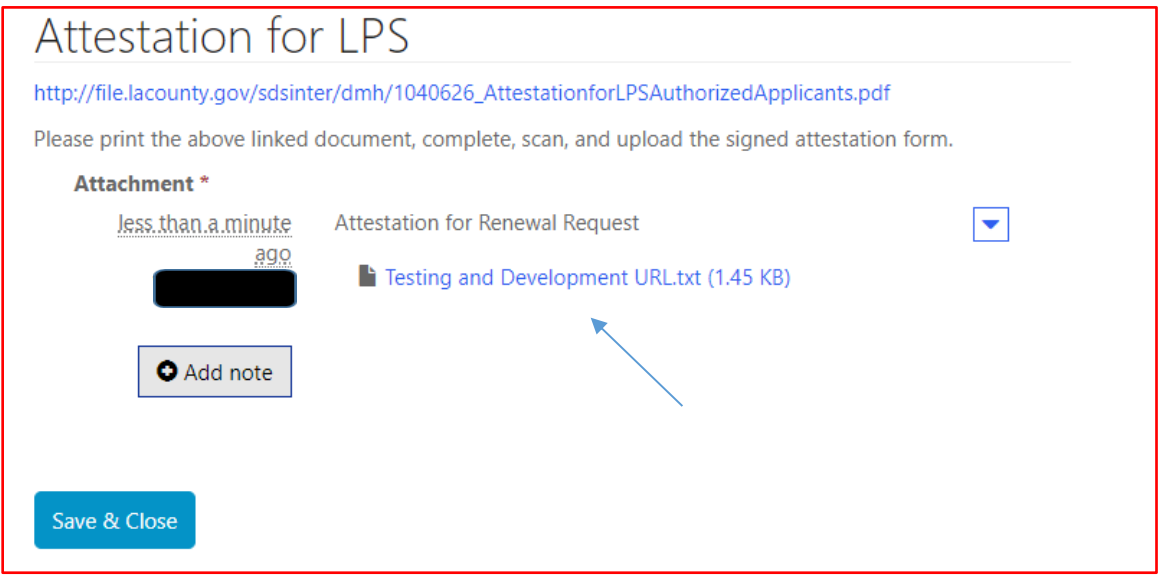

Select submit at the bottom of the screen.

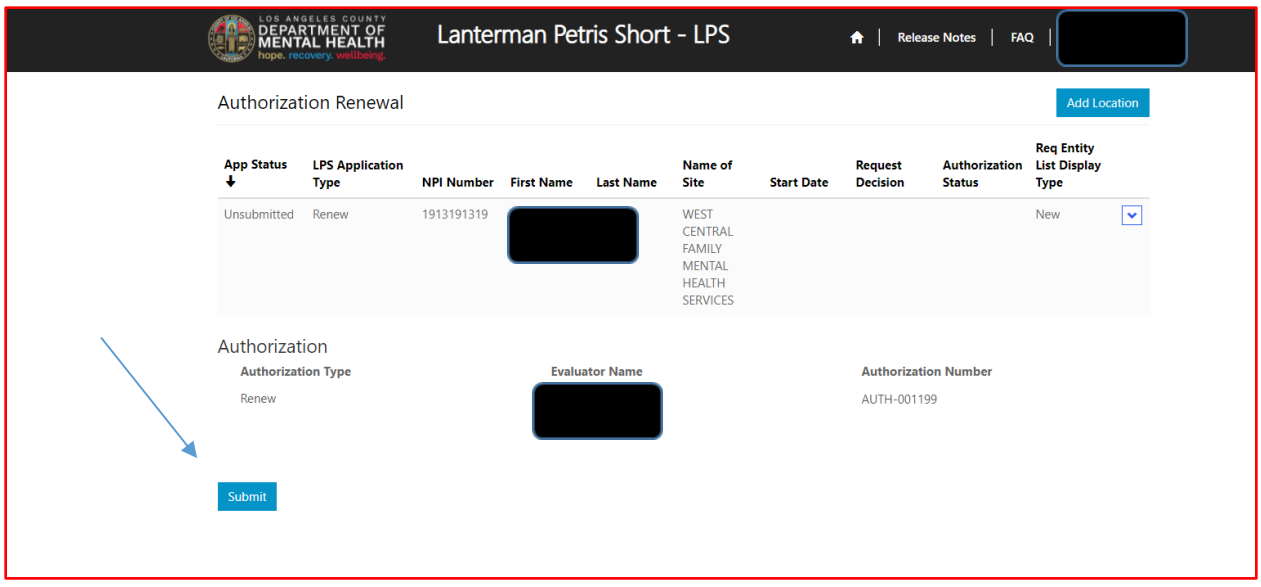

# **Renewal Application Non-DMH Employee**

Contact the Help Desk at (213) 351-1335 for assistance with logging in to complete the renewal process. Follow the instructions provided by the Help Desk.

To access the Provider Application Portal, copy and paste the below URL into your internet browser. The recommended browsers are Google Chrome and Microsoft Edge. **<https://lacdmhlpsprod.dynamics365portals.us/>**

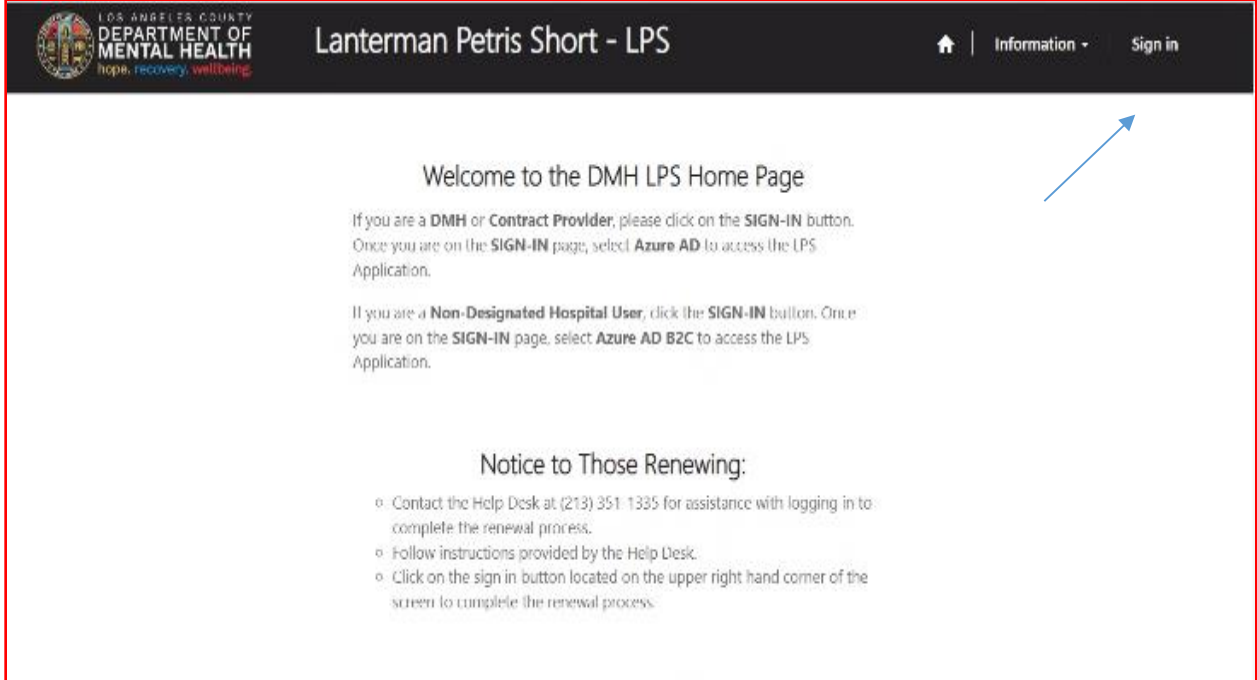

Select the sign in button in the upper right-hand corner.

Select Azure AD to begin the renewal process.

You may be required to enter your "C" number and password to access account.

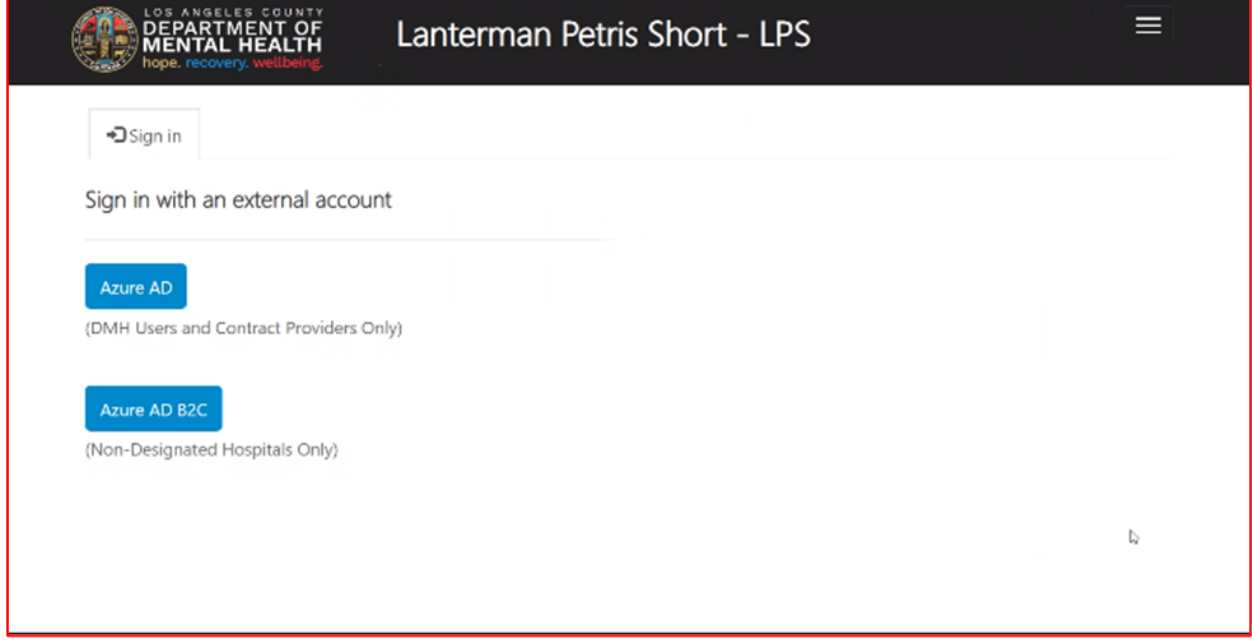

### Select Authorization Renewal button.

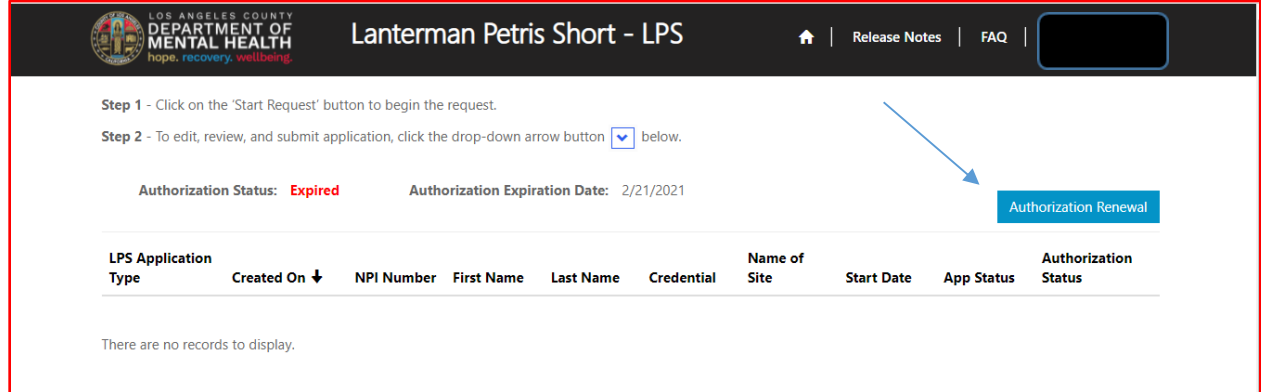

Select Edit from the drop-down menu.

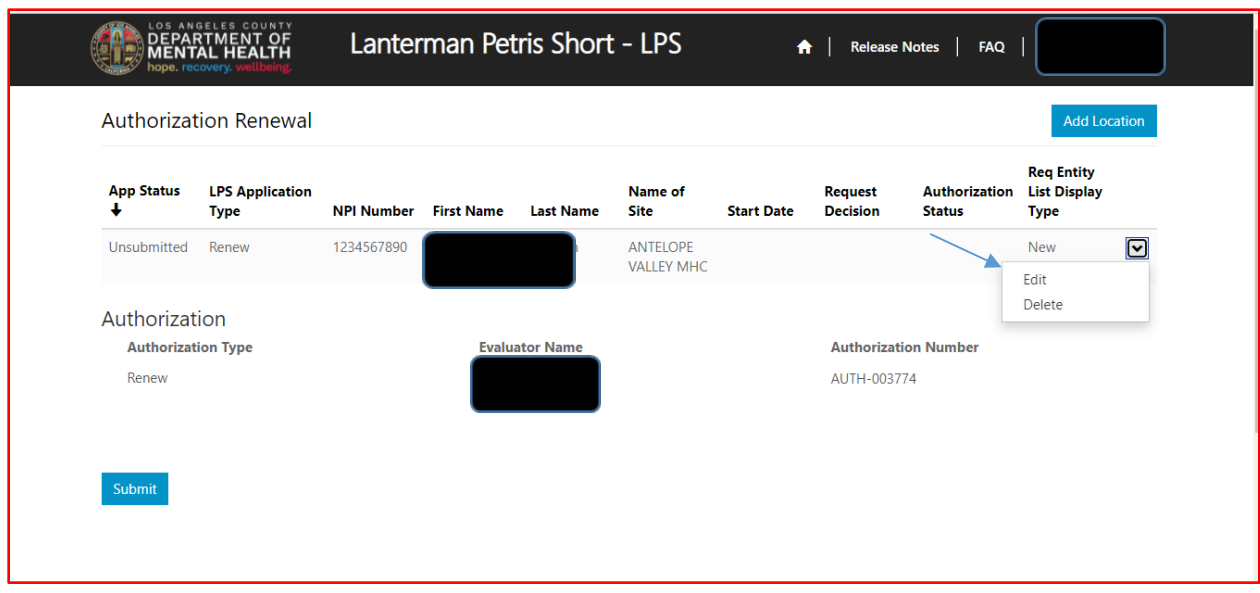

# **Candidate's Information**

Review to ensure all fields are completed. If fields are blank, please provide information.

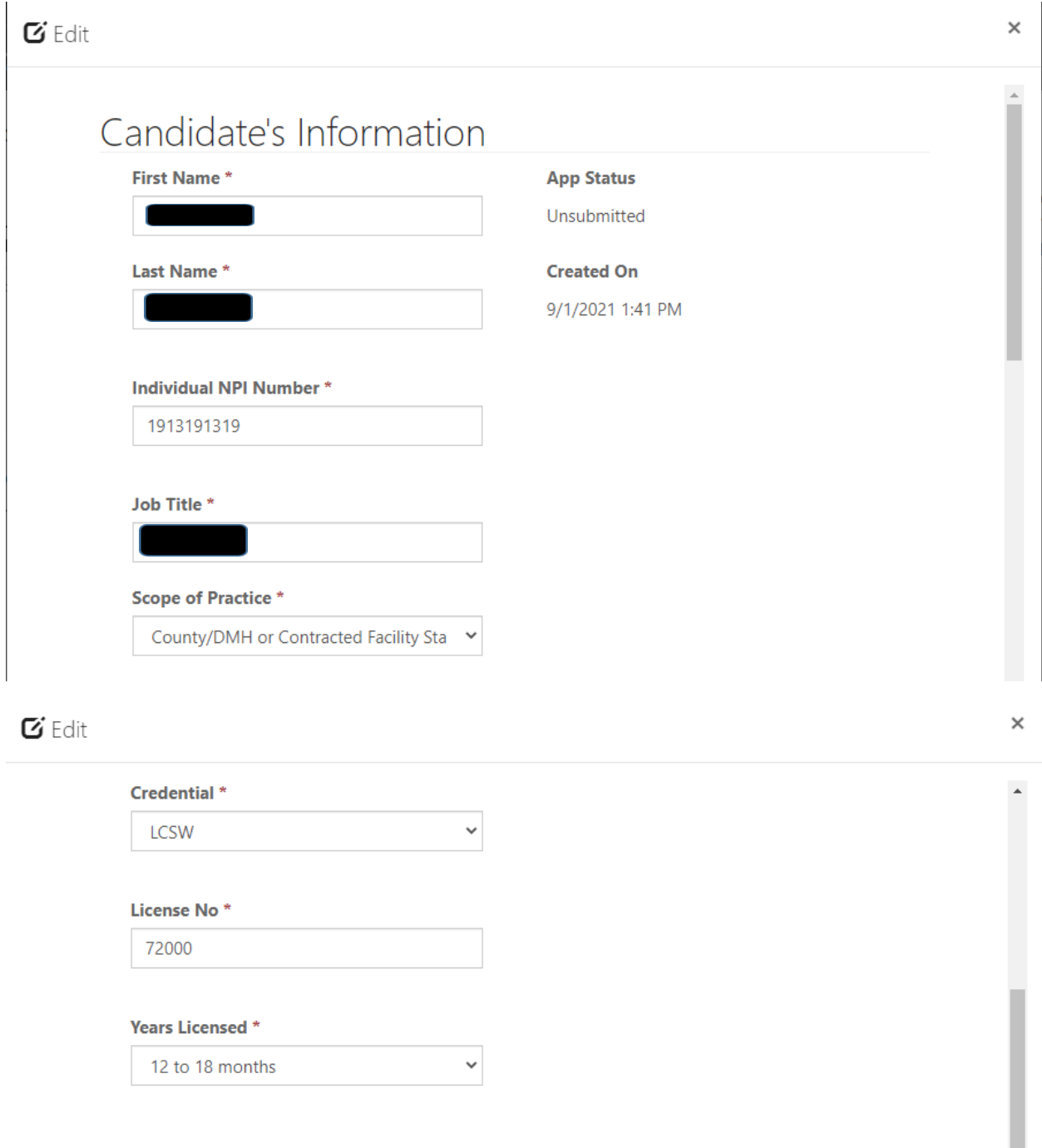

# **Employment Information and Professional Staff**

Indicate the employment start date.

Professional staff clinically in charge of Designated Facility or Agency may include but is not limited to clinical supervisor, program manager, clinical director etc. (If applicant is clinically in charge, then identify immediate supervisor contact information).

# Employment Information

#### **Employment Start Date**

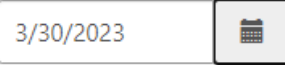

Professional staff clinically in charge of Designated Facility or Agency (If applicant is clinically in charge, then identify immediate supervisor contact information)

#### **Professional Staff Name\***

John Test

#### **Professional Staff's Email \***

JTest@testingsite.com

#### Professional Staff's Phone #\*

(213) 999-0019

# **Attestation**

Select attestation link, print form, and fill out attestation completely.

(Electronic completion is acceptable).

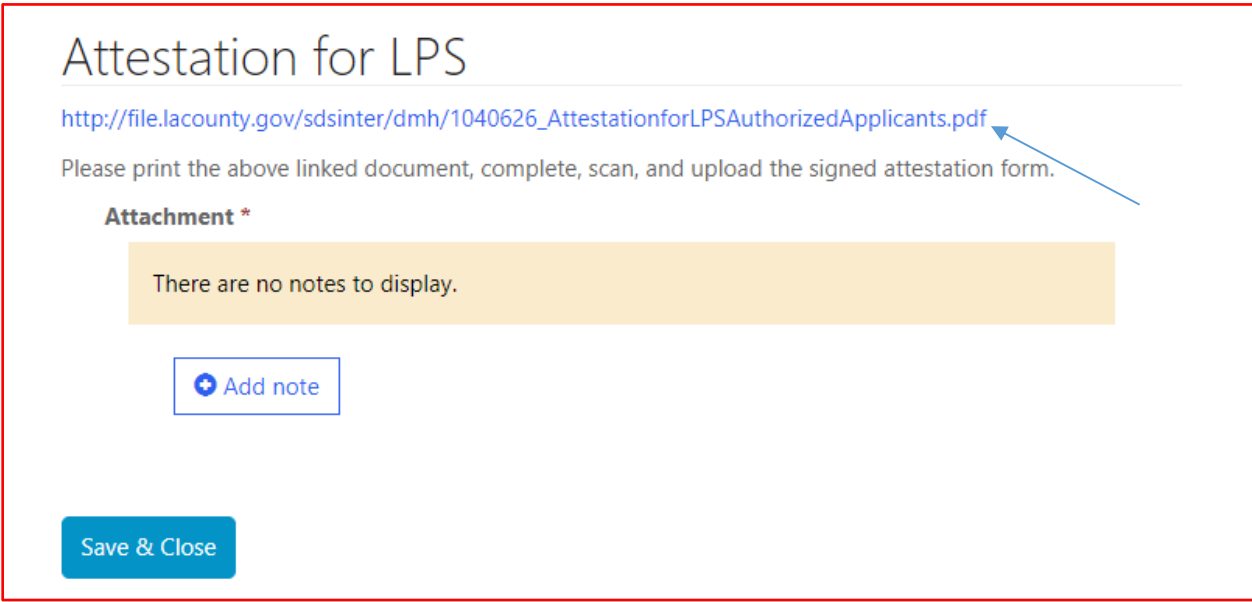

Select Add note to Choose File and Upload/Attach the attestation form.

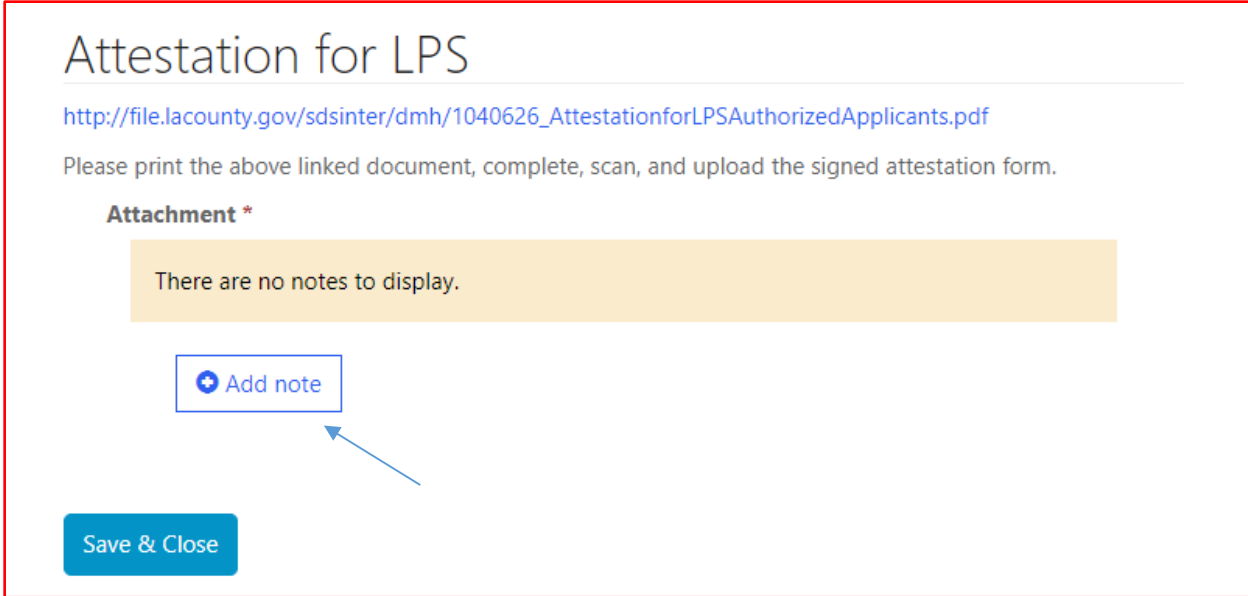

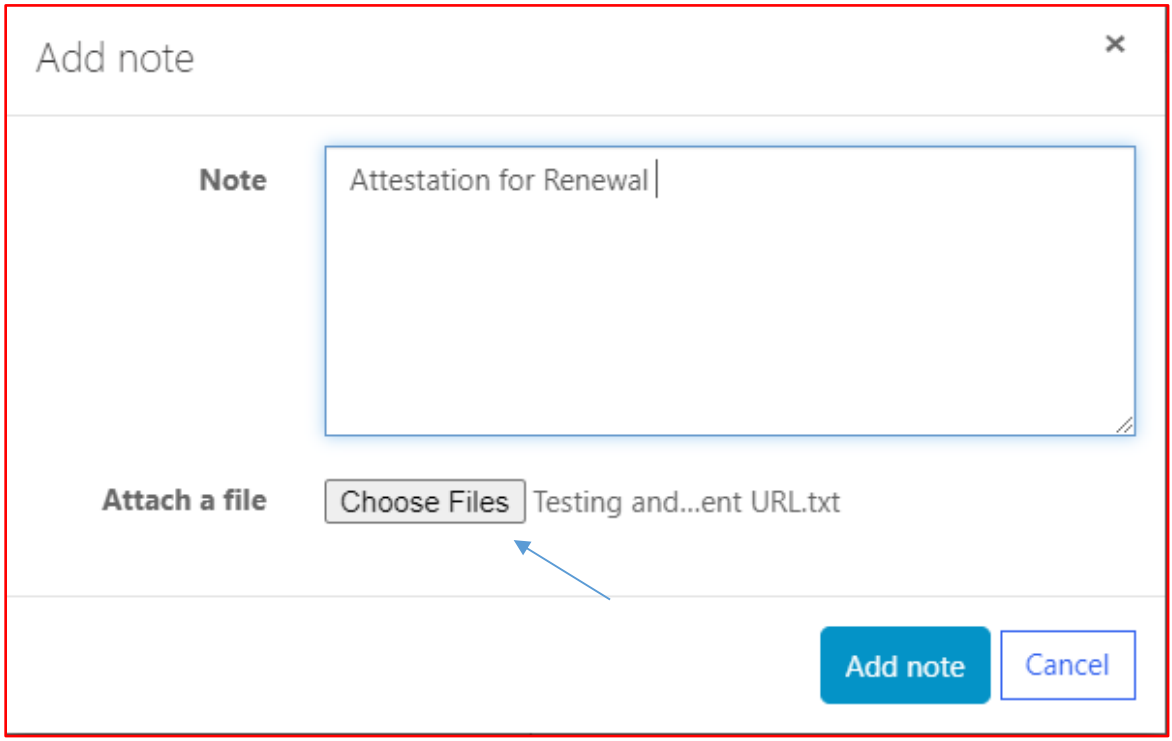

Select Choose Files button. Attach the attestation form and include a note indicating the document being attached.

After confirming completed form has been attached, select Save & Close at the bottom of the screen.

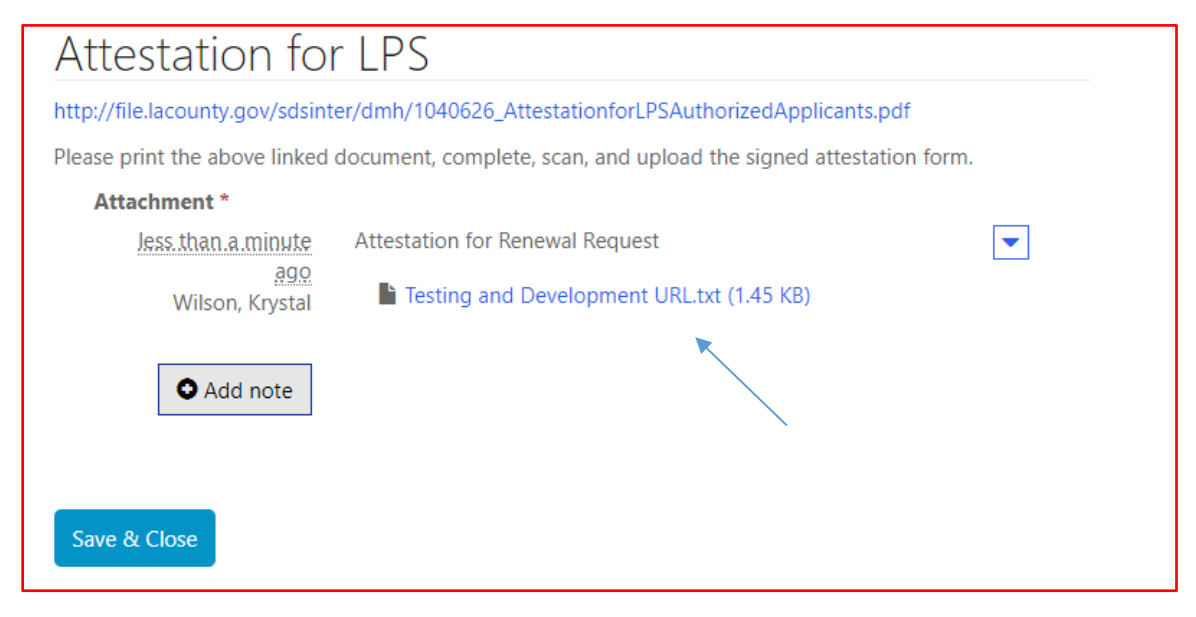

Select submit at the bottom of the screen.

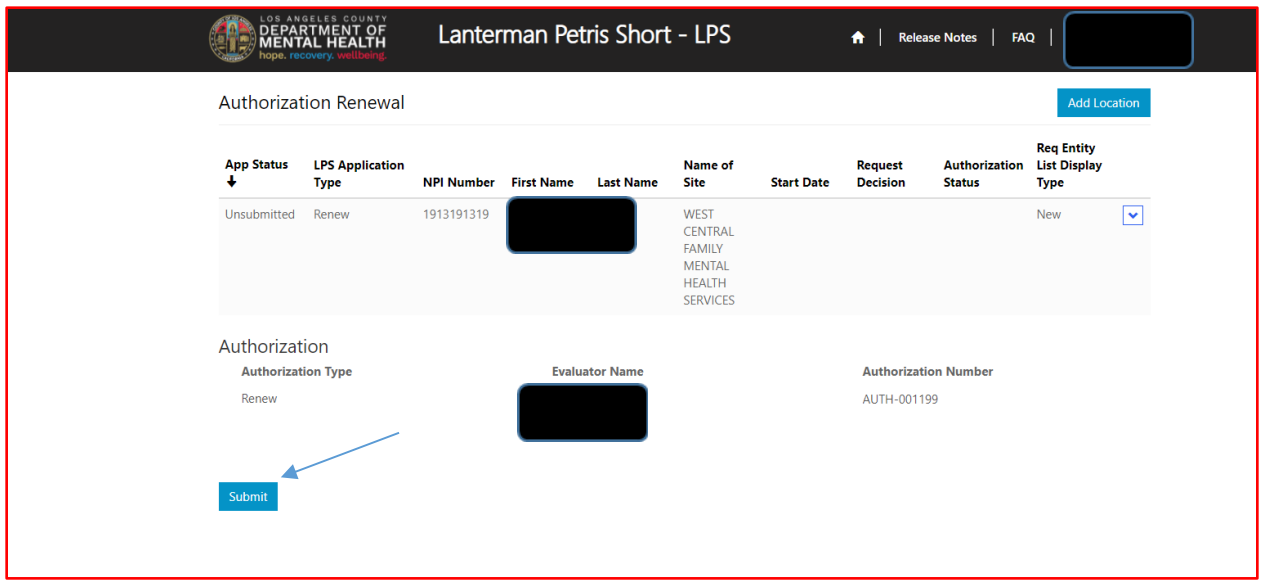

# **Renewal Application Non-Designated Hospitals**

Contact the Help Desk at (213) 351-1335 for assistance with logging in to complete the renewal process. Follow the instructions provided by the Help Desk.

To access the Provider Application Portal, copy and paste the below URL into your internet browser. The recommended browsers are Google Chrome and Microsoft Edge. **<https://lacdmhlpsprod.dynamics365portals.us/>**

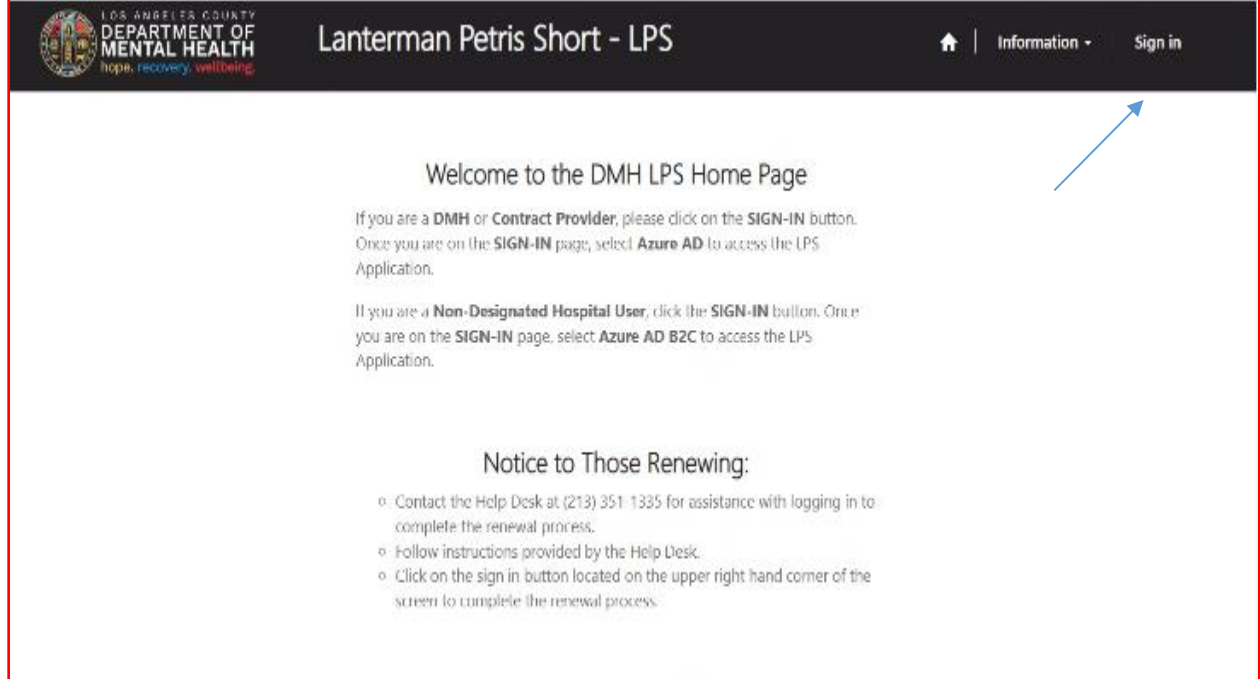

Select the sign in button in the upper right-hand corner.

### Select Azure AD B2C.

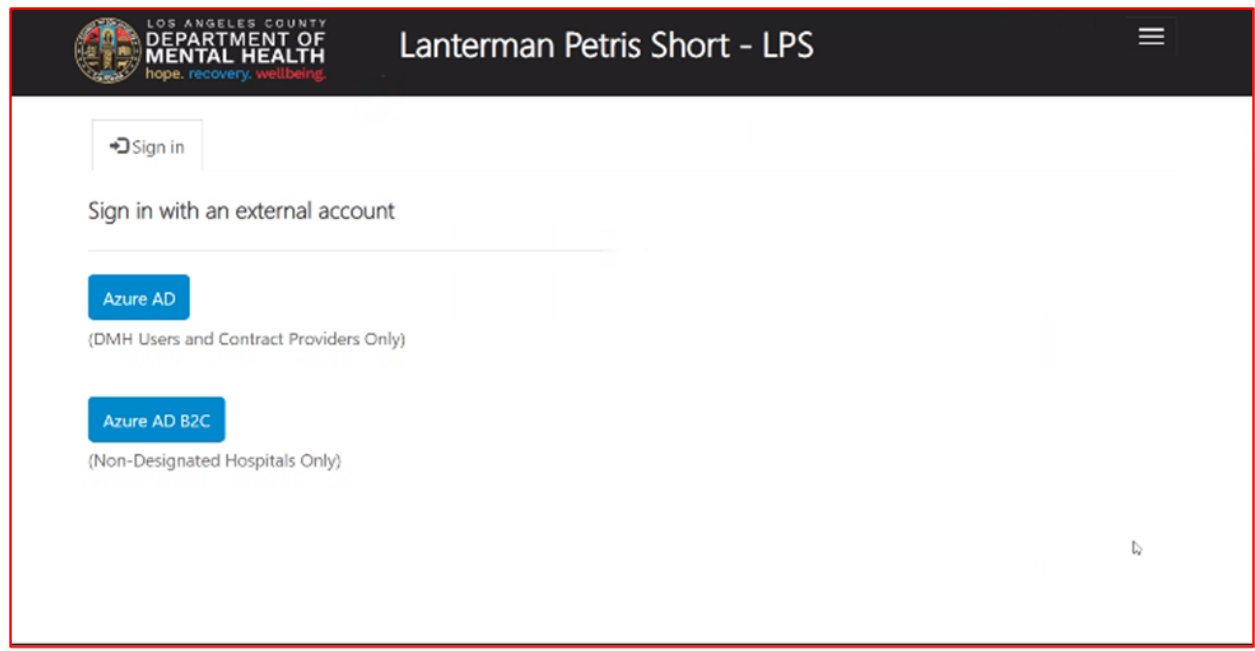

Sign in with Email Address and Password to begin the renewal process.

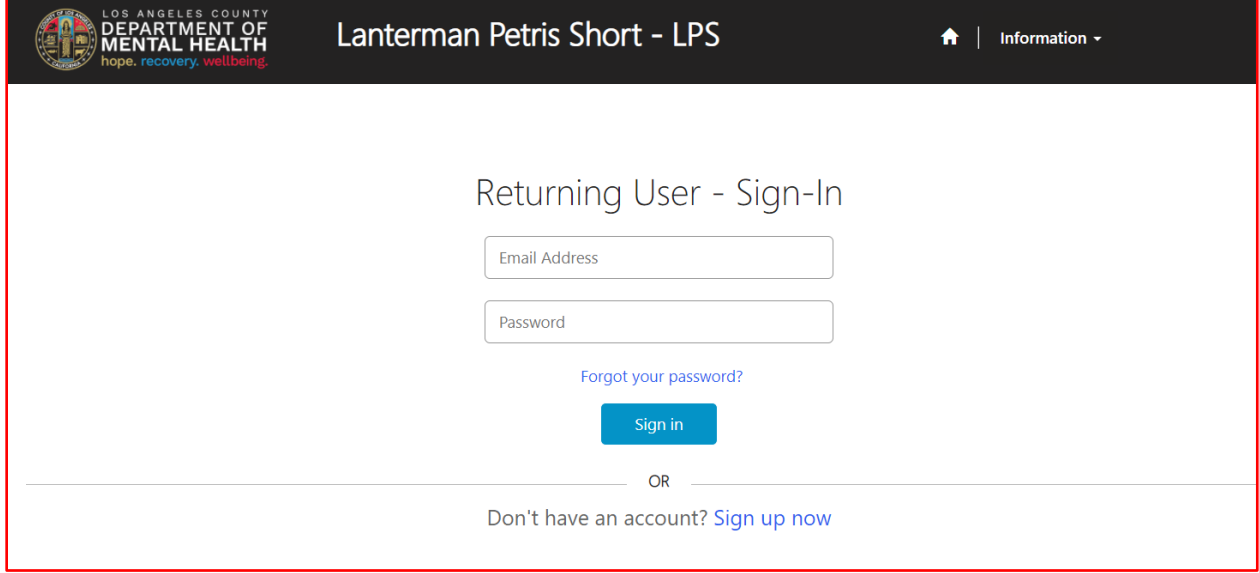

Select Authorization Renewal button.

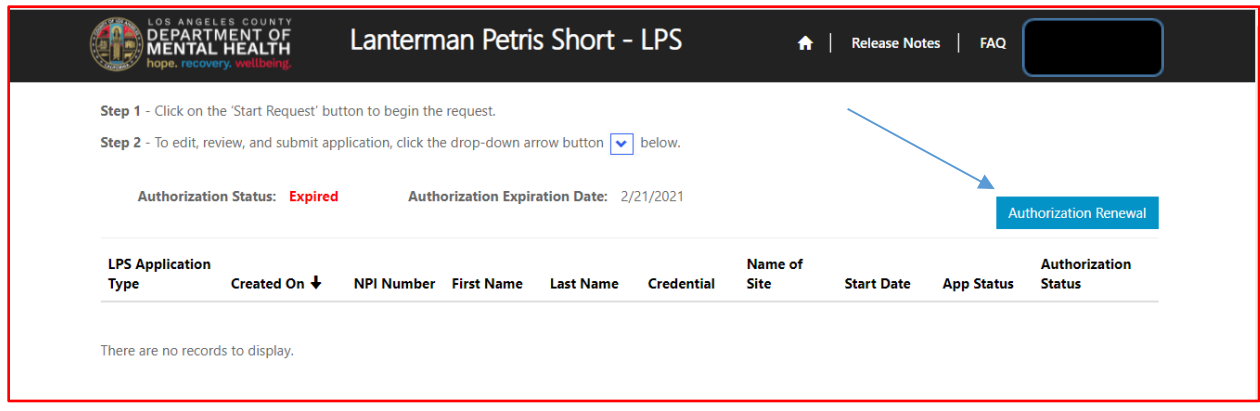

Select Edit from the drop-down menu.

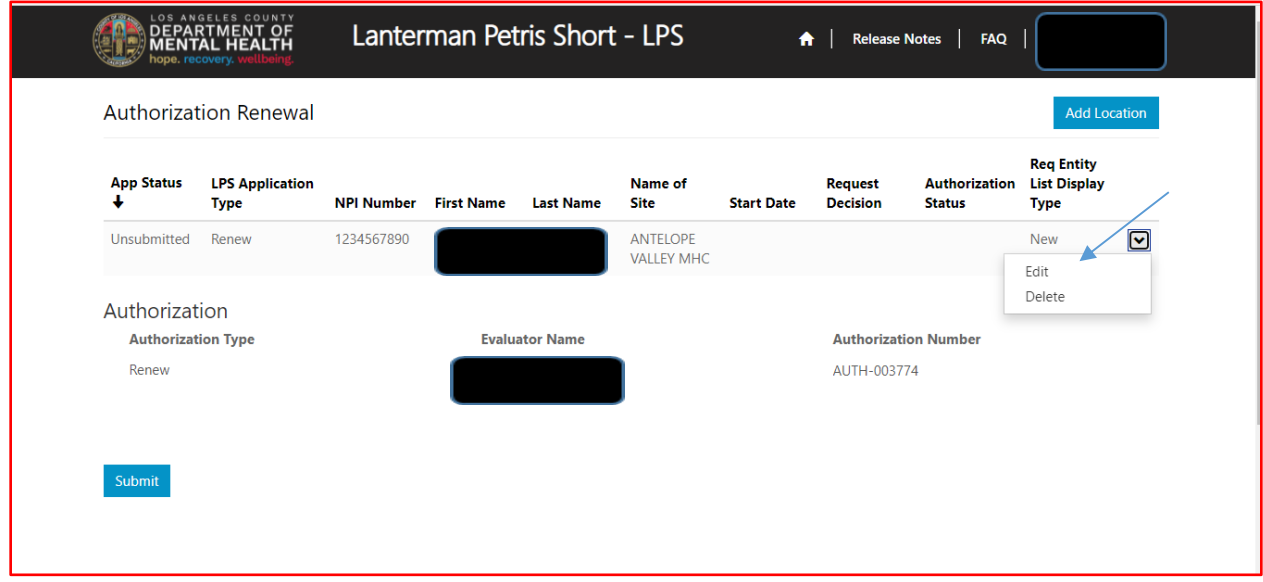

# **Candidate's Information**

Review to ensure all fields are completed. If fields are blank, please provide information.

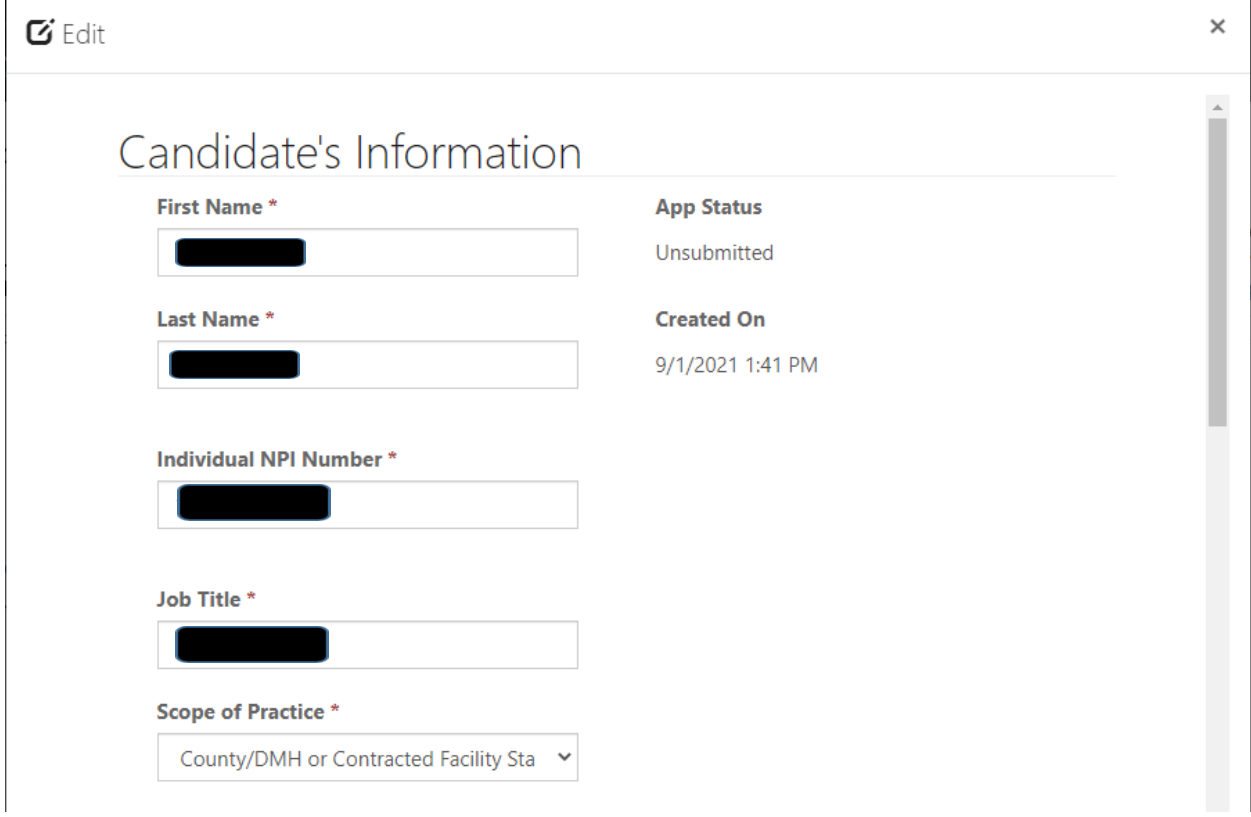

### $\mathbf G$  Edit

 $\mathbf{r}$ 

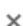

 $\hat{\mathbf{r}}$ 

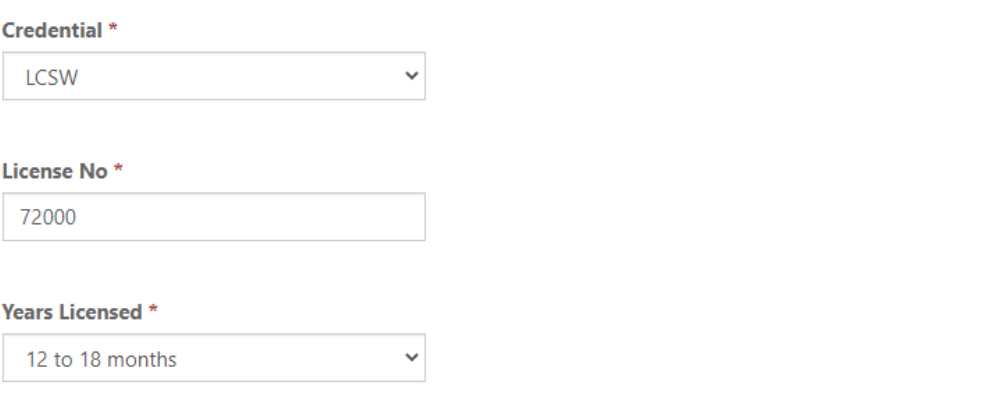

# **Employment Information and Professional Staff**

Indicate the employment start date.

Professional staff clinically in charge of Designated Facility or Agency may include but is not limited to clinical supervisor, program manager, clinical director etc. (If applicant is clinically in charge, then identify immediate supervisor contact information).

# Employment Information

#### **Employment Start Date**

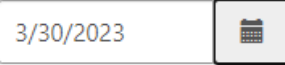

Professional staff clinically in charge of Designated Facility or Agency (If applicant is clinically in charge, then identify immediate supervisor contact information)

#### **Professional Staff Name\***

John Test

#### **Professional Staff's Email \***

JTest@testingsite.com

#### Professional Staff's Phone #\*

(213) 999-0019

# **Attestation**

Select attestation link, print form, and fill out attestation completely.

(Electronic completion is acceptable).

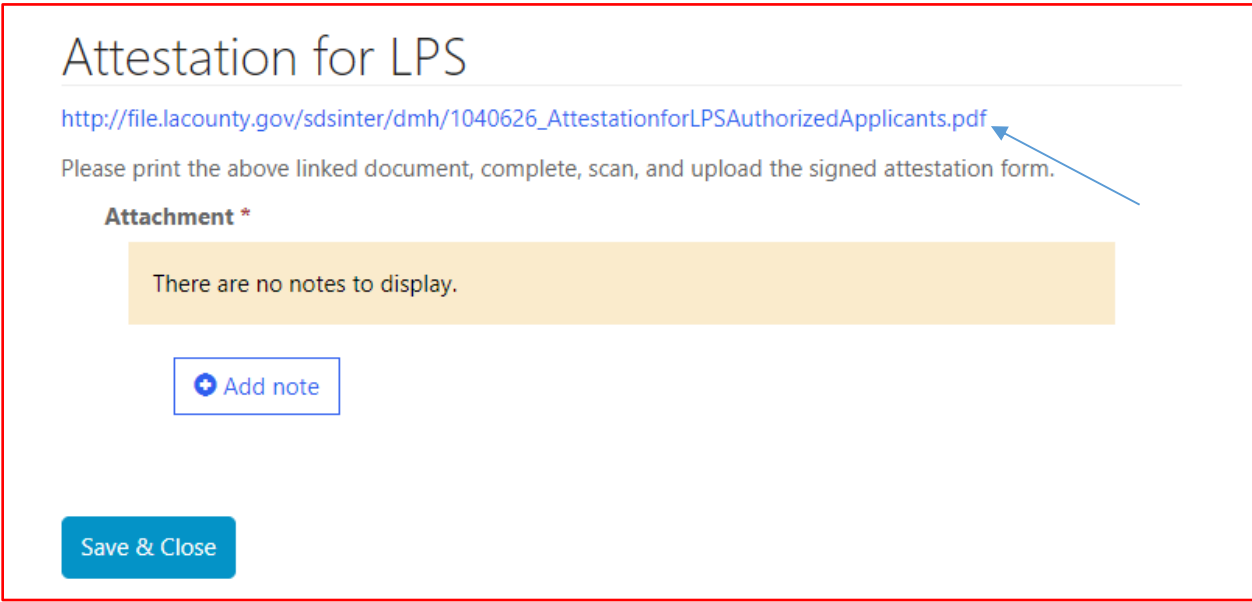

Select Add note to Choose File and Upload/Attach the attestation form.

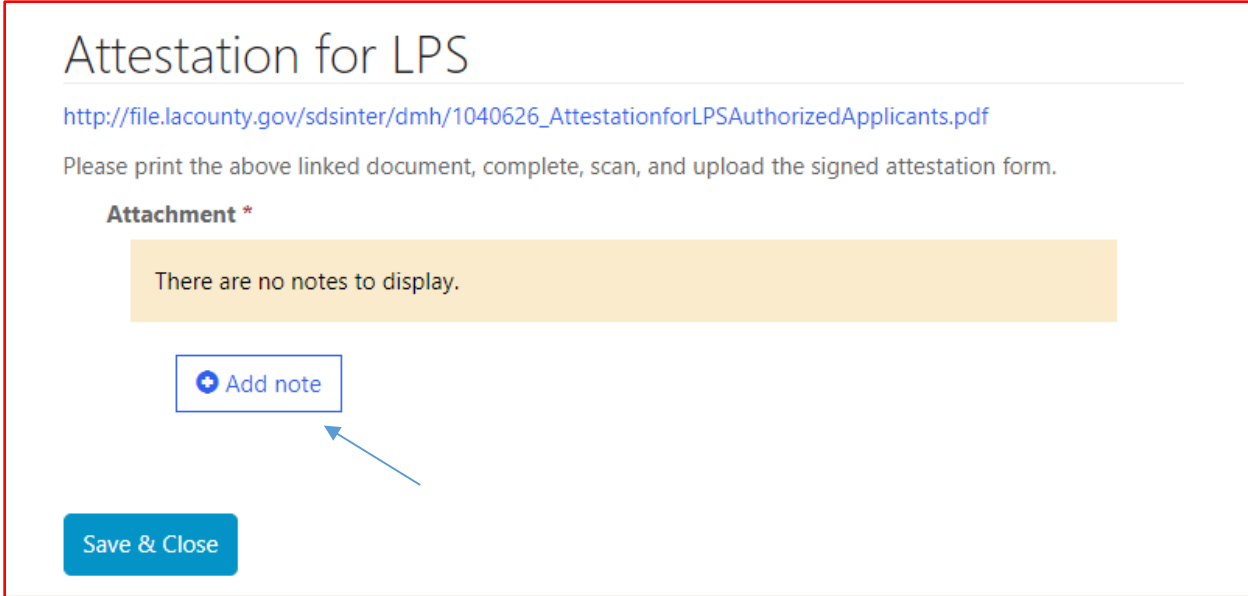

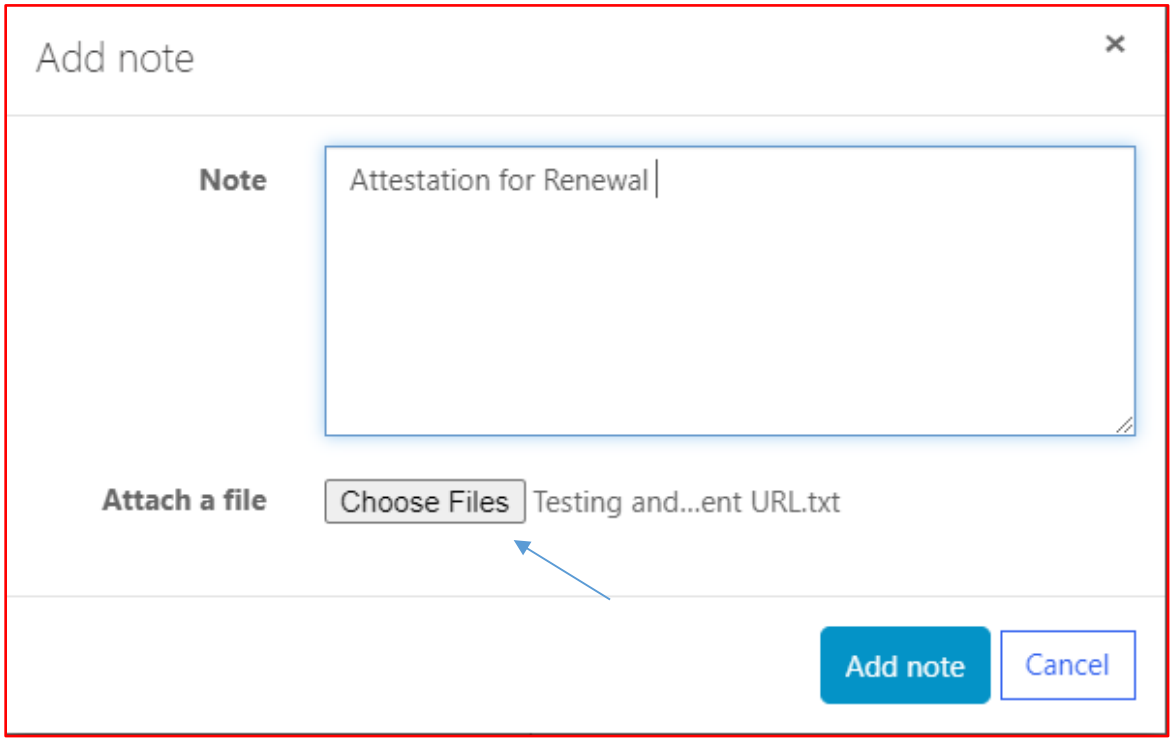

Select Choose Files button. Attach the attestation form and include a note indicating the document being attached.

After confirming completed form has been attached, select Save & Close at the bottom of the screen.

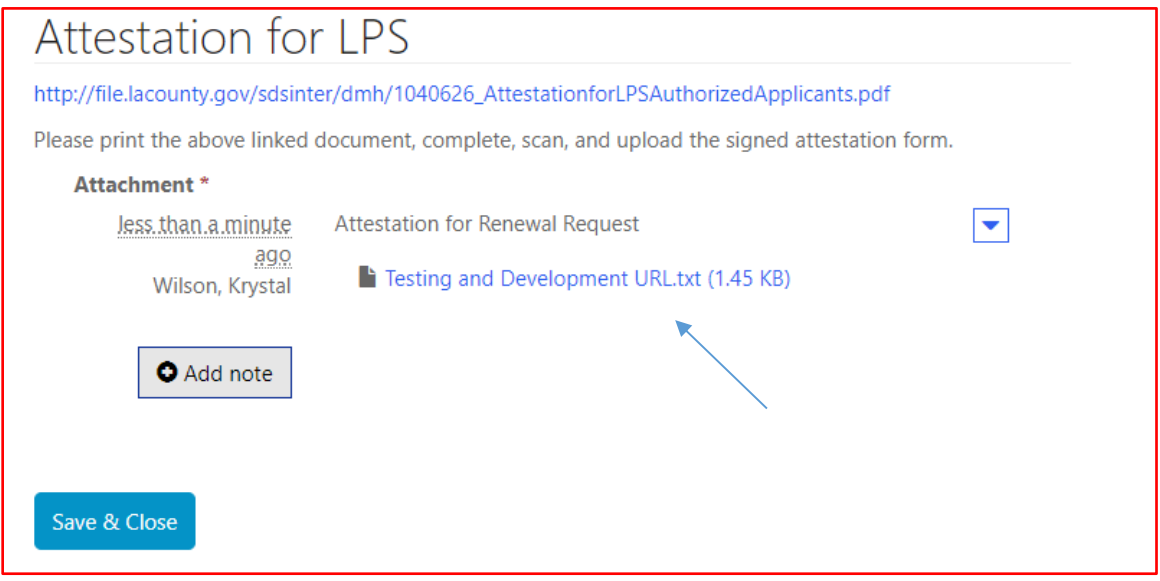

Select submit at the bottom of the screen.

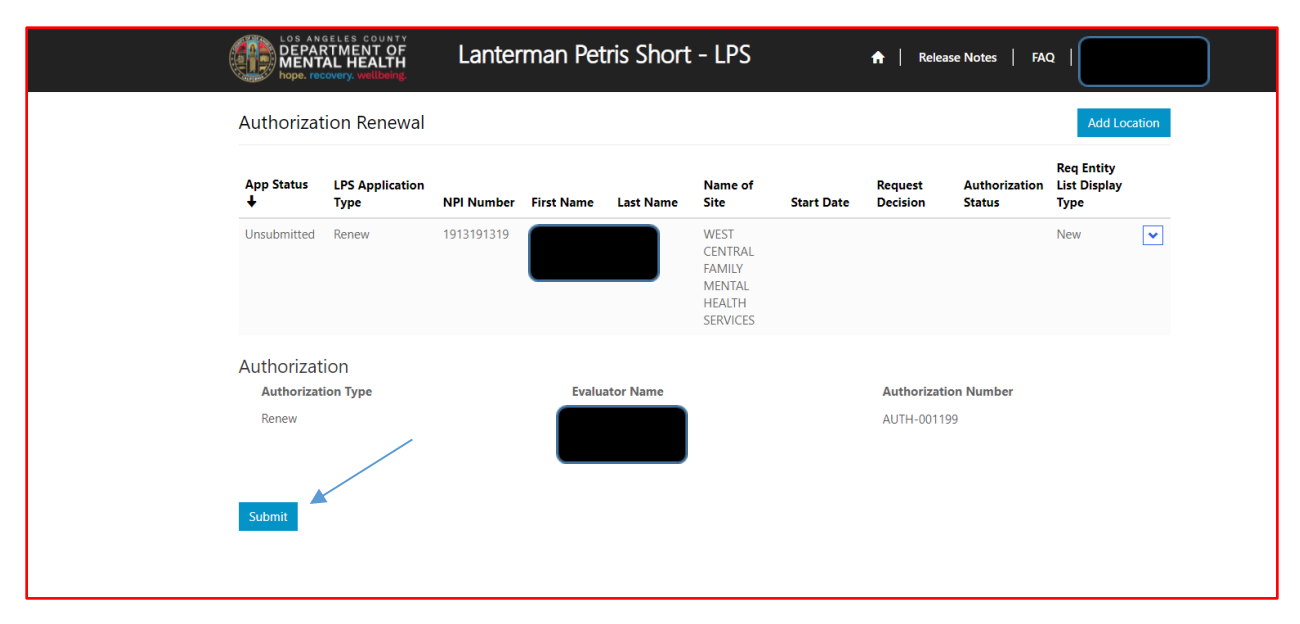

# **How to Add a Location while Renewing**

# **DMH Employees**

Select the sign in button in the upper right-hand corner.

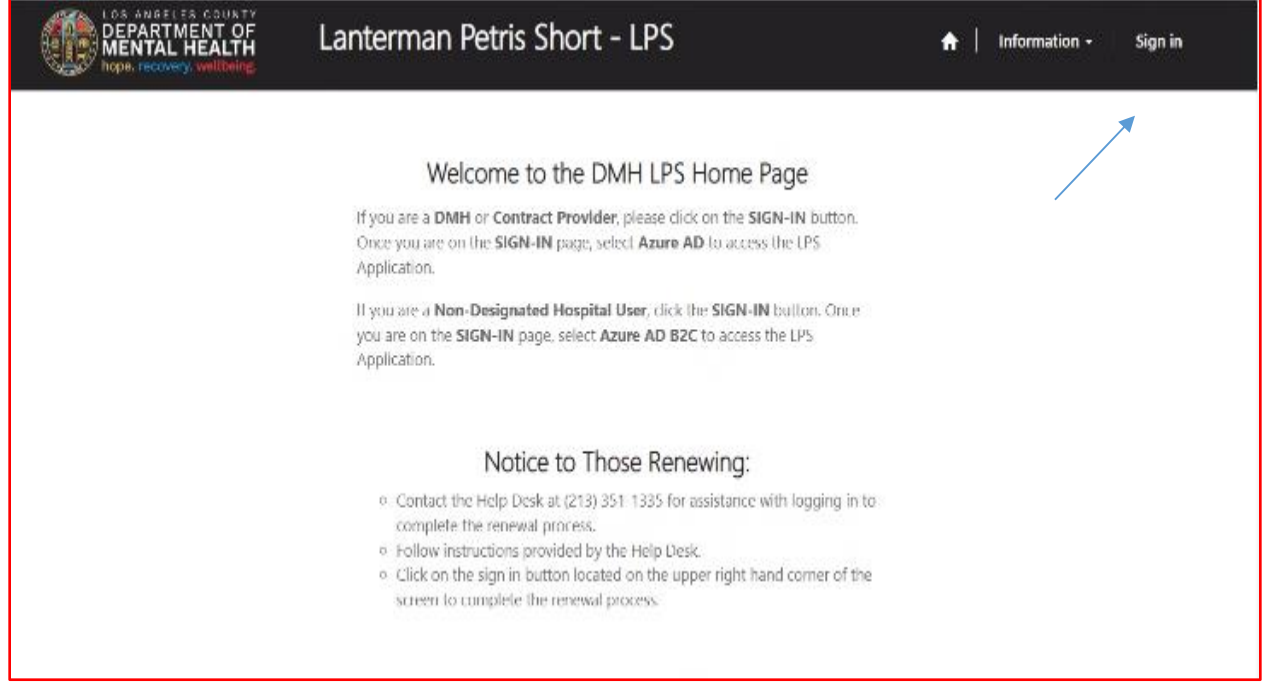

#### Select Azure AD to start Add Location.

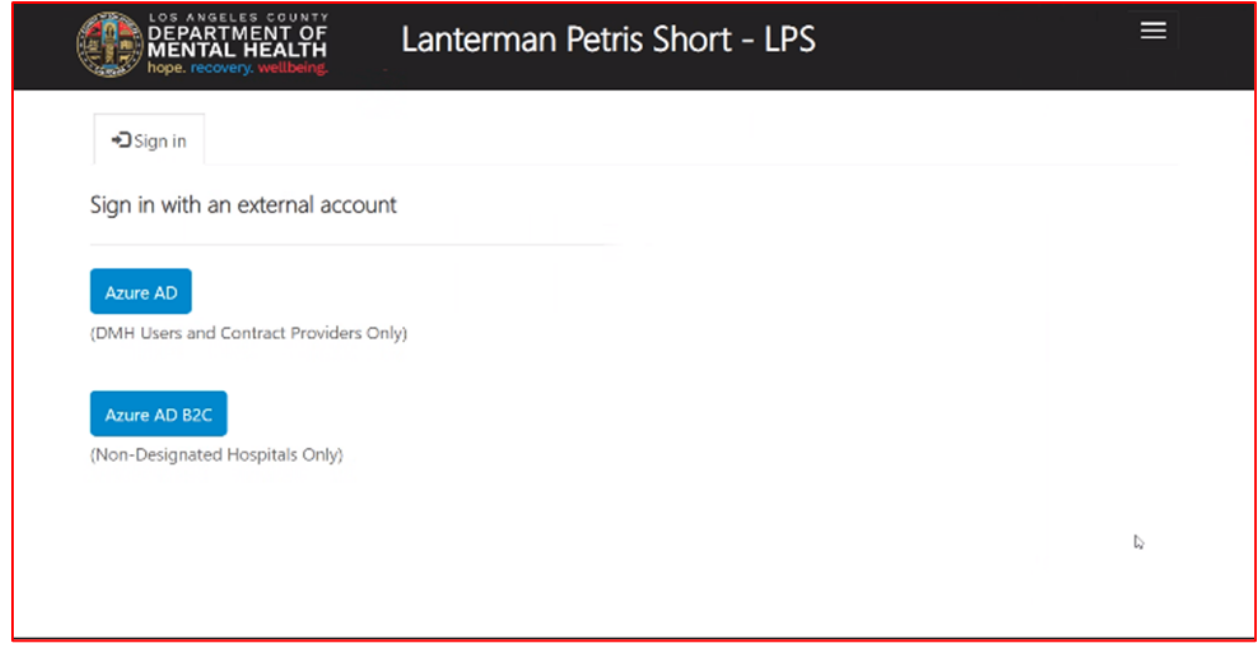

Select Authorization Renewal button.

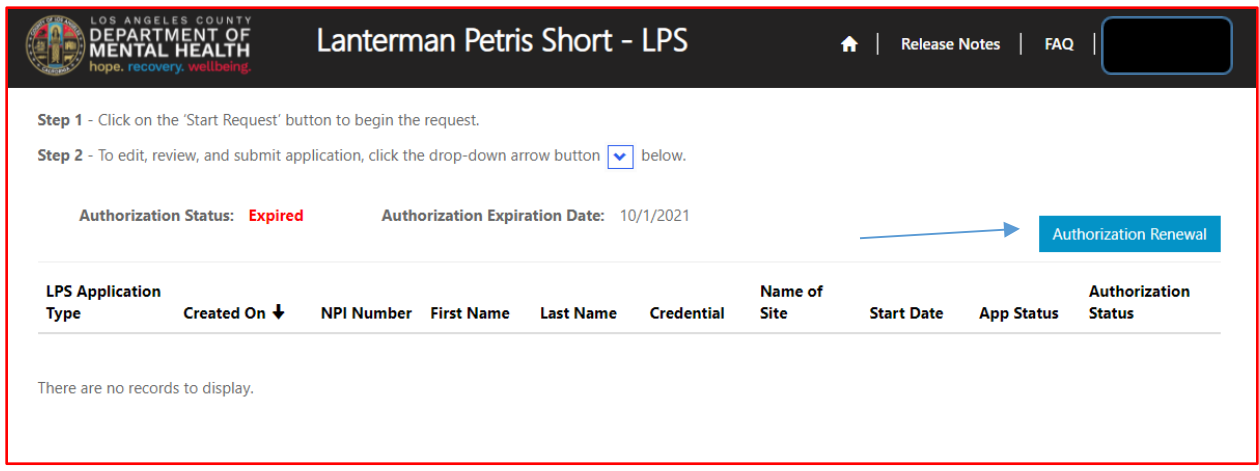

### Select Add Location button.

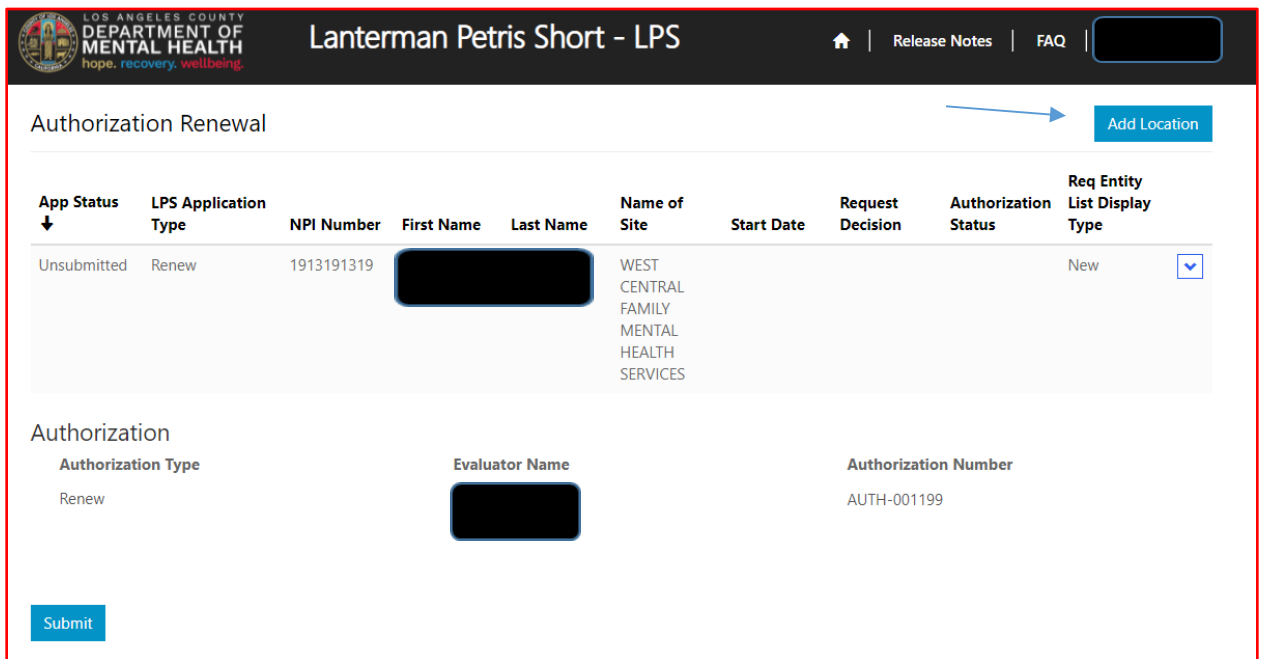

Review to ensure all fields are completed. If fields are blank, please provide information.

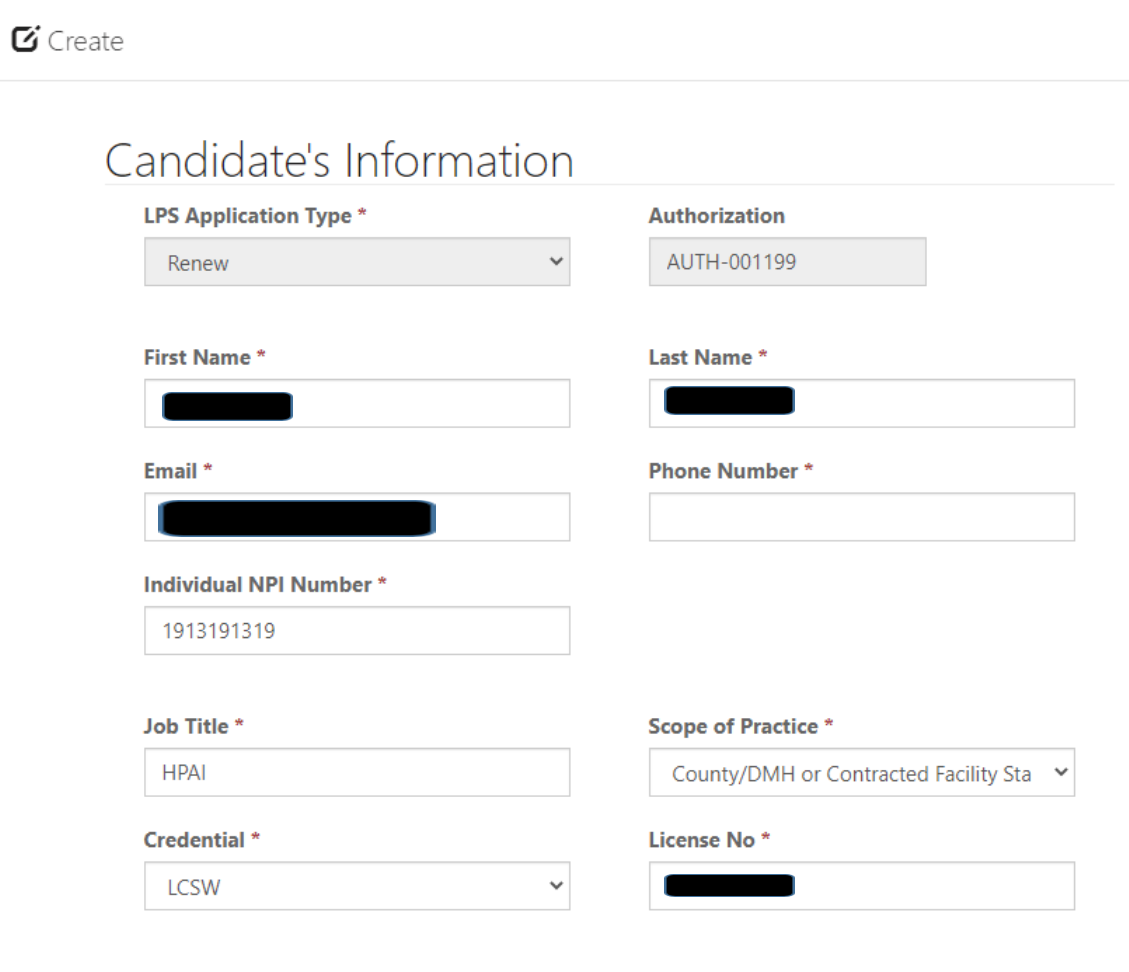

 $\checkmark$ 

**Years Licensed \*** 

 $\overline{\phantom{a}}$ 

 $\times$ 

 $\mathbf{A}$ 

# **Employment Information**

Complete all fields.

Select DMH Employee from the drop-down menu.

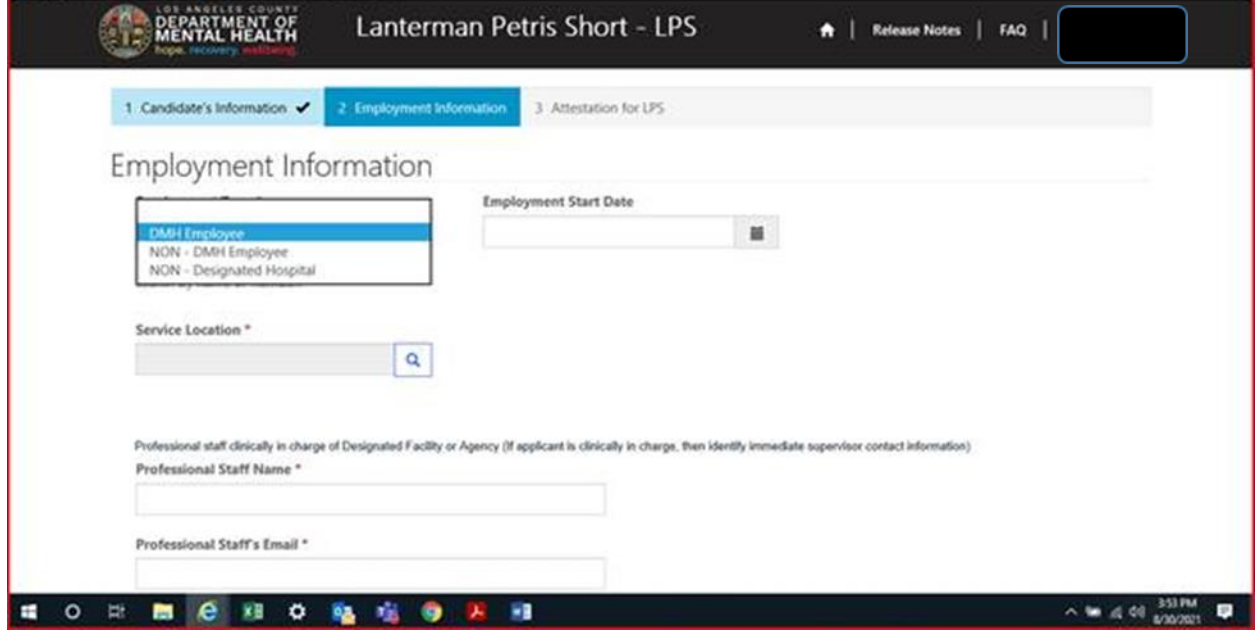

### Click magnifying glass.

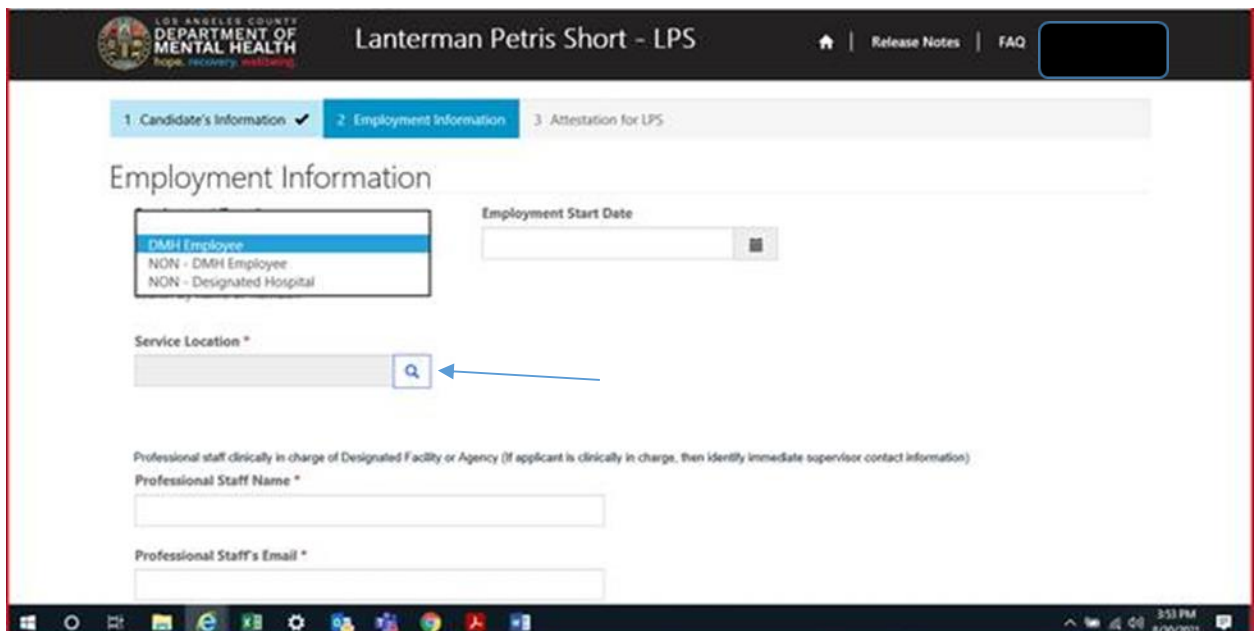

In the search box, type in provider number and click on magnifying glass.

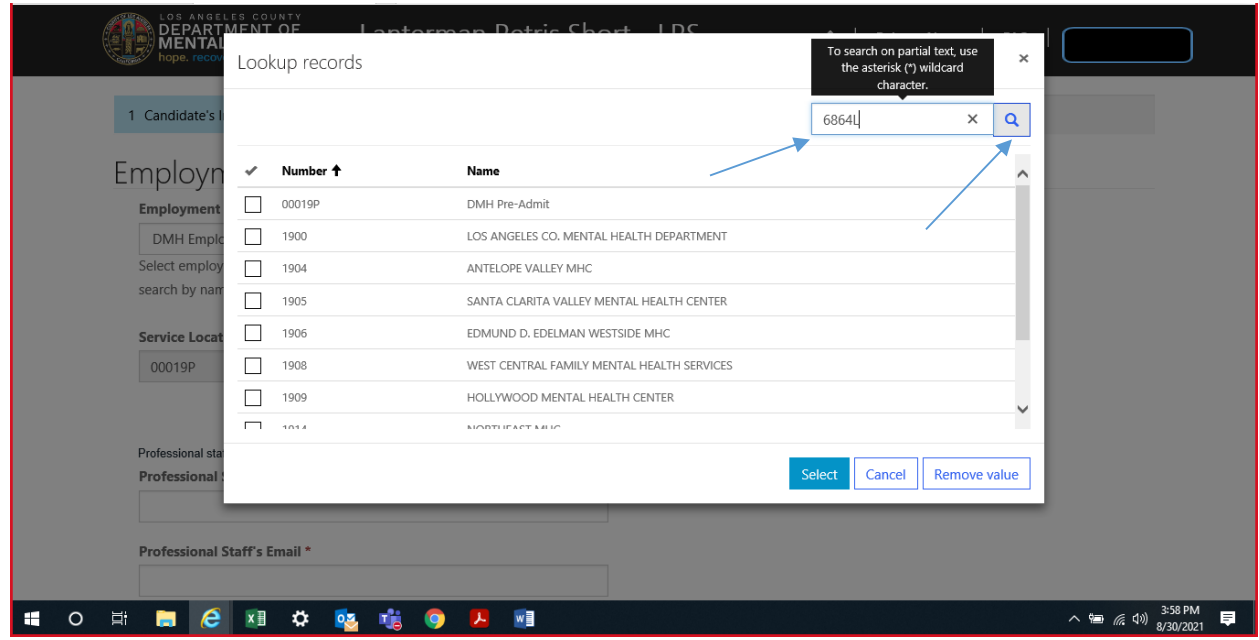

When work location loads, check the box and click select at the bottom of the screen.

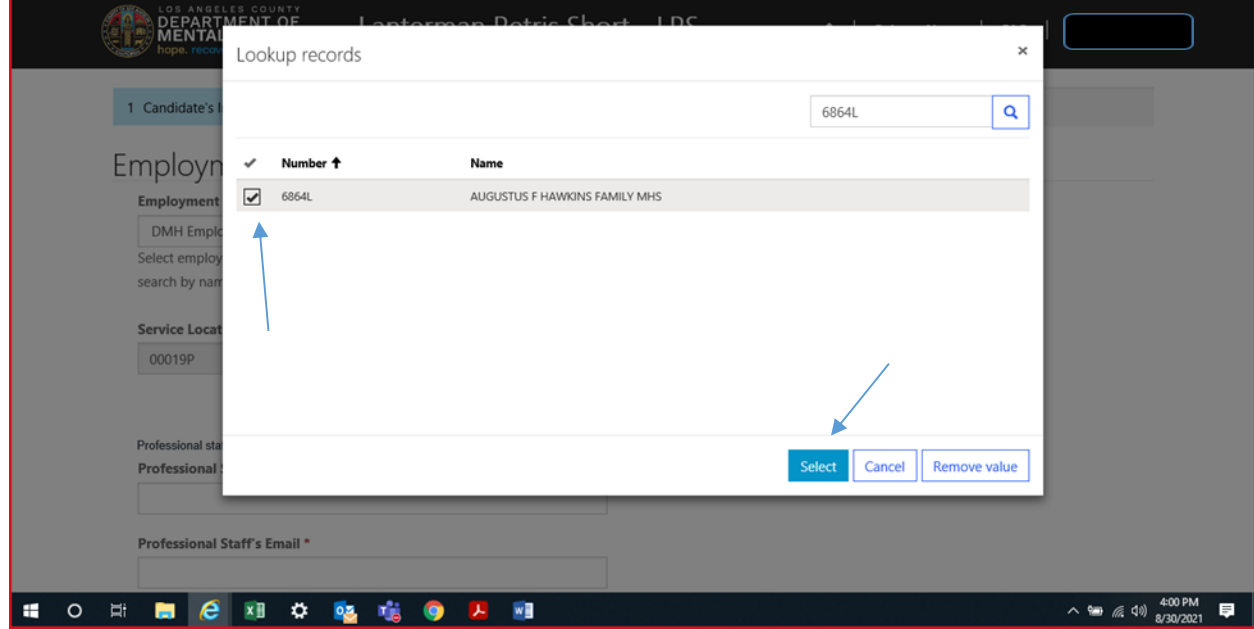

# **Professional Staff**

Professional staff clinically in charge of Designated Facility or Agency may include but is not limited to clinical supervisor, program manager, clinical director etc. (If applicant is clinically in charge, then identify immediate supervisor contact information).

Select next when done.

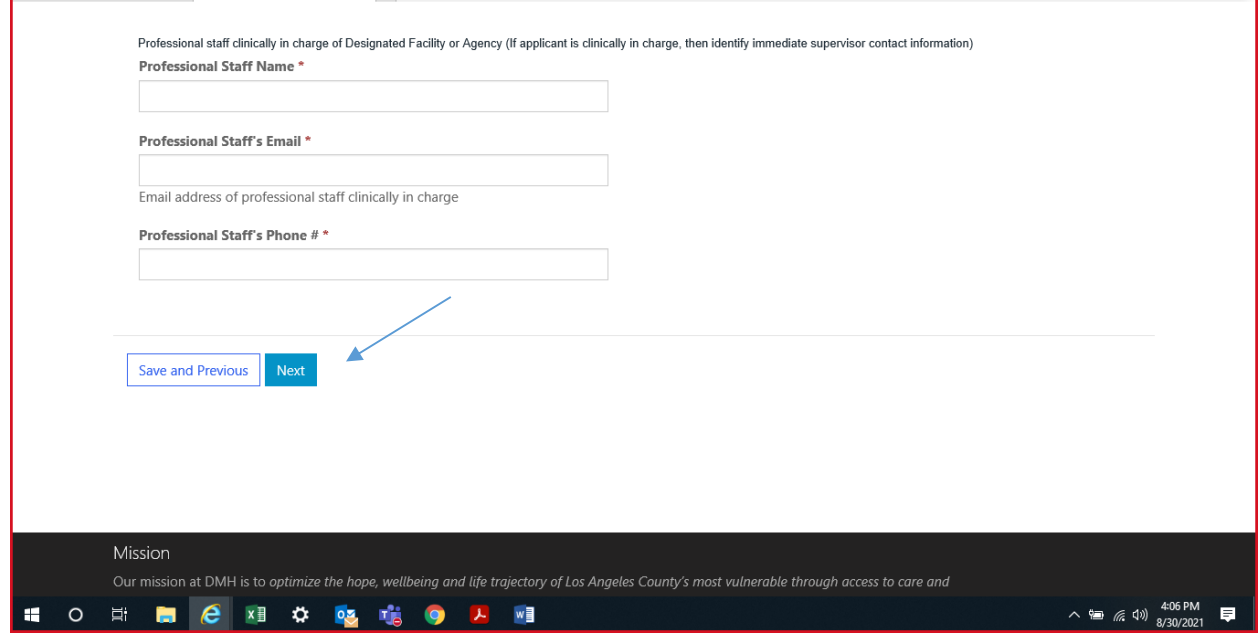

# **Attestation**

Select attestation link, print form, and fill out attestation completely.

(Electronic completion is acceptable). Select Choose File to upload and attach attestation form.

Please note, each location added must have a separate attestation attached.

Next, select Save & Close at the bottom of the screen.

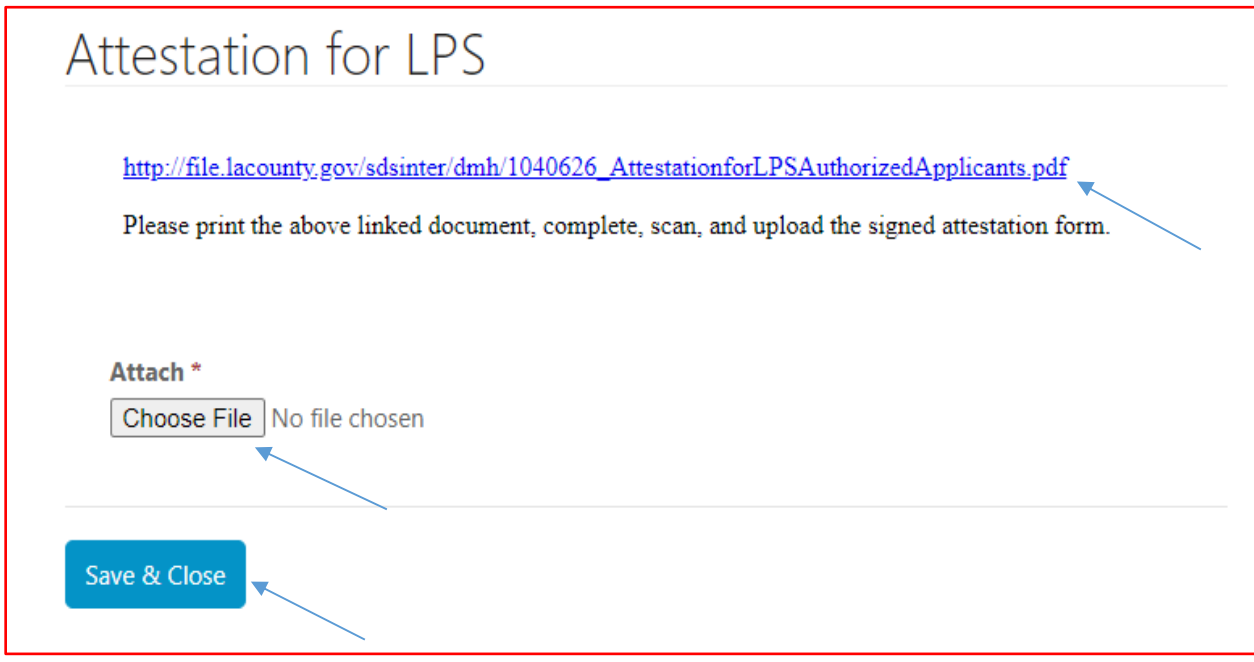

Select submit at the bottom of the screen.

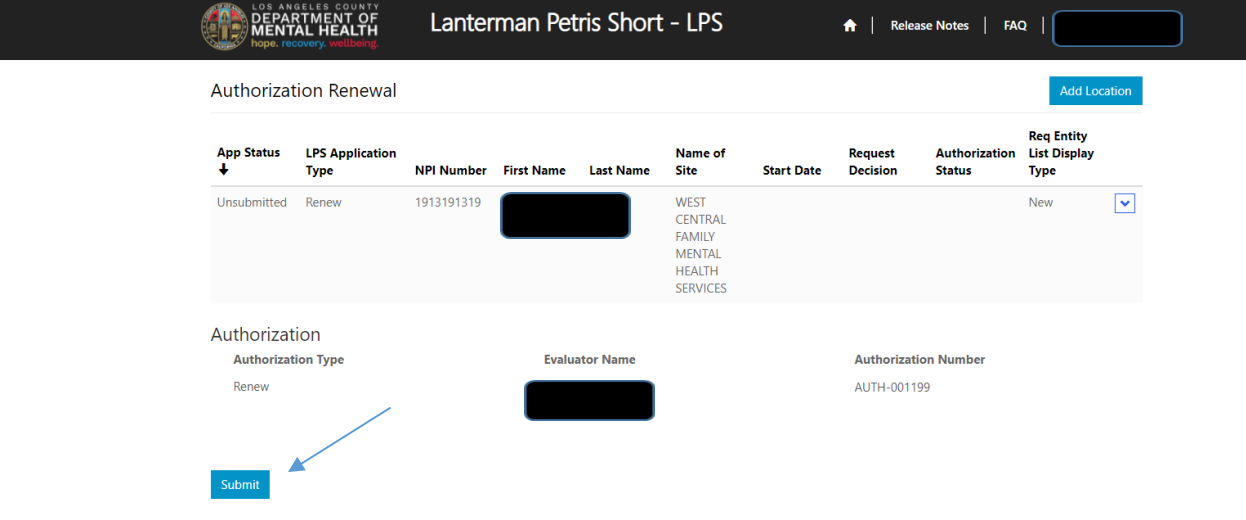

# **How to Add a Location while Renewing**

# **Non-DMH Employee**

Select the sign in button in the upper right-hand corner.

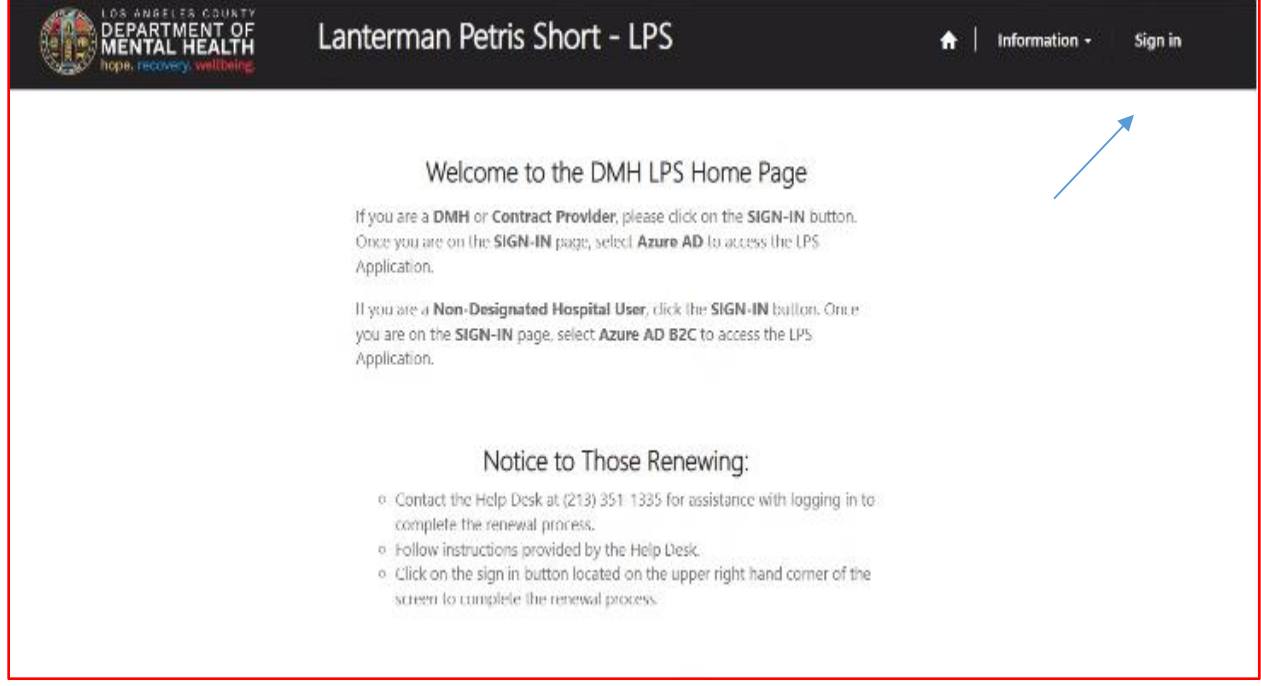

Select Azure AD to start Add Location.

You may be required to enter your "C" number and password to access account.

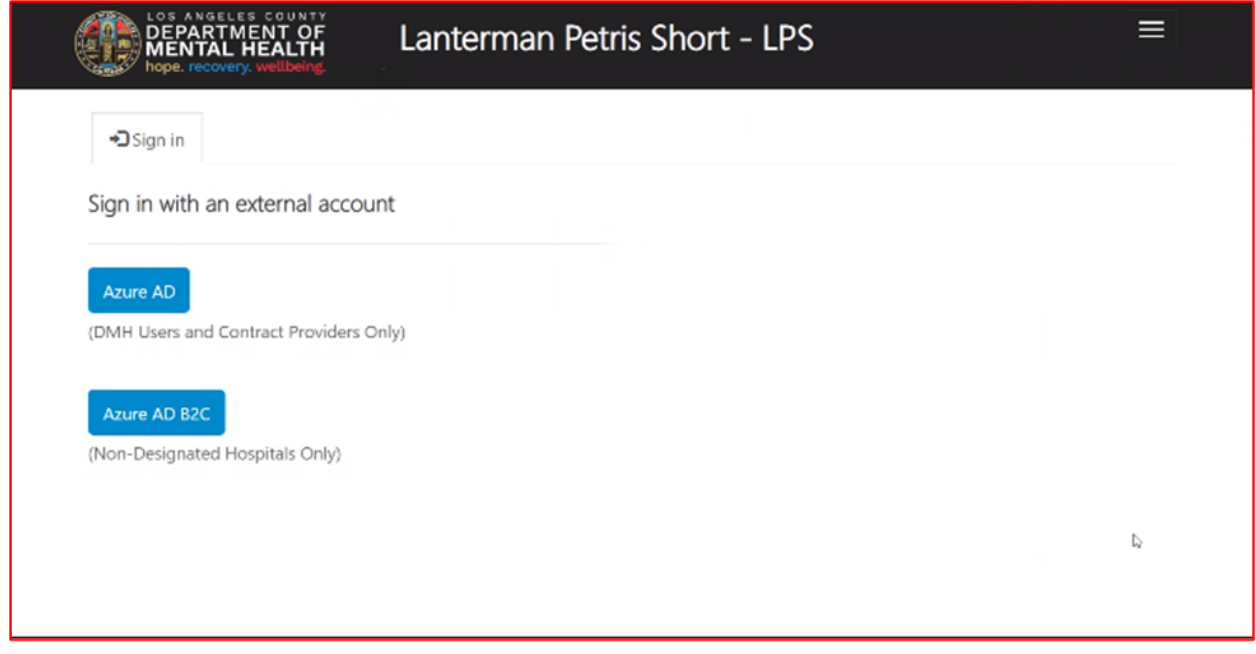
Select Authorization Renewal button.

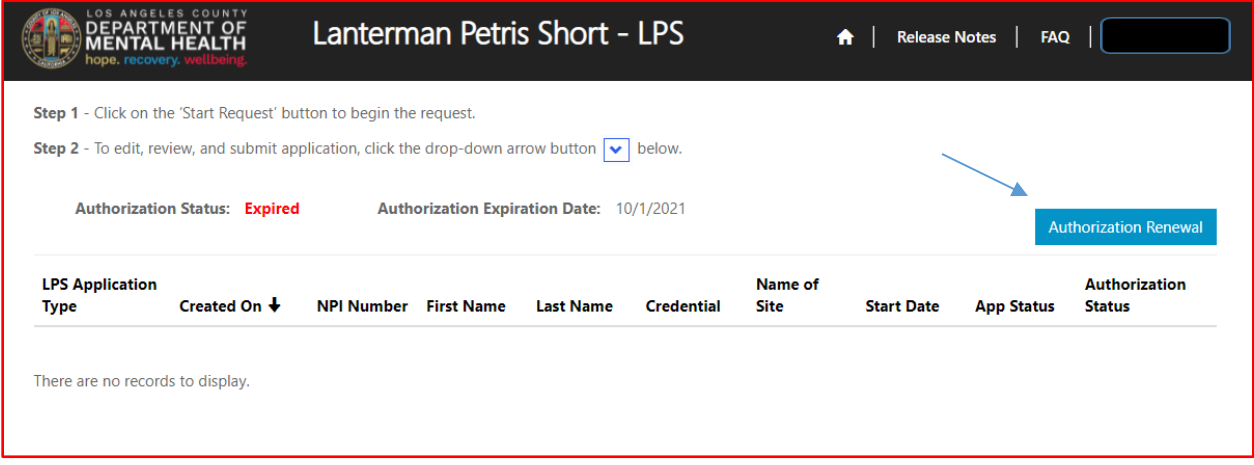

## Select Add Location button.

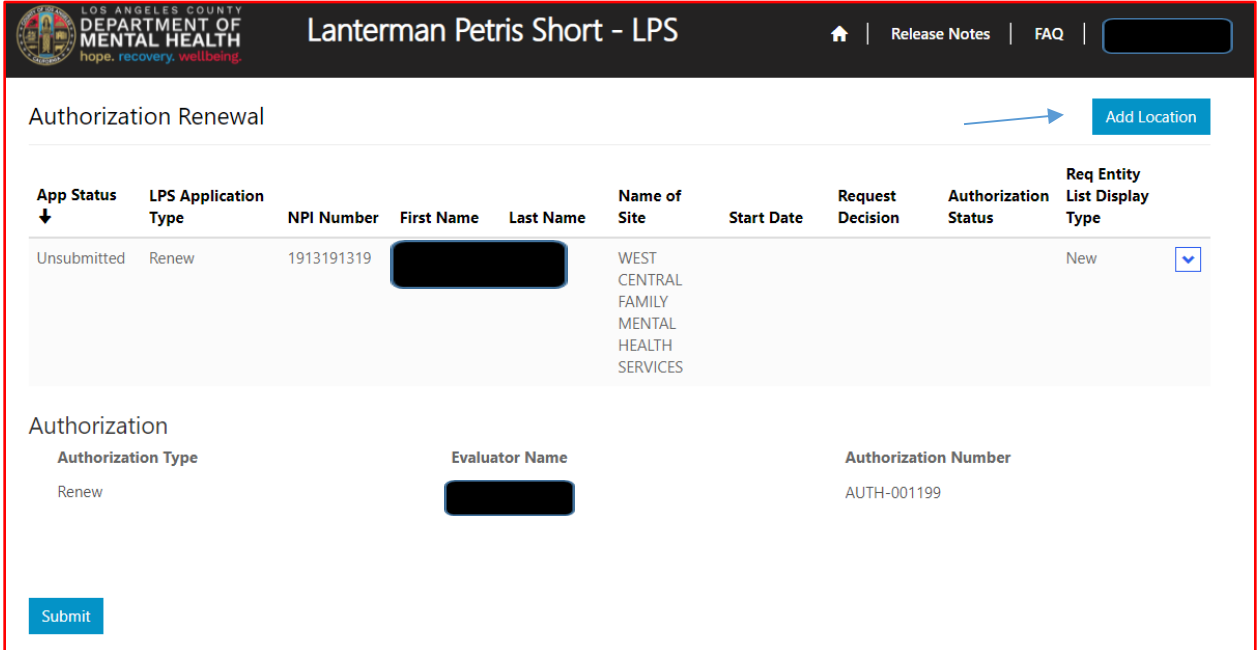

Review to ensure all fields are completed. If fields are blank, please provide information.

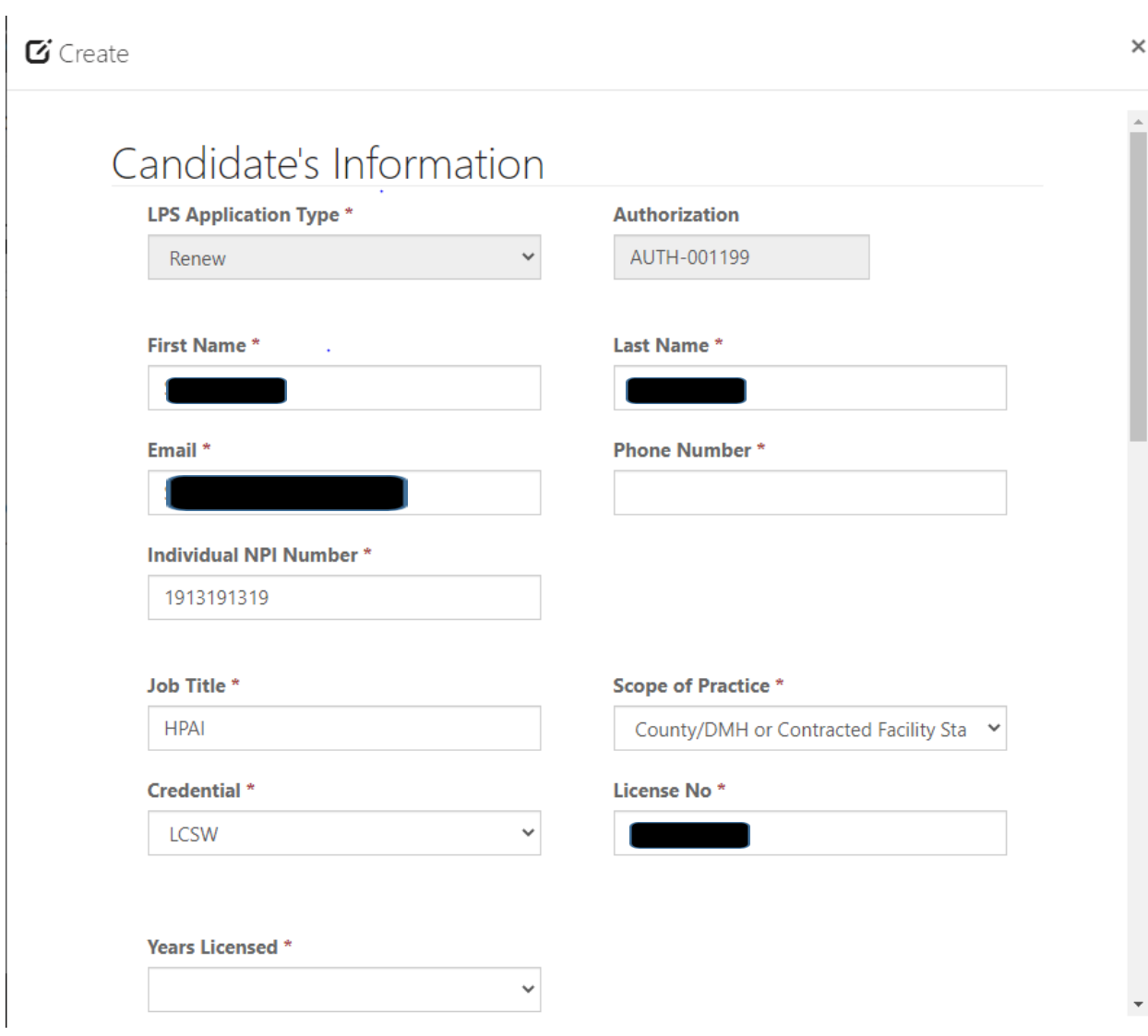

# **Employment Information**

Select NON-DMH Employee from the drop-down menu.

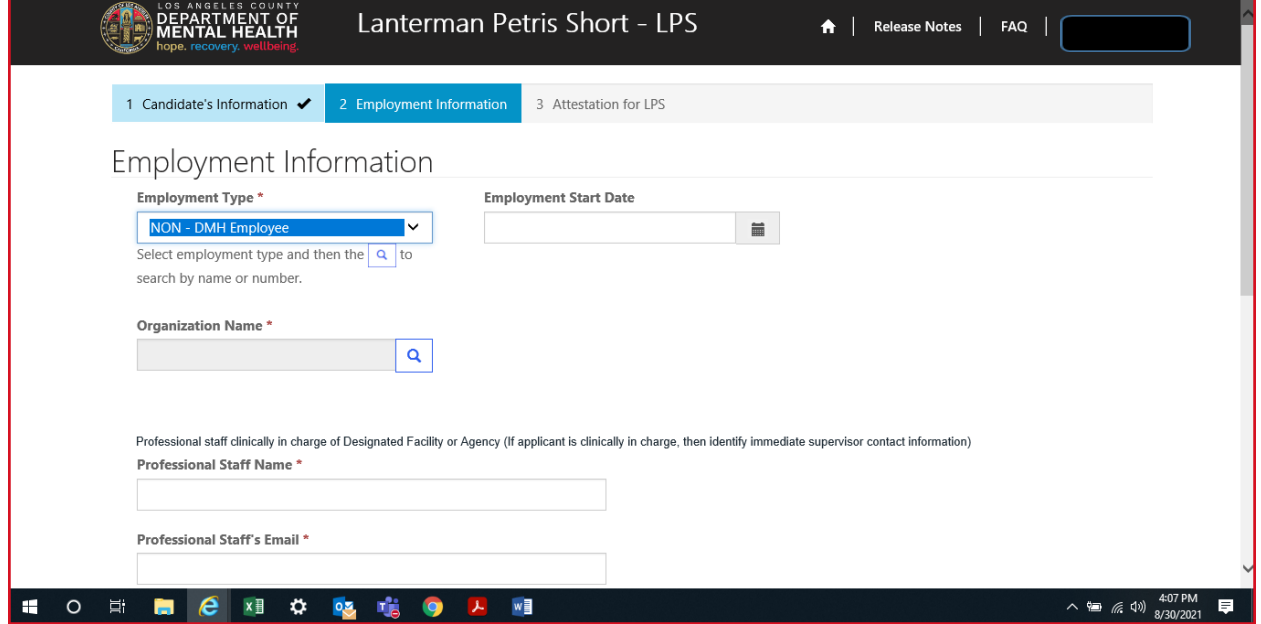

Click on magnifying glass to search for work location.

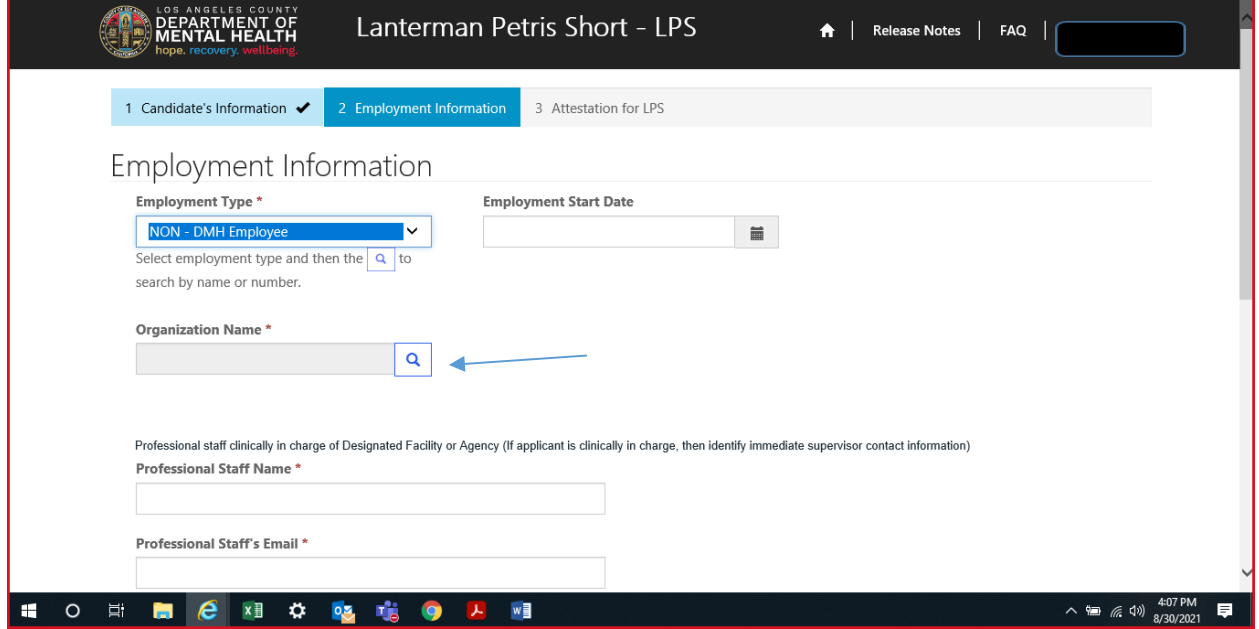

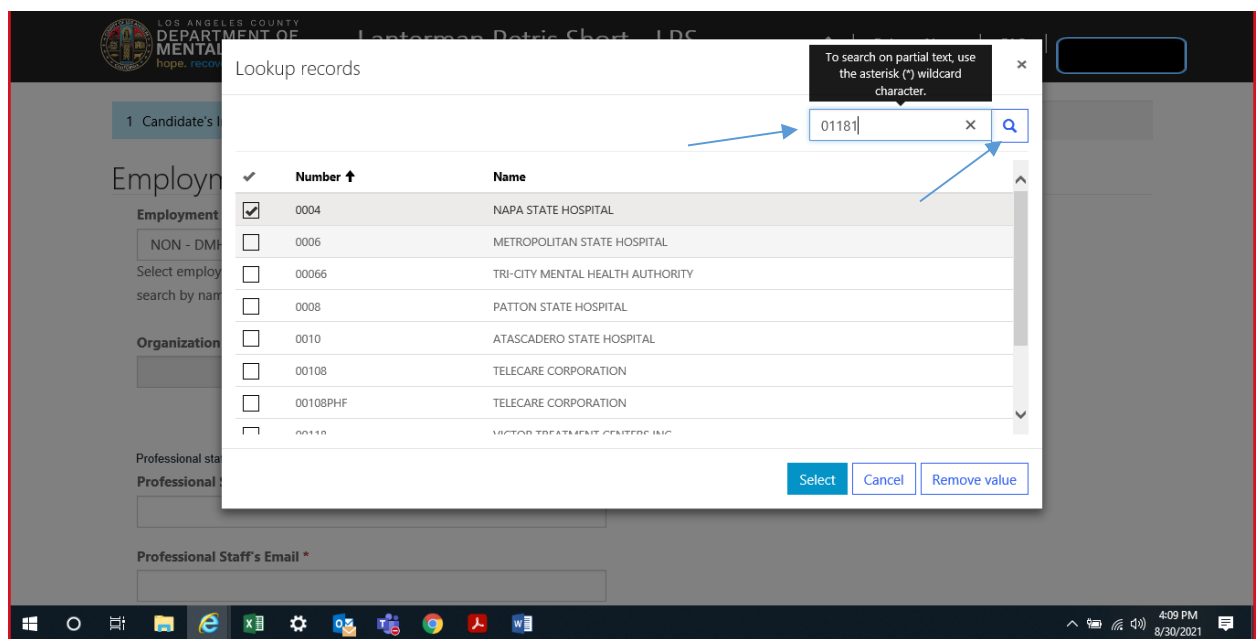

In the search box, type in legal entity number and click on magnifying glass.

\*If you are unsure of your legal entity number, please consult with administration of your facility/clinic location.

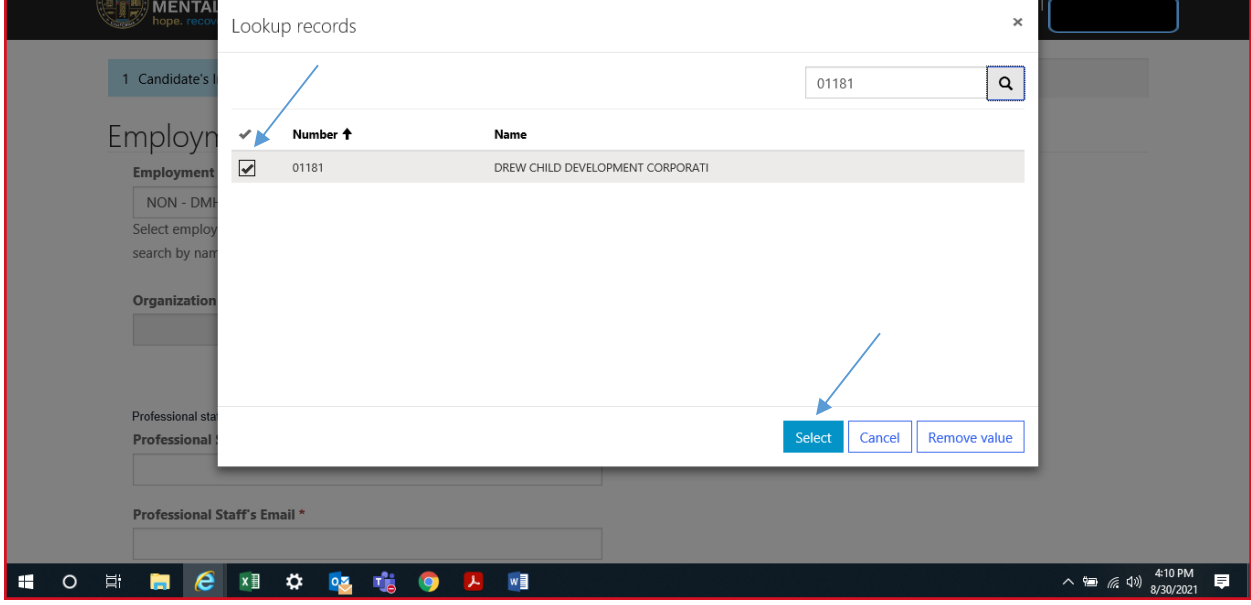

When work location loads, check the box and click select at the bottom of the screen.

## **Professional Staff**

Professional staff clinically in charge of Designated Facility or Agency may include but is not limited to clinical supervisor, program manager, clinical director etc. (If applicant is clinically in charge, then identify immediate supervisor contact information).

Select next when done.

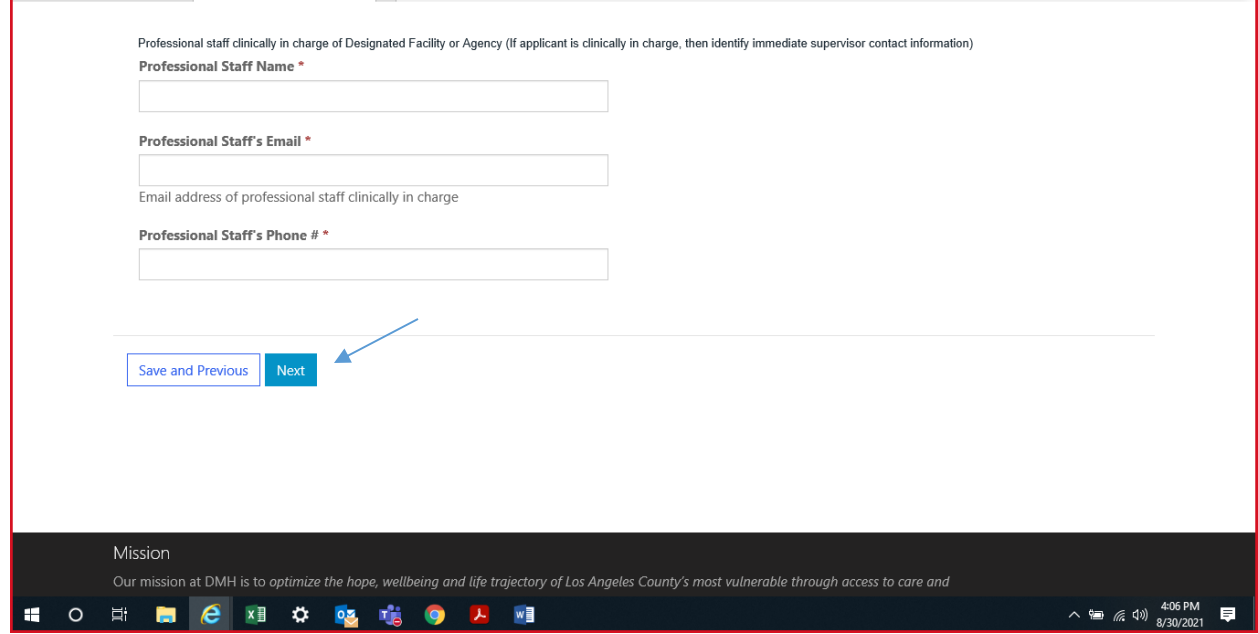

## **Attestation**

Select attestation link, print form, and fill out attestation completely.

(Electronic completion is acceptable). Select Choose File to upload and attach attestation form.

Please note, each location added must have a separate attestation attached.

Next, select Save & Close at the bottom of the screen.

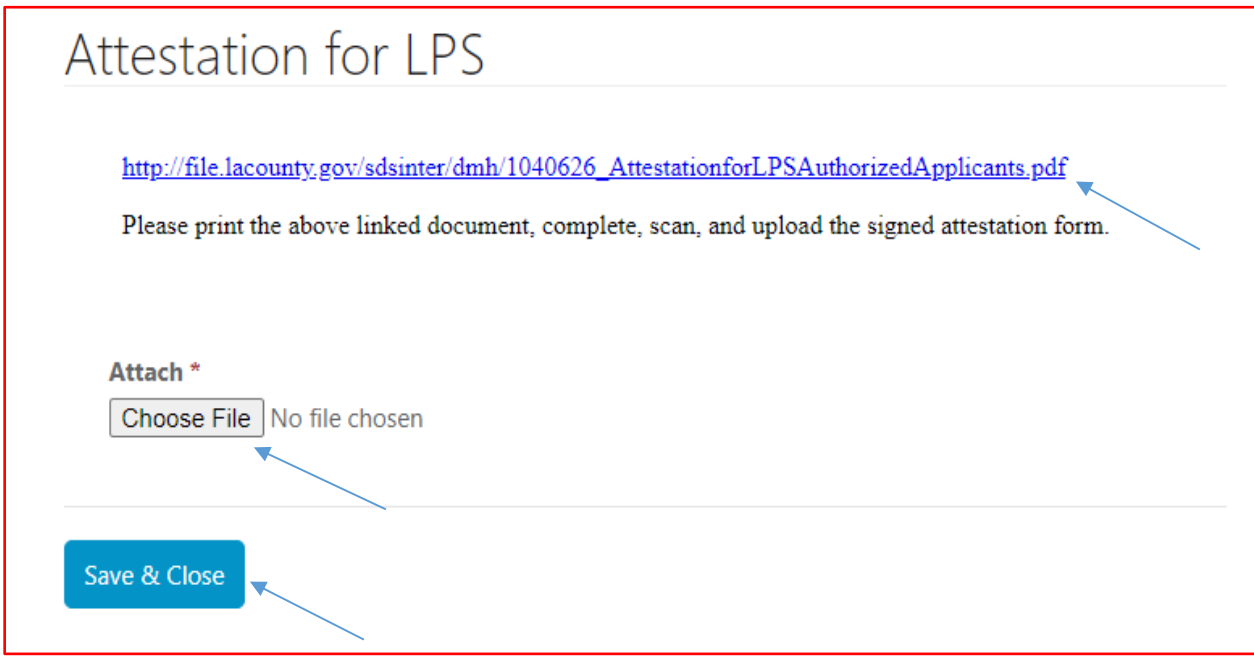

Select submit at the bottom of the screen.

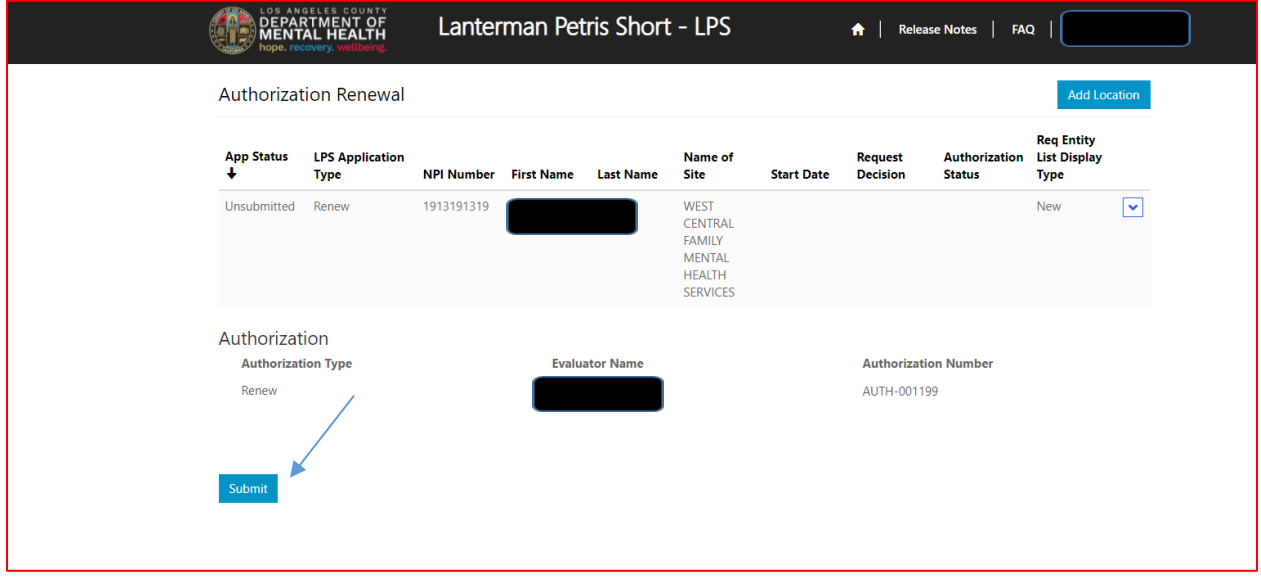

# **How to Add a Location while Renewing**

# **Non-Designated Hospital**

Select the sign in button in the upper right-hand corner.

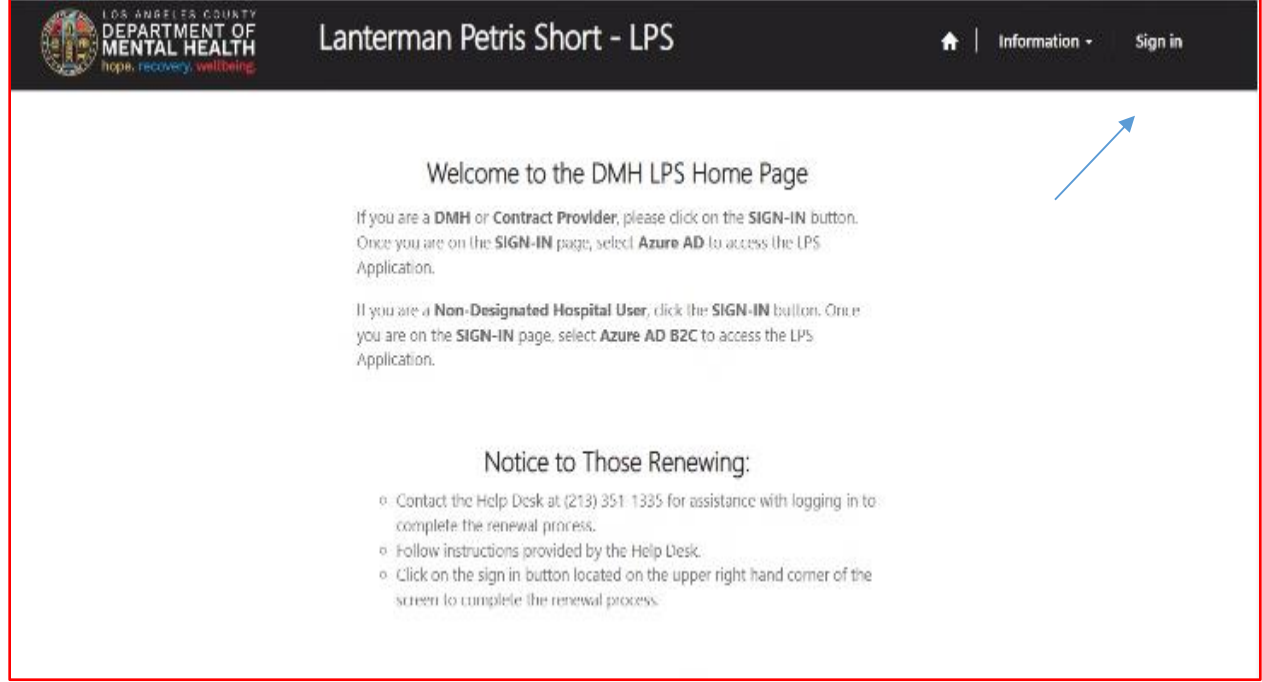

## Select Azure AD B2C to start Add Location.

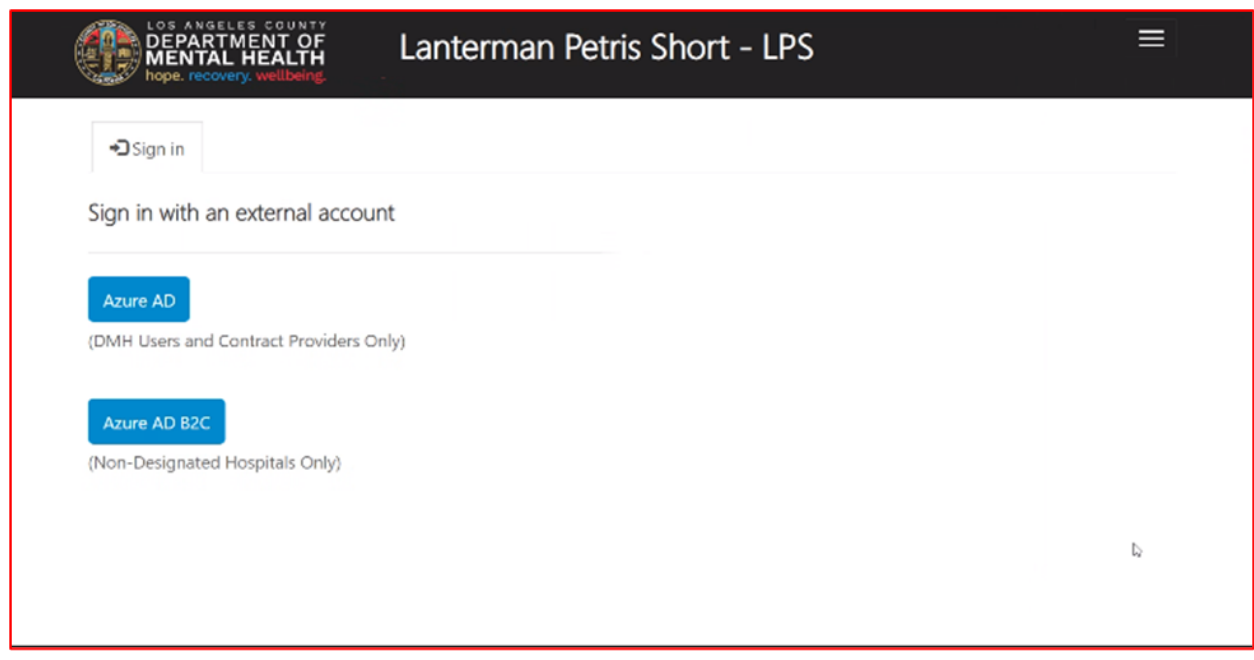

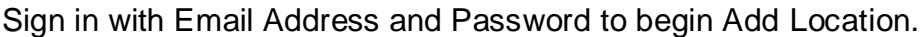

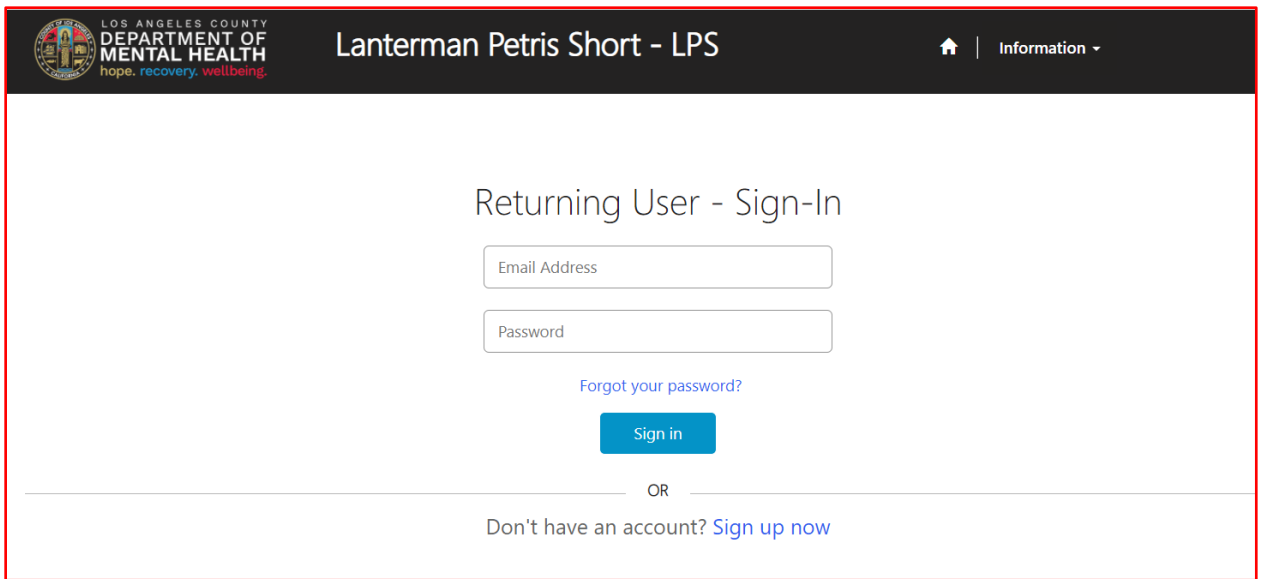

### Select Authorization Renewal button.

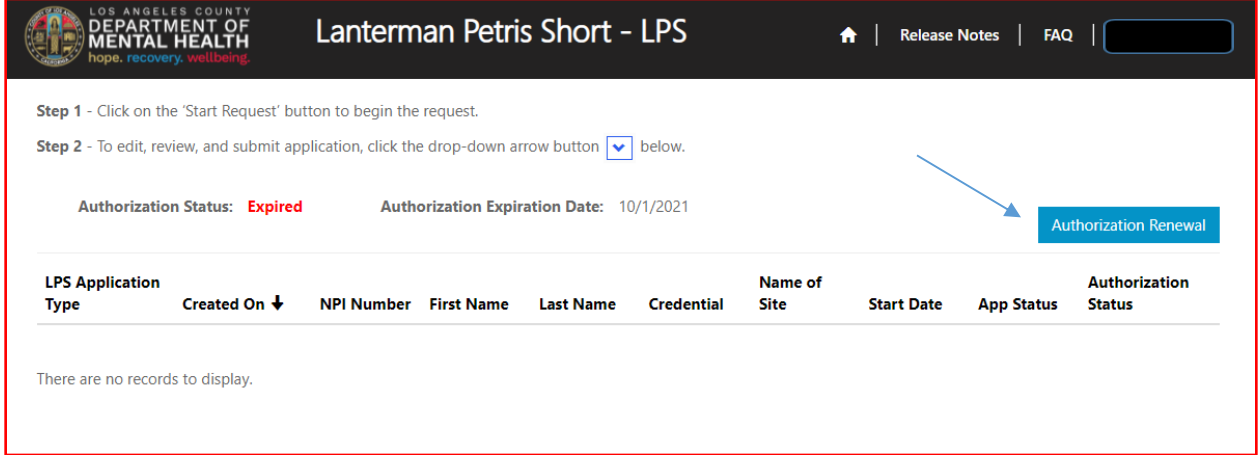

### Select Add Location button.

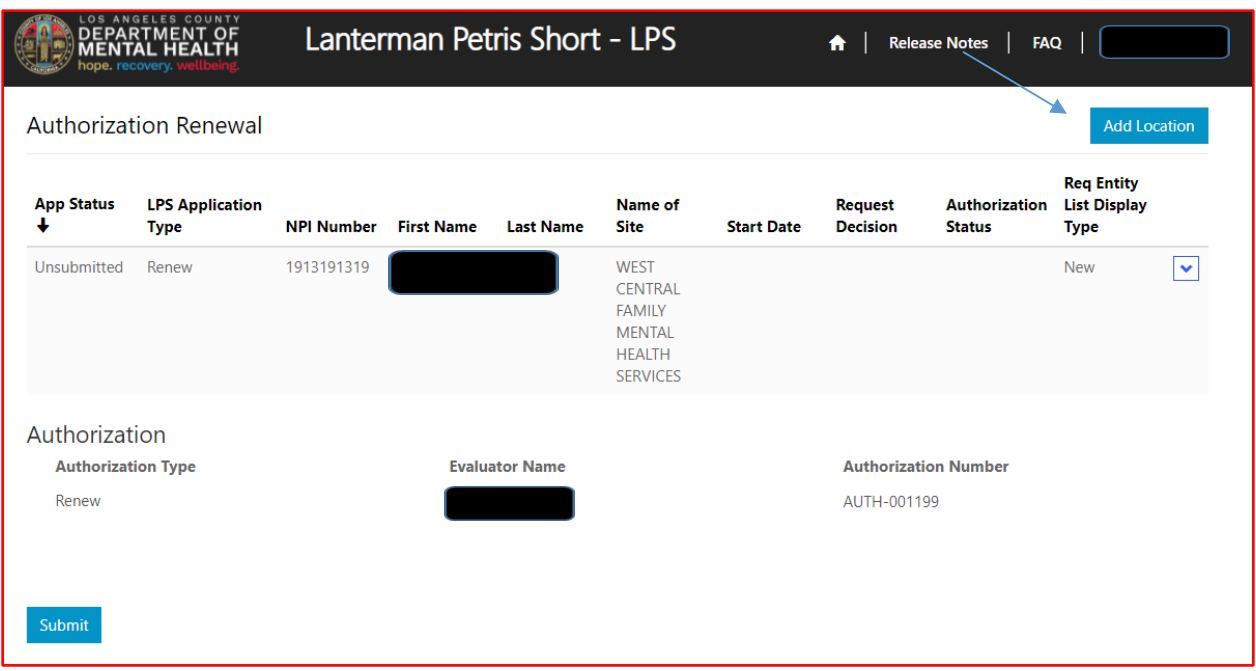

Review to ensure all fields are completed. If fields are blank, please provide information.

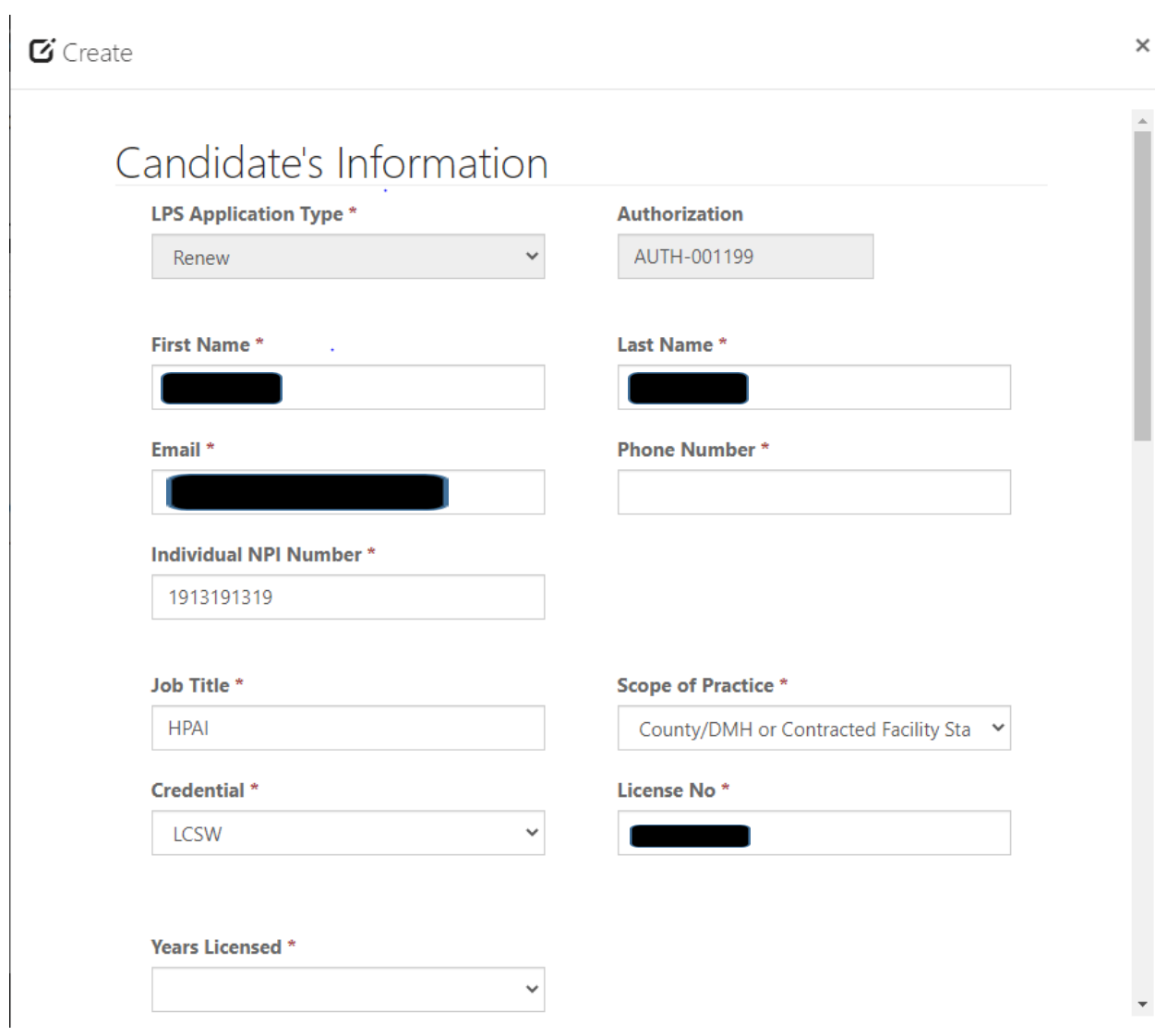

# **Employment Information**

Select NON-Designated Hospital from the drop-down menu.

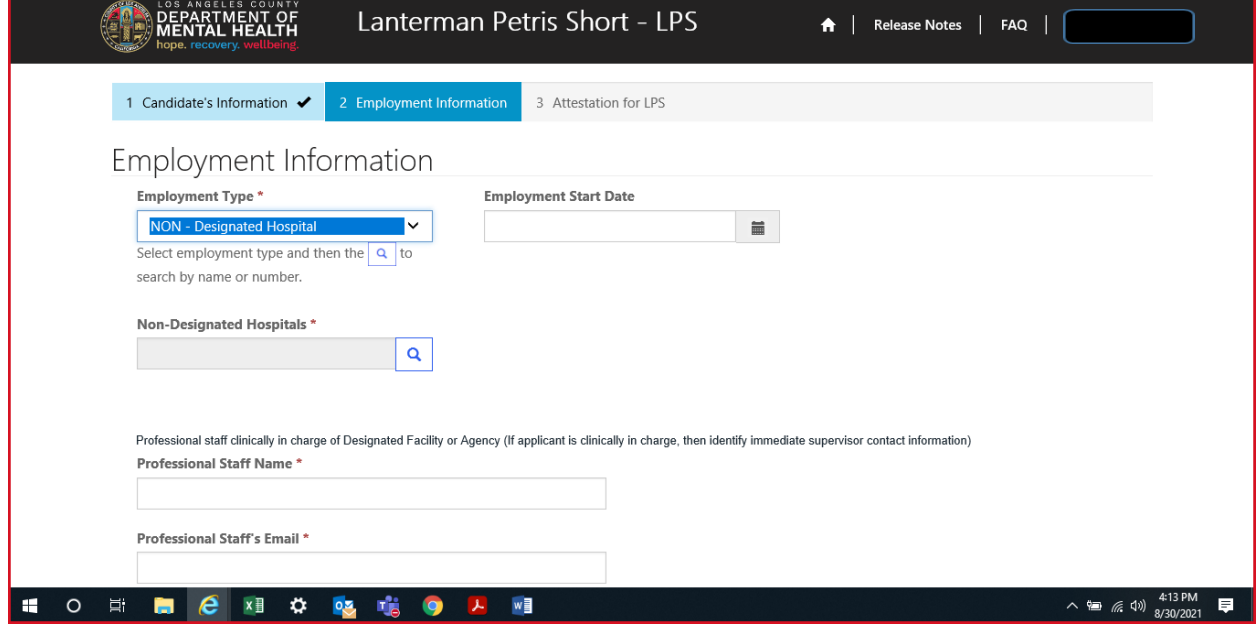

Click on magnifying glass.

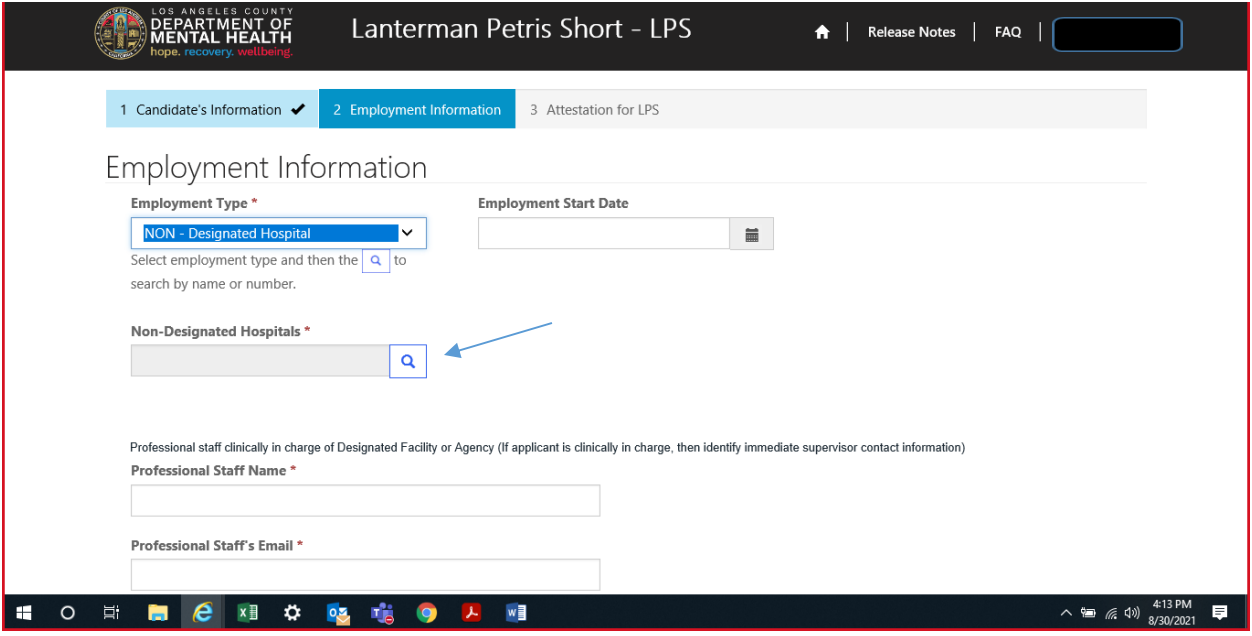

Select work location from list provided on page 1 or 2 and click select at the bottom of the screen.

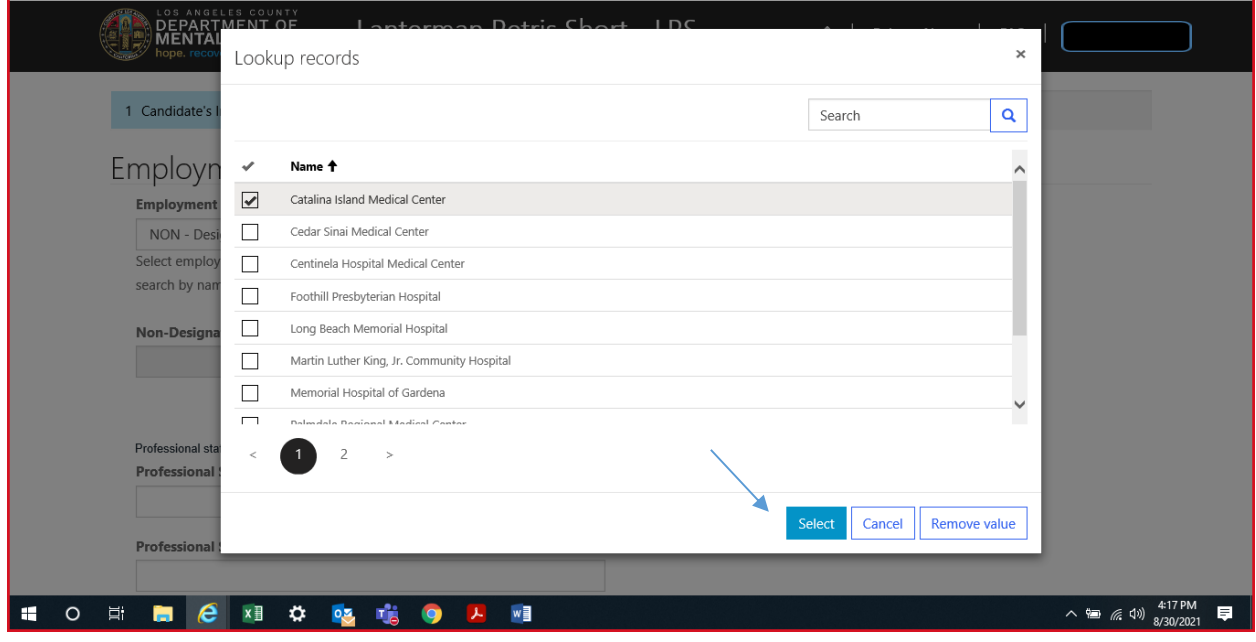

## **Professional Staff**

Professional staff clinically in charge of Designated Facility or Agency may include but is not limited to clinical supervisor, program manager, clinical director etc. (If applicant is clinically in charge, then identify immediate supervisor contact information).

Select next when done.

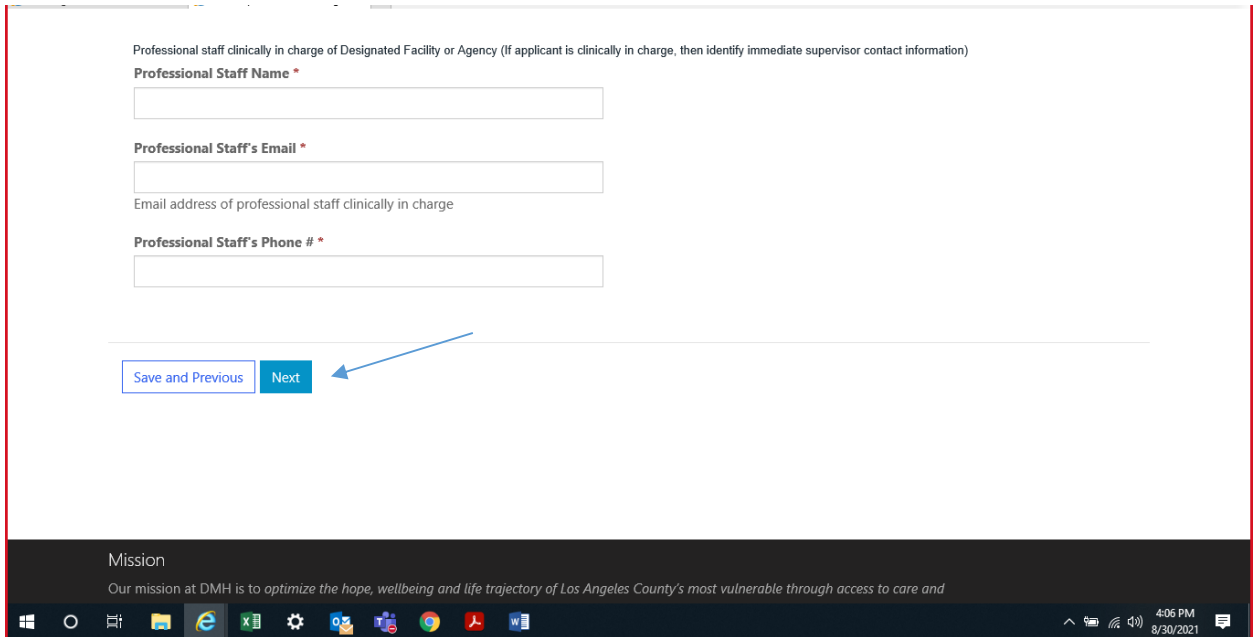

## **Attestation**

Select attestation link, print form, and fill out attestation completely.

(Electronic completion is acceptable). Select Choose File to upload and attach attestation form.

Please note, each location added must have a separate attestation attached.

Next, select Save & Close at the bottom of the screen.

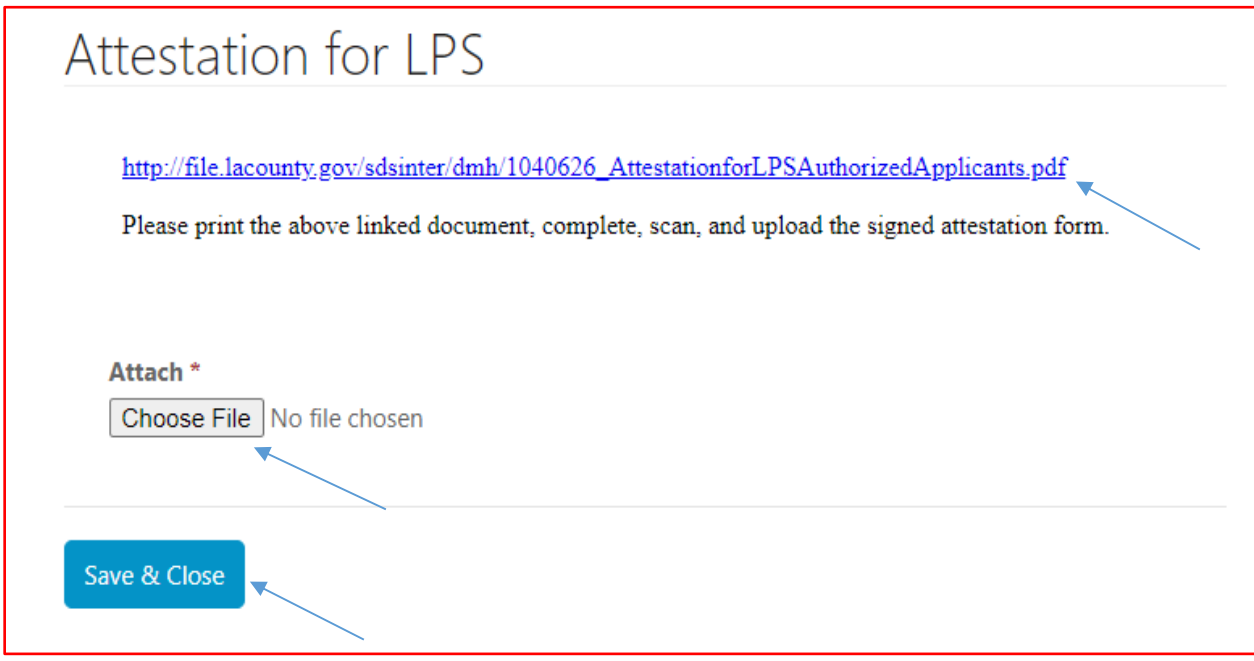

Select submit at the bottom of the screen.

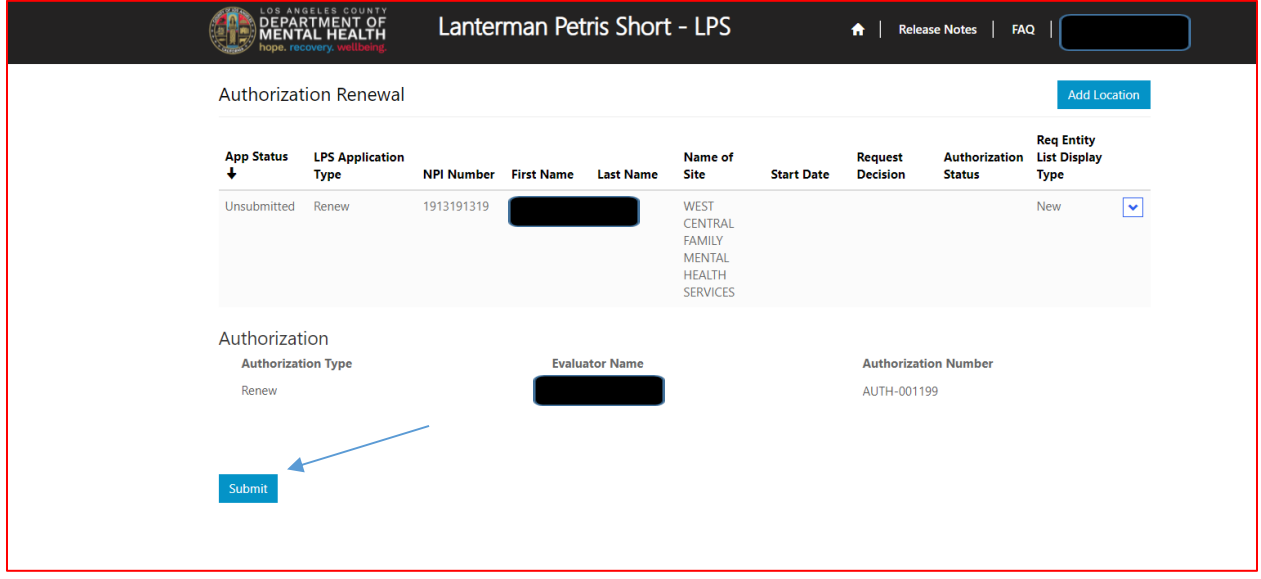

# **How to Change a Location while Renewing**

# **DMH Employees**

Select the sign in button in the upper right-hand corner.

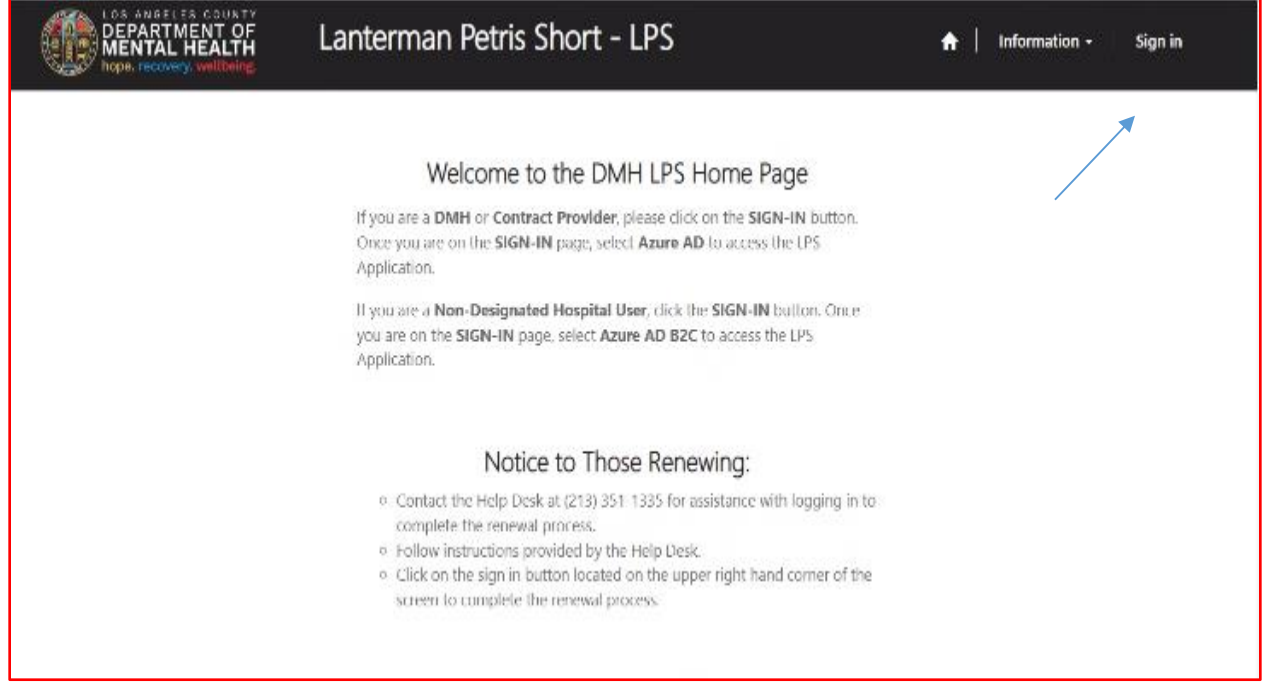

### Select Azure AD to start Change Location.

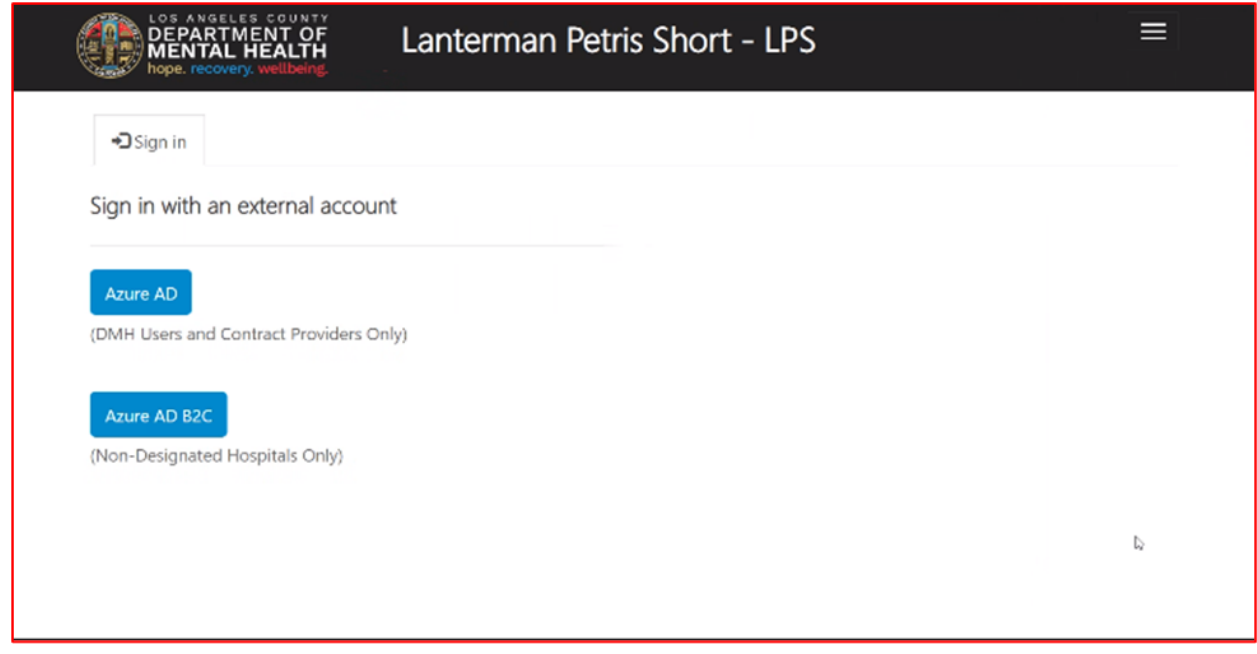

Select Authorization Renewal button.

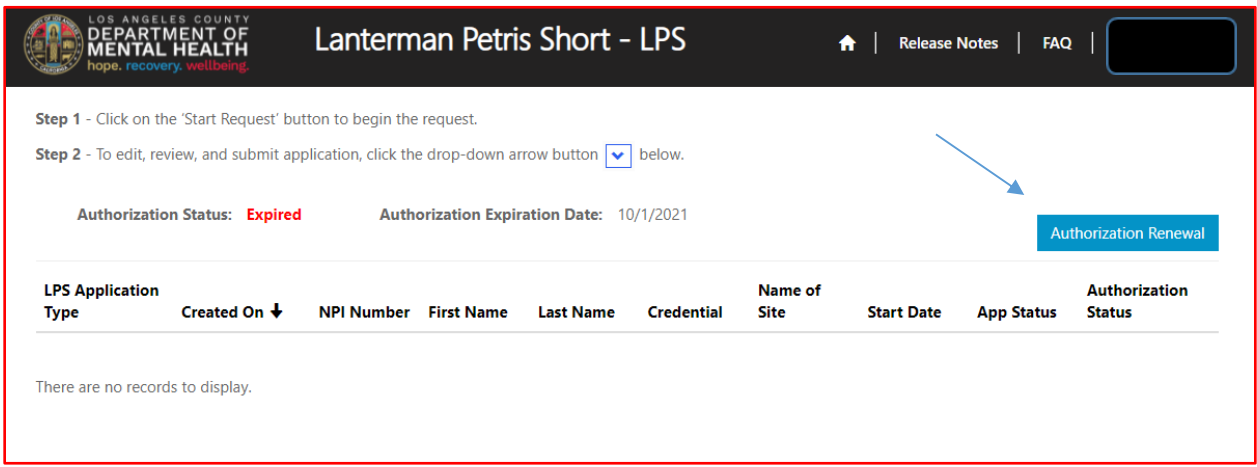

### Select Add Location button.

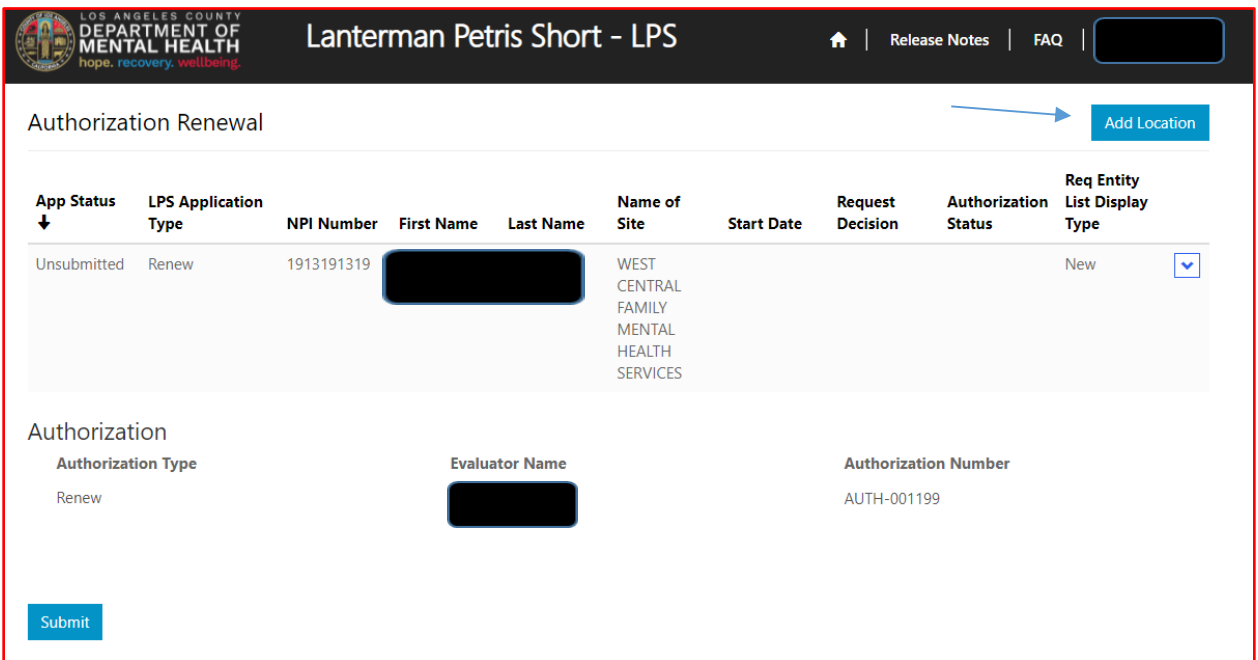

Review to ensure all fields are completed. If fields are blank, please provide information.

 $\mathbf G$  Create

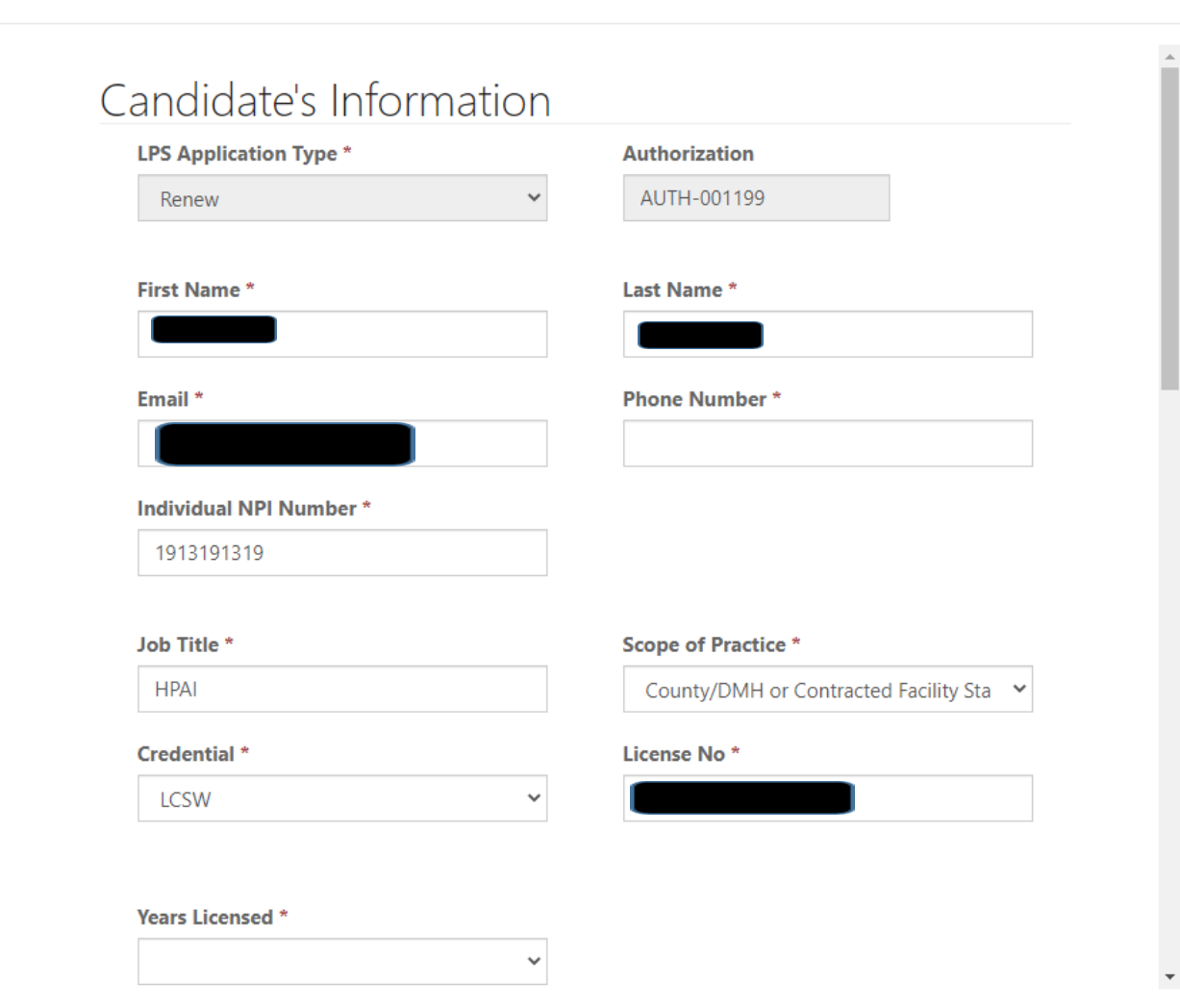

 $\times$ 

# **Employment Information**

Complete all fields.

Select DMH Employee from the drop-down menu.

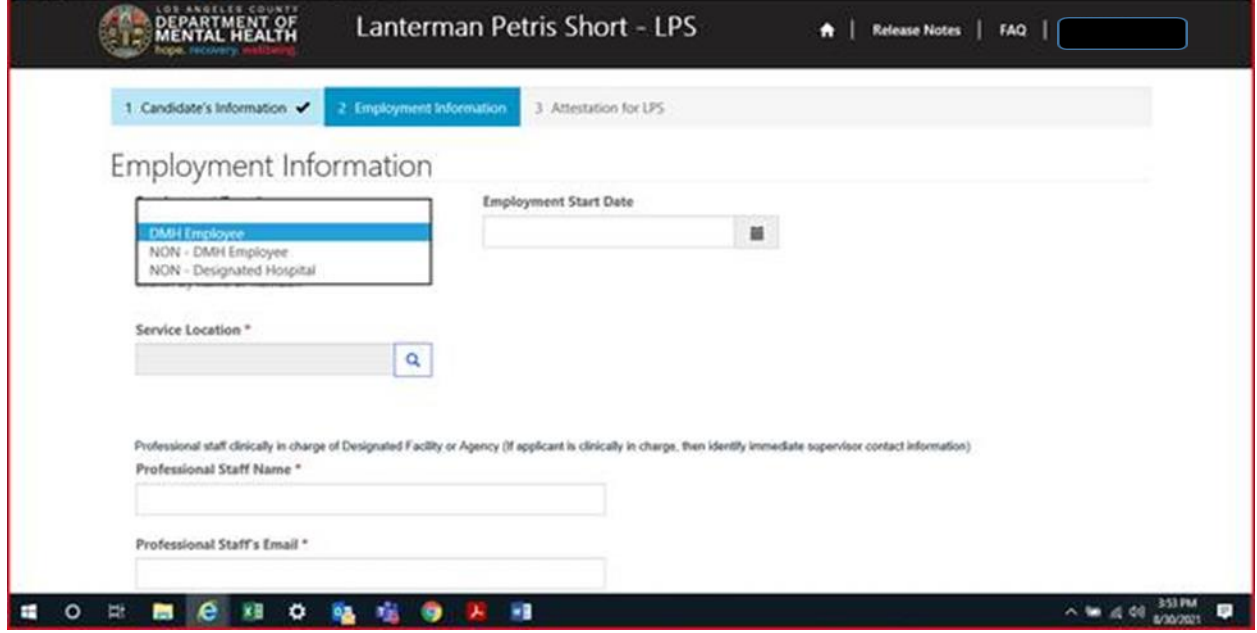

### Click magnifying glass.

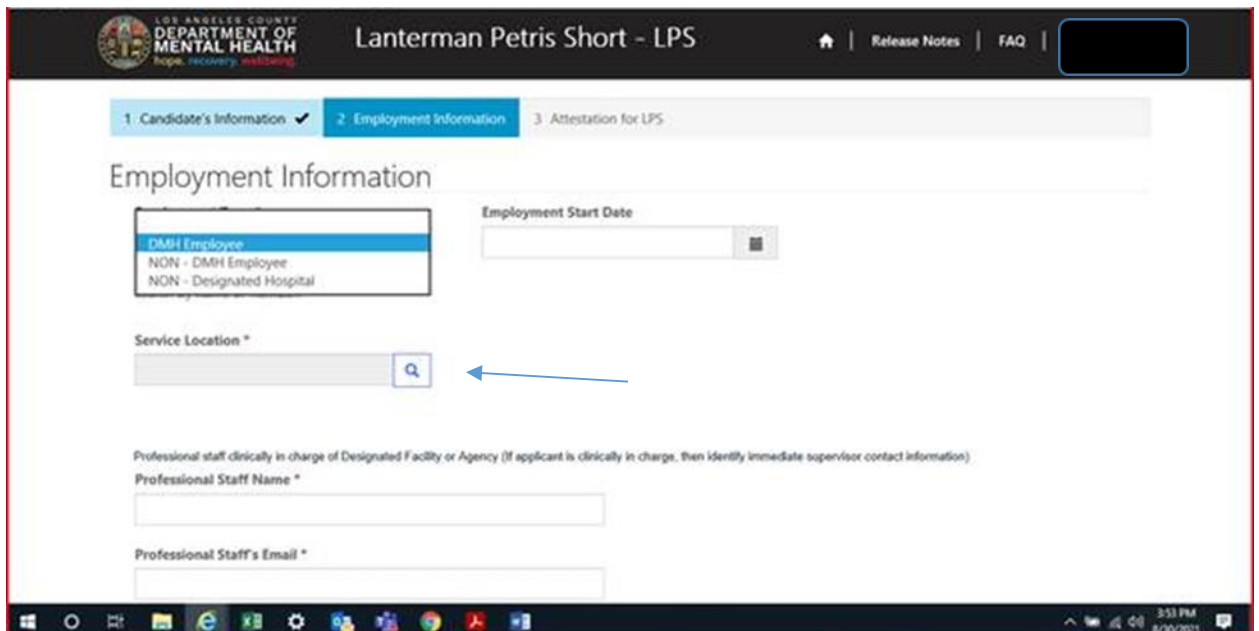

In the search box, type in provider number and click on magnifying glass.

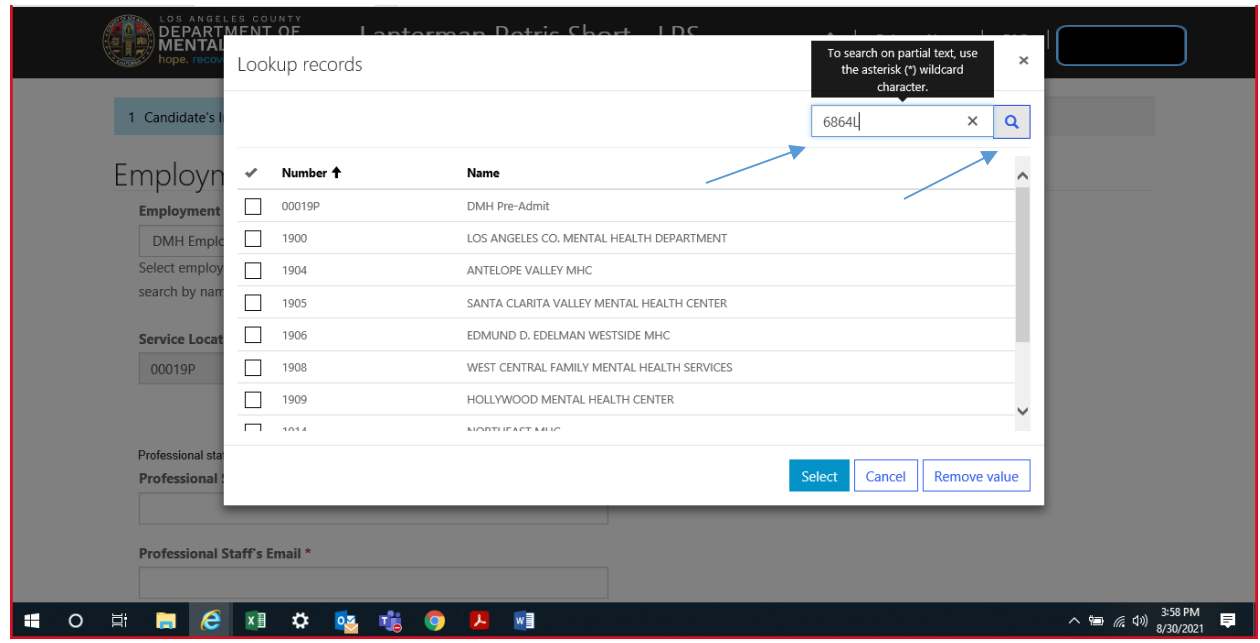

When work location loads, check the box and click select at the bottom of the screen.

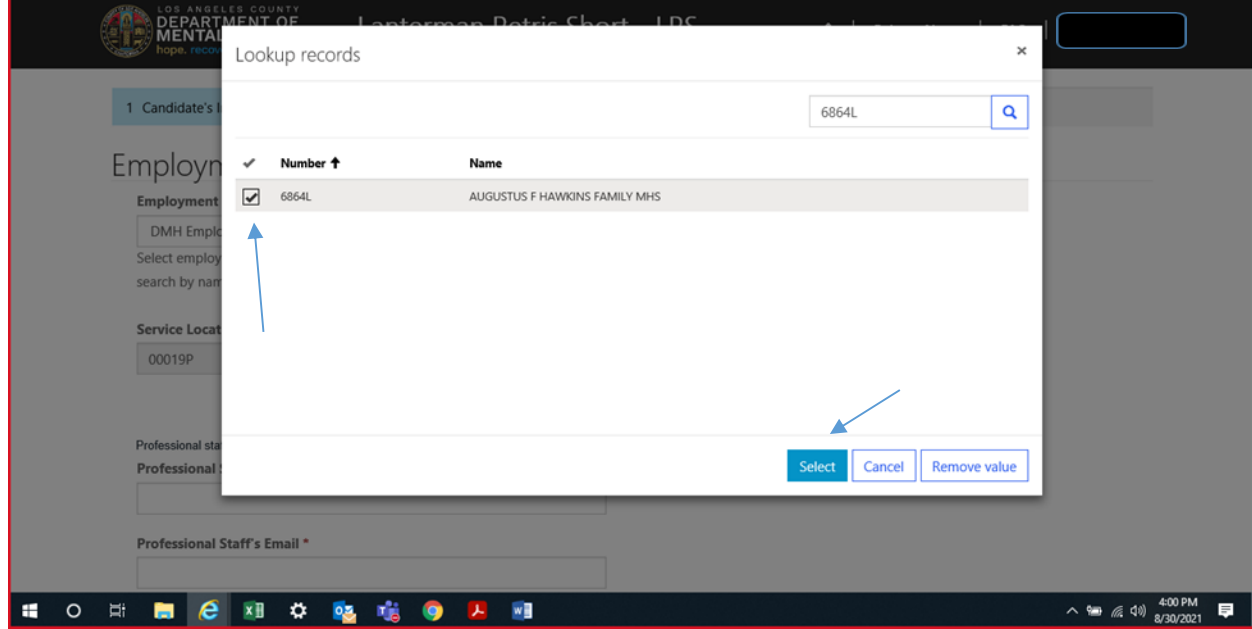

## **Professional Staff**

Professional staff clinically in charge of Designated Facility or Agency may include but is not limited to clinical supervisor, program manager, clinical director etc. (If applicant is clinically in charge, then identify immediate supervisor contact information).

Select next when done.

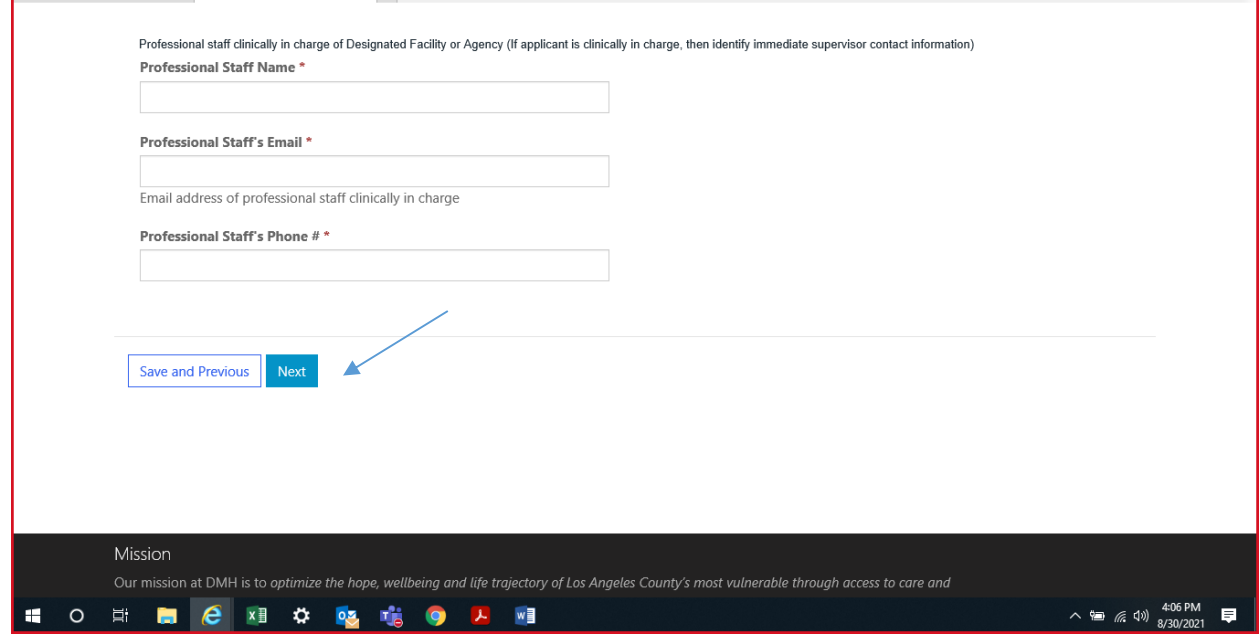

## **Attestation**

Select attestation link, print form, and fill out attestation completely.

(Electronic completion is acceptable). Select Choose File to upload and attach attestation form.

Please note, each location added must have a separate attestation attached.

Next, select Save & Close at the bottom of the screen.

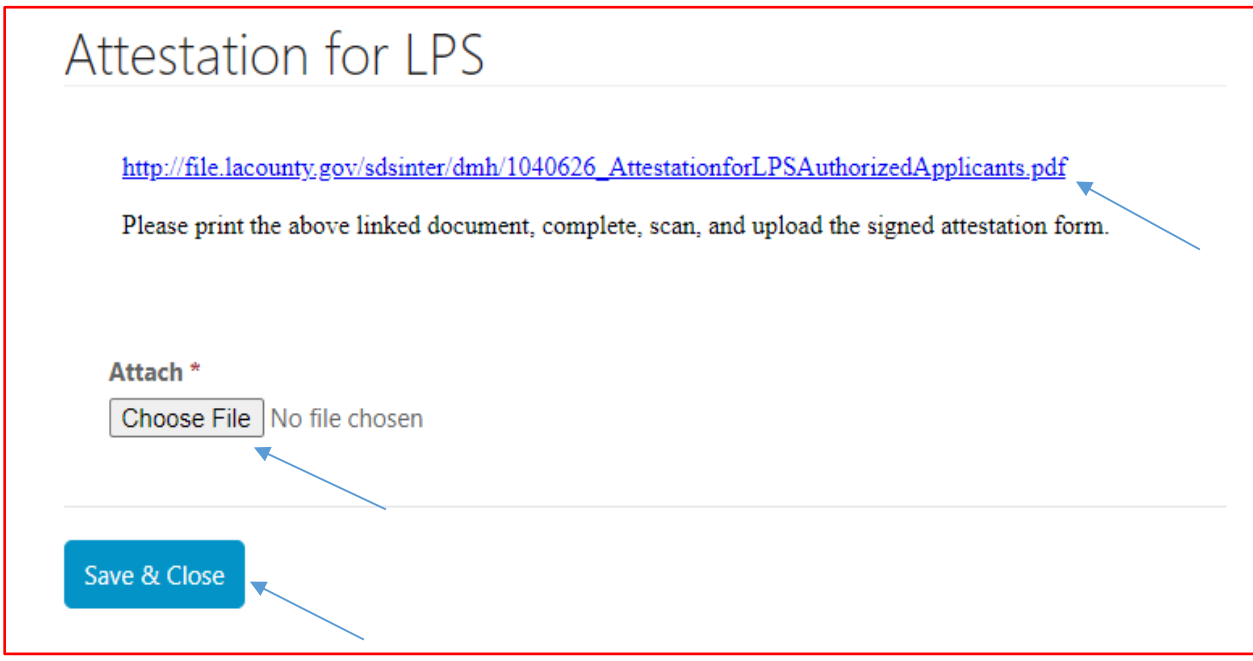

Delete location that is no longer needed.

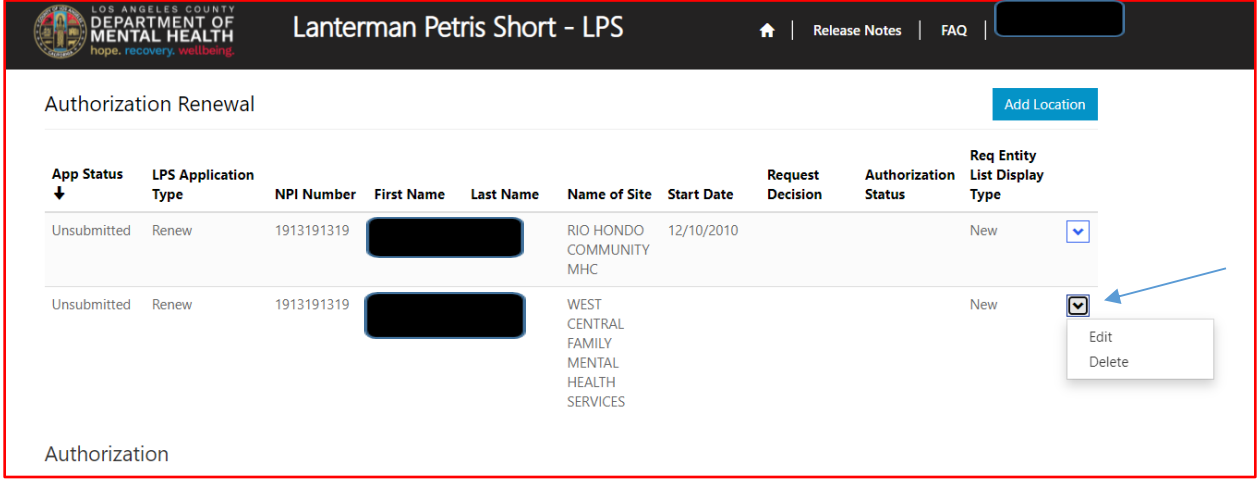

Select delete button.

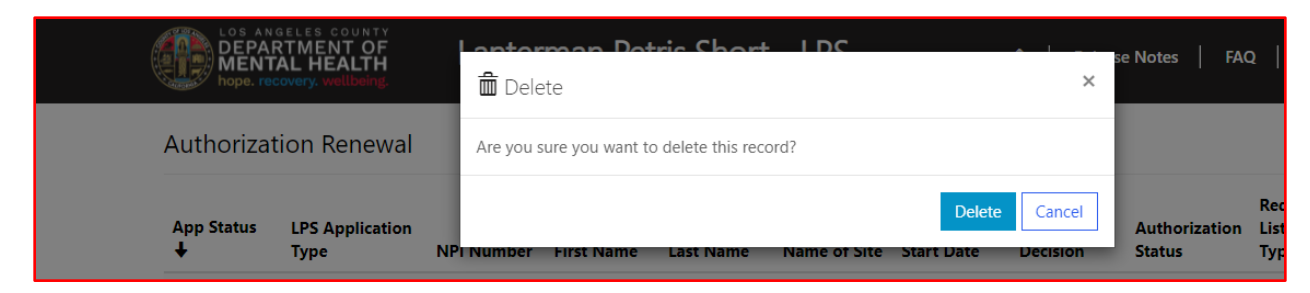

### The screen will confirm record deletion.

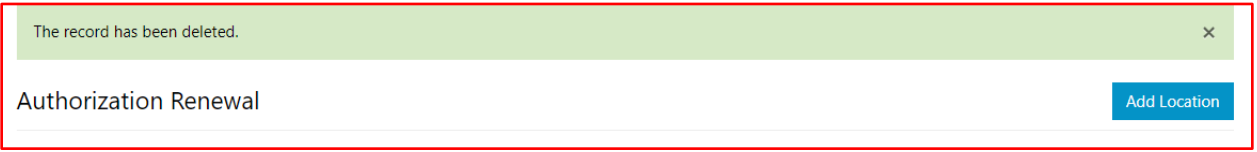

#### Select Submit button.

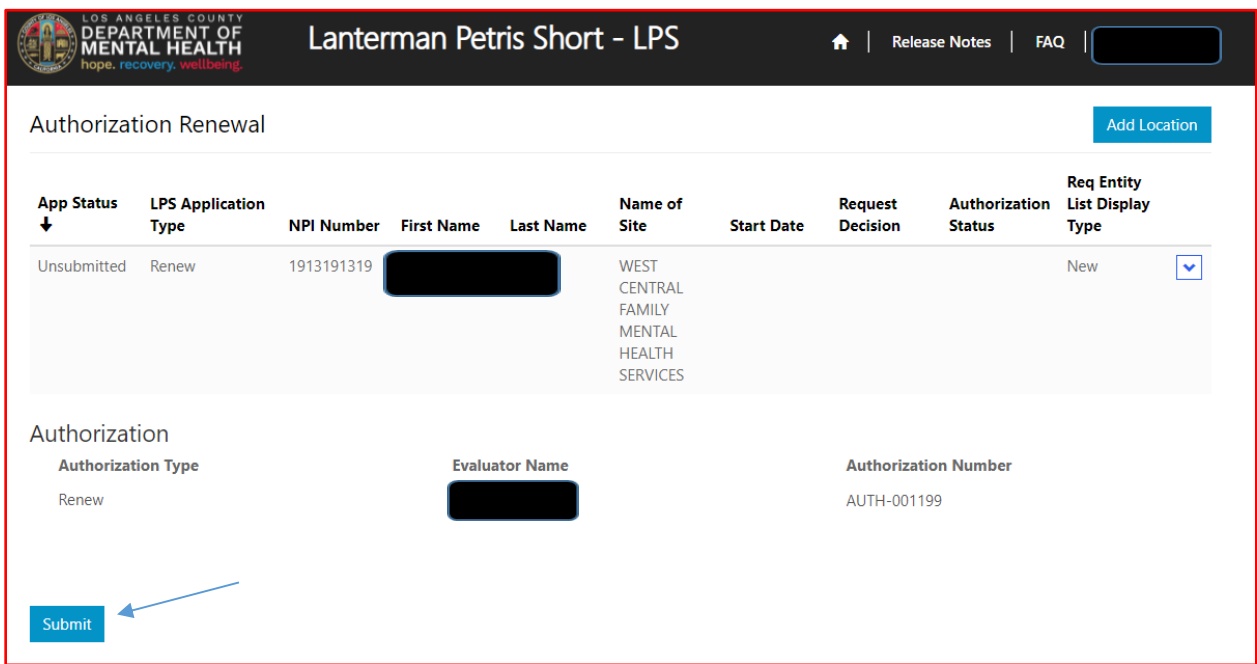

# **How to Change a Location while Renewing**

# **Non-DMH Employees**

Select the sign in button in the upper right-hand corner.

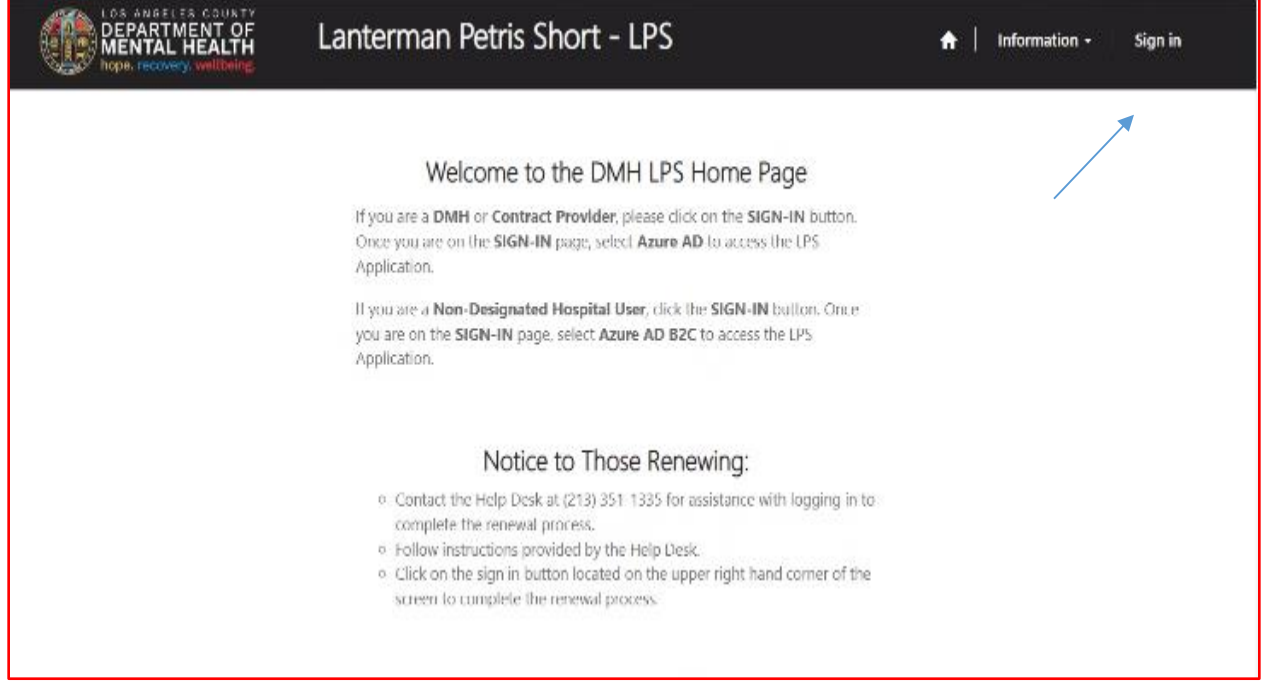

### Select Azure AD to start Change Location.

You may be required to enter your "C" number and password to access account.

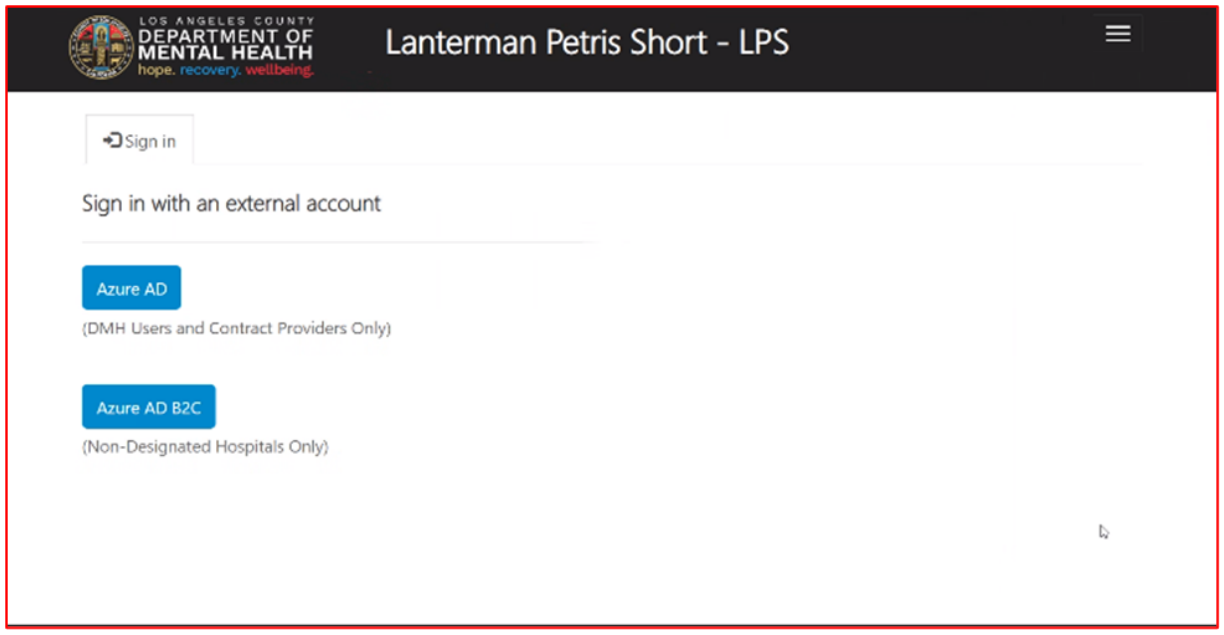

Select Authorization Renewal button.

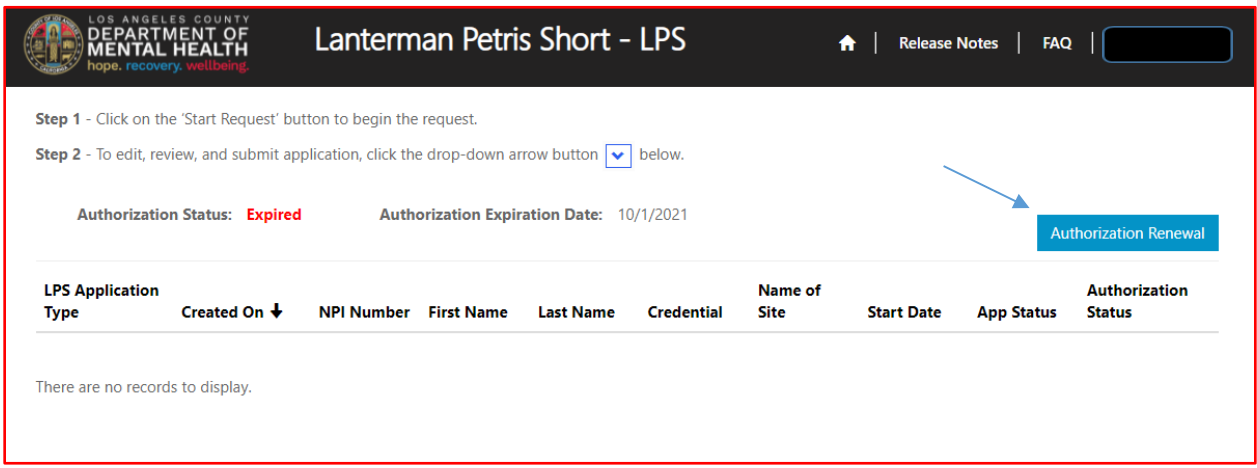

### Select Add Location button.

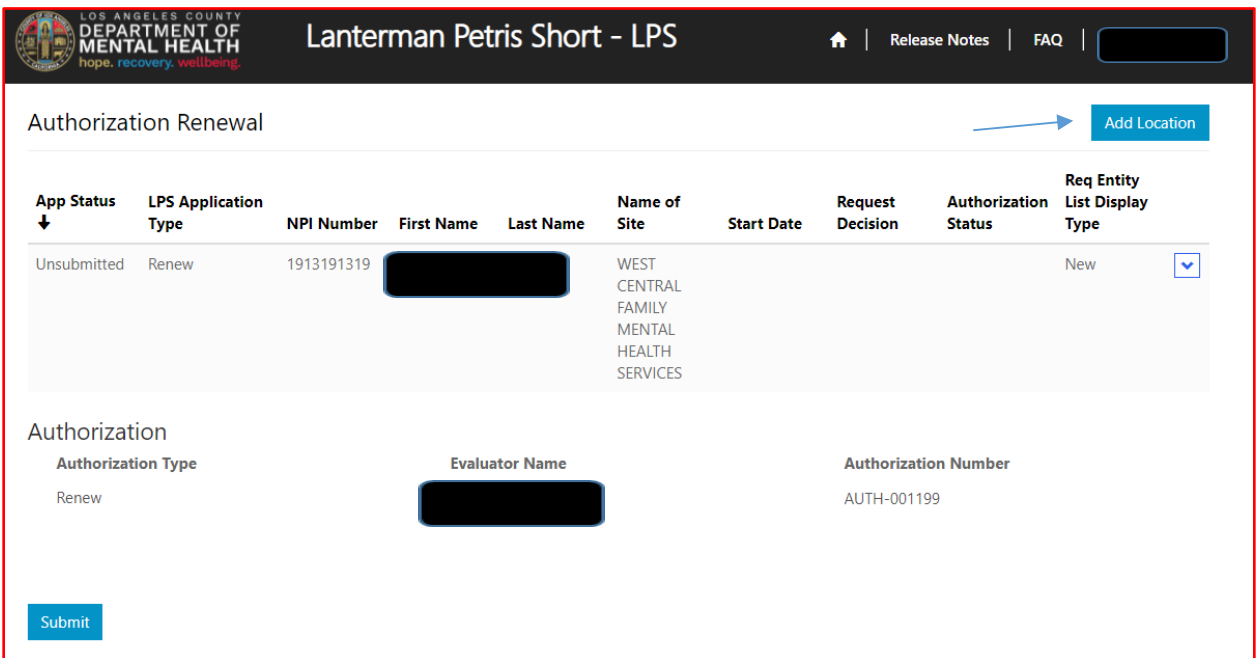

Review to ensure all fields are completed. If fields are blank, please provide information.

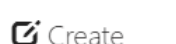

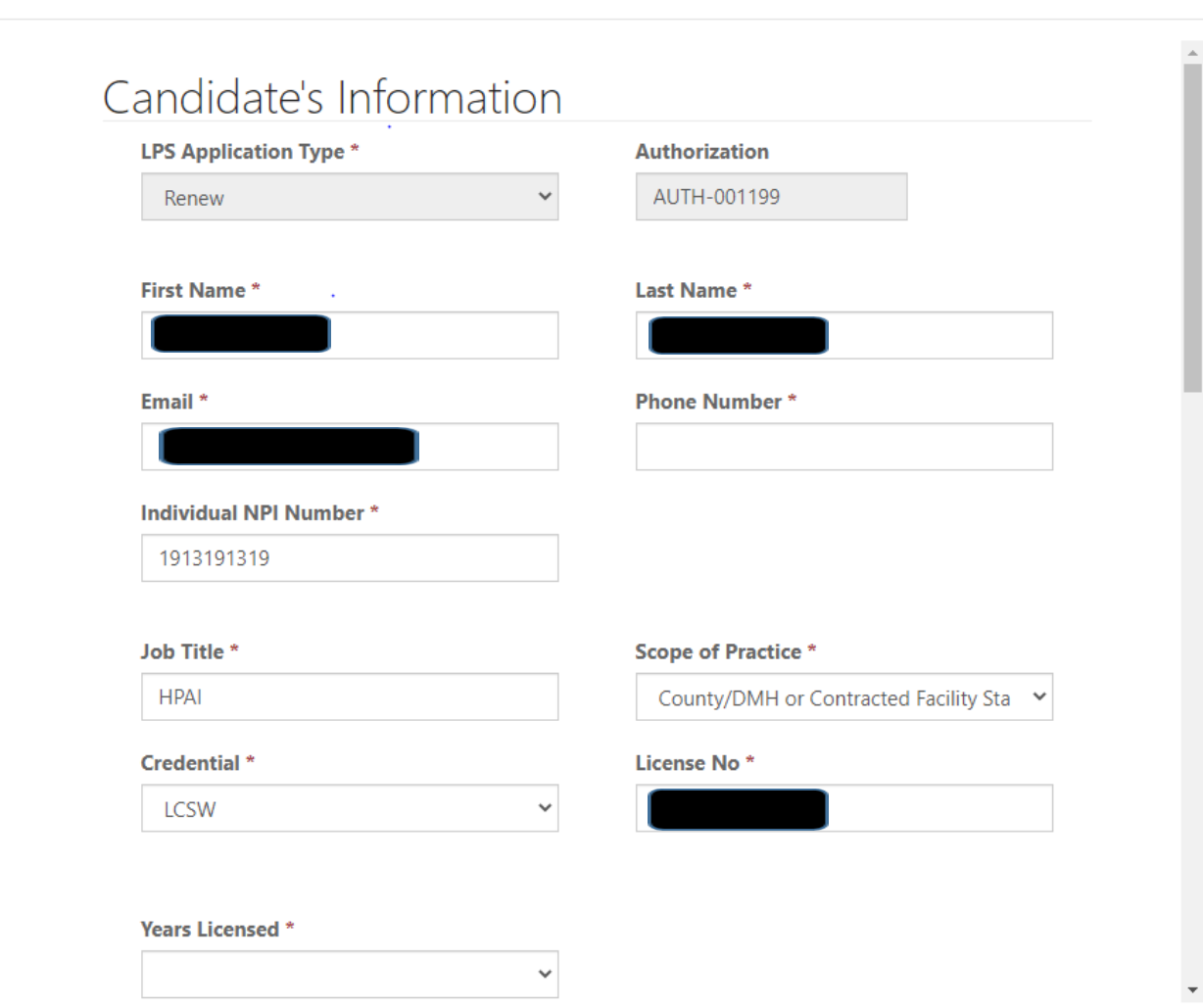

 $\times$ 

# **Employment Information**

Select NON-DMH Employee from the drop-down menu.

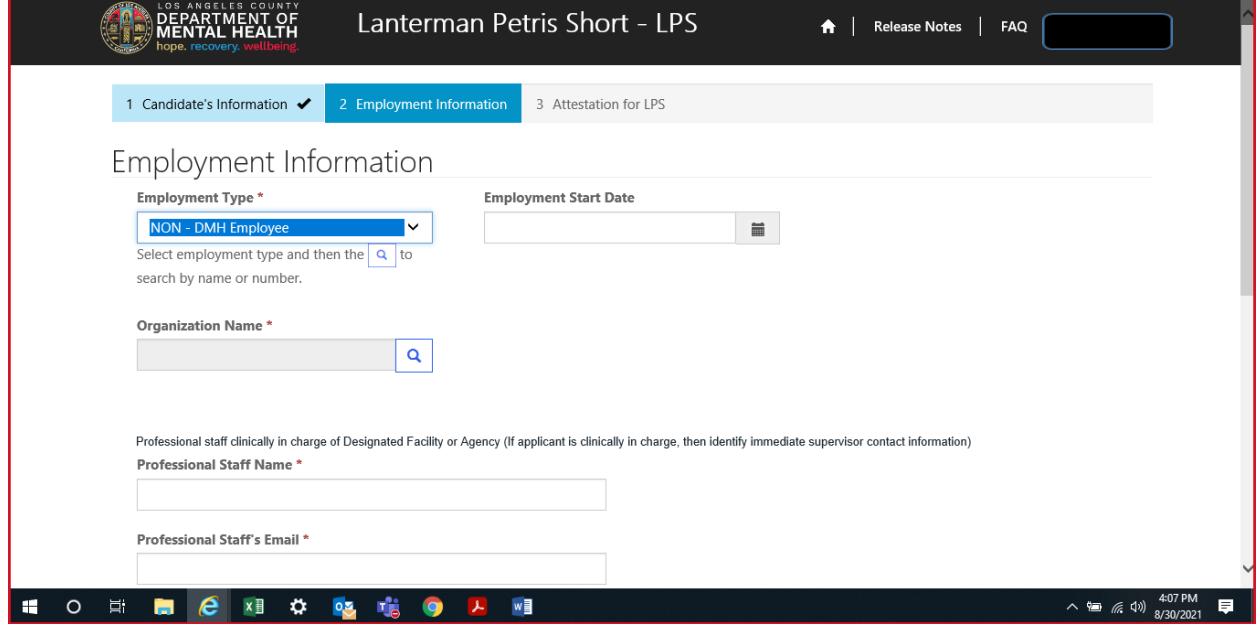

Click on magnifying glass to search for work location.

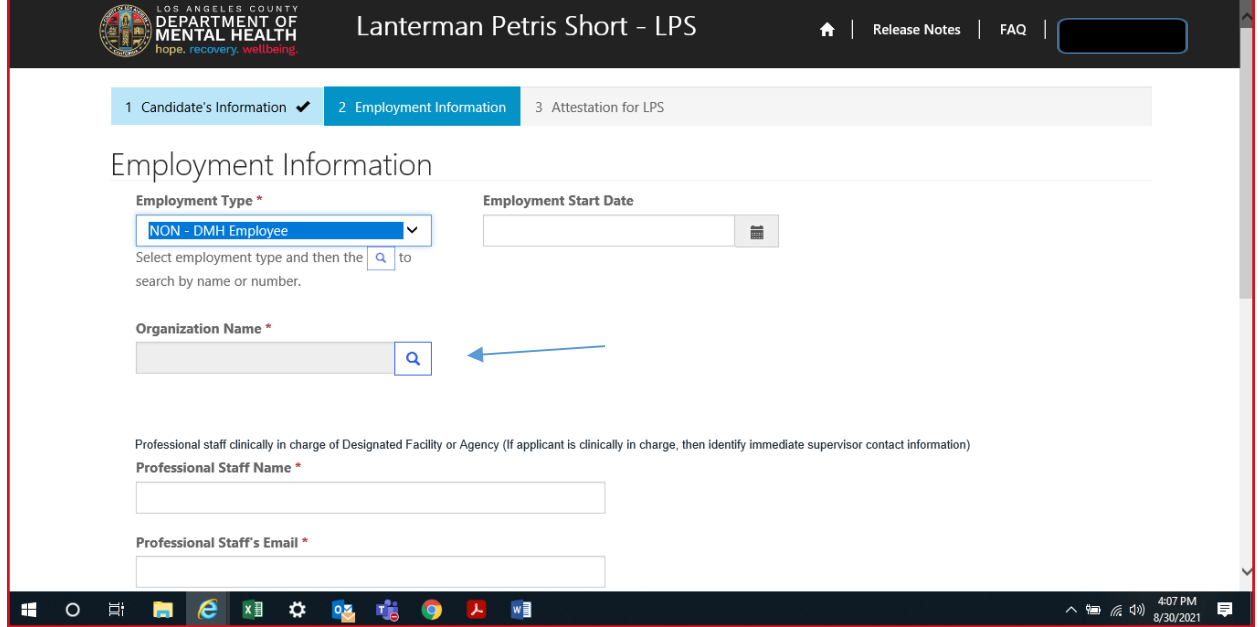

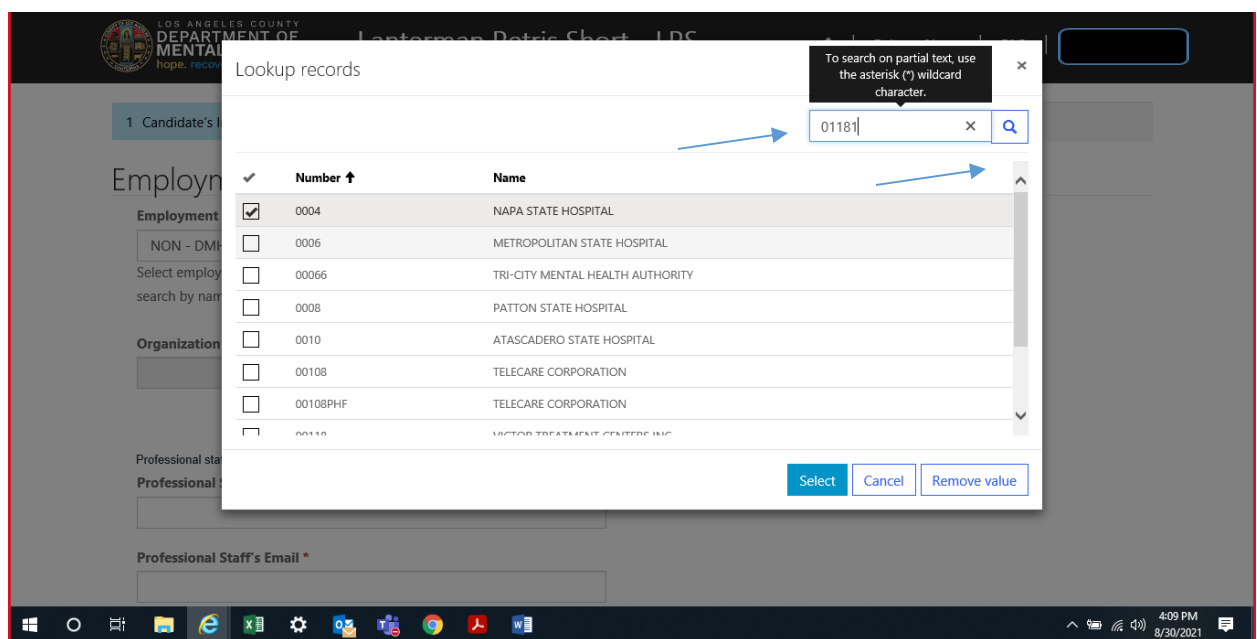

In the search box, type in legal entity number and click on magnifying glass.

\*If you are unsure of your legal entity number, please consult with administration of your facility/clinic location.

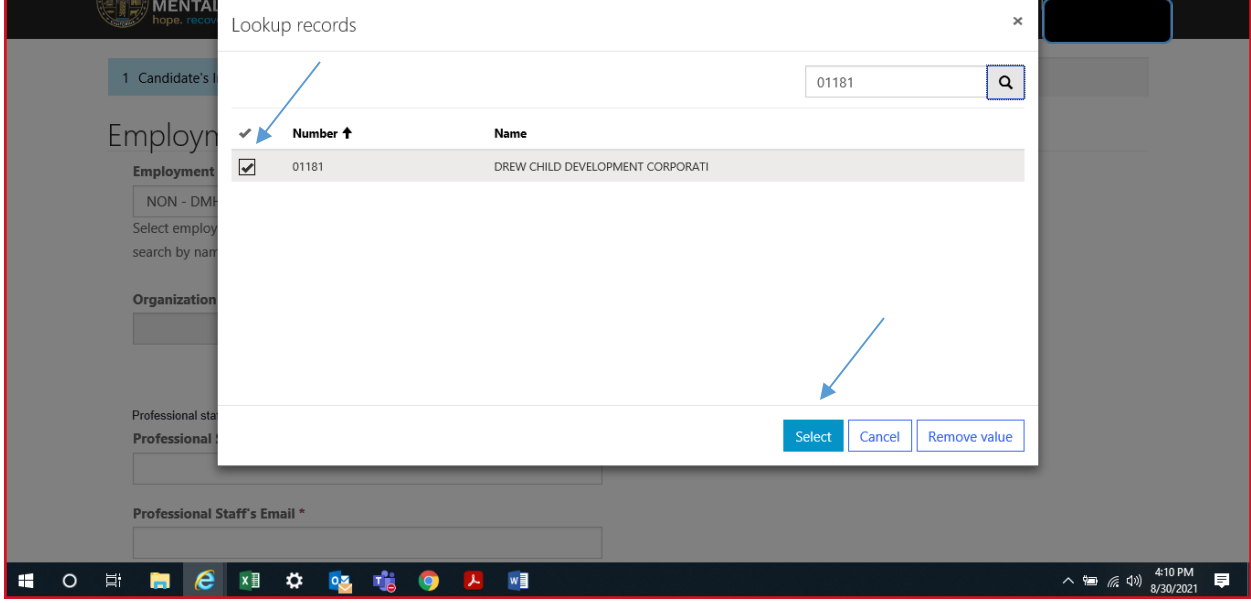

When work location loads, check the box and click select at the bottom of the screen.

## **Professional Staff**

Professional staff clinically in charge of Designated Facility or Agency may include but is not limited to clinical supervisor, program manager, clinical director etc. (If applicant is clinically in charge, then identify immediate supervisor contact information).

Select next when done.

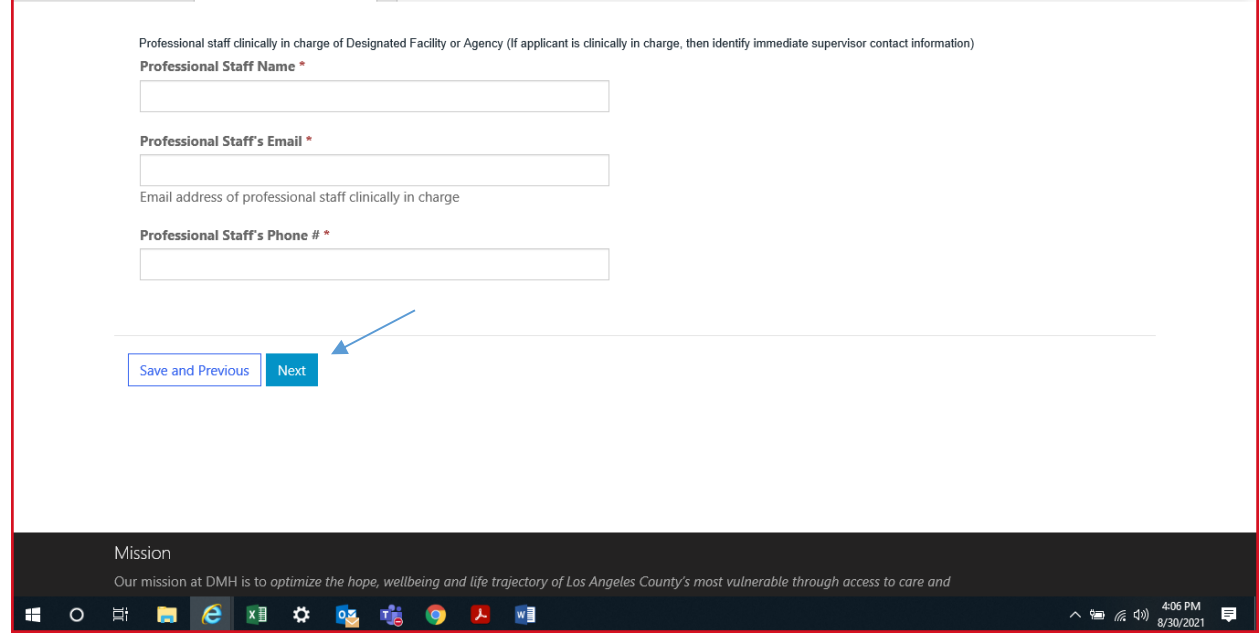

## **Attestation**

Select attestation link, print form, and fill out attestation completely.

(Electronic completion is acceptable). Select Choose File to upload and attach attestation form.

Please note, each location added must have a separate attestation attached.

Next, select Save & Close at the bottom of the screen.

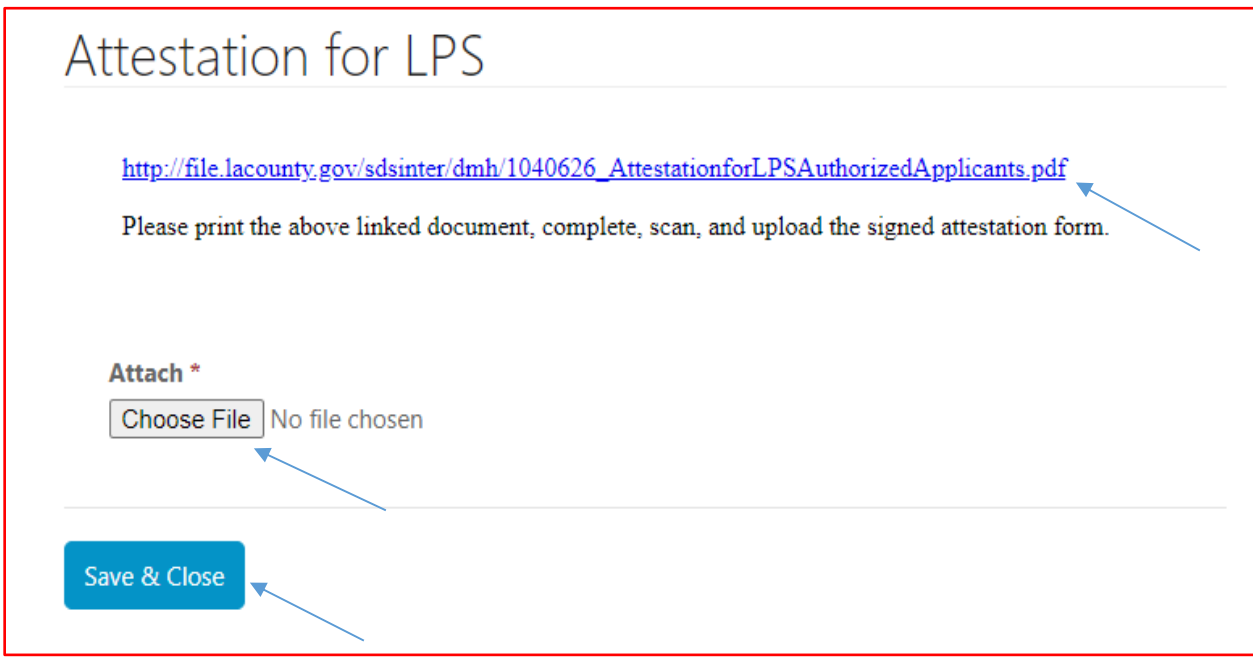

Delete location that is no longer needed.

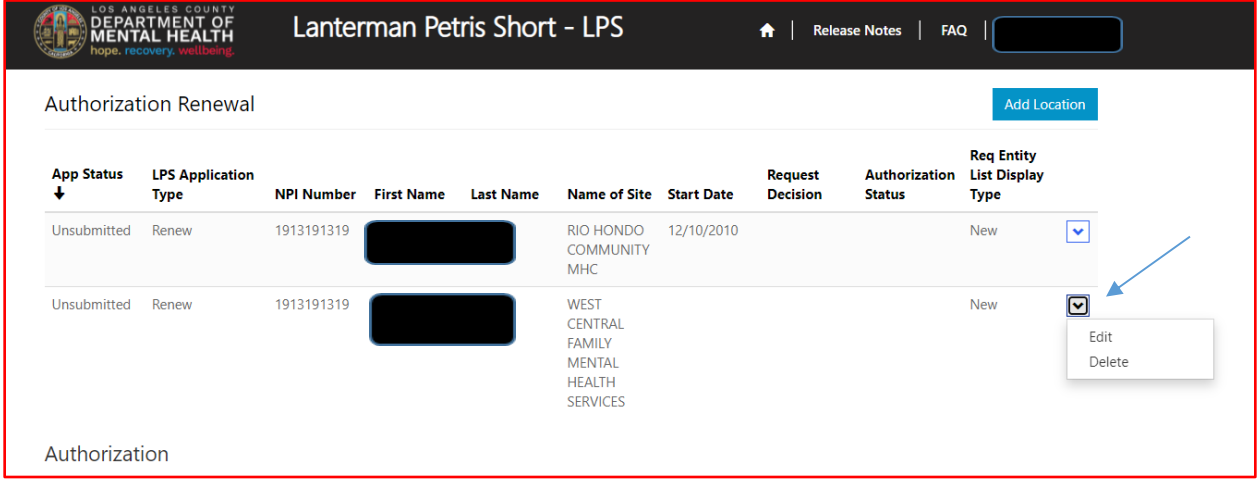

Select delete button.

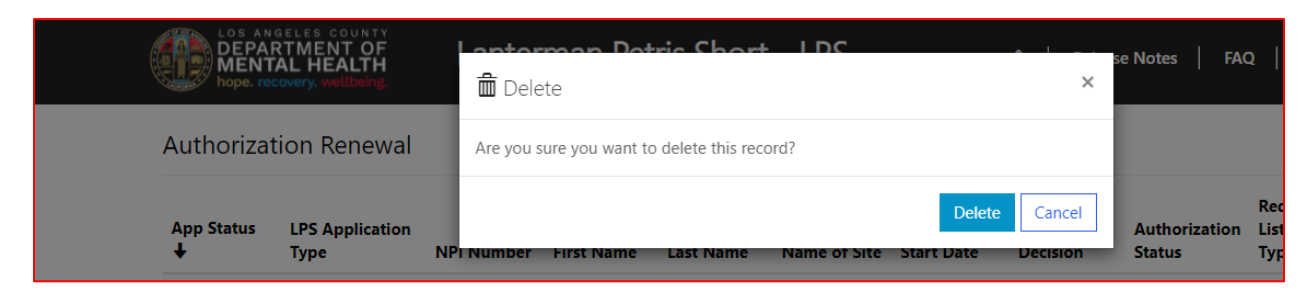

### The screen will confirm record deletion.

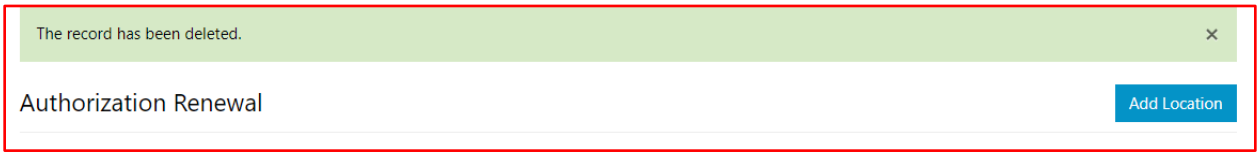

### Select Submit button.

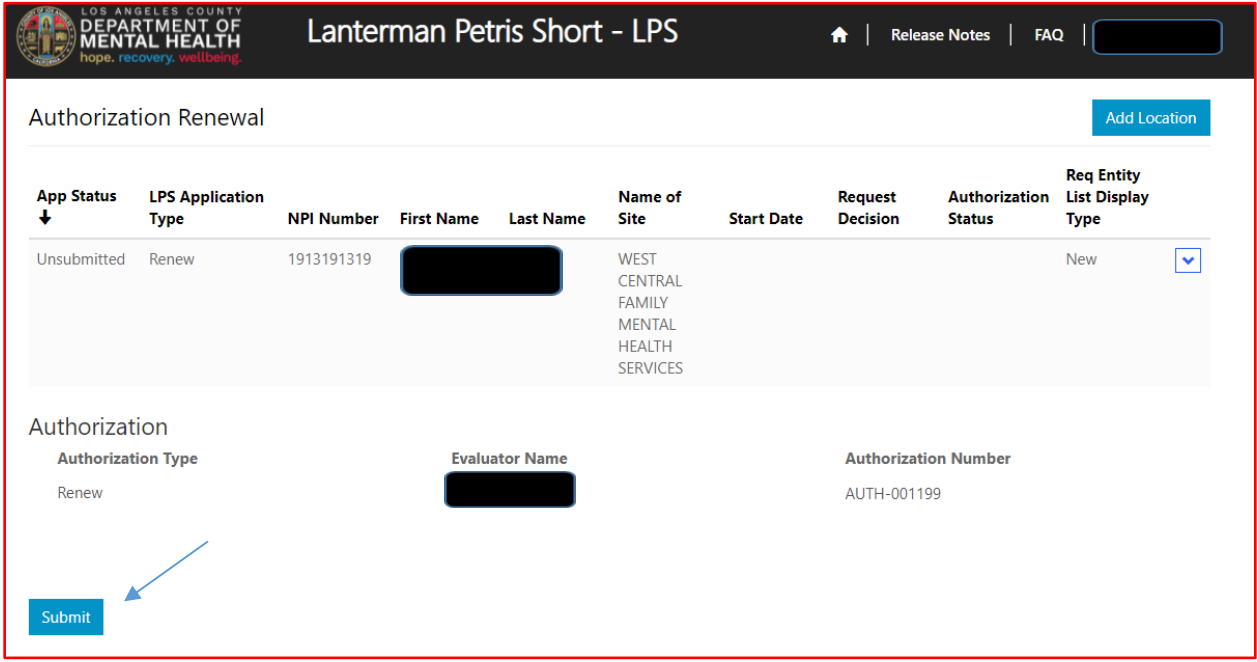

# **How to Change a Location while Renewing**

# **Non-Designated Hospital**

Select the sign in button in the upper right-hand corner.

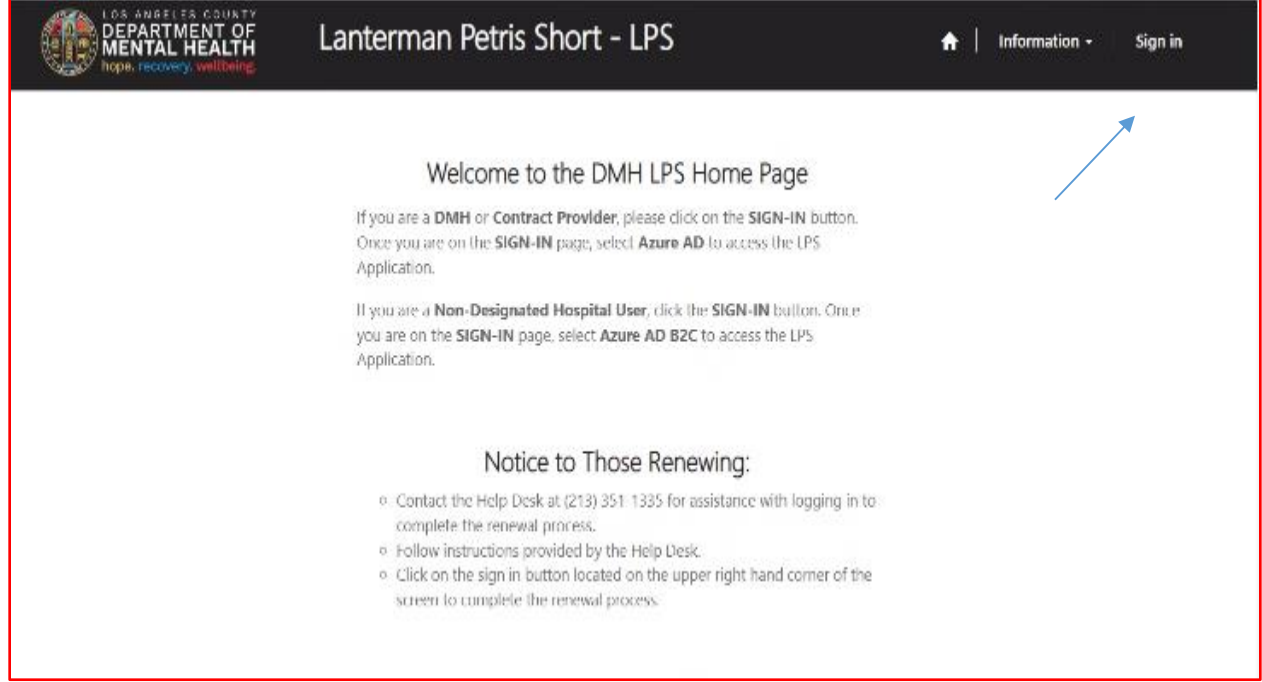

### Select Azure AD B2C to start Change Location.

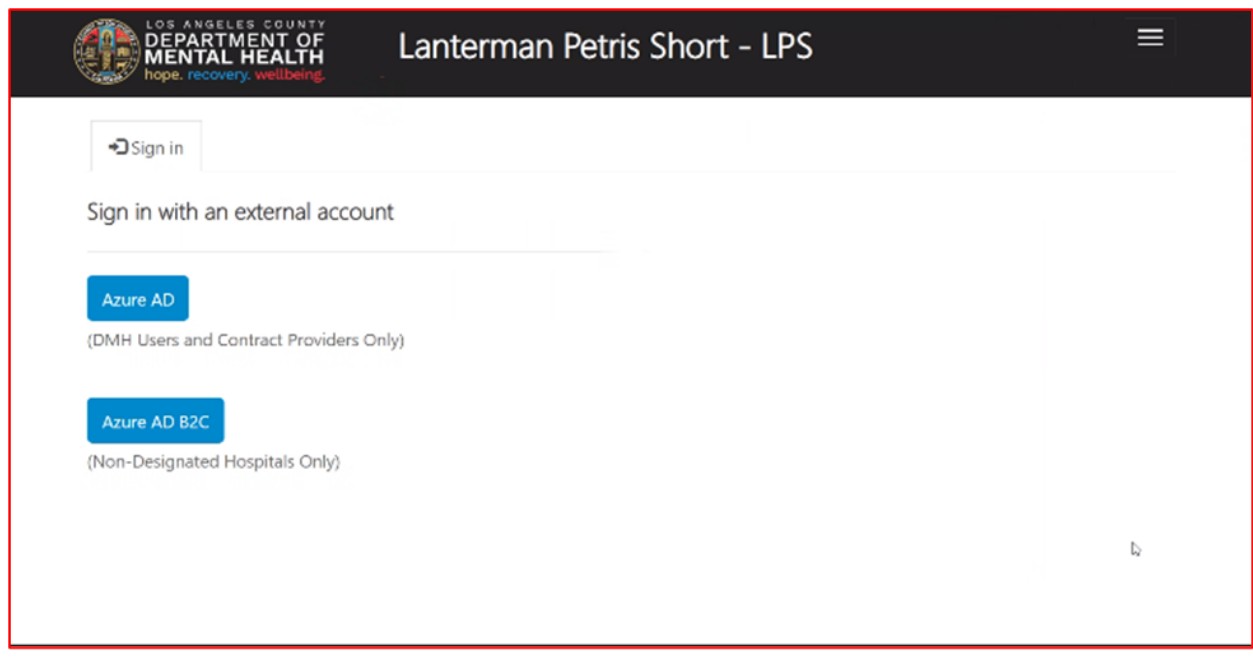

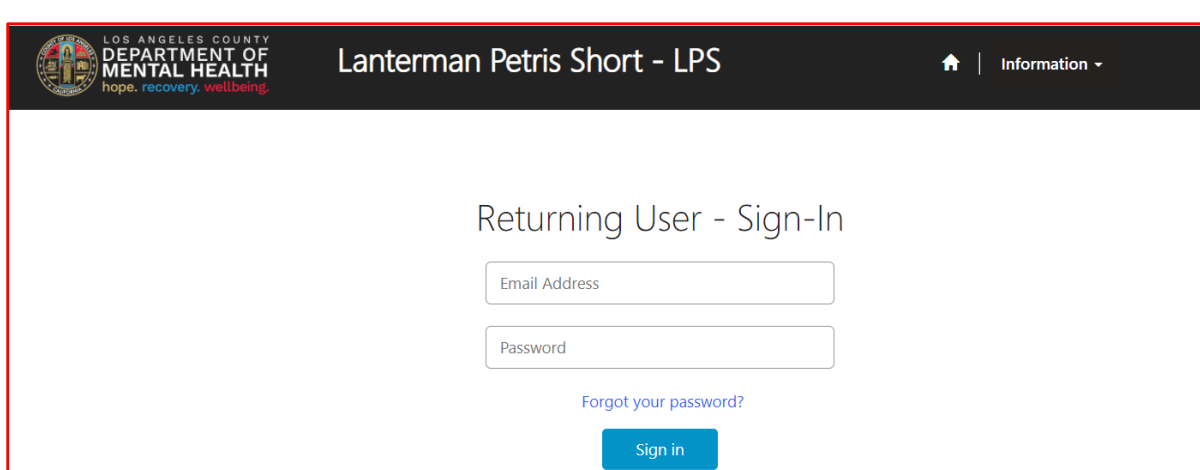

 $OR$ Don't have an account? Sign up now

Sign in with Email Address and Password to begin Change Location.

#### Select Authorization Renewal button.

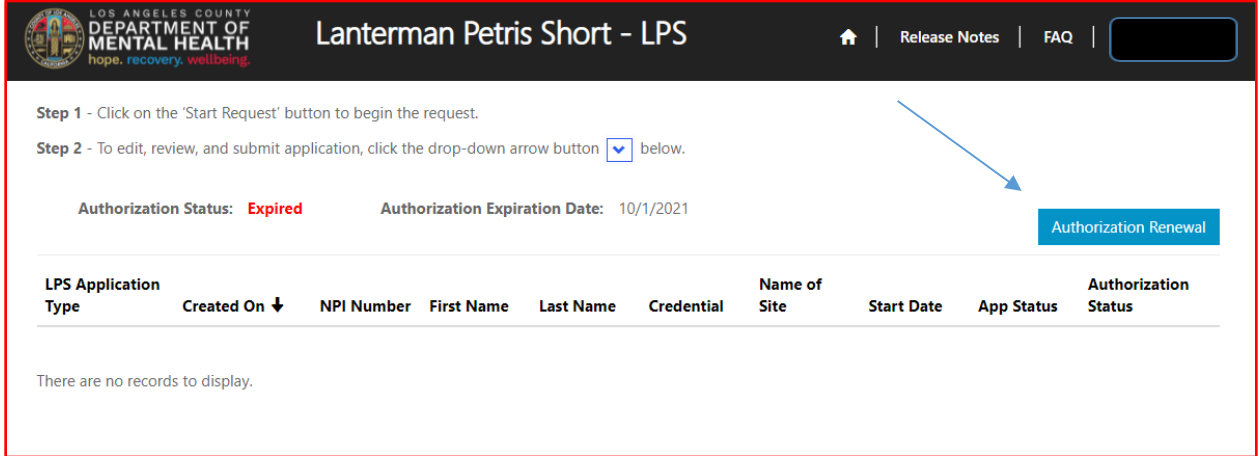

### Select Add Location button.

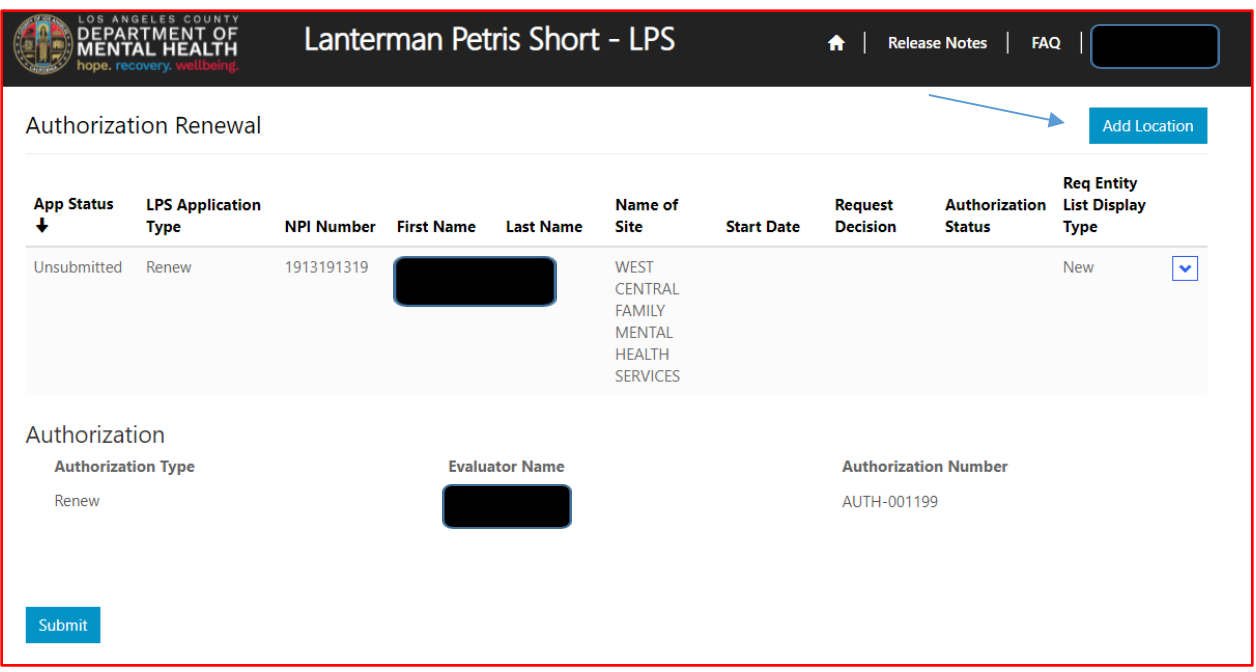

Review to ensure all fields are completed. If fields are blank, please provide information.

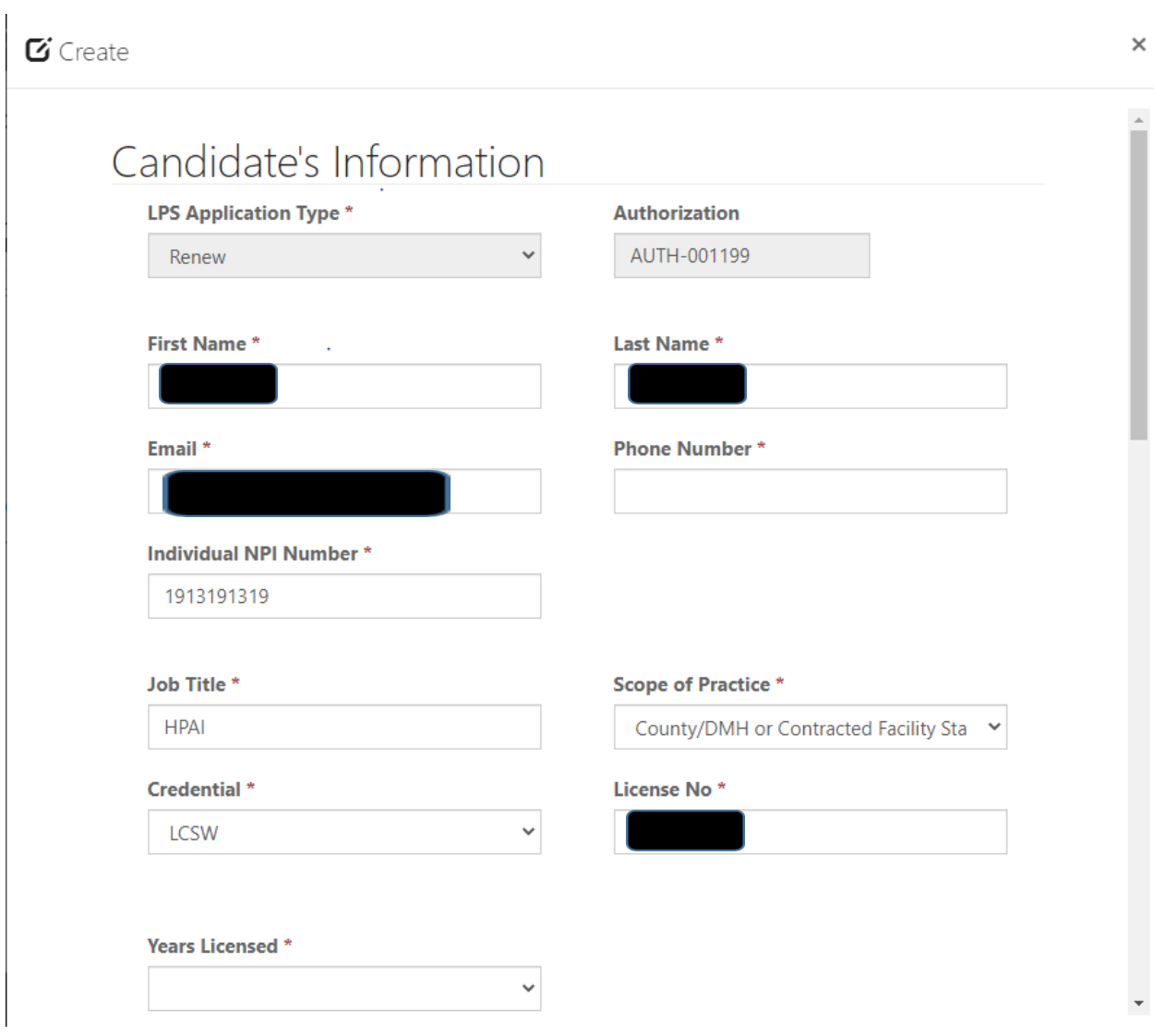

# **Employment Information**

Select NON-Designated Hospital from the drop-down menu.

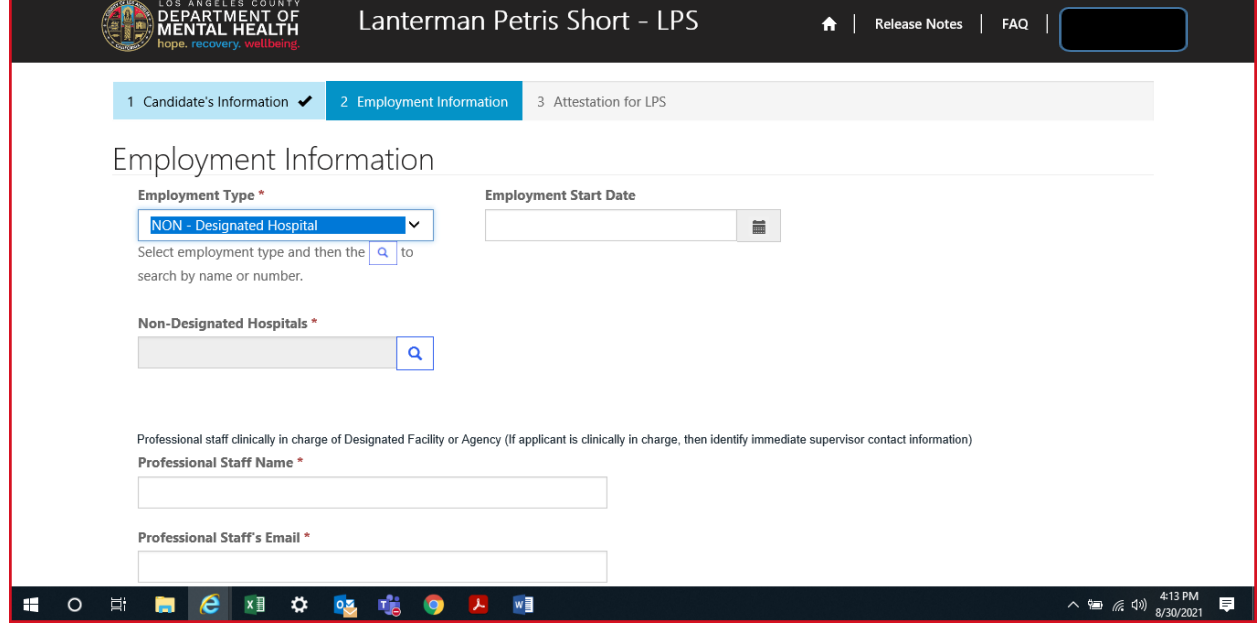

## Click on magnifying glass.

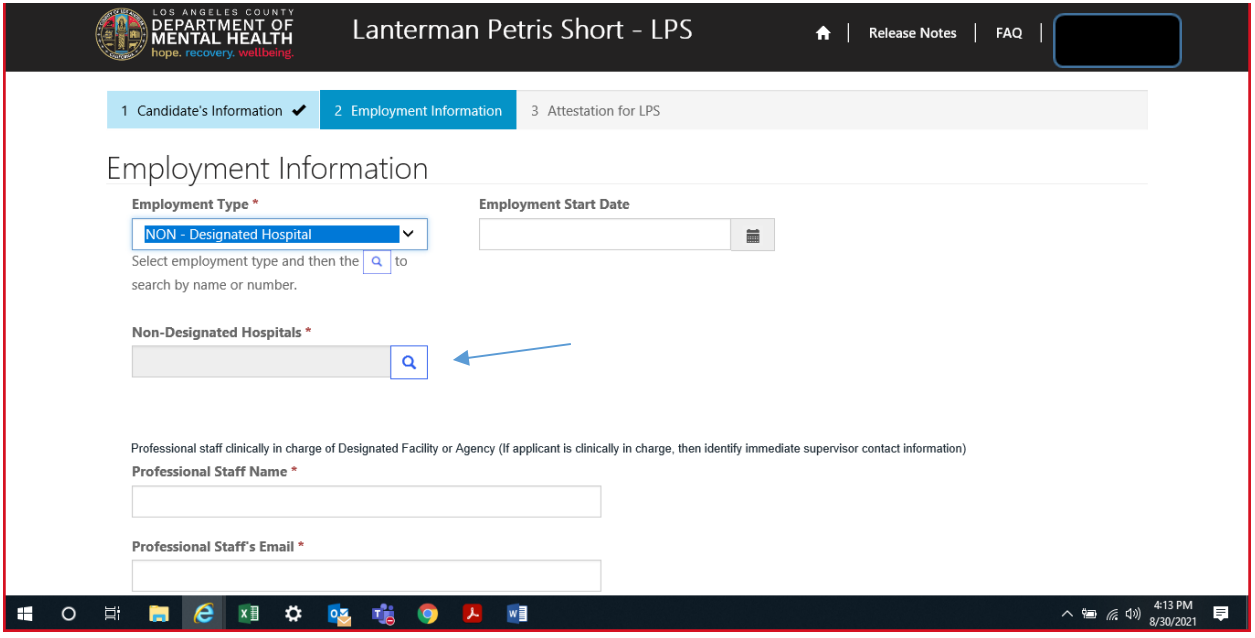

Select Work Location from list provided on page 1 or 2 and click select at the bottom of the screen.

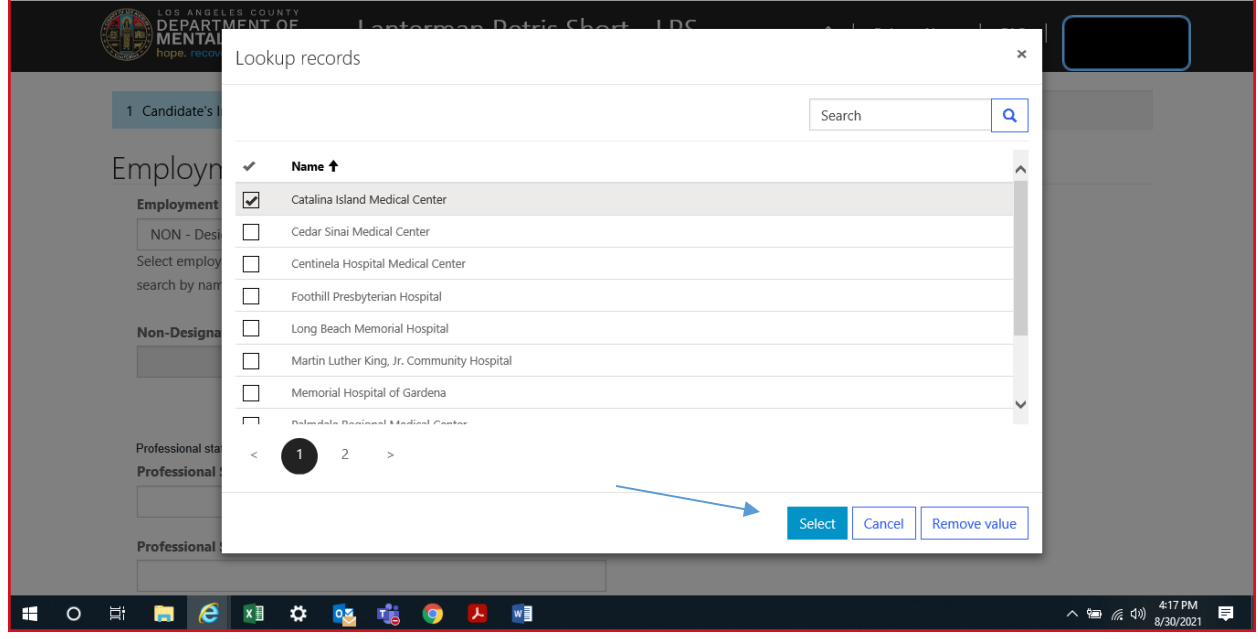

### **Professional Staff**

Professional staff clinically in charge of Designated Facility or Agency may include but is not limited to clinical supervisor, program manager, clinical director etc. (If applicant is clinically in charge, then identify immediate supervisor contact information).

Select next when done.

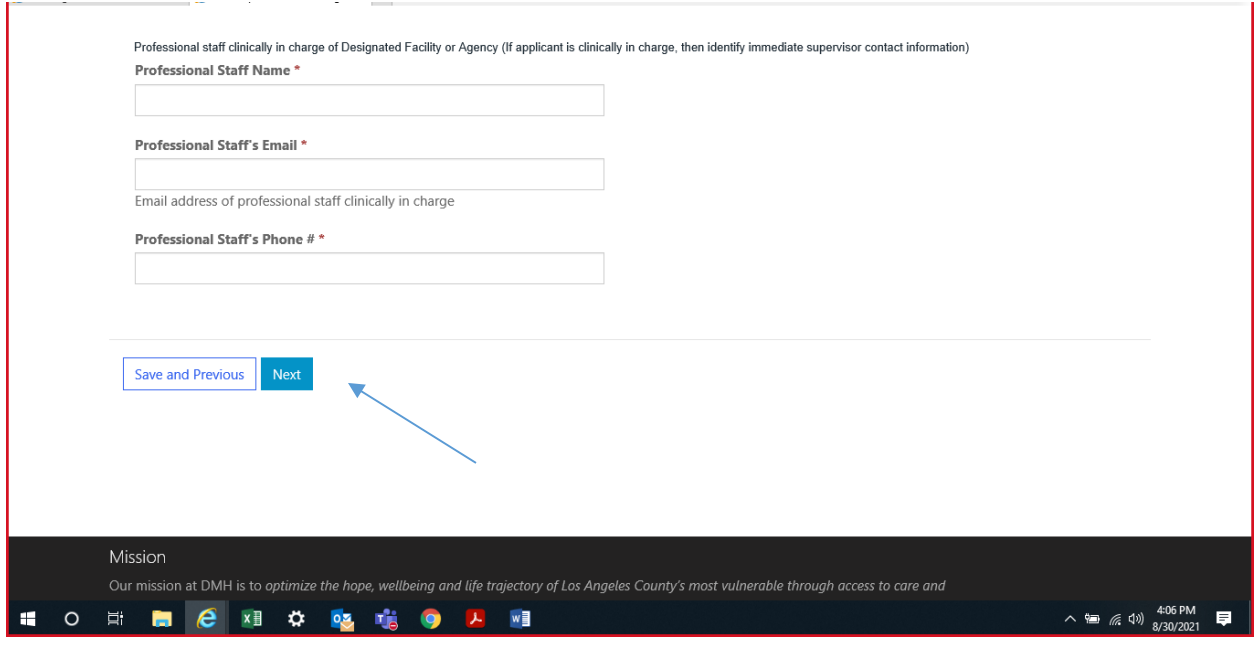

## **Attestation**

Select attestation link, print form, and fill out attestation completely.

(Electronic completion is acceptable). Select Choose File to upload and attach attestation form.

Please note, each location added must have a separate attestation attached.

Next, select Save & Close at the bottom of the screen.

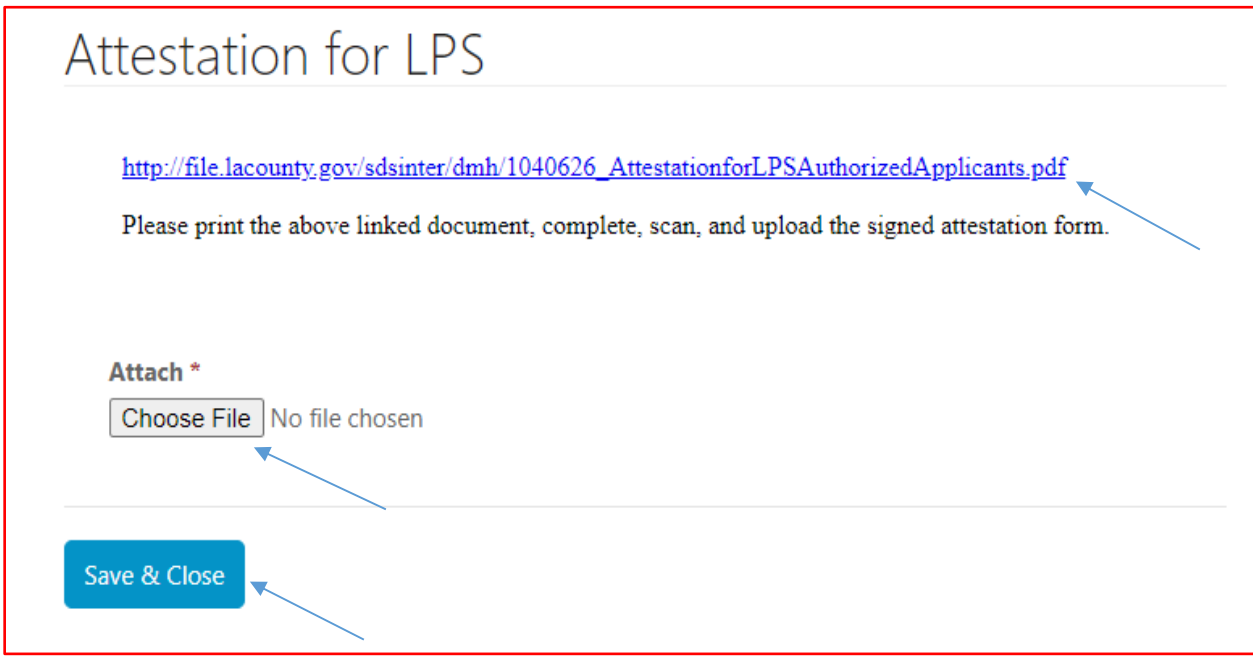

Delete location that is no longer needed.

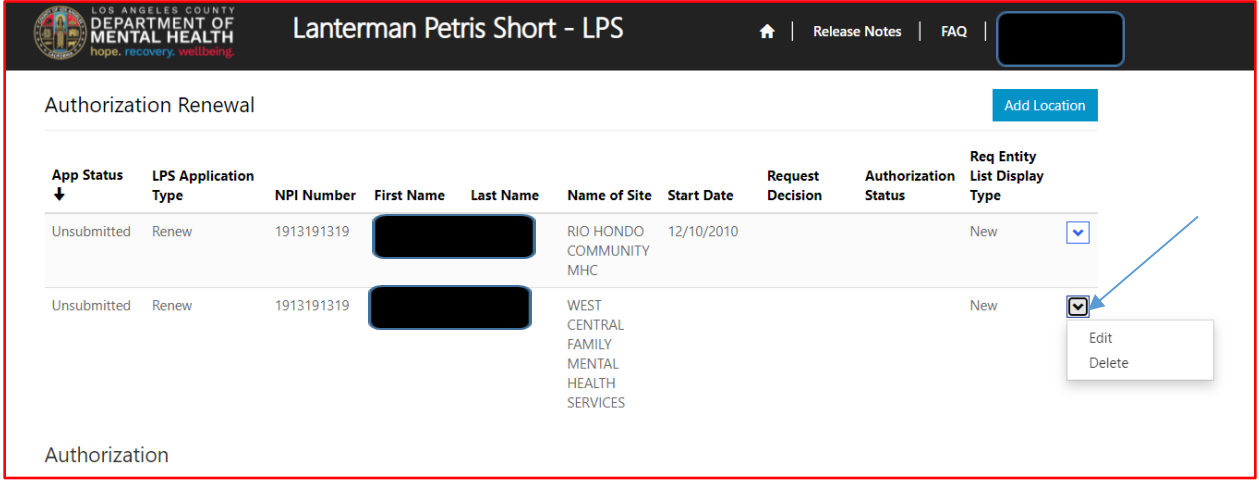
Select delete button.

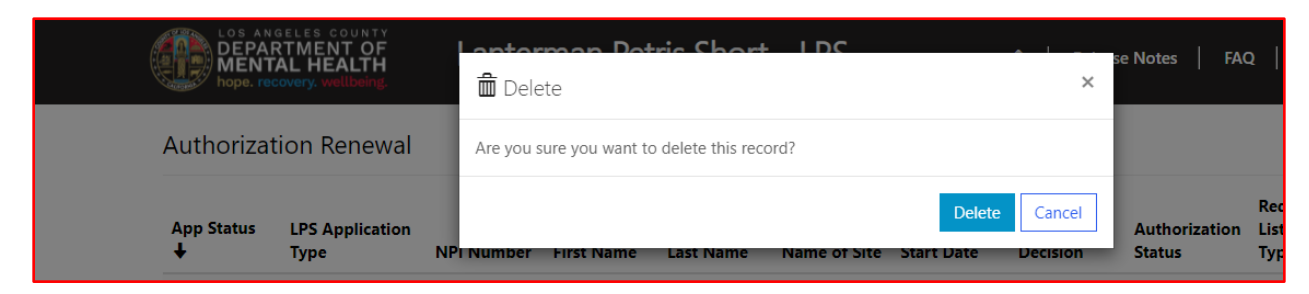

### The screen will confirm record deletion.

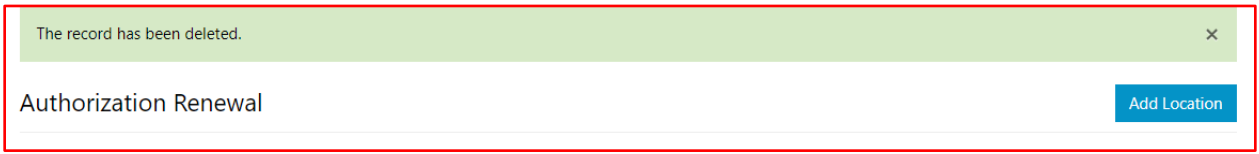

### Select submit button.

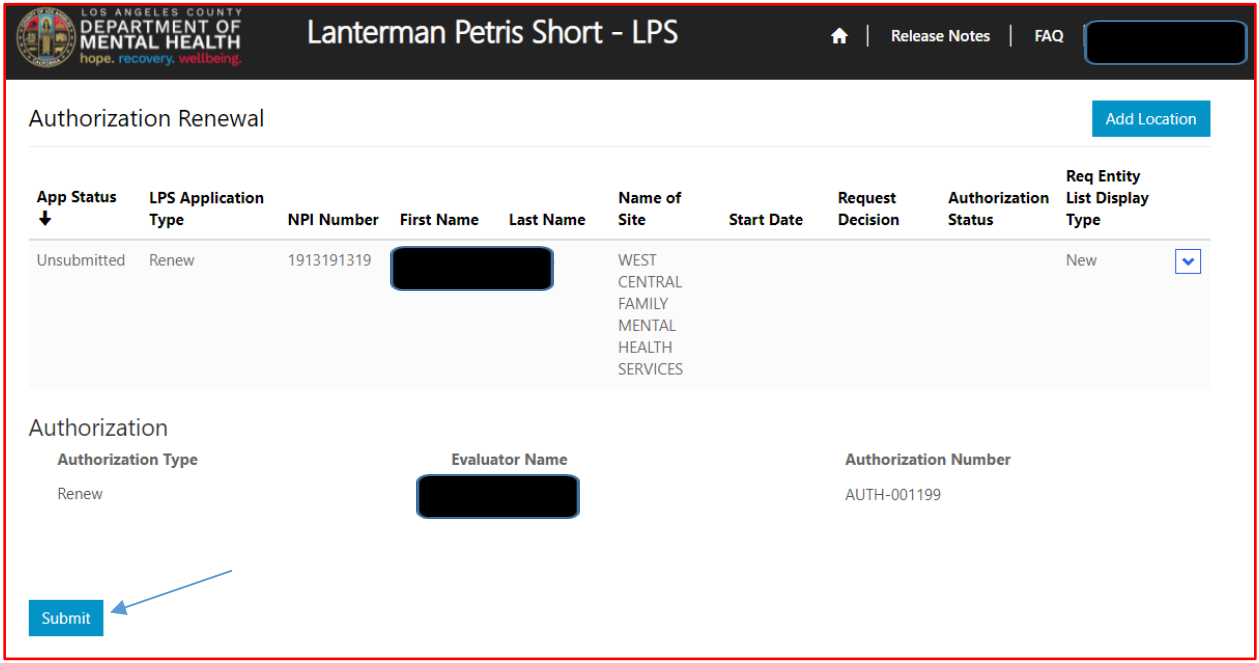

## **LPS Training and Exam Directions**

Click "Continue Training" button to begin the Initial LPS Authorization Training.

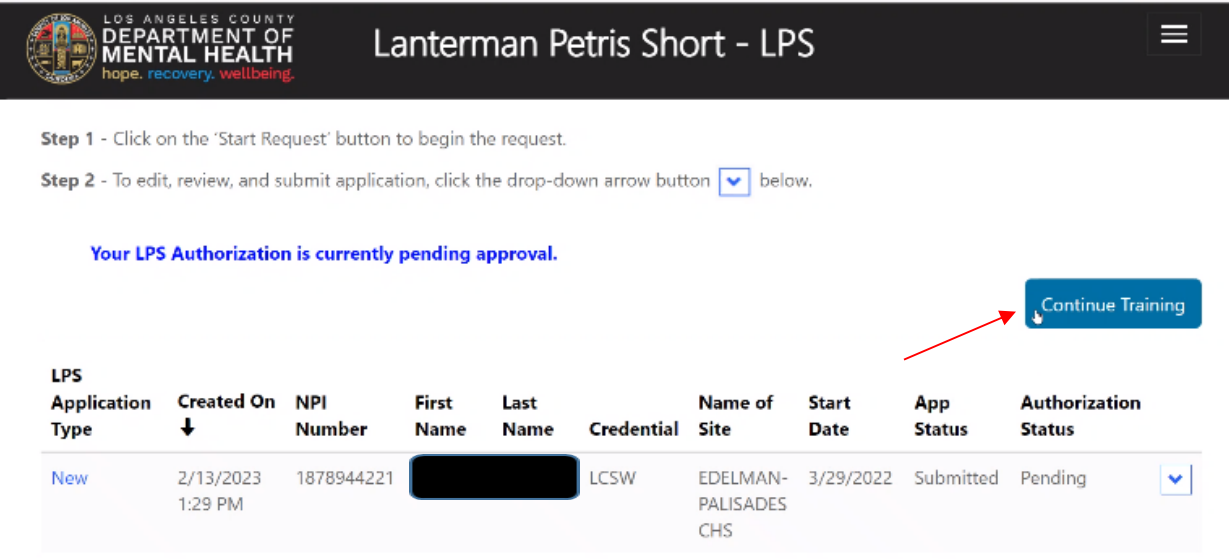

Upon completion of each training video, the attestation check box will appear. Please select check box to move to the next training Module.

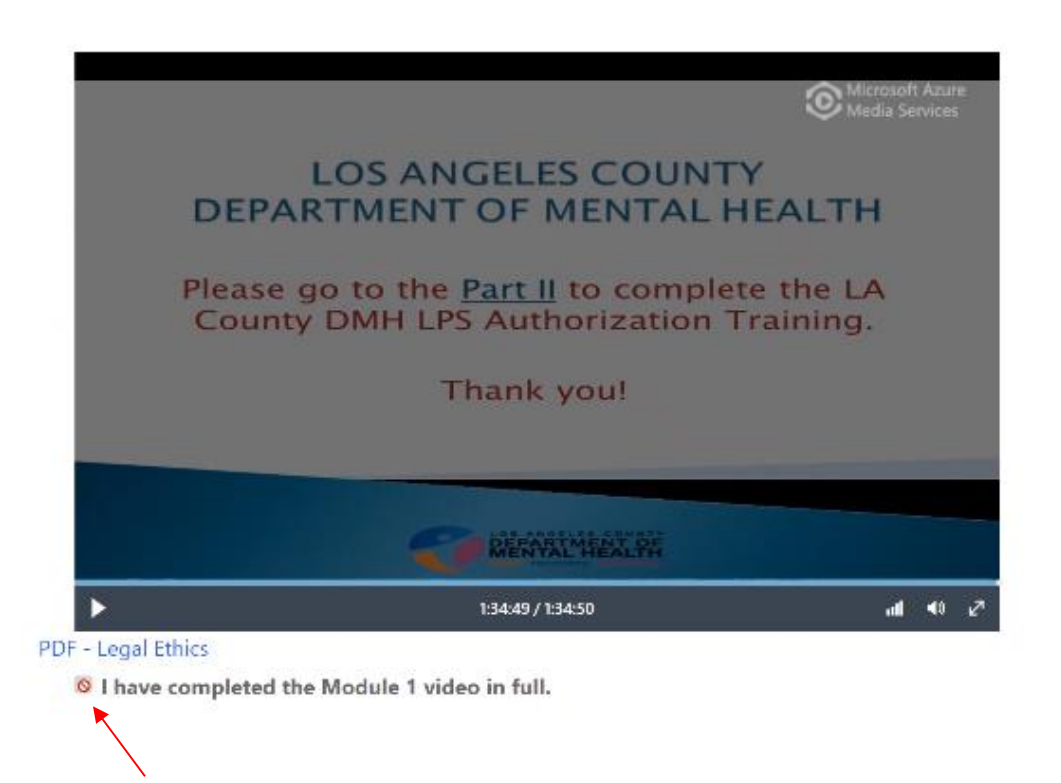

#### $\Box$  US Despielar: Intring - Web - Morearl Talge  $\Box \quad \times$ https://file.lacounty.gov/SDSinter/dmh/1121076\_LPS-Part1.pdf  $\alpha$ 产业前  $\mathbb{E} \quad \mathbb{E} \quad \mathbb{E} \quad \mathbb{E}$  $\mathcal{E} \otimes \mathbb{B}$  . Longing sense  $\Phi$  but the flow in the set of the contraction of the matter set of  $\mathbb{B}$  form - Grange  $\frac{1}{2} \frac{1}{2} + \frac{1}{2} \frac{1}{2} + \frac{1}{2} \frac{1}{2} + \frac{1}{2} \frac{1}{2} + \frac{1}{2} \frac{1}{2} + \frac{1}{2} \frac{1}{2} + \frac{1}{2} \frac{1}{2} + \frac{1}{2} \frac{1}{2} + \frac{1}{2} \frac{1}{2} + \frac{1}{2} \frac{1}{2} + \frac{1}{2} \frac{1}{2} + \frac{1}{2} \frac{1}{2} + \frac{1}{2} \frac{1}{2} + \frac{1}{2} \frac{1}{2} + \frac{1}{2} \frac{$ Los Angeles County<br>Department of Mental Health Microsoft Azure<br>Media Services LPS Authorization Training **IGELES COUNTY TOF MENTAL HEALTH** Introduction Part II to complete the LA A discussion on Ethics...  $\overline{b}$ **S Authorization Training.** Thank you! Introduction REPARTMENT PA - Prior to LPS - insufficient standards for who  $\blacktriangleright$ 1:34:49 / 1:34:50  $\mathbf{d} = \mathbf{0}$ PDF - Legal Ethics

To view PowerPoint slides, please click on PDF hyperlink

Upon completion of module three, select "Exam Page" button when you are ready to take the exam. You will need to take the exam within 30 days.

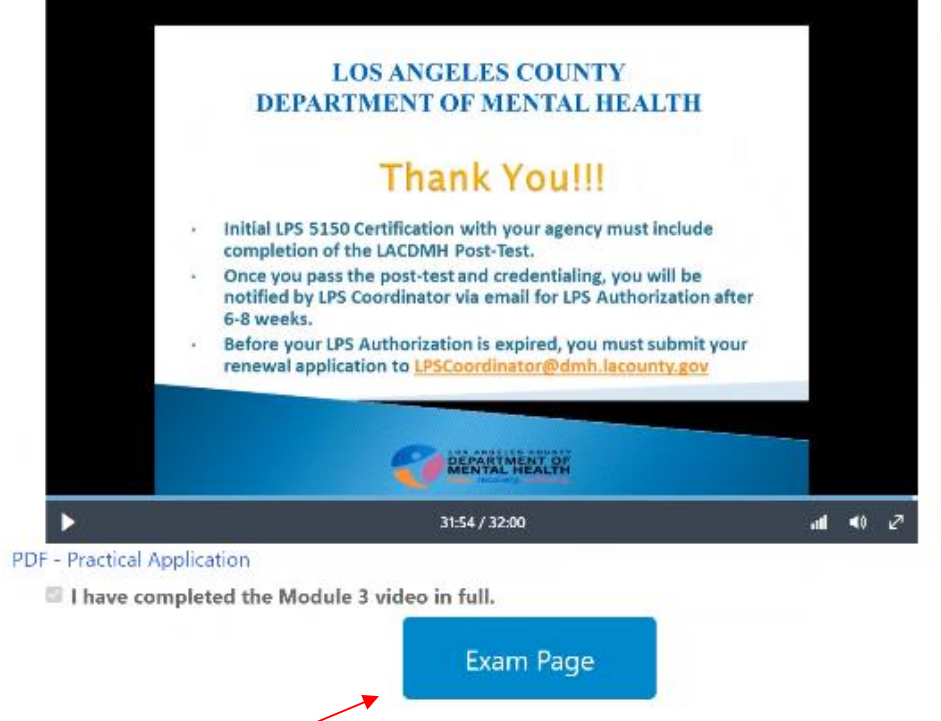

Please read the exam page instructions carefully and when ready select "Begin Exam" button. Once you begin the exam, you will not be able to go backwards to change/review your answers. If for any reason you were logged out of the exam prior to finishing, you will need to contact LPS Training at [lpstraining@dmh.lacounty.gov.](mailto:lpstraining@dmh.lacounty.gov) If you do not complete the exam within the 2-hour time frame, your exam will be scored based on the questions answered up until that point.

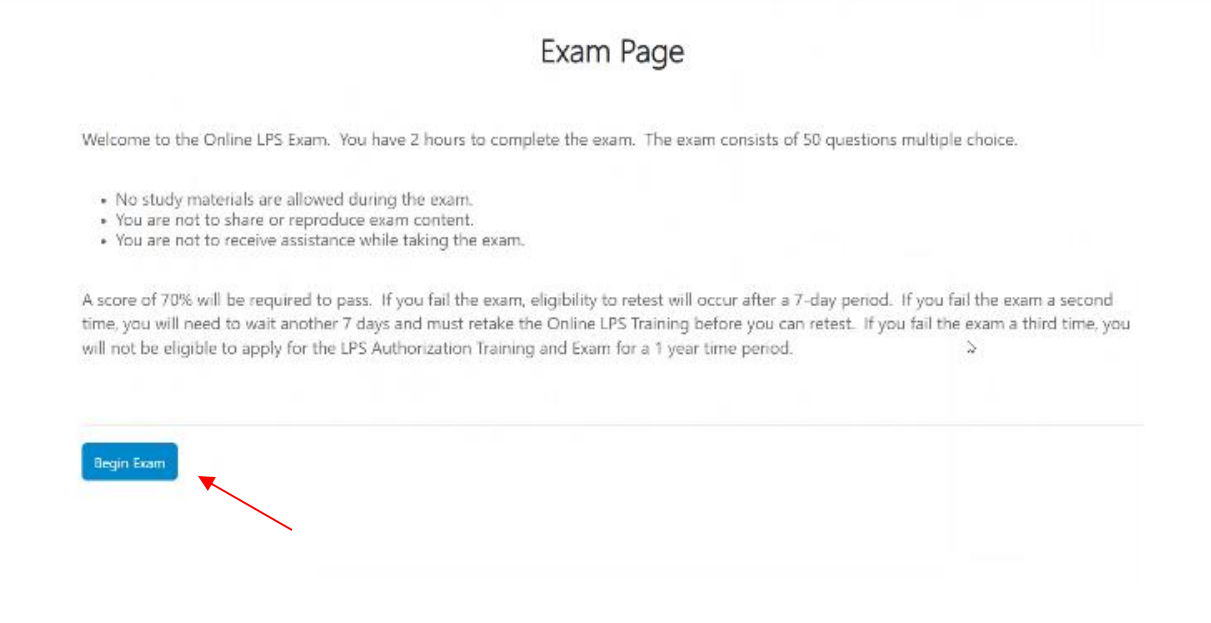

Please click the "Submit" button for grading.

**LPS EXAMINATION** 

You have completed your LPS examination. Please click the submit button for grading.

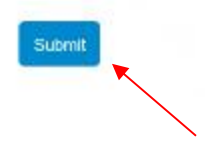

Exam results may take up to several minutes. If results have not been received after several minutes, please check your email for exam results. (Pass/Fail).

## **Exam Completed**

Exam Results: ...pending Results processing may take up to several minutes. If results have not been received after several minutes, please check your email for exam results.

 $\tilde{K}$ 

Exam results will appear on your screen. If you pass, you will receive the LPS Authorization letter via email.

# Exam Completed

#### Exam Results: PASSED

 $\boxed{\mathbf{x}}$ 

Congratulations, you have successfully passed the LPS Exam. You will receive the LPS Authorization letter via email. For questions, please submit an email inquiry to LPSCoordinator@dmh.lacounty.gov

 $\lambda$